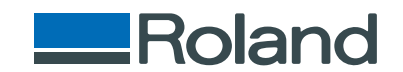

# monoFab **SRM-20**

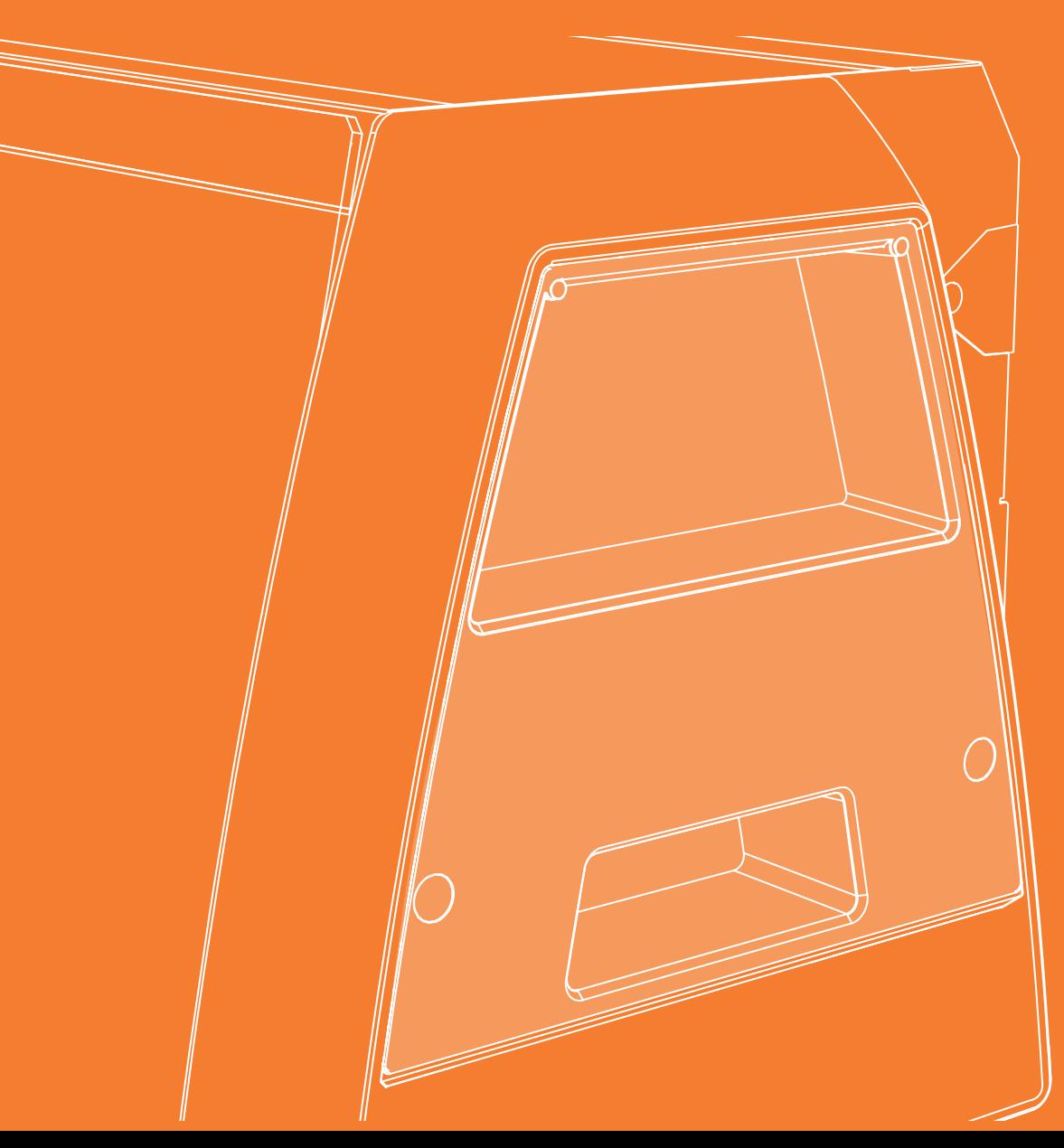

**사용자 설명서** 

**기본** 

**[단면 가공](#page-23-0)**  피아노 모형 밀링하기(샘플 데이터 포함)

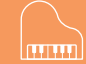

**[NC Code](#page-106-0)**

**[유지보수](#page-116-0)** 

<span id="page-1-0"></span>**시작하기**

이 제품을 구입해 주셔서 대단히 감사합니다.

- 제품의 성능을 완전히 이해하고, 안전하고 정확하게 사용하기 위해 이 설명서를 완전히 숙지하시고 안전 한 곳에 보관해 주십시오.
- 이 설명서의 전체나 일부를 허가 없이 복사하거나 양도하는 행위는 금지되어 있습니다.
- 이 설명서의 내용과 제품의 설명은 별도의 통보 없이 변경될 수 있습니다.
- 설명서와 제품은 최대한의 준비 작업과 테스트 작업을 거쳤습니다. 오타나 에러가 있다면 DGSHAPE Corp.에 알려 주십시오.
- DGSHAPE Corp.은 본 제품의 일부에 기능 결함이 발생하는 것과 상관없이, 본 제품을 사용함으로써 직간접적 으로 발생하는 모든 손해에 대해 책임을 지지 않습니다.
- DGSHAPE Corp.은 본 제품을 사용하여 만든 모든 결과물에 직간접적으로 발생하는 손실이나 손해 에 대한 책임을 지지 않습니다.

http://www.rolanddg.kr/ 회사명 및 제품명은 해당 소유자의 상표 또는 등록 상표입니다. Copyright © 2014 - 2015 Roland DG Corporation

# ▌목차

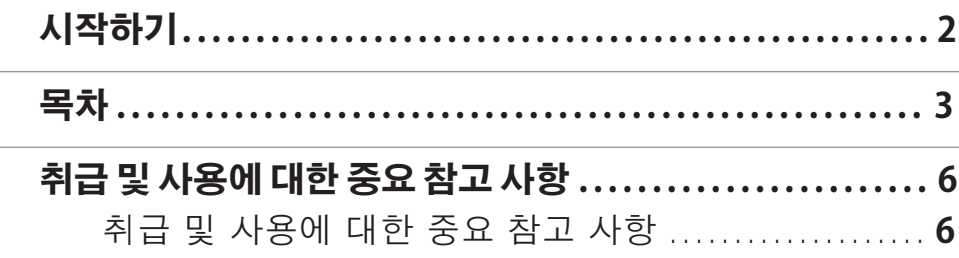

## 

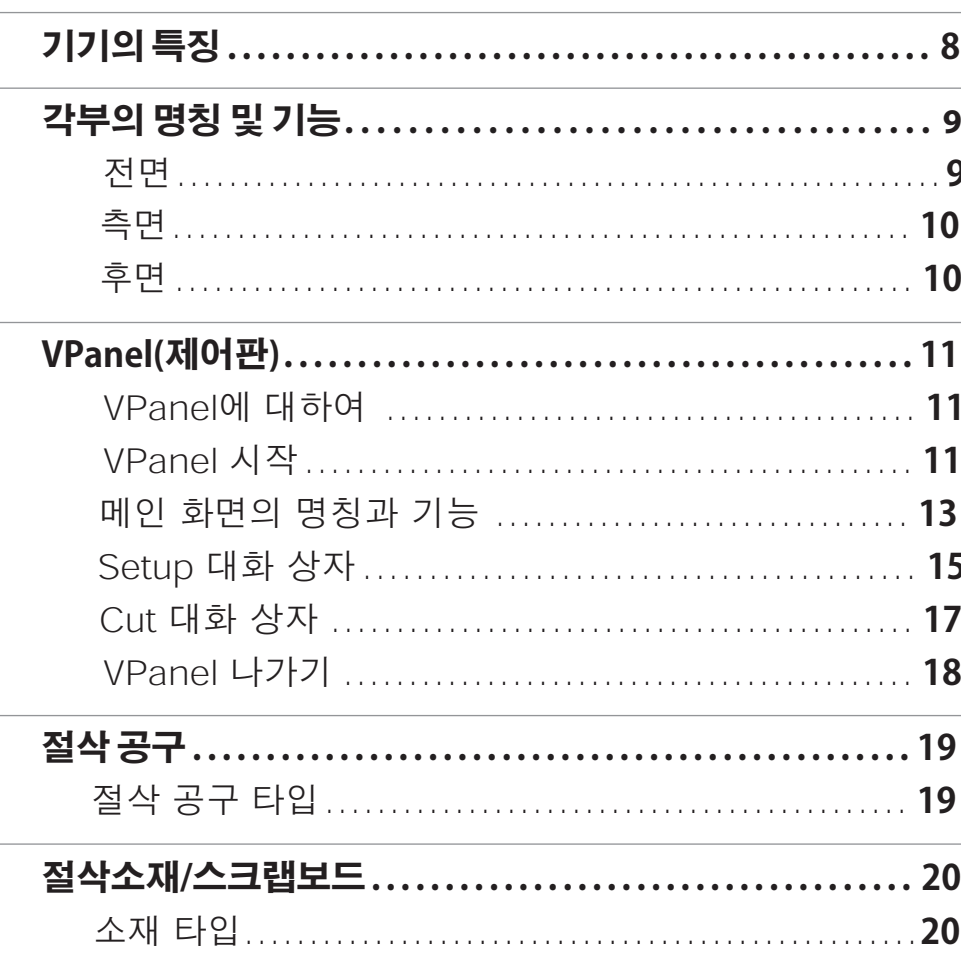

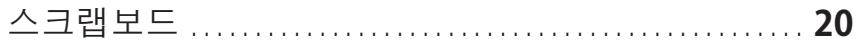

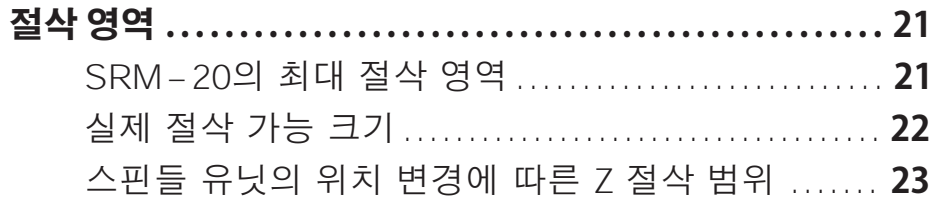

#### 24

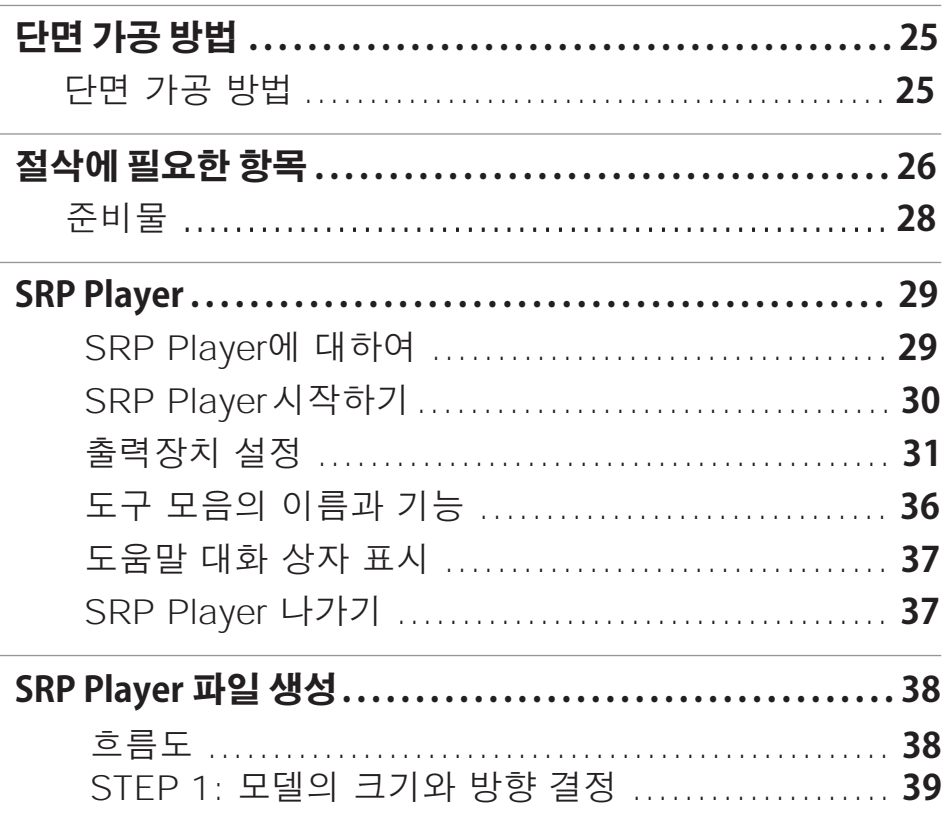

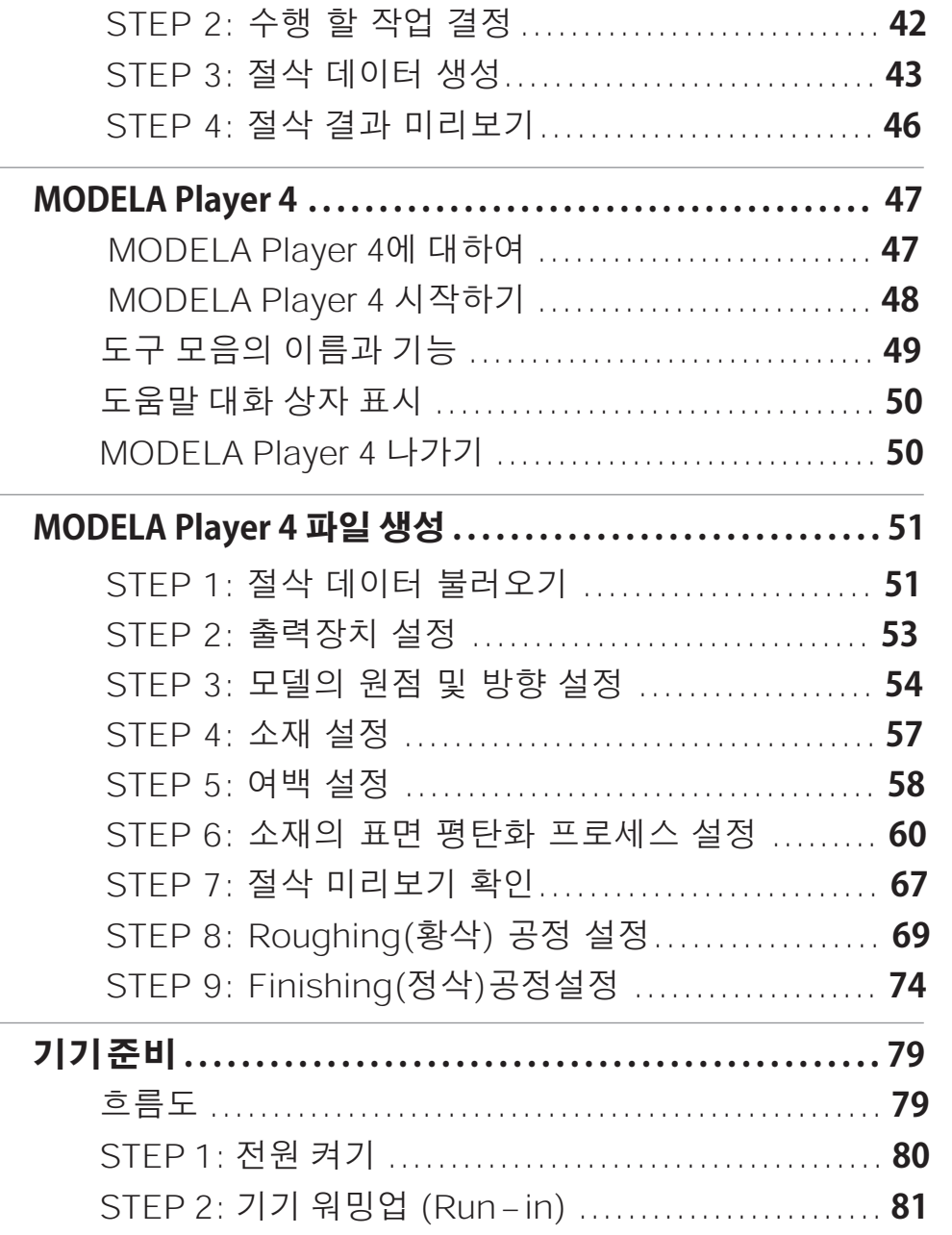

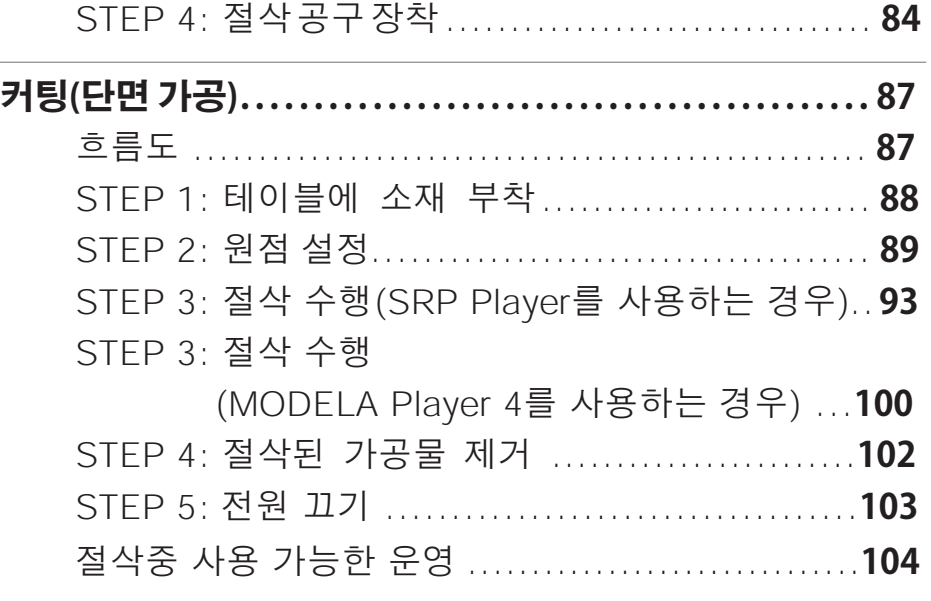

## **NC Code ..........[...............................](#page-106-0). 107**

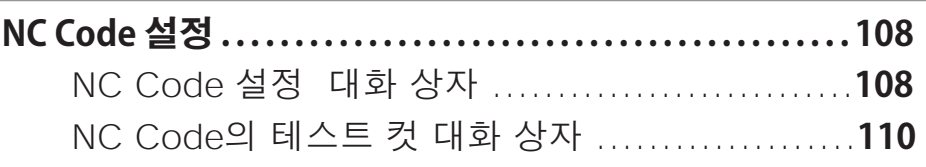

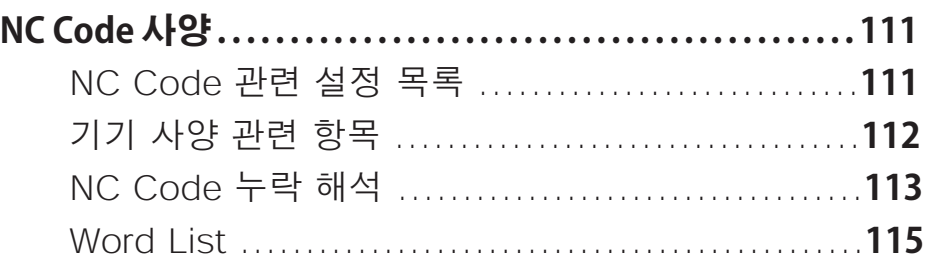

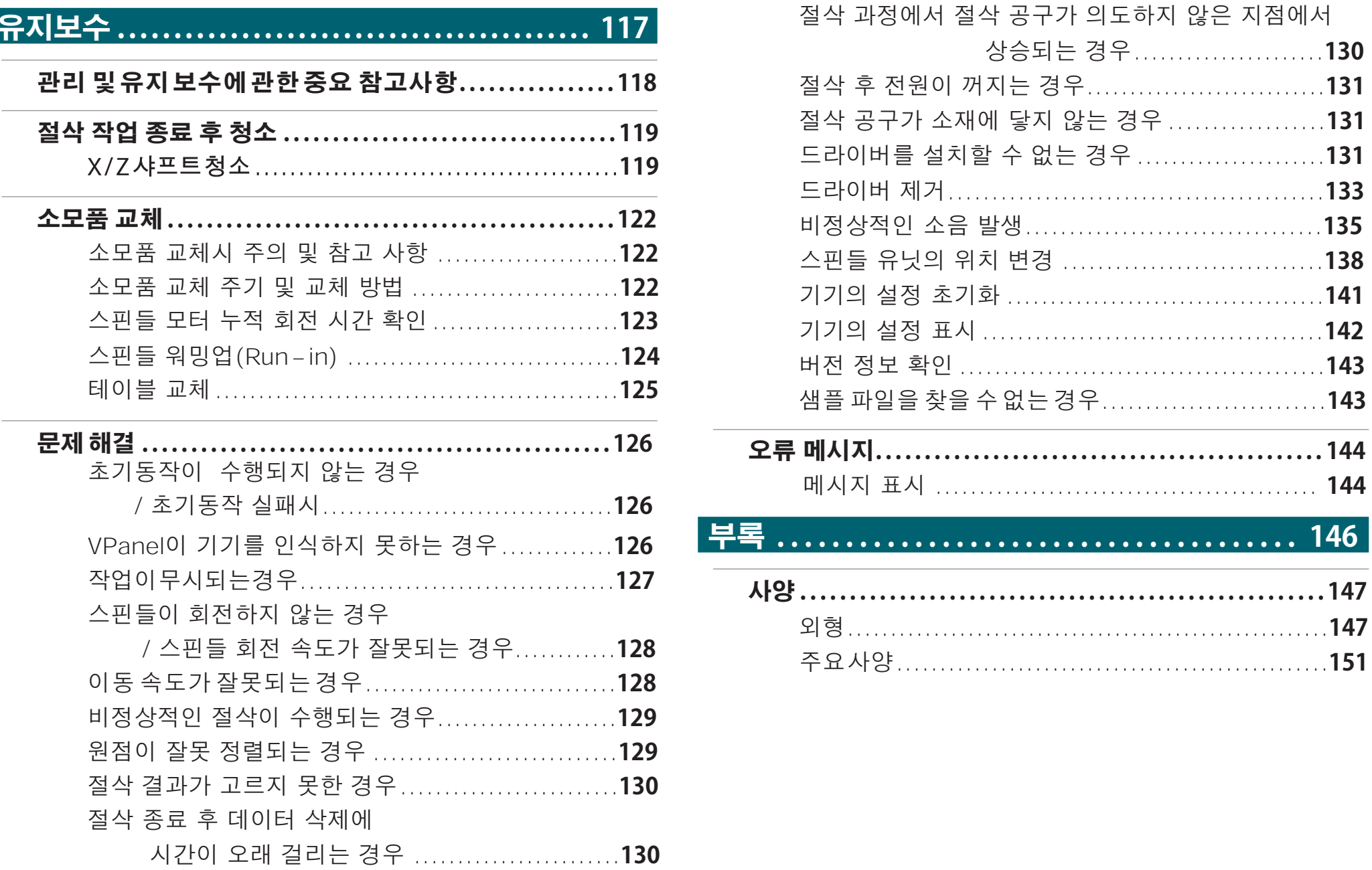

# <span id="page-5-0"></span>**취급 및 사용에 대한 중요 참고 사항**

# **취급 및 사용에 대한 중요 참고 사항**

이 기기의 완전한 성능을 보장하려면 다음 중요 사항을 준수하십시오. 이를 준수하지 않으면 성능이 저하 될뿐만 아니라 오작동 또는 고장이 발생할 수 있습니다.

### 이 기기는 정밀 기기입니다.

- 조심스럽게 취급하고 기기에 충격이나 과도한 힘을 가하지 마십시오.
- 절삭 폐기물을 충실히 청소하십시오.
- 사양 범위 내에서 사용하십시오.
- 과도한 힘으로 스핀들 헤드와 테이블을 손으로 움직이지 마십시오.
- 이 설명서에 지정된 위치를 제외하고 기기 내부를 불필요하게 만지지 마십시오.

### 적절한 위치에 설치하십시오.

" Roland DG Start-up **["http://startup.rolanddg.com"](http://startup.rolanddg.com)**

### 이 기기는 열이 발생 합니다.

- 천, 테이프 등으로 통풍구를 가리지 마십시오.
- 통풍이 잘되는 곳에 설치하십시오.

### 절삭 공구 정보

- 소재 및 절삭 방법에 적합한 절삭 공구를 사용하십시오.
- 절삭 공구의 끝은 부러 질 수 있습니다. 떨어 뜨리지 않도록 주의하여 취급하십시오.

### 절대로 어린이가 이 기기를 혼자서 사용하지 않도록하고 어린이의 손이 닿지 않는 곳에 보관하십시오.

- 어린이가 실수로 작은 부품 등을 삼키지 않도록 기기를 어린이의 손이 닿는 곳에 두지 마십시오.
- 어린이가 포장에 사용 된 비닐 봉지를 가지고 놀지 않도록하십시오. 비닐 봉지를 머리에 쓰거나 삼키면 질식 할 수 있습니다.

Roland DG Corp.는 TPL 그룹으로부터 MMP 기술을 라이선스했습니다.

# SRM-20 기본

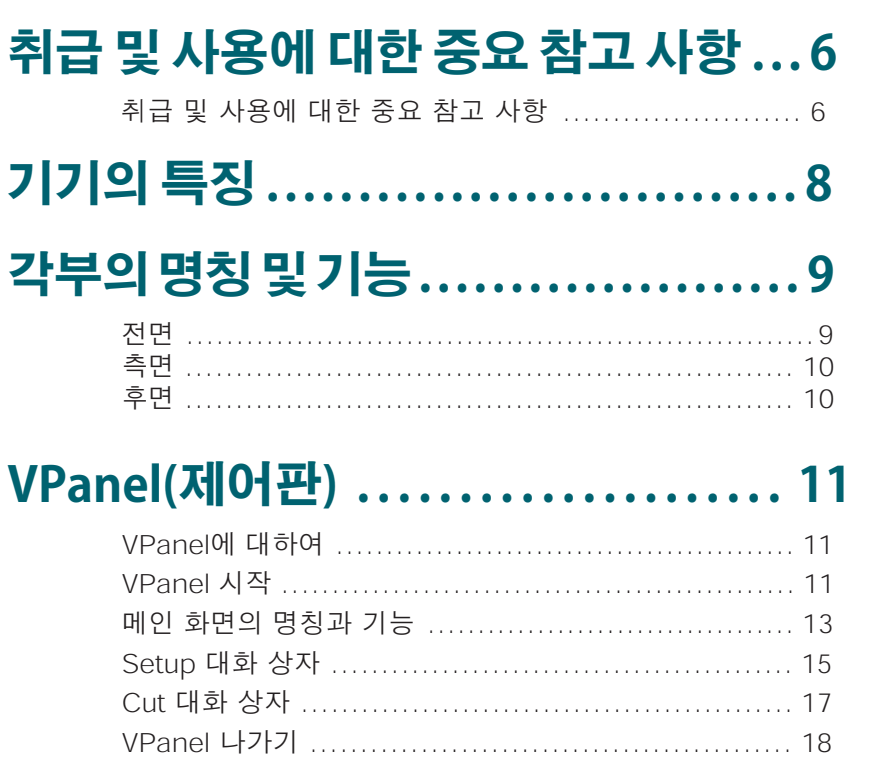

### 절삭공구 ................................ 19

# 절삭 소재 / 스크랩 보드 ............... 20

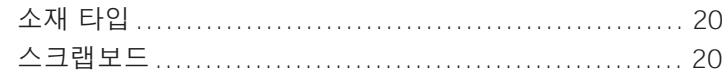

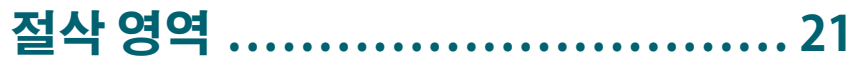

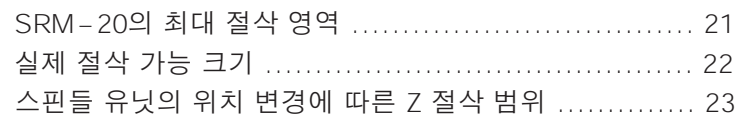

# <span id="page-7-0"></span>**기기의 특징**

# **"SRM-20" 다양한 소재를 지원하는 고급 절삭 기술 다양한 소프트웨어 포함**

이 기기는 케미컬 우드, 아크릴, ABS 등 다양한 소재를 가공 할 수 있습니다. 또한 프로토 타입에서 제품 디자인까지 다양한 정확도 설 정이 가능합니다. 또한 작은 크기와 완전히 밀폐된 디자인으로 더욱 안전하고 안심하고 가공 할 수 있습니다.

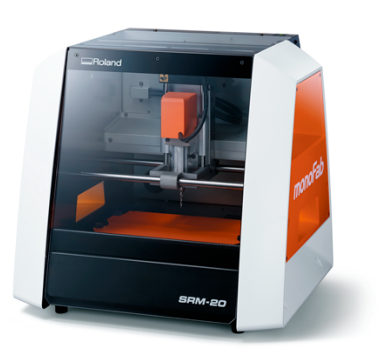

## **"VPanel" 손쉽게 작동하는 소프트웨어**

본 기기의 조작은 **[VPanel]**을 사용하여 컴퓨터 화면에서 수행되며, 초보자도 쉽게 조작 할 수 있습니다.

**"VPanel (제어판)"** (p. 11)

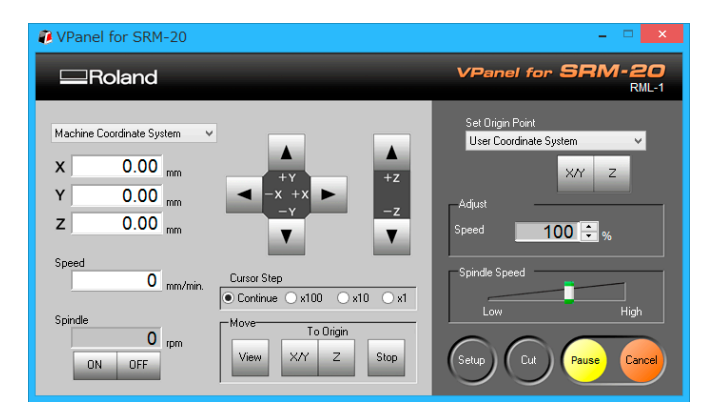

전용 CAM 소프트웨어가 포함되어 있어 절삭 데이터를 생성하여 바로 절삭을 시작할 수 있습니다. 다양한 용도에 맞게 절삭 소프트웨어도 포함되어 있습니다.

다운로드 **"[http://startup.rolanddg.com"](http://startup.rolanddg.com)**

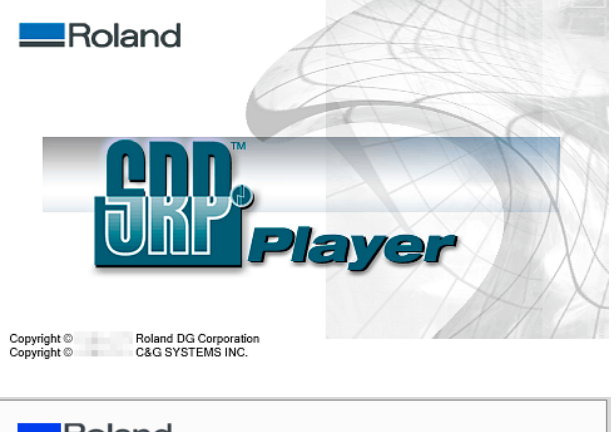

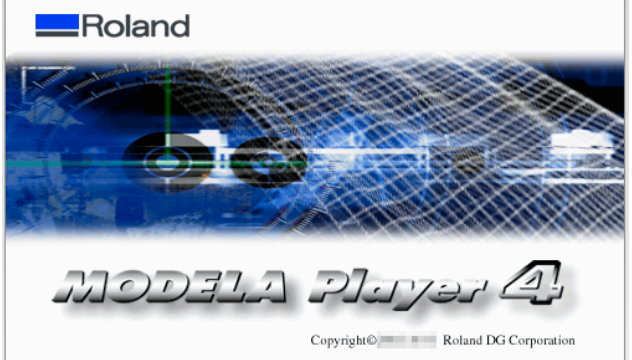

# <span id="page-8-0"></span>**각부의 명칭 및 기능**

# **전면**

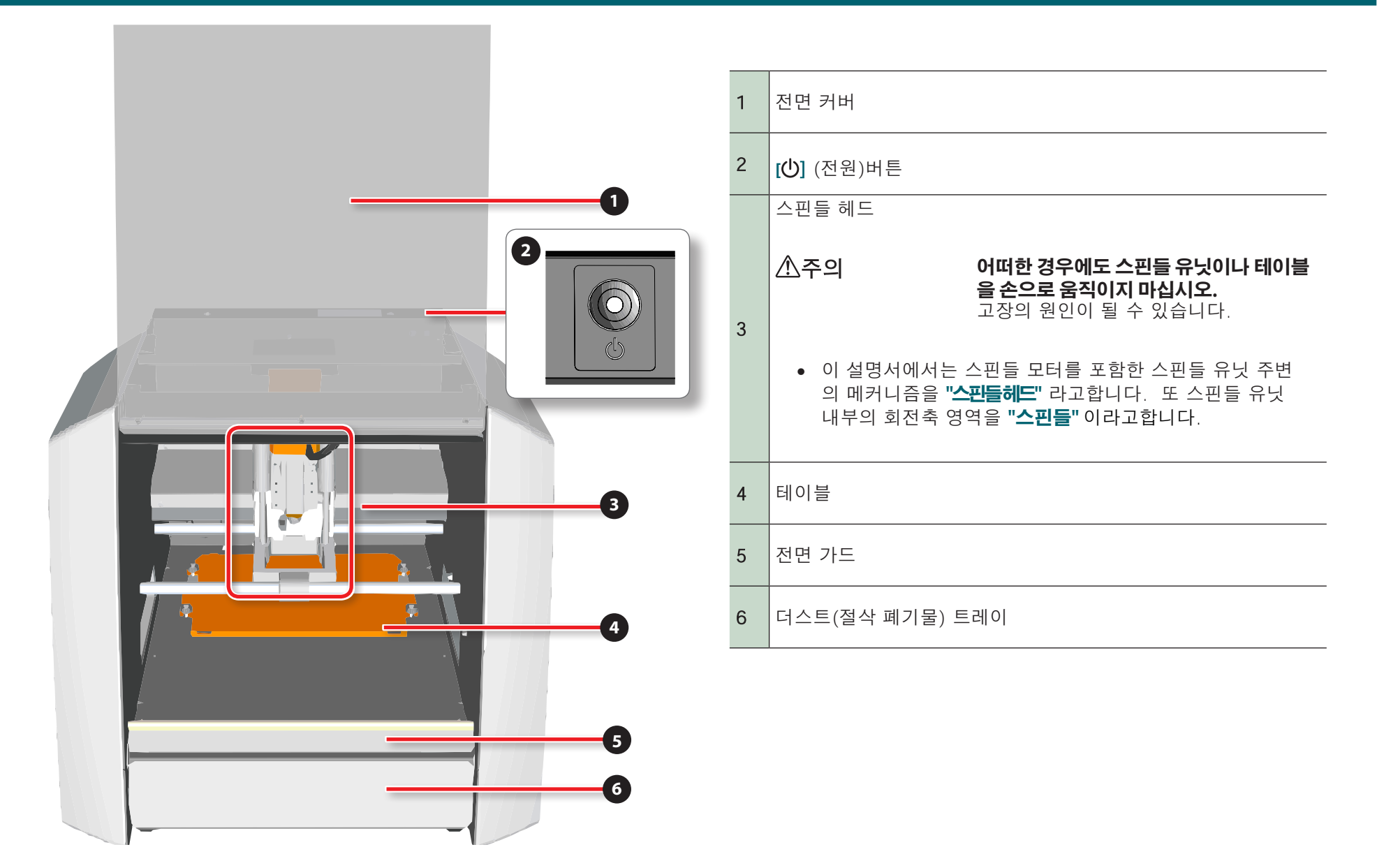

### **각부의 명칭 및 기능**

<span id="page-9-0"></span>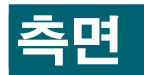

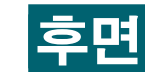

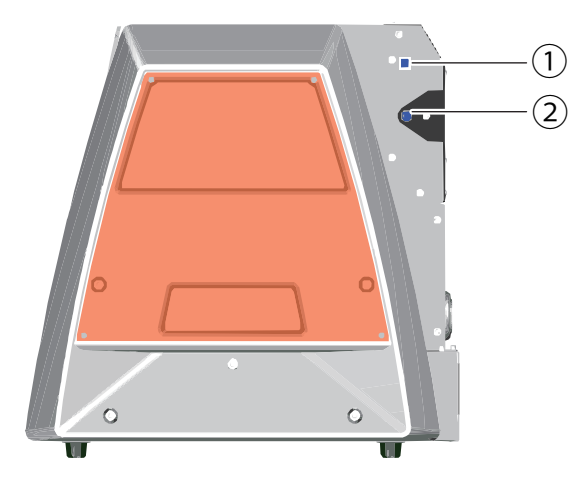

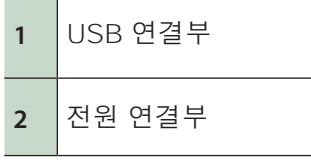

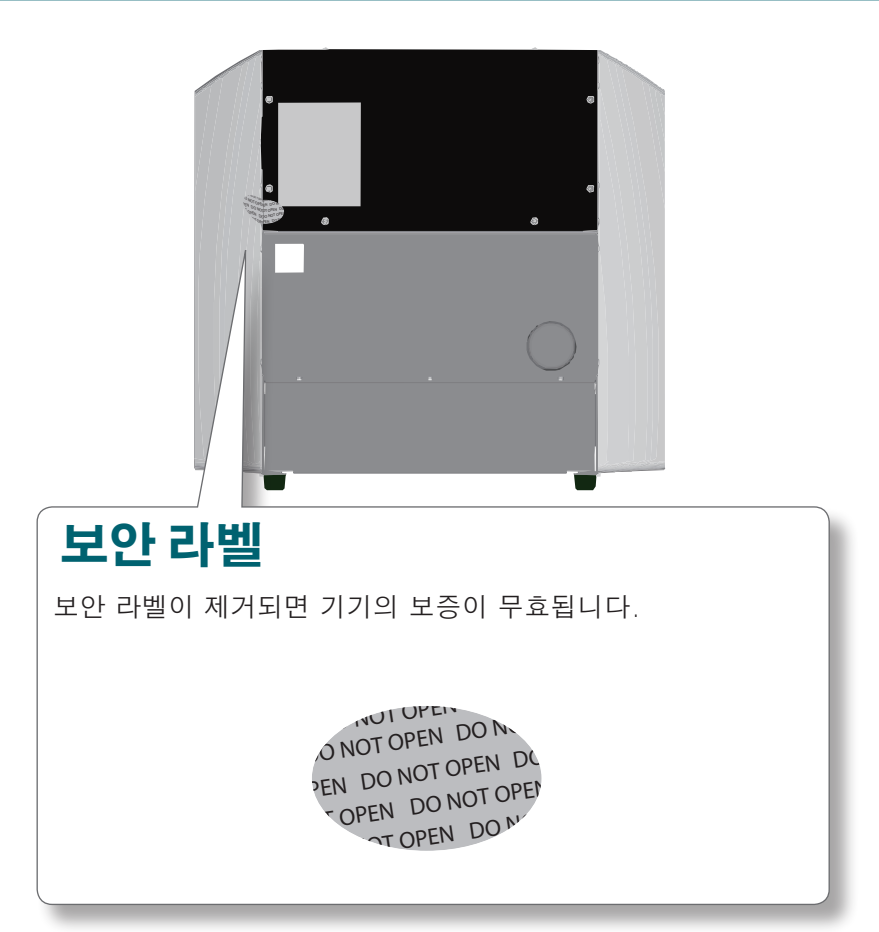

# <span id="page-10-0"></span>**VPanel(제어판)**

# **VPanel에 대하여**

이 기기를 제어하기위한 전용 소프트웨어입니다. 이 소프트웨어를 사용하여 기기의 작동 및 다양한 설정을 수행합니다.

#### 다운로드 **["http://startup.rolanddg.com"](http://startup.rolanddg.com)**

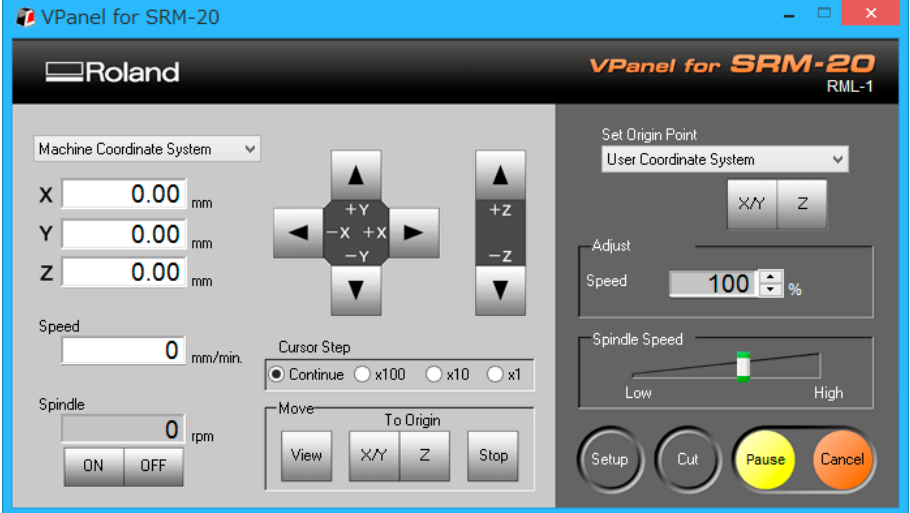

## **VPanel 시작**

**절차**

### **1. 전면 커버를 닫습니다.**

### **2. [ ](전원) 버튼을 누릅니다.**

LED 램프가 점멸되기 시작하고 초기 동작이 완료된 후 점등 됩니다.

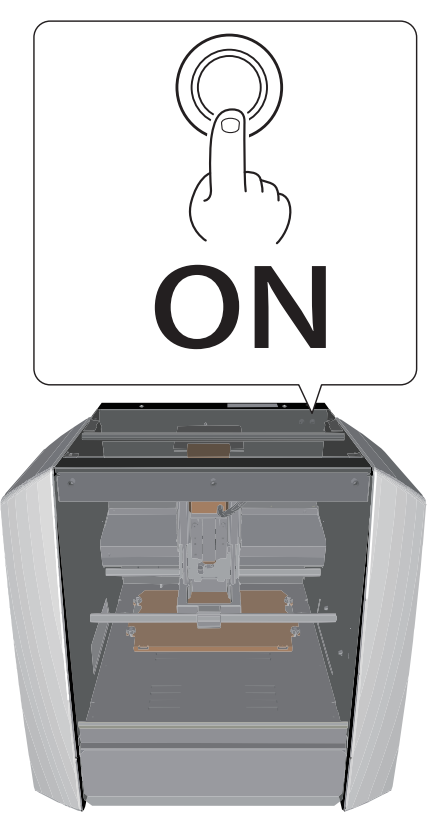

**3. "VPanel"** 을 시작 합니다.

**["VPanel이 기기를 인식하지 못하는 경우"](#page-125-1)**(p.126)

## **Windows 8 .1**

- **1. "시작"**을 클릭합니다.
- **2. [APPS]** 화면에서 **[VPanel for SRM-20]**을 클릭합니다.

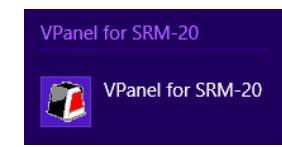

## **Windows 8**

**1. "시작"** 화면에서 마우스 오른쪽 버튼을 클릭합니다.

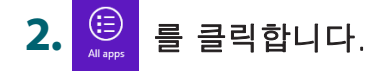

**3. [VPanel for SRM-20]**의 **[VPanel for SRM-20]** 아이콘을 클릭합니다.

### **Windows 7**

**1. "시작"**을 클릭합니다.

**2. [모든 프로그램]**(또는 **[프로그램]**) - **[VPanel for SRM-20]** - **[VPanel for SRM-20]**을 클릭합니다.

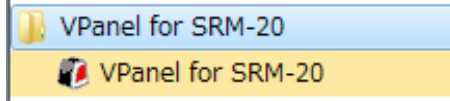

#### **MEMO**

기기의 전원을 끈 상태에서 VPanel을 시작하면 다음 화면이 표시됩니 다. **[ ]**(전원) 버튼을 누르고 **[Retry]**를 클릭하여 VPanel을 시작합니 다.

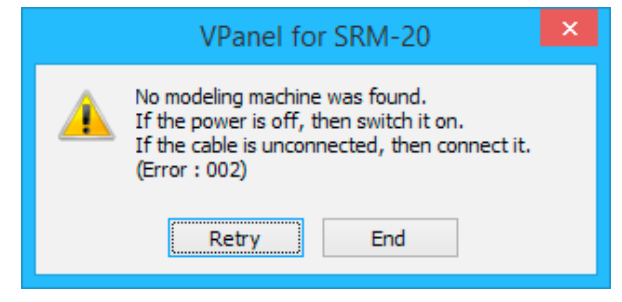

### **VPanel(제어판)**

# <span id="page-12-0"></span>**메인 화면의 명칭과 기능**

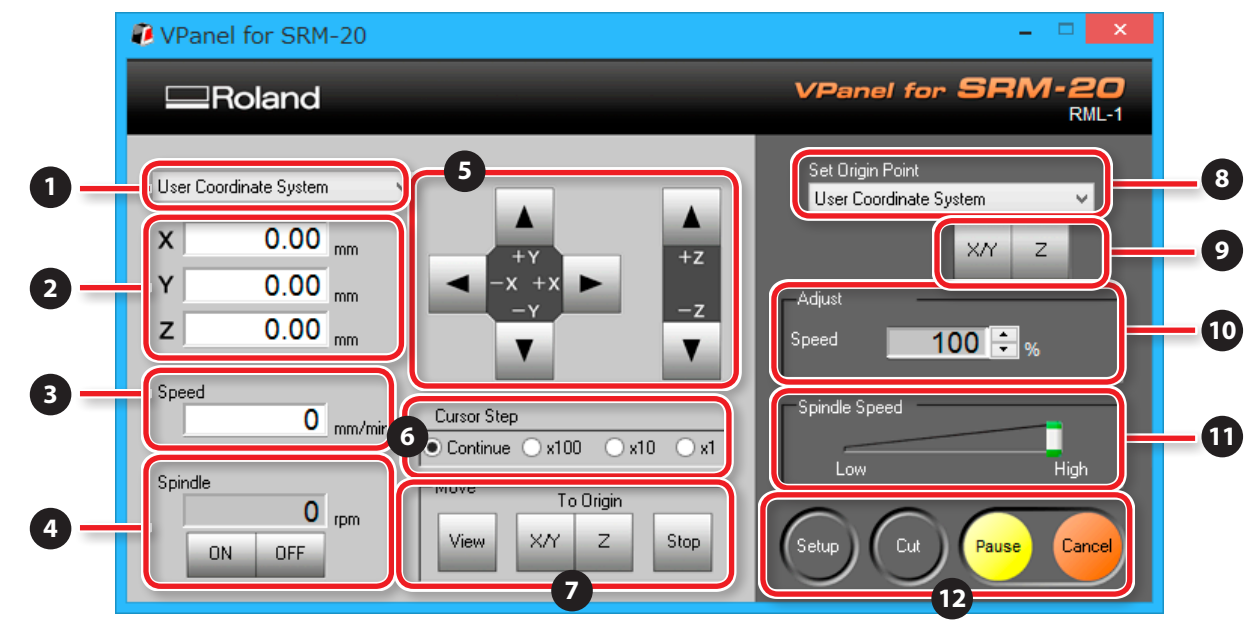

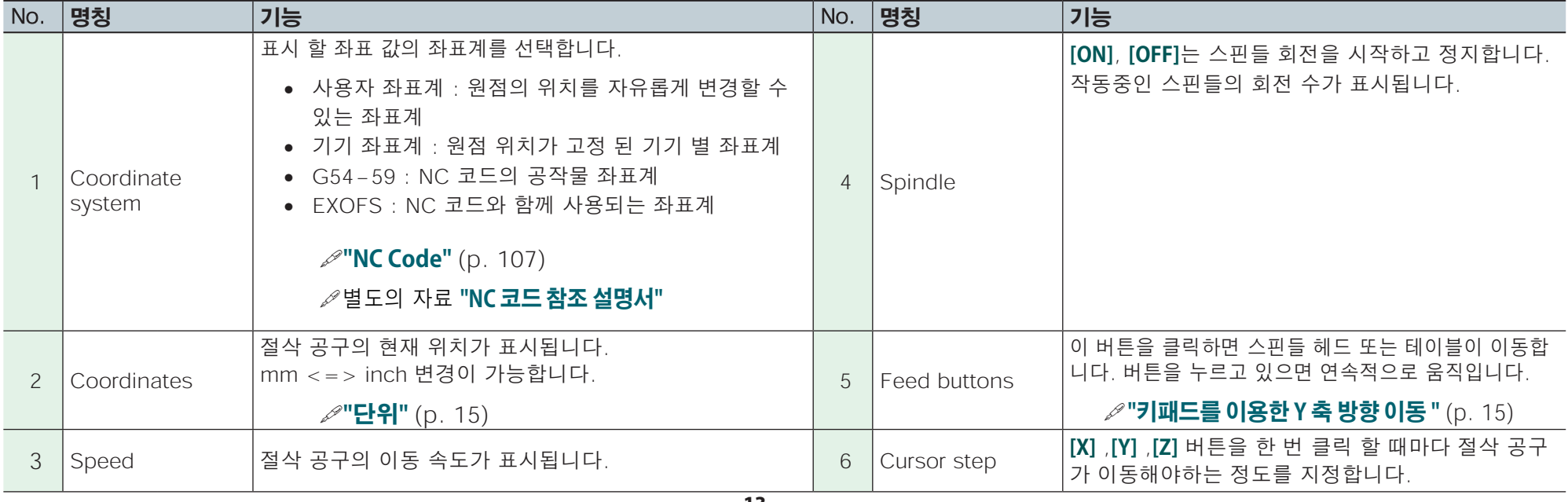

### **VPanel(제어판)**

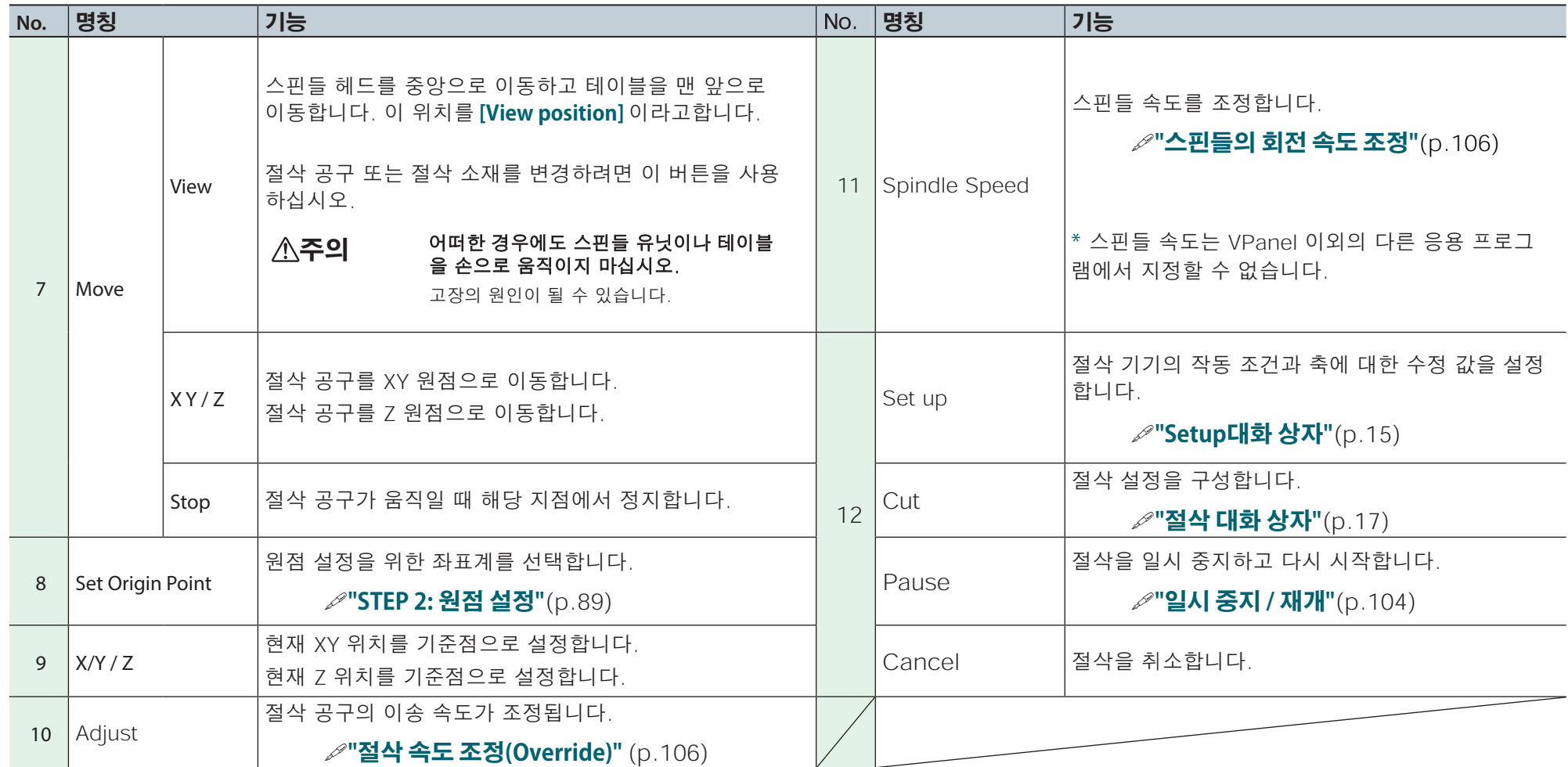

#### <span id="page-14-3"></span><span id="page-14-0"></span>**Setup 대화 상자** 이 대화 상자는 **"setup"**을 클릭하면 표시됩니다. Modeling Machine 탭 Setup Modeling Machine Correction Command Set - Unit  $\odot$  RML-1 (a) Millimeters ONC Code NC Code setting...  $\bigcirc$  Inches RML-1/NC Code

 $0.5 \rightarrow$  hour(s)

Nower Option

WaitTime until the auto power off

- Direction of Y axis using keypad

○ Move table to desired location

Move cutting tool to desired location

 $OK$ 

Cancel

<span id="page-14-2"></span><span id="page-14-1"></span>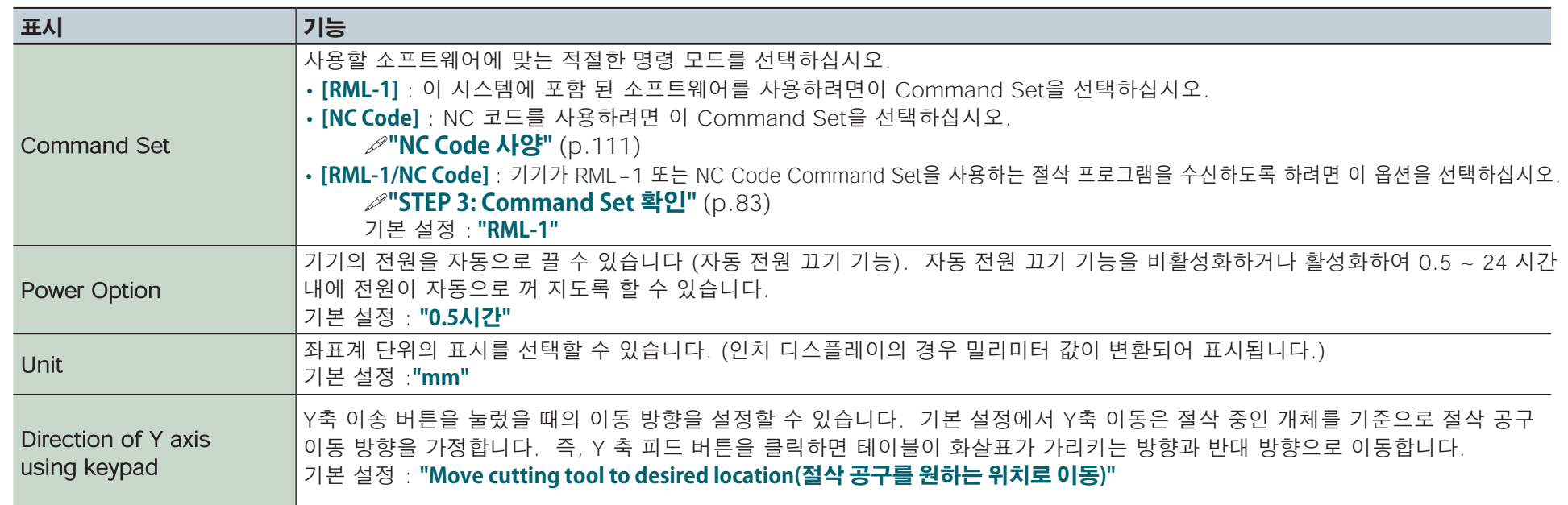

### Correction 탭

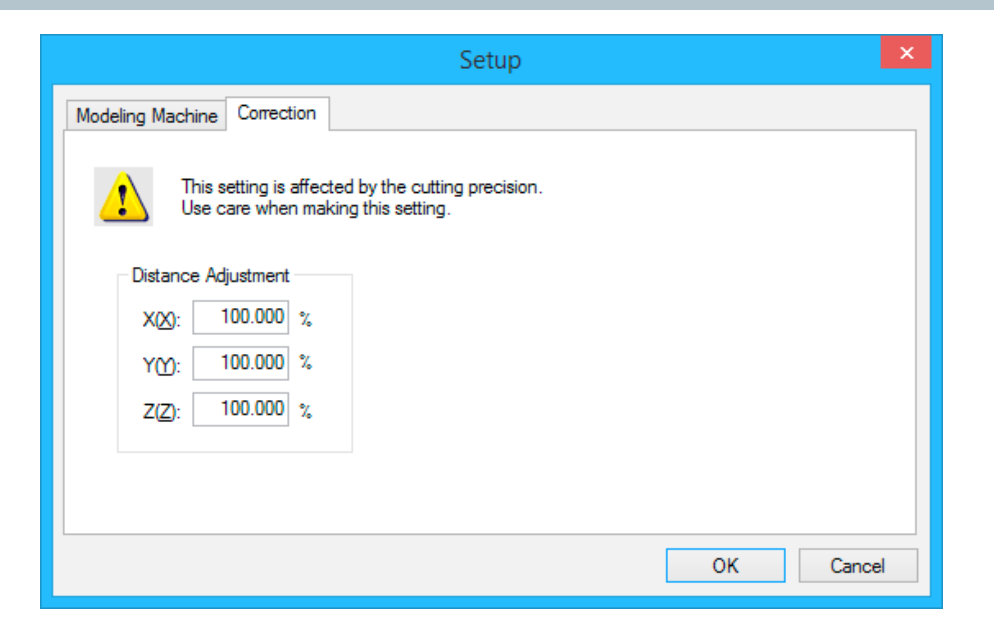

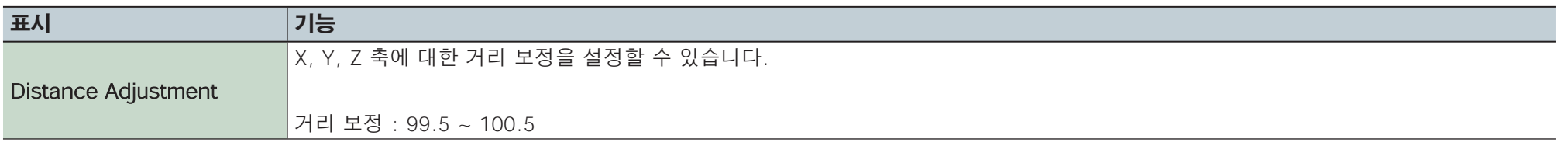

### **NOTICE**

**이 설정은 절삭 정확도에 영향을줍니다. 이 설정을 할 때 주의하십시오. 지정하려는 값이 확실하지 않은 경우 이 설정을 하지 않는 것이 좋습니다.**

# <span id="page-16-0"></span>**Cut 대화 상자**

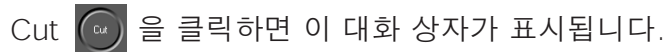

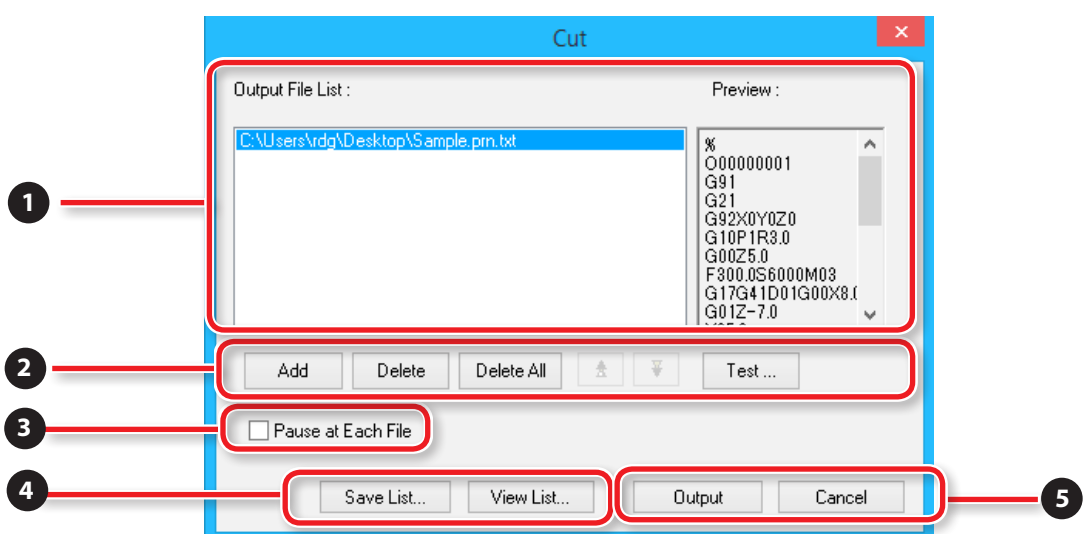

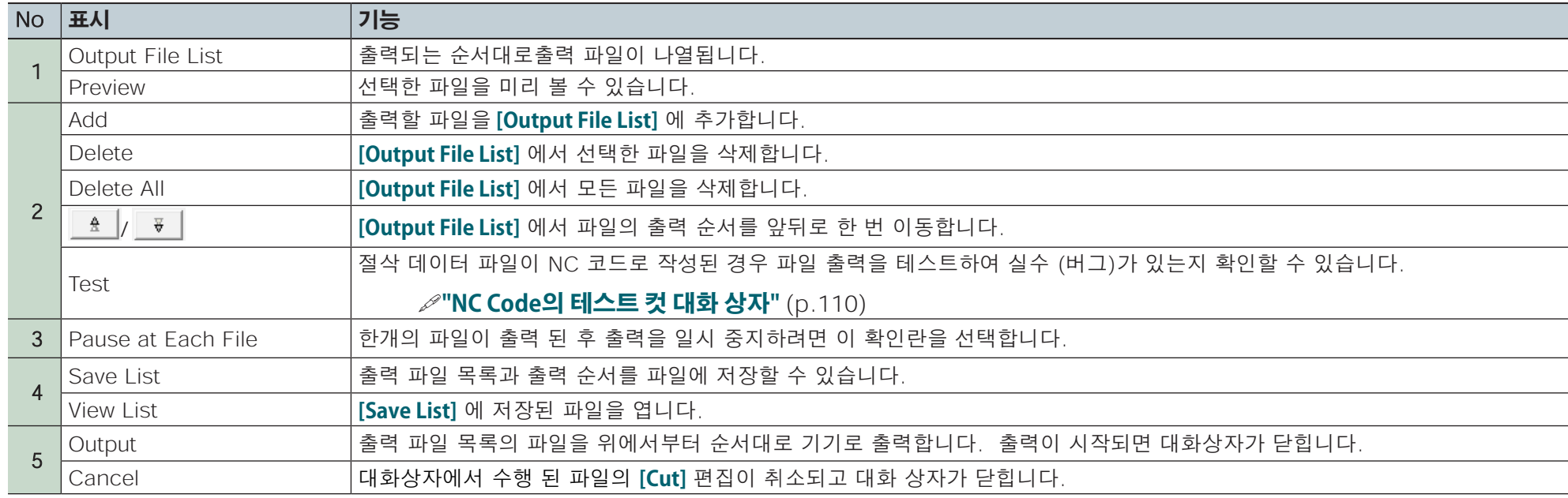

# <span id="page-17-0"></span>**VPanel 나가기**

### $\overline{\phantom{a}}$   $\times$   $\overline{\phantom{a}}$  를 클릭 합니다.

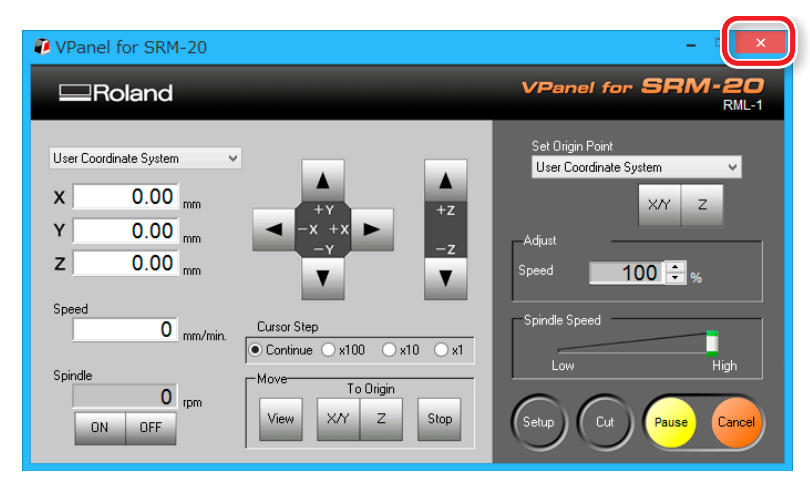

<span id="page-18-0"></span>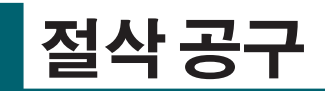

# **절삭 공구 타입**

SRM-20은 섕크 직경이 최대 6mm 인 절삭 공구를 사용할 수 있습니다. \* 생크 직경이 3mm 또는 4mm 인 경우 옵션 콜렛이 필요합니다.

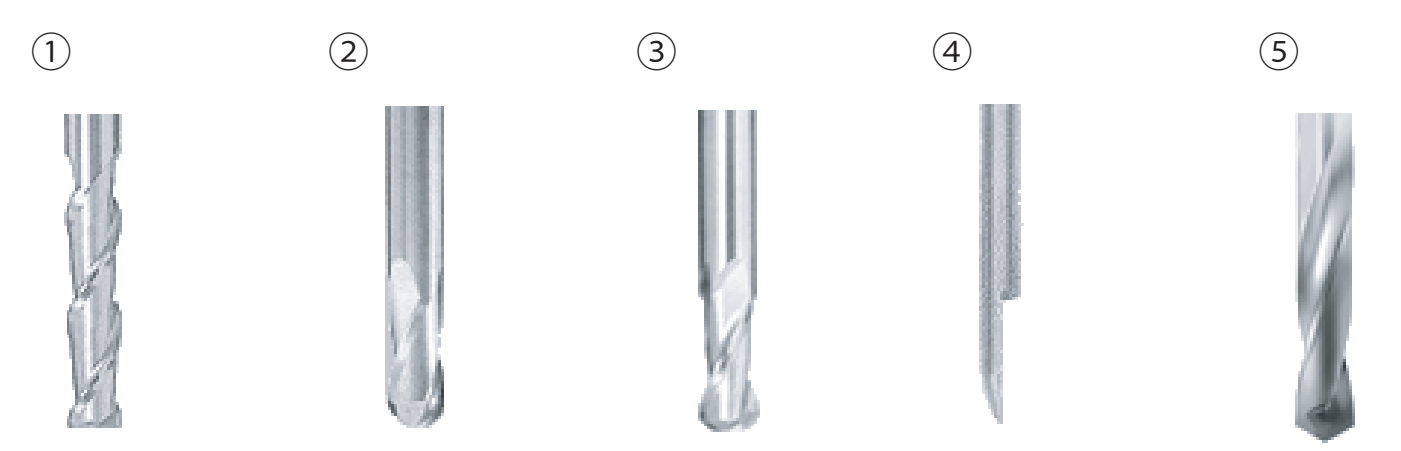

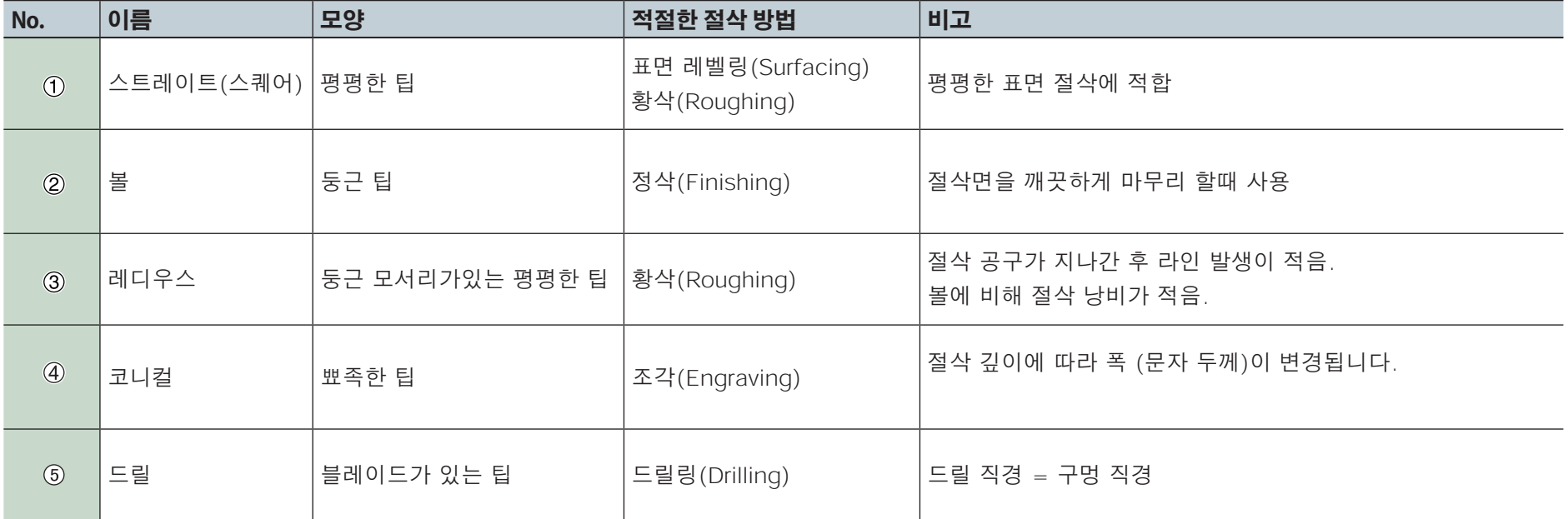

# <span id="page-19-1"></span><span id="page-19-0"></span>**절삭 소재 / 스크랩 보드**

## **소재 타입**

절삭 소재의 가격은 다양합니다. 절삭하고 싶은 것에 대하여 적절한 소재를 사용하십시오.

## **케미칼 우드**

접착제로 경화 된 수지 분말로 만든 소재입니다. 비중에 따라 다양한 형태로 제공됩니다. 다른 소재에 비해 부드러워서 절삭이 쉽지만 얇을 수록 깨지기 쉽습니다.

### **Sanmodur**

가볍고 모형 및 금형 제작에 적합한 케미칼 우드의 유형 중 하나입니다. Sanmodur는 Sanyo Chemical Industries, Ltd.의 등록 상표입니다.

## **ABS**

이 소재는 케미컬 우드보다 절삭 시간이 오래 걸리지만 디테일을 얇게 마무리하고 싶을 때 적합합니다.

## **모델링 왁스**

이 소재는 부드러우면서 소경 절삭 공구에 의한 미세 절삭에 탁월하여 피규어 제작 및 주얼리 프로토 타입 제작에 적합합니다.

## **스크랩보드**

스크랩 보드는 테이블이 절삭되지 않도록 절삭 할 때 소재 아래에 깔아주는 보드입니다. 소재를 절삭 할 때 임시 보조 소재로 사용됩니다.

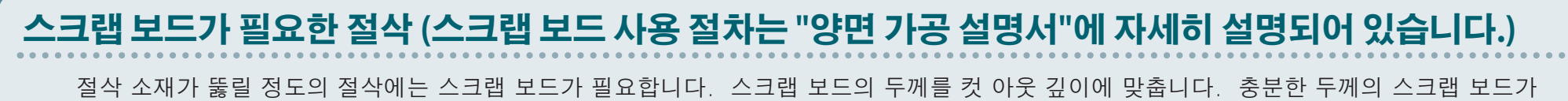

없는 경우 테이블이 절삭되어 테이블이 손상되거나 긁힐뿐만 아니라 절삭 공구가 파손될 위험이 있습니다.

# <span id="page-20-0"></span>**절삭 영역**

# **SRM-20의 최대 절삭 영역**

#### **주의**

소재, Jig 등을 정해진 범위에 맞도록 배치합니다. 그 이상으로 확장되는 것은 움직이는 부품에 부딪 힐 수 있습니다. 이 요구 사항을 준수하지 않으면 작업 물이나 프레임이 손상되거나 기기가 오작동 할 수 있습니다.

### XY 방향

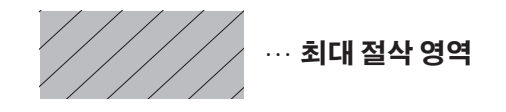

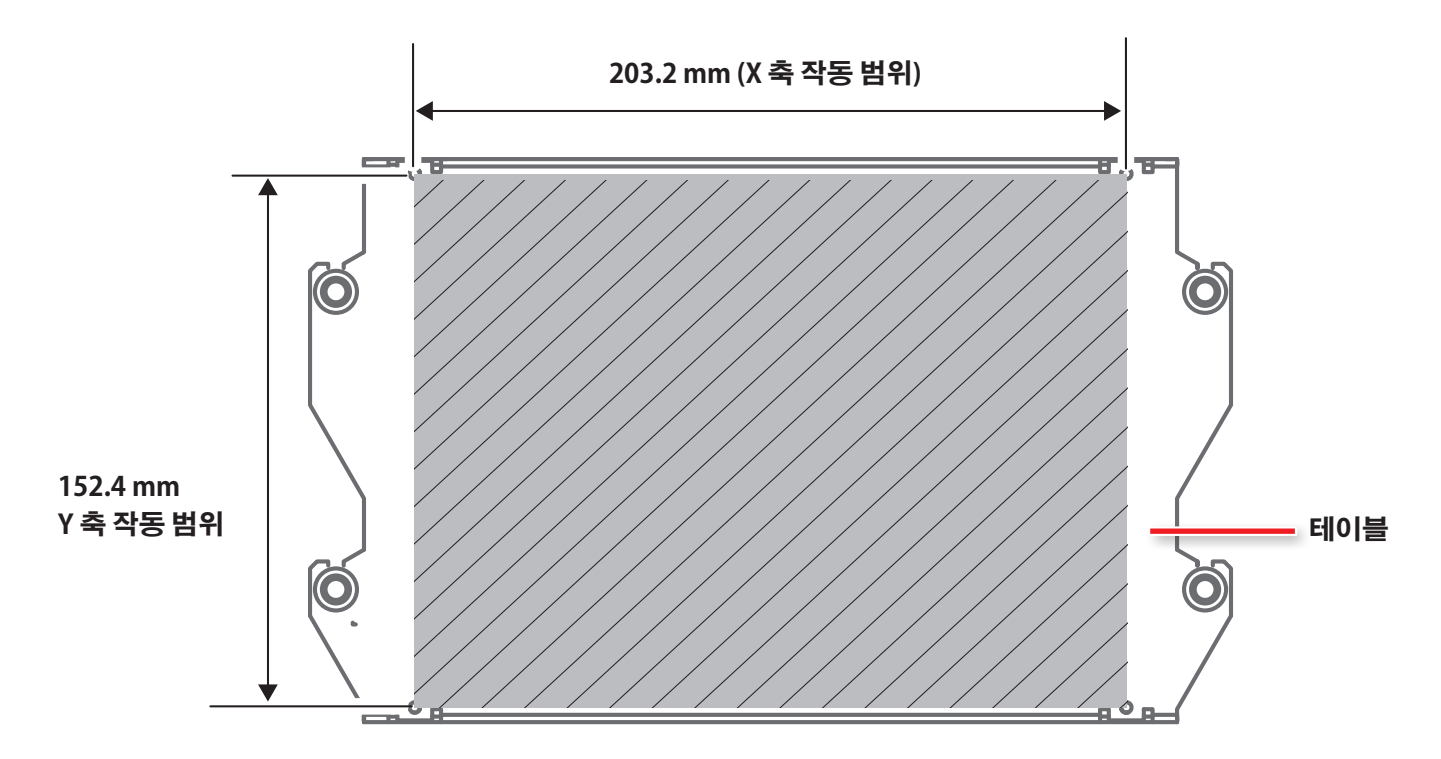

### <span id="page-21-0"></span>Z 방향

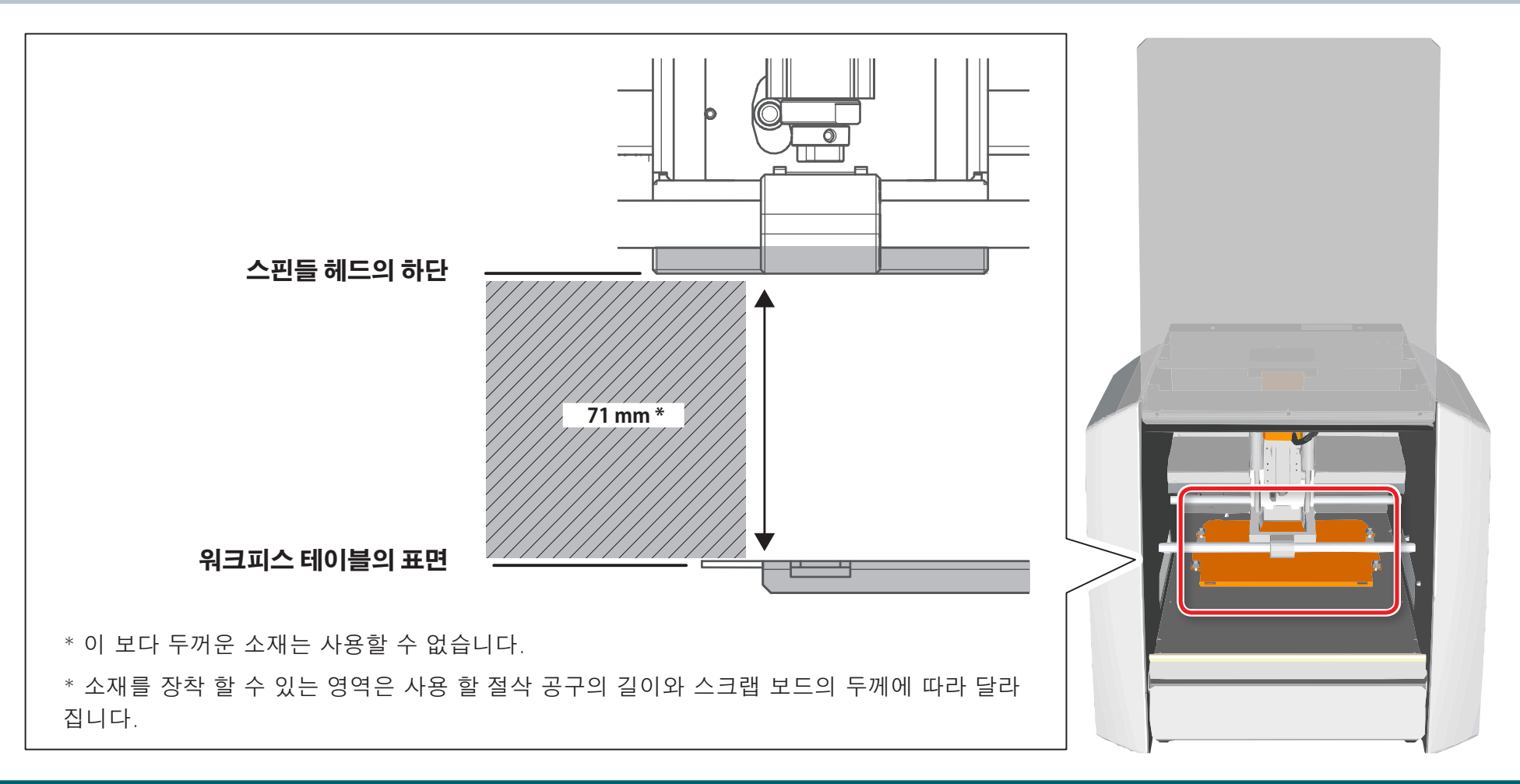

# **실제 절삭 가능 크기**

전체 축 이동 크기의 개체를 만드는 것이 모두 가능하다는 뜻은 아닙니다. 공구의 무부하 이송에는 X 축, Y 축, Z 축 방향으로 일정량의 클리어런스 가 필요하기 때문에 워크피스의 허용 크기가 해당양 만큼 줄어 듭니다. 또한 가능한 절삭 깊이는 공구 길이에 따라 결정됩니다. 긴 공구를 사용하여 깊은 절삭을 수행하면 Z 축 방향의 간격이 줄어들어 사용 가능한 워크피스의 크기가 더욱 줄어 듭니다. 절삭 할 수있는 크기는 만들려는 개체의 모양 과 사용하는 도구에 따라 다릅니다. 작업을 시작하기 전에 미리 신중하게 생각하십시오.

# <span id="page-22-0"></span>**스핀들 유닛의 위치 변경에 따른 Z 절삭 범위**

스핀들 유닛에는 두 개의 장착 위치(높이)가 있습니다. 절삭 공구의 길이와 재료의 두께에 따라 적절하게 사용합니다.

**["스핀들 유닛의 위치 변경"](#page-137-1)** (p.138)

기본 설정 : 낮은 위치

### 스핀들 유닛 장착 위치

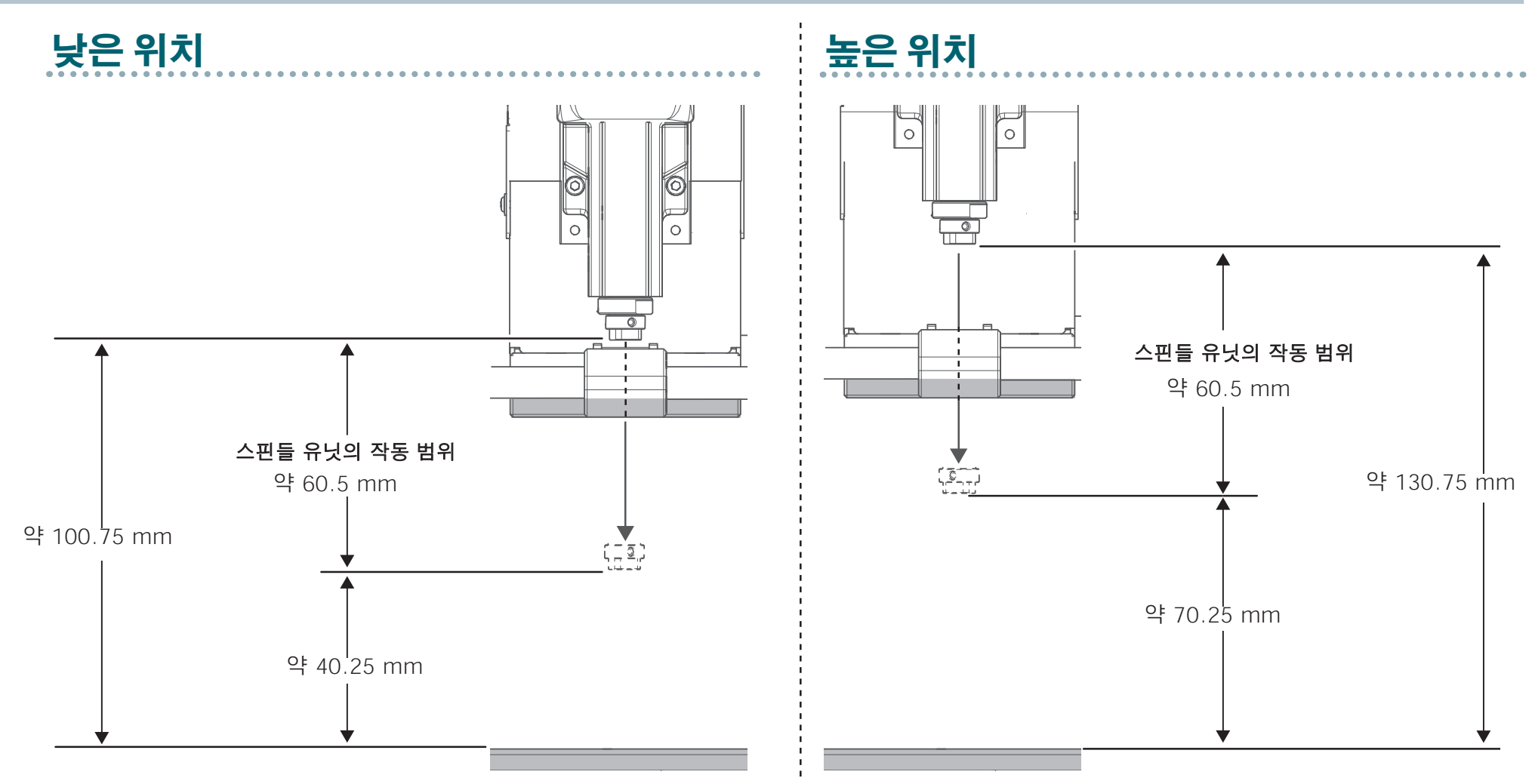

<span id="page-23-0"></span>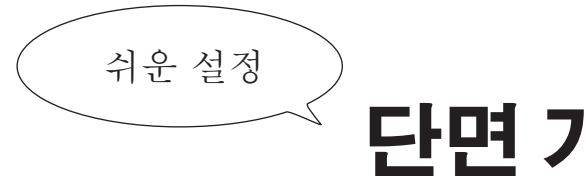

# **단면 가공**

# 단면 가공 방법 [.](#page-24-0).............. 25  [.](#page-24-0)

## **[절삭에 필요한 항목 ........](#page-25-0) 26**

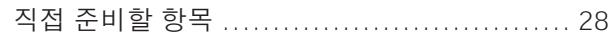

## **[SRP Player ................. 29](#page-28-0)**

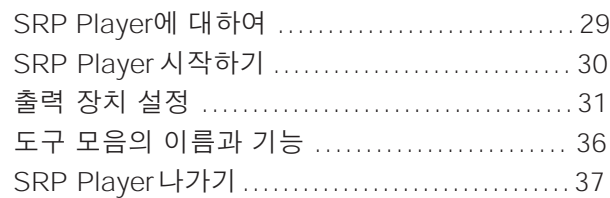

## **[SRP Player 파일 생성 ...... 38](#page-37-0)**

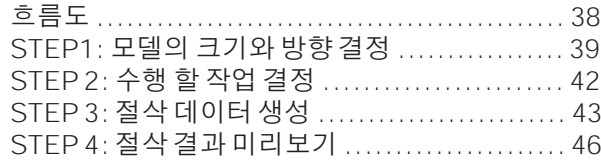

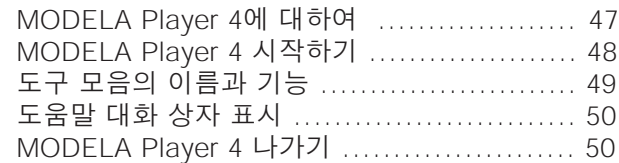

### MODELA Player 4 파일 생성

### STEP 1: 절삭 데이터 불러오기 ................... 51 [STEP 2: 출력장치 설정 ......](#page-53-0)..................... 53 STEP 3: 모델의 원점 및 방향 설정 ............. 54 [STEP 4: 소재 설정 ................................ 57](#page-56-0) [STEP 5: 여백 설정 ................................ 58](#page-57-0) [STEP 6: 소재의 표면 평탄화 프](#page-59-0)로세스 설정 ... 60 STEP 7: 절삭 미리보기 확인........................ 67 [STEP 8: Roughing\(황삭\) 공정 설정............ 69](#page-66-0) [STEP 9: Finishing\(정삭\)공정설정 .............. 74](#page-68-0)

## **기기 준비 .................... 79**

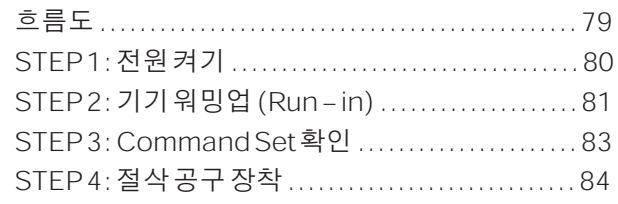

## $\textsf{MODELA Player 4}\dots\dots\dots\ 47\quad\textsf{H5}(\textsf{EFB}\,\mathcal{F}\textsf{B})\dots\dots\dots\dots\ 87$

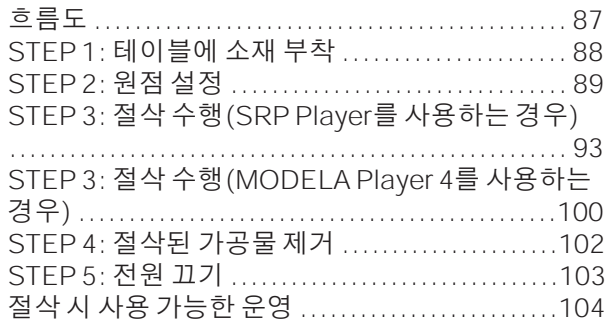

# <span id="page-24-0"></span>**단면 가공 방법**

# **단면 가공 방법**

이 설명서에서는 "Piano.stl"을 사용하는 방법으로 절차를 설명합니다. 절차를 따르면 다음 그림과 같이 절삭 할 수 있습니다.

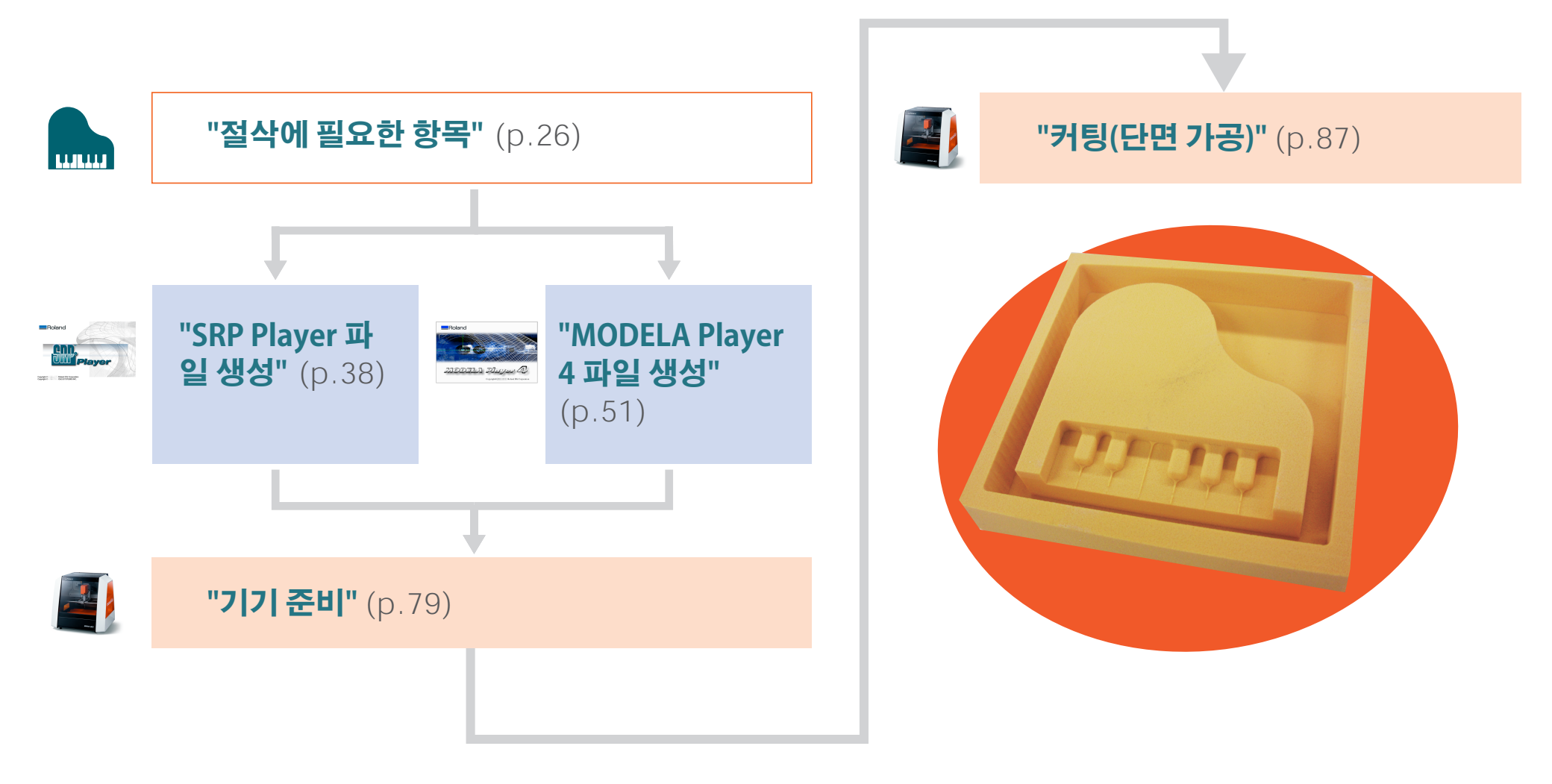

# <span id="page-25-1"></span><span id="page-25-0"></span>**절삭에 필요한 항목**

### 샘플 절삭에 필요한 소프트웨어 응용 프로그램

#### 다운로드 **"[http://startup.rolanddg.com"](http://startup.rolanddg.com)**

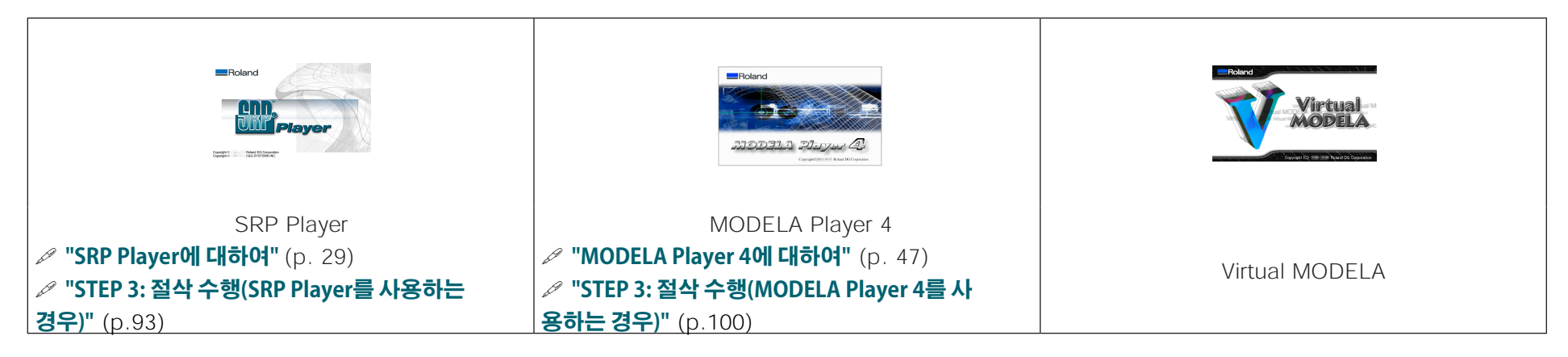

### 샘플 절삭에 필요한 기기 액세서리

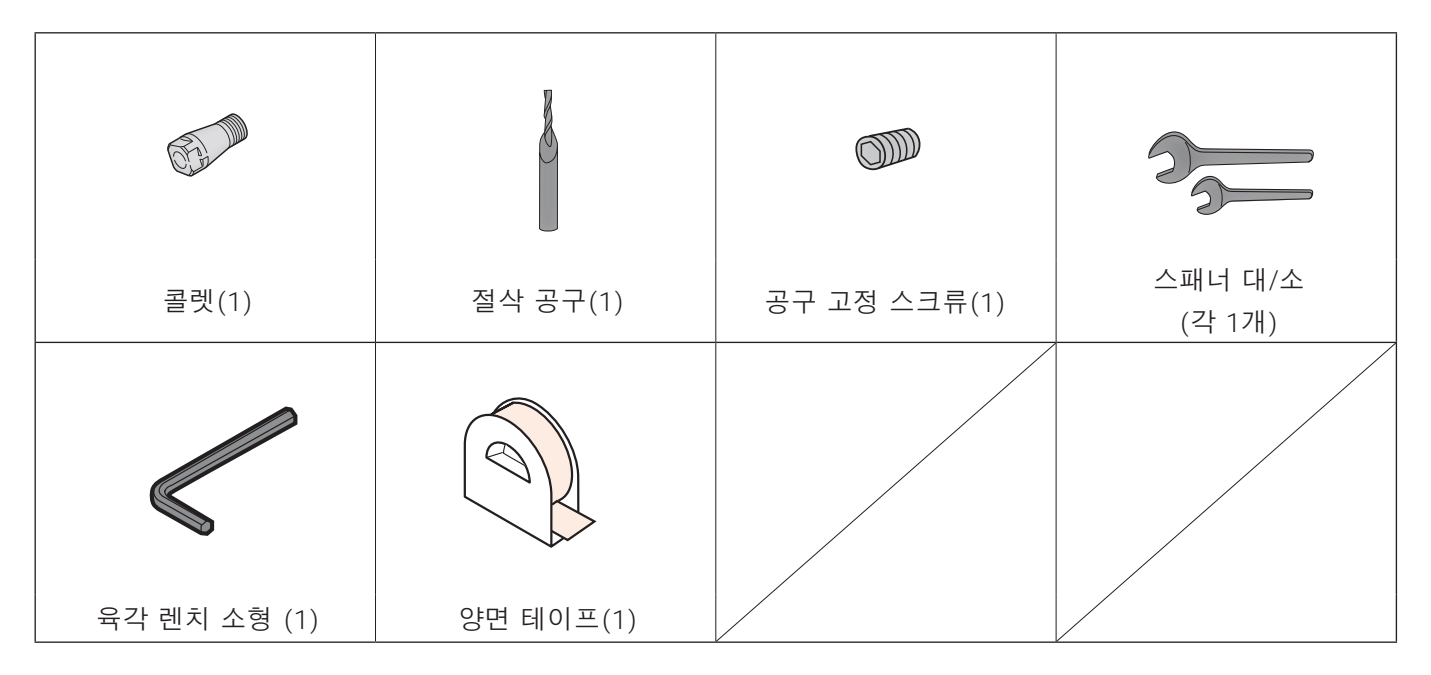

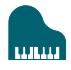

### 샘플 절삭 데이터

SRP Player 또는 MODELA Player 4를 설치하면 샘플 데이터도 설치됩니다.

(SRP Player가 C 드라이브에 설치된 경우)

C : \ ProgramData \ Roland DG Corporation \ SRPPlayer \ Sample

(MODELA Player 4의 설치 장소가 Drive C 인 경우)

C : \ ProgramData \ Roland DG Corporation \ MODELA Player 4 \ Sample

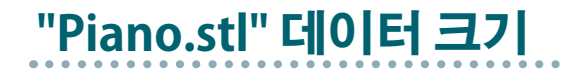

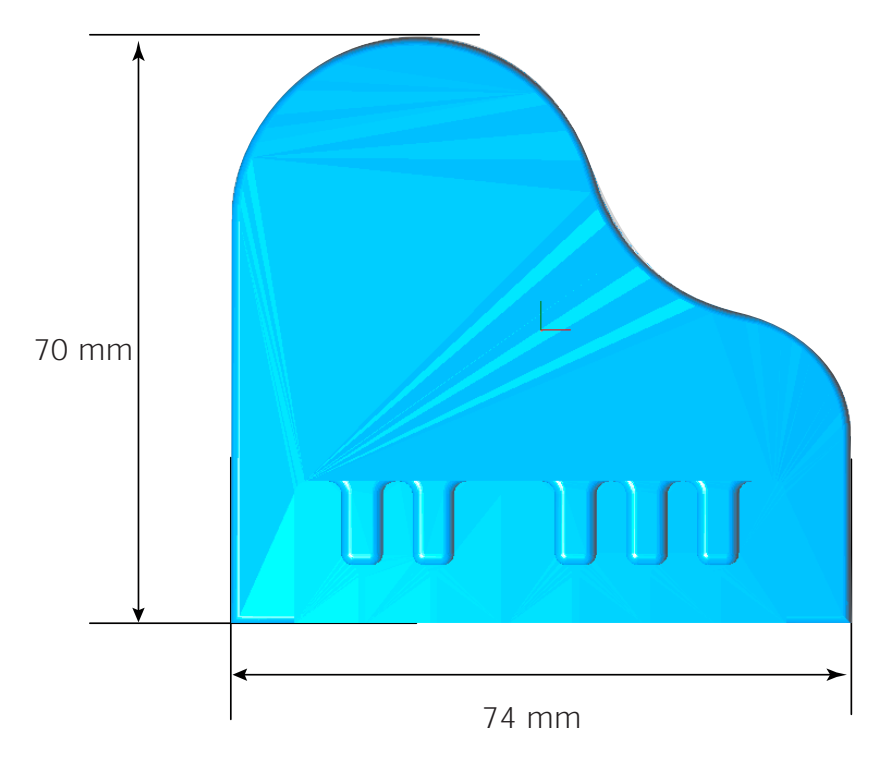

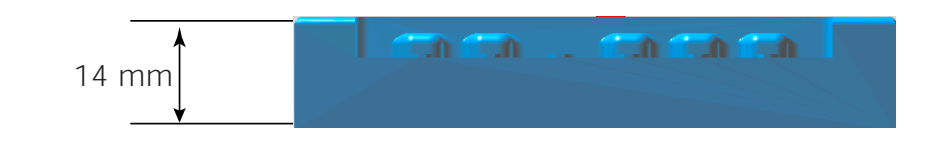

<span id="page-27-0"></span>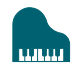

## **준비물**

**["절삭 소재 / 스크랩 보드"](#page-19-1)** (p.20)

# **소재**

절삭 데이터보다 큰 크기를 준비해야합니다.

\* 아래 치수는 샘플 참고 크기입니다.

SRP Player와 MODELA Player 4 모두이 설명서에 나열된 값은 다음과 같은 재료의 크기로 가정합니다.

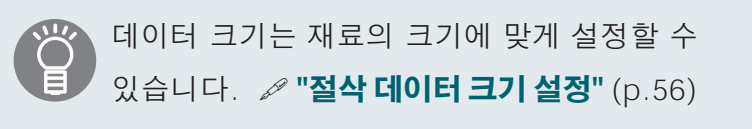

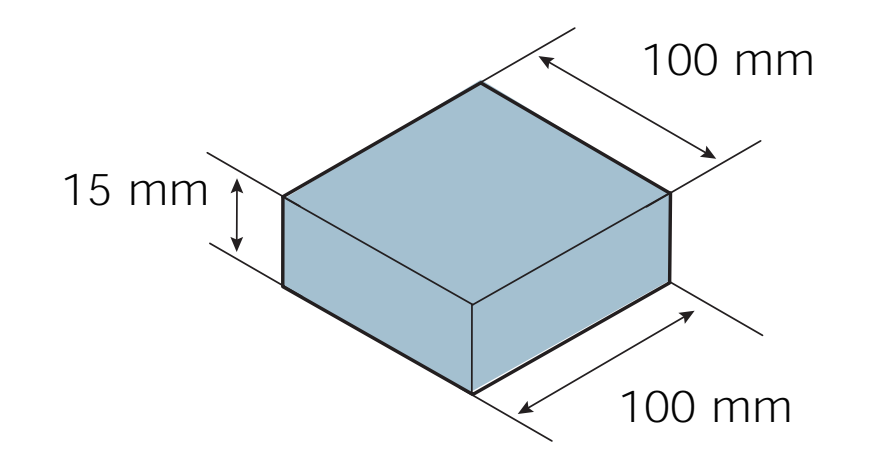

# <span id="page-28-0"></span>**SRP Player**

# <span id="page-28-1"></span>**SRP Player에 대하여**

범용 3D 데이터 (예 : IGES, DXF (3D) 또는 STL)를 가져와 공구 경로를 손쉽게 만들고 SRM-20으로 출력 할 수있는 CAM 소프트웨어입니다.

#### 다운로드 **"[http://startup.rolanddg.com"](http://startup.rolanddg.com)**

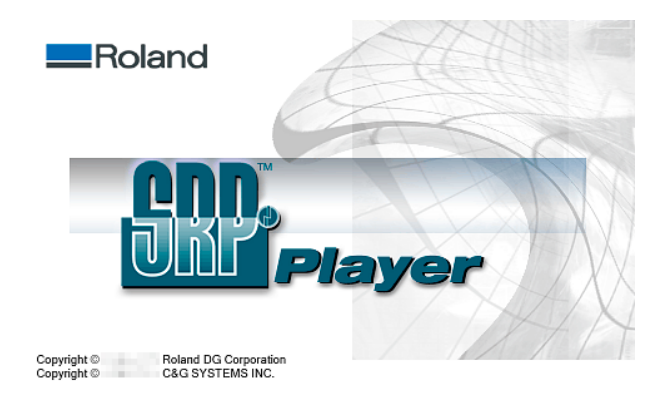

<span id="page-29-0"></span>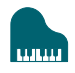

## <span id="page-29-1"></span>**SRP Player 시작하기**

SRP Player를 시작하려면 다음 중 하나를 수행하십시오.

- 20 를 더블 클릭 합니다.
- **•** SRP 파일을 더블 클릭 합니다.
- A 에 SRP 파일을 드래그합니다.

• Windows 시작 메뉴에서 시작합니다.

## **Windows 8 .1**

- 1. "시작"화면에서 9 을 클릭하십시오.
- **2. "앱스"**화면에서 **[SRP Player]** 를 클릭합니다.

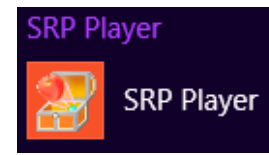

## **Windows 8**

- **1. "시작"**화면을 마우스 오른쪽 버튼으로 클릭합니다.
- **2. [모든 앱스]** 를 클릭합니다.
- **3. [SRP Player]** <sup>의</sup> **[SRP Player]** 아이콘을 클릭합니다.

## **Windows 7**

- **1. [시작]** 메뉴를 클릭 합니다.
- **2. [모든 프로그램]**(또는**[프로그램]**)**[SRP Player][SRP Player]** <sup>를</sup> 클릭합니다.

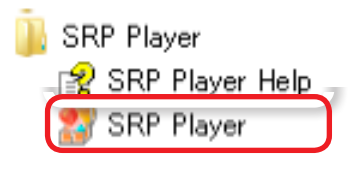

<span id="page-30-0"></span>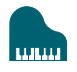

# **출력 장치 설정**

절삭기로 데이터를 출력 할 수 있도록 SRP Player를 구성하십시<br>오

### **IMPORTANT**

기기 설정이 수행되지 않으면 올바른 설정 또는 출력을 수행 할 수 없습니다.

### SRP Player를 처음 시작하는 경우

대화 상자에 표시된 지침에 따라 **"cutting machine to connect", "unit of length"** 및 **"cutting tool to use"** 를 지정하십시오.

#### **절차**

**1.** USB 케이블로 기기를 컴퓨터에 연결하고 전원을 켭니다.

**["STEP 1 : 전원 켜기"](#page-79-0)**(p.80)

**2.** SRP Player 시작. 설정을 구성 할 수있는 대화 상자가 표시됩니다.

**["SRP Player시작하기"](#page-29-1)**(p.30)

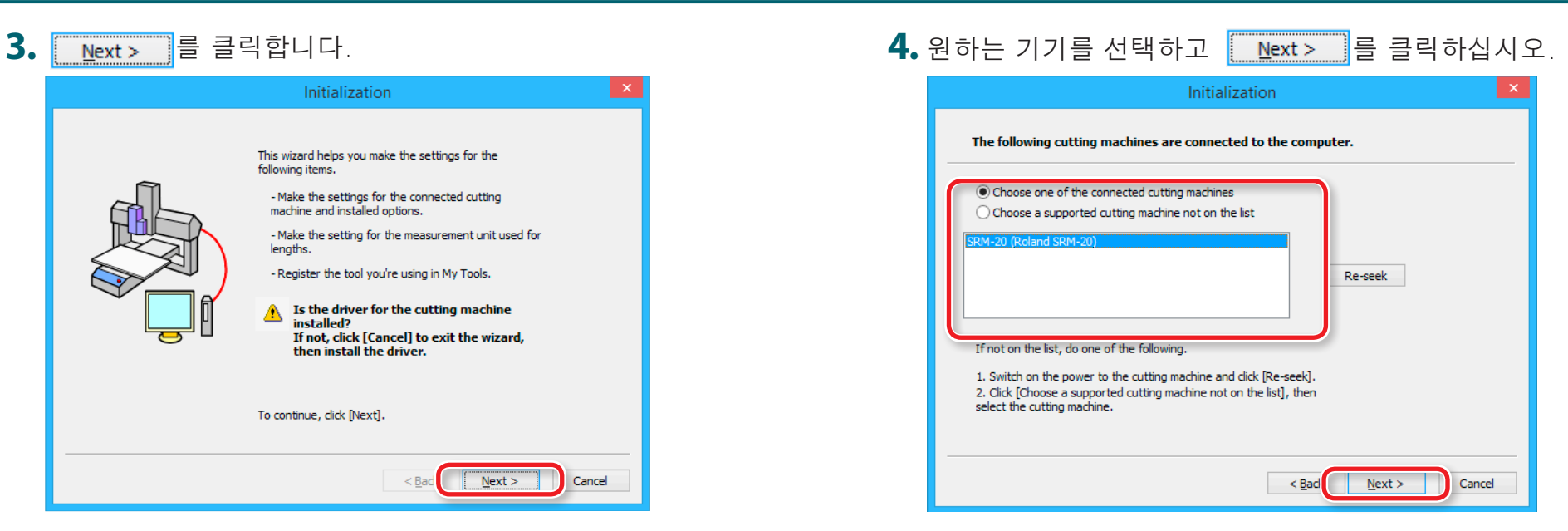

#### **.**

마법사가 연결된 기기를 검색하는 동안 다음 대화 상자가 표시 됩니다.

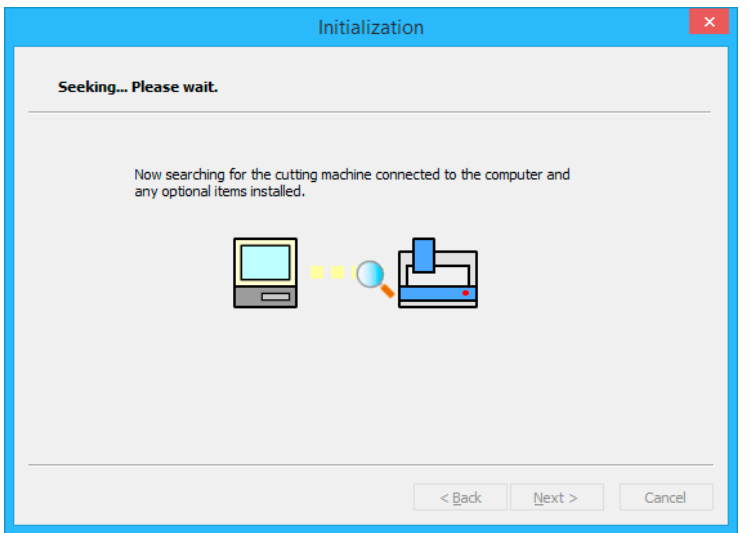

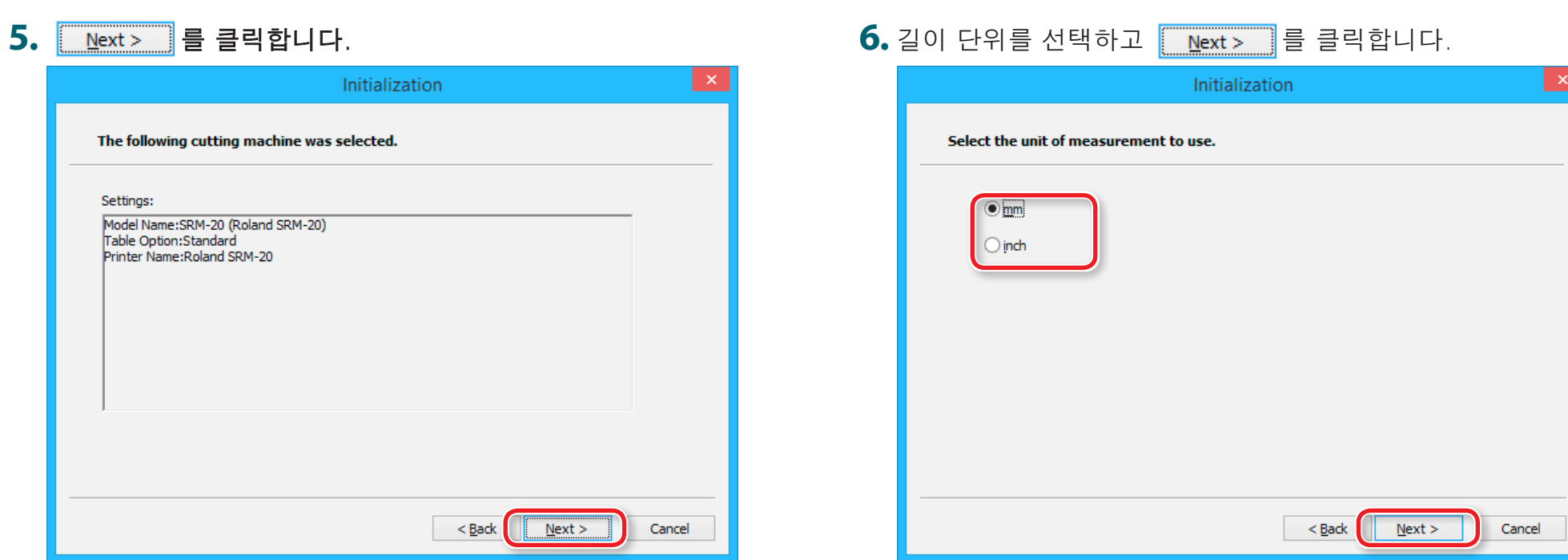

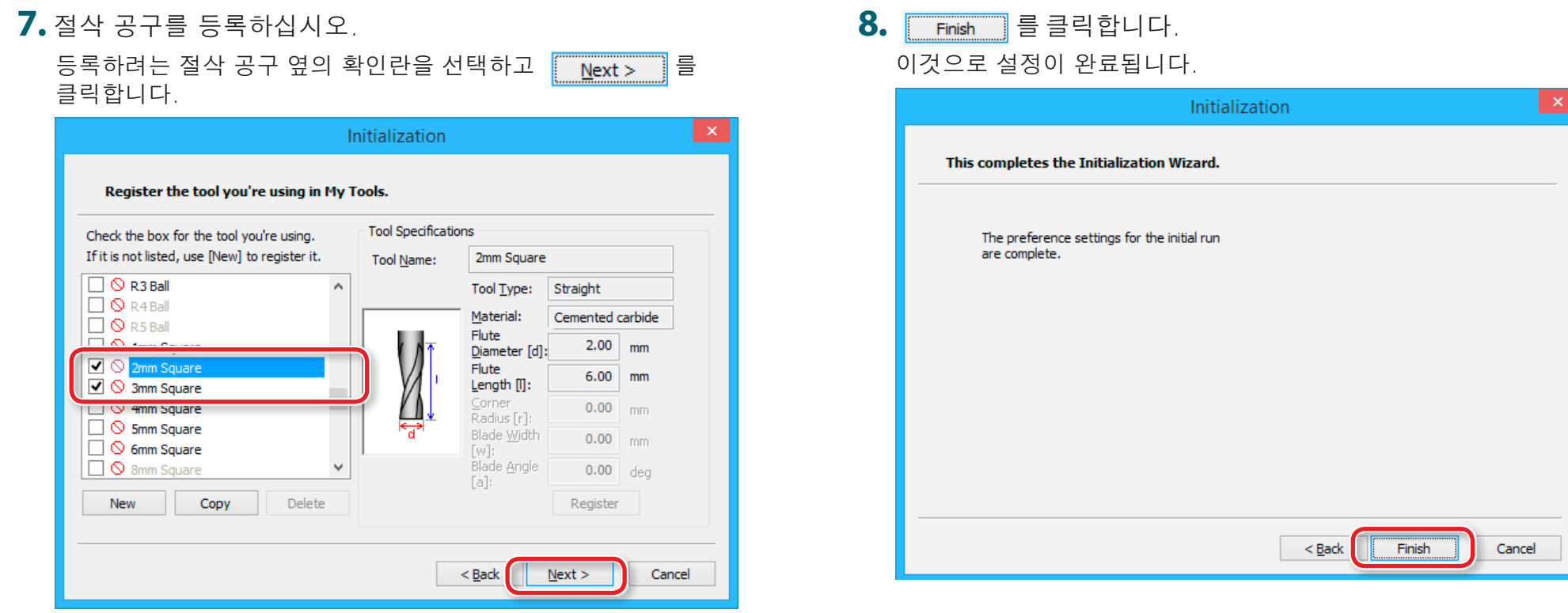

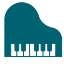

### 두 번째 또는 이후에 SRP 플레이어를 시작하는 경우

#### **절차**

**1.** 메뉴 표시 줄에서 **[File] [Preferences]**을 클릭합니다.

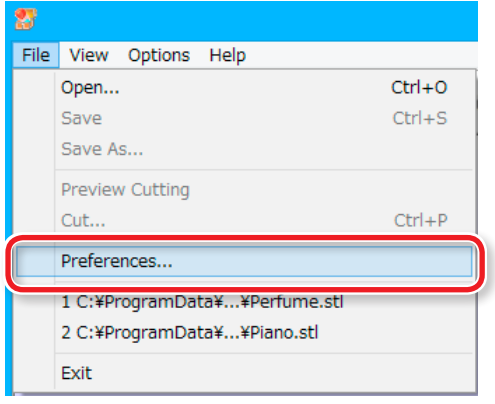

- **2. [Preferences]** 대화 상자에서 **[Cutting Machine]** 탭을 클릭합니다. 설정을 구성하십시오.
	- **2-1.** Model Name: SRM-20
	- 2-2. Spindle Unit: Standard
	- 2-3. Table: Standard
	- 2-4. Printer Name: Roland SRM-20
	- 2-5. [OK]를 클릭합니다.

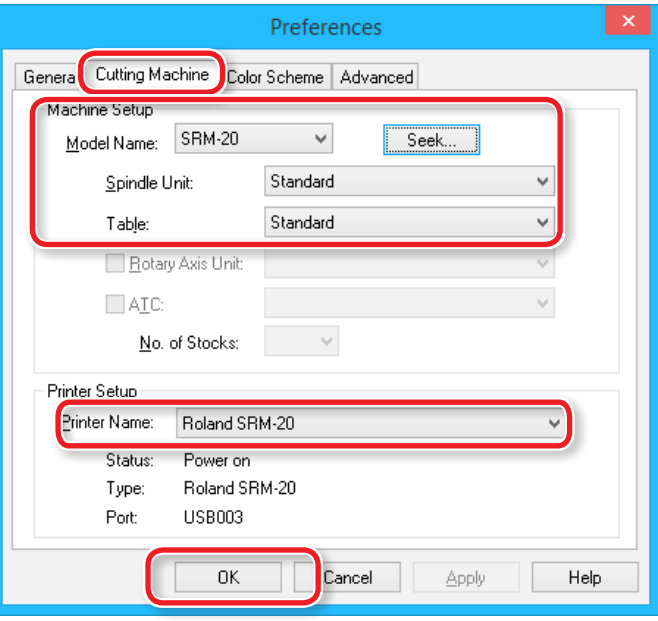

<span id="page-35-0"></span>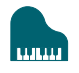

# **도구 모음의 이름과 기능**

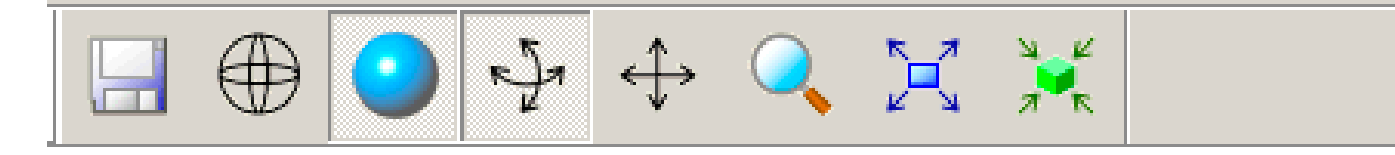

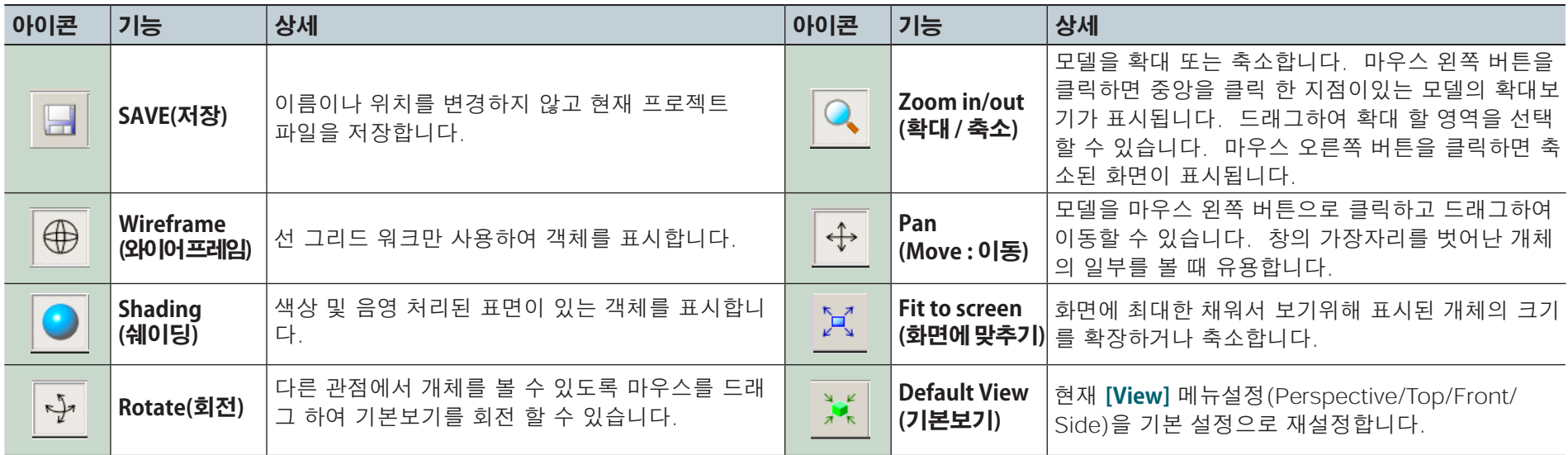
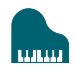

## <span id="page-36-0"></span>**도움말 대화 상자 표시**

SRP Player의 기본 동작 및 처리 절차를 확인할 수 있습니다.

**절차**

### **1.** 메뉴바에서 **[Help]**를 클릭합니다.

### **2. [Contents]**를 클릭합니다.

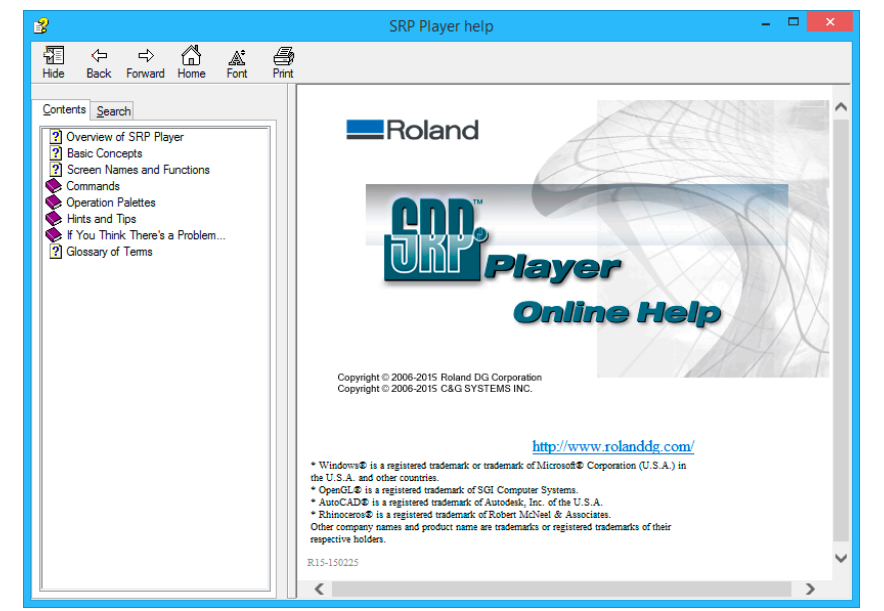

## **SRP Player 나가기**

### 메인 화면에서 **ACC 를 클릭합니다.**

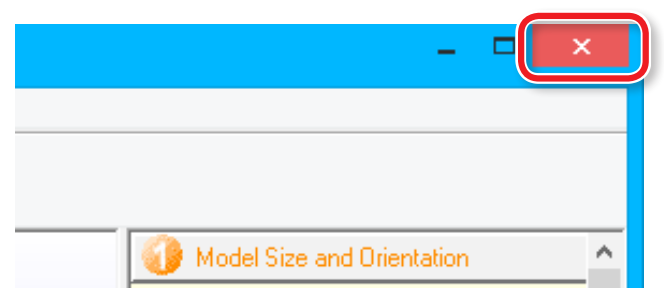

# **SRP Player 파일 생성**

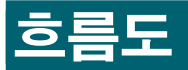

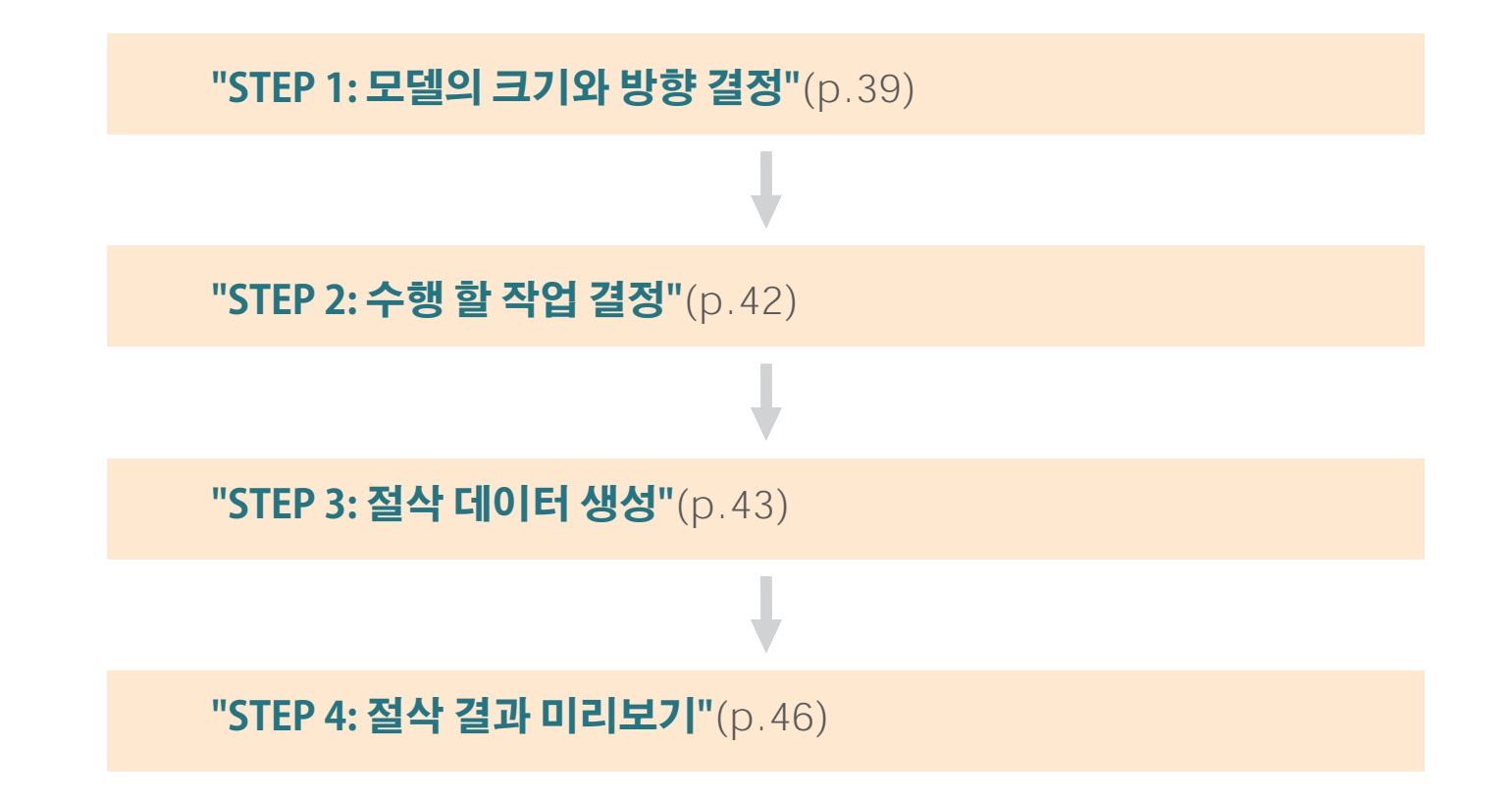

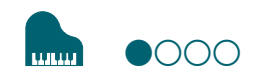

## <span id="page-38-0"></span>**STEP 1: 모델의 크기와 방향 결정**

IGES, DXF (3D) 또는 STL 형식의 파일을 불러오기 하여 크기와 방향을 설정합니다.

#### **MEMO**

설정 변경 방법에 대한 자세한 내용은 **[HELP]**를 참조하십시오.

**["도움말 대화 상자 표시"](#page-36-0)**(p.37)

#### **절차**

### **1.** SRP Player를 시작 합니다.

**["SRP Player 시작하기"](#page-29-0)**(p.30)

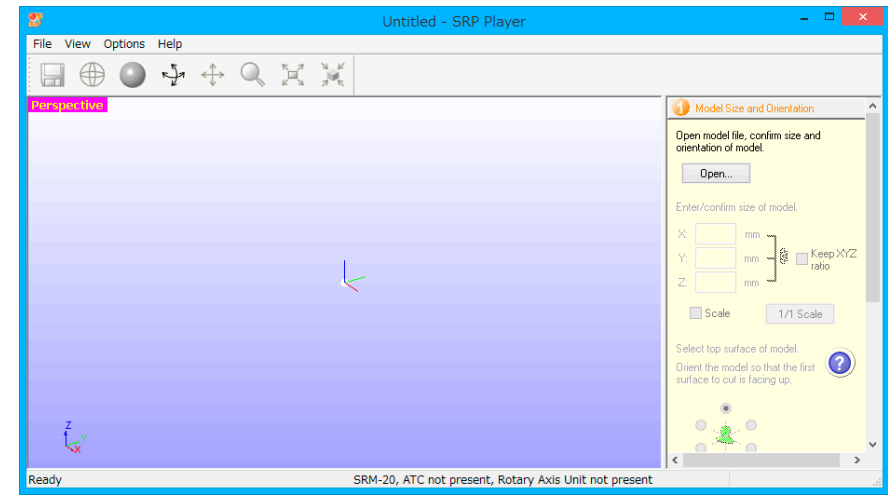

**["도구 모음의 이름과 기능"](#page-35-0)**(p.36)

### **2.** 절삭 데이터 모델을 엽니다.

2-1. [Open]을 클릭합니다.

2-2. 절삭 데이터 모델 ("Piano.stl")을 선택하고 [Open (O)]을 클릭 합니다.

샘플 절삭 데이터 모델의 저장 위치

C:\ProgramData\Roland DG Corporation\SRP Player\Sample (SRP Player가 C 드라이브에 설치된 경우)

#### **["샘플 절삭 데이터"](#page-26-0)**(p.27)

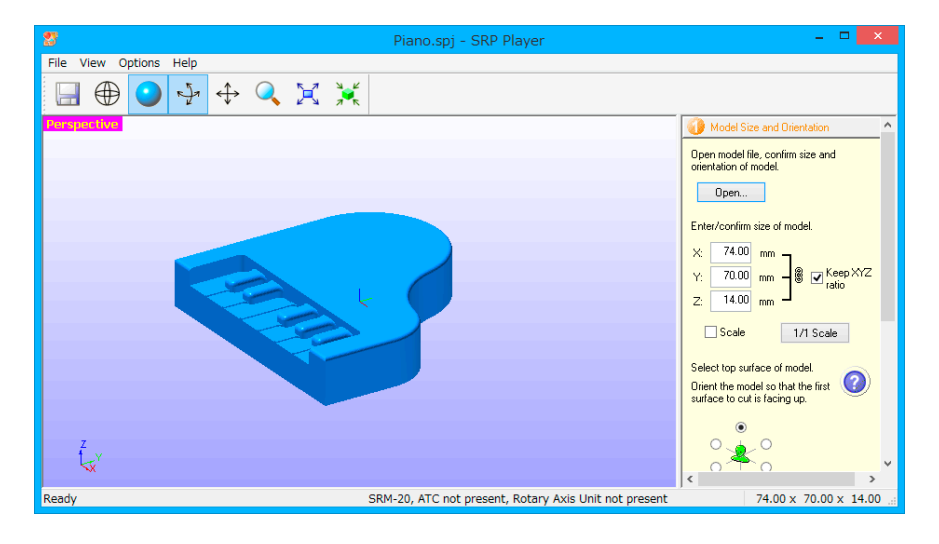

#### **MEMO**

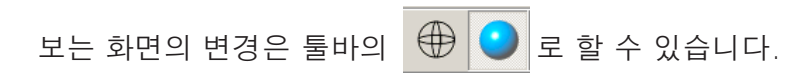

#### **["도구 모음의 이름과 기능"](#page-35-0)**(p.36)

#### **.**

또 간단한 클릭으로 특정 화면으로 전환 할 수도 있습니다. 메뉴 표시 줄의 [View] 메뉴에서 [Perspective], [Top], [Front], 또는 [Side]를 클릭합니다.

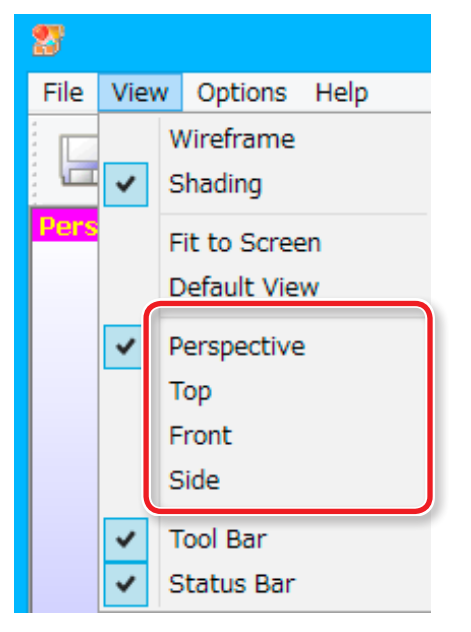

### **3.** 절삭 데이터에서 크기를 설정합니다.

대화 상자는 현재 열려있는 모델에 대한 X, Y 및 Z 크기 설정을<br>표시합니다.

X, Y 및 Z 상자에 새 값을 입력하여 크기 설정을 변경할 수 있습 니다.

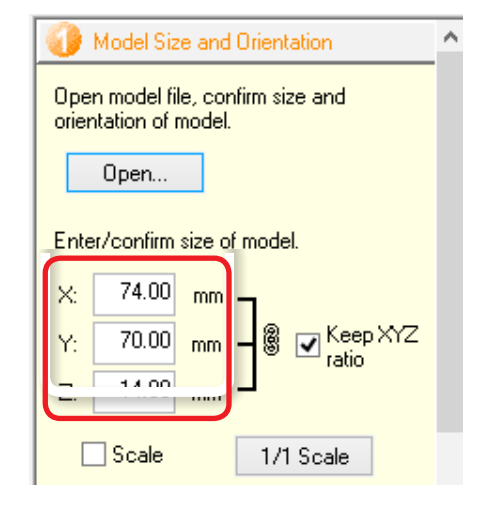

### **MEMO**

1/1 Scale 을 클릭하면 원래 크기로 복원됩니다.

#### **.**

[Scale]확인란을 선택하면 모델 크기 설정을 백분율로 입력 할 수 있습니다.

### **4.** 절삭 데이터 모델의 상단 표면을 선택합니다.

먼저 절삭할 면을 올려주세요.

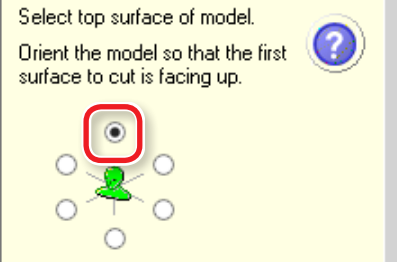

상단 표면을 변경하면 X, Y 및 Z 치수 값도 변경됩니다. 크기가 기기 의 이동 가능 범위를 초과하면 메시지가 나타납니다. 지시에 따라 조 치를 취하십시오.

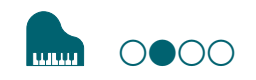

## <span id="page-41-0"></span>**STEP 2: 수행 할 작업 결정**

**절차**

### 1. 2 Type of Milling 을 클릭합니다.

### **2.** 필요에 맞는 옵션을 선택하십시오.

이 예에서는 다음과 같이 옵션이 구성되어 있다고 가정합니다.

- **• [Better surface finish]**
- **• [Model with many flat planes]**
- **• [Block workpiece] [Cut top only]**

#### **MEMO**

선택 기준에 대한 자세한 내용은 **[HELP]**를 참조하십시오. **["도움말 대화 상자 표시"](#page-36-0)**(p.37)

#### **IMPORTANT**

STEP 3로 진행하기 전에 모든 설정을 구성해야합니다.

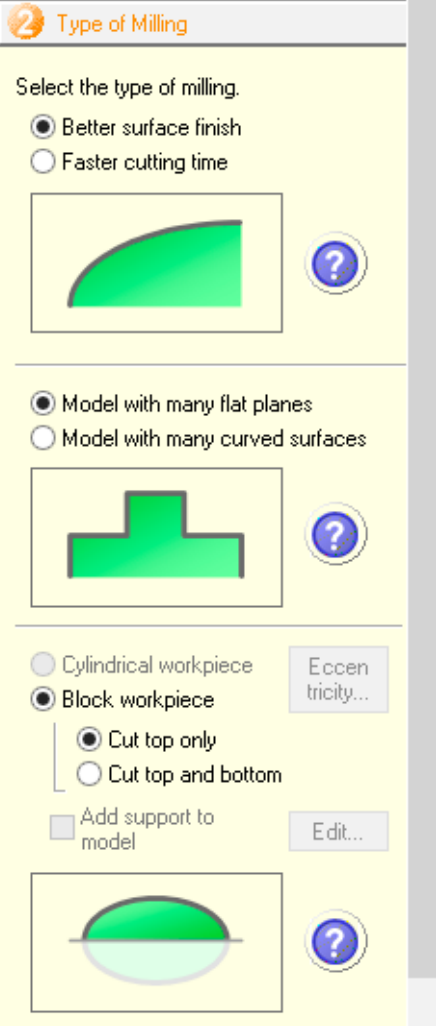

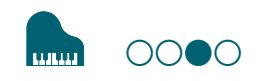

## <span id="page-42-0"></span>**STEP 3: 절삭 데이터 생성**

**절차**

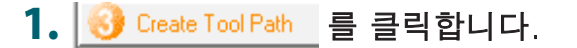

#### **2.** 소재를 선택합니다.

다운 목록에서 워크피스 소재를 선택합니다.

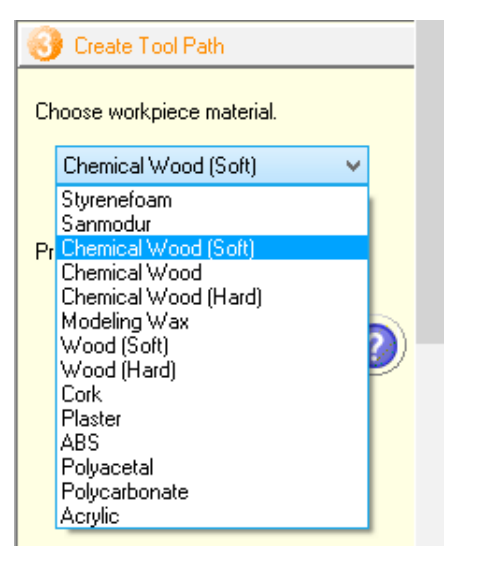

#### **IMPORTANT**

올바른 소재를 선택하십시오. 잘못된 소재를 선택하면 절삭 조<br>건을 올바르게 구성하지 못할 수 있습니다.

#### **3.** 소재의 크기를 입력합니다.

절삭 데이터 모델 크기와 생성하려는 부품의 크기에 맞도록 소재 크기<br>를 설정합니다.

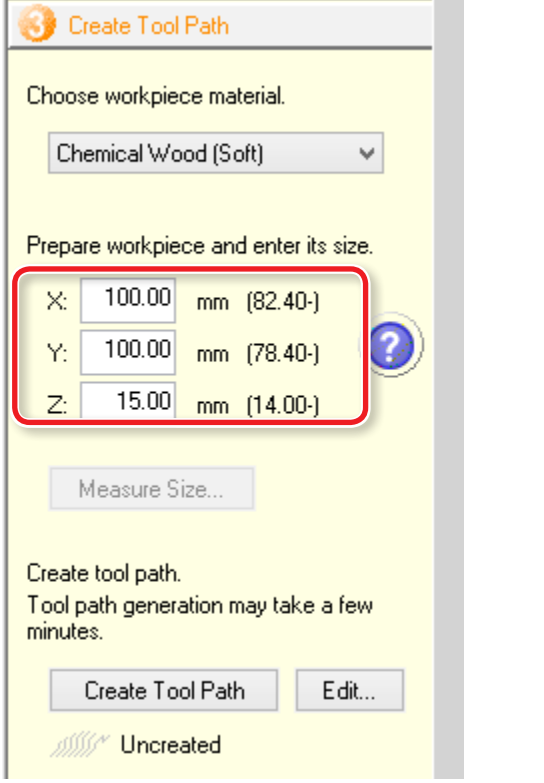

#### **MEMO**

설정 변경 방법에 대한 자세한 내용은 **[Help]**를 참조 하십시오. **["도움말 대화 상자 표시"](#page-36-0)**(p.37)

#### **MEMO**

최소 소재 치수 값은 괄호 안에 표시됩니다. 최소 치수 보다 작은 치수는 입력 할 수 없습니다.

이 예에서는 다음 옵션이 구성되어 있다고 가정합니다.

 $X=100$ mm

 $Y=100$ mm

 $Z=15$ mm

**"준비물"**[\(p.28\)](#page-27-0)

#### **MEMO**

메인 화면에는 입력 한 치수 값에 따라 소재 모양이 표시됩니다.

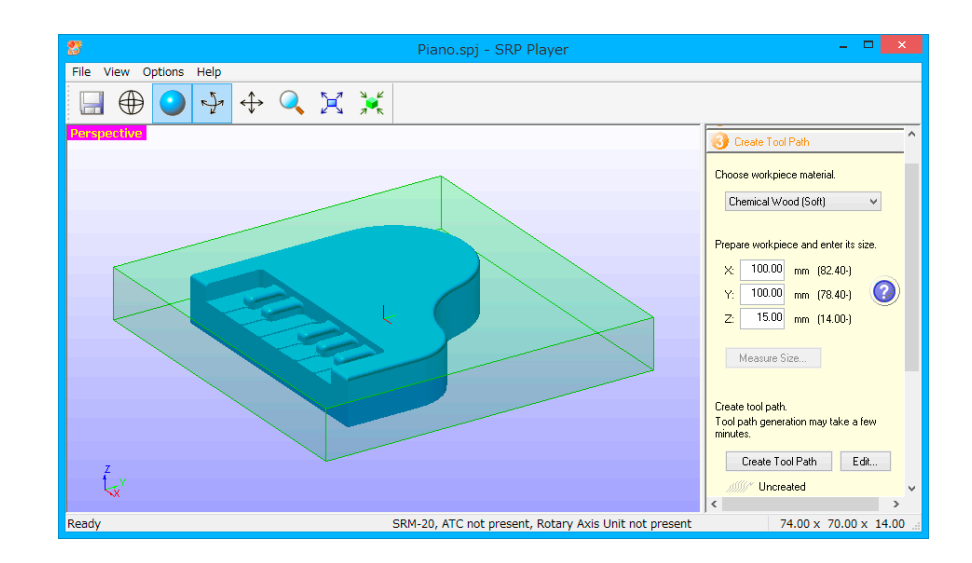

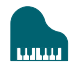

### **4.** 절삭 데이터 (공구 경로)를 생성합니다.

Create Tool Path  $\overline{\phantom{a}}$ 를 클릭합니다. Create Tool Path 를 클릭하여 절삭 데이터 (공구 경로)가 생성

되면, *∭/ [*Uncreated]이 *∭/ [*Created]로 변경 됩니다.

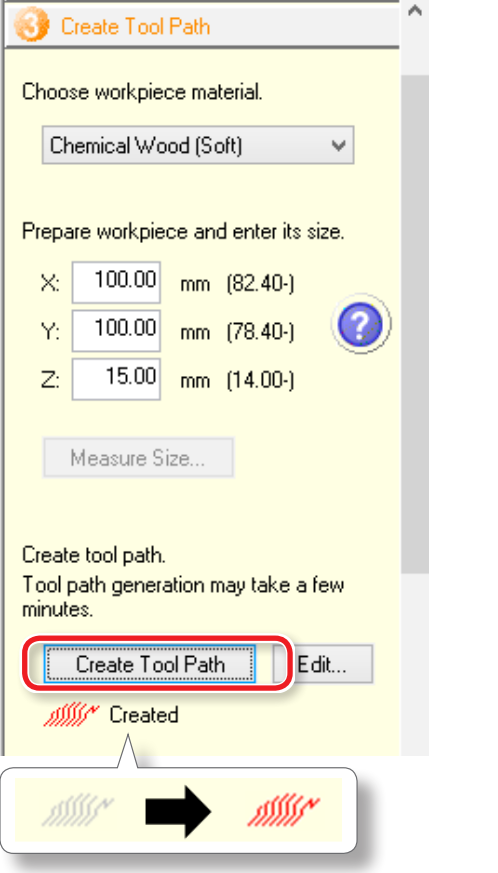

#### **MEMO**

 $\overline{\mathsf{Edm}}$ 를 클릭하면 절삭 데이터의 세부 설정을 변경할 수 있습니다.

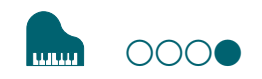

## <span id="page-45-0"></span>**STEP 4: 절삭 결과 미리보기**

시뮬레이션을 위해 절삭 결과의 3D 미리보기를 표시 할 수 있습니다.<br>절삭에 걸리는 시간에 대한 대략적인 가이드를 확인할 수도 있습니다.

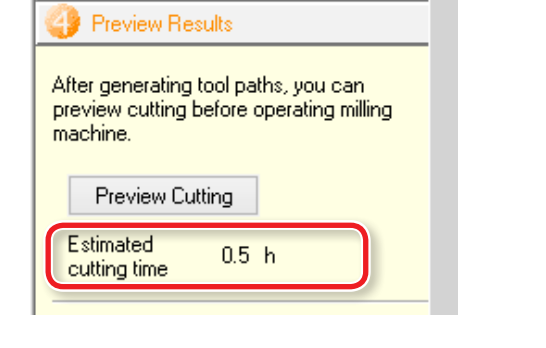

**절차**

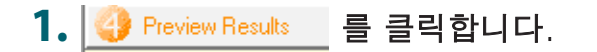

2. Preview Cutting 을클릭합니다.

메인 화면에 미리보기가 표시됩니다.

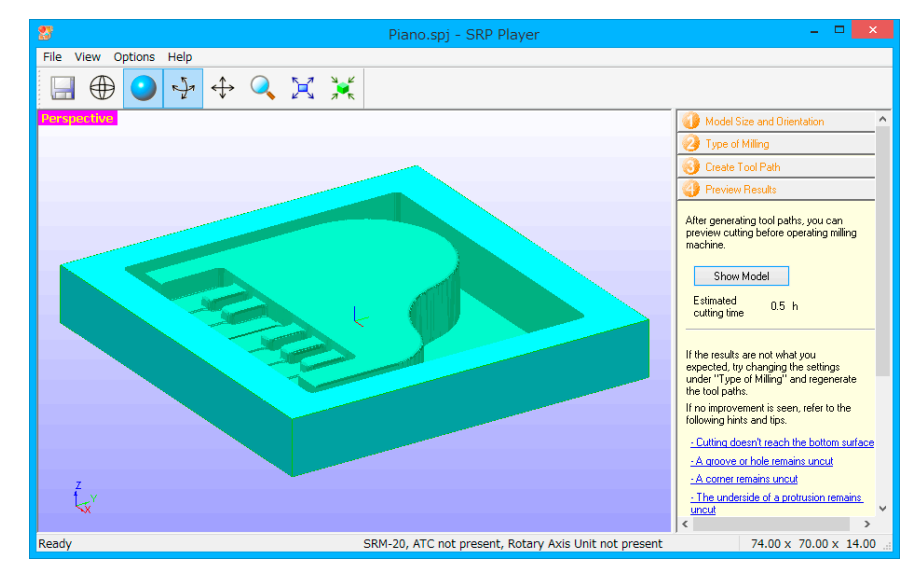

미리보기 결과가 만족 스러우면 **"기기 준비"** 로 진행합니다. **["기기준비"](#page-78-0)**(p.79)

#### **MEMO**

**[File] → [Save As...]**를 클릭하여 절삭 데이터를 저장할<br>수 있습니다.

# **MODELA Player 4**

## **MODELA Player 4에 대하여**

이것은 범용 3D 데이터 (예 : IGES, DXF (3D) 또는 STL)를 가져와 공구 경로를 쉽게 준비하고 SRM-20으로 출력 할 수있는 CAM 소프트 웨어입니다.

#### 다운로드 **"[http://startup.rolanddg.com"](http://startup.rolanddg.com)**

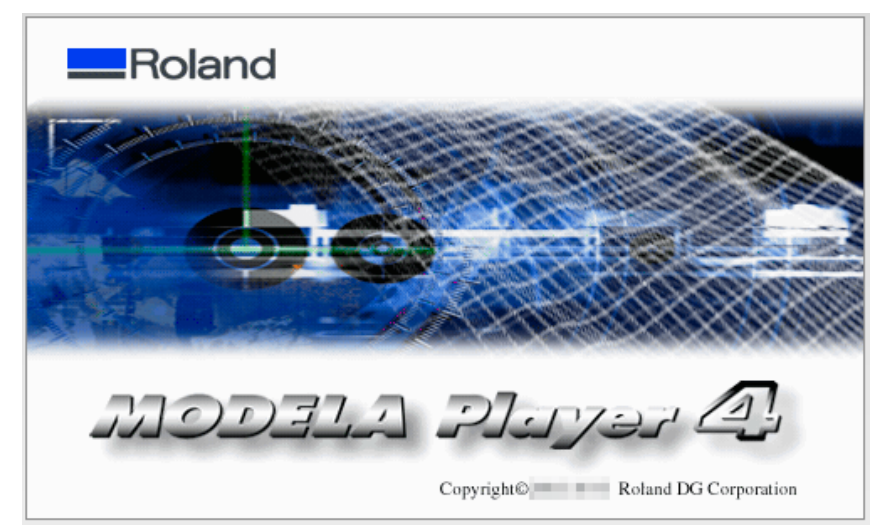

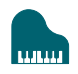

## <span id="page-47-0"></span>**MODELA Player 4 시작하기**

MODELA Player 4를 시작하려면 다음 중 하나를 수행하십시오.

- **. ©** 를 더블클릭합니다.
- **•** "mpj" 파일을 더블클릭합니다.
- "mpj" 파일을 <u>© 료 드래그 합니다.</u>
- **•** Windows 시작 메뉴에서 MODELA Player 4를 시작합니다.

## **Windows 8 .1**

- 1. "시작"화면에서 9 를 클릭합니다.
- **2. "앱스"** 화면에서 **[MODELA Player 4]**를 클릭합니다.

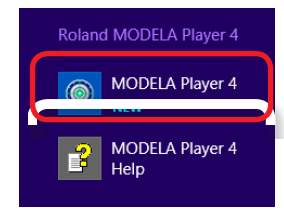

## **Windows 8**

- **1. "시작"** 화면을 마우스 오른쪽 버트으로 클릭합니다.
- **2. [모든 앱스]**를 클릭합니다.

**3. [MODELA Player 4]** <sup>의</sup>**[Roland MODELA Player 4]** 아이콘을 클릭 합니다.

## **Windows 7**

- **1. [시작]**버튼을 클릭합니다.
- **2. [모든 프로그램]**(또는**[프로그램]**) **[Roland MODELA Player 4] [MODELA Player 4]**을 클릭합니다.

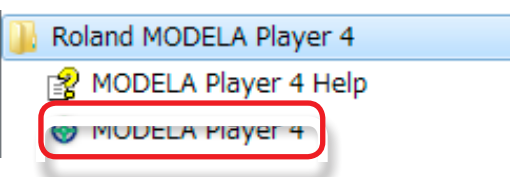

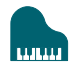

## <span id="page-48-0"></span>**도구 모음의 이름과 기능**

File Edit Set View Options Help

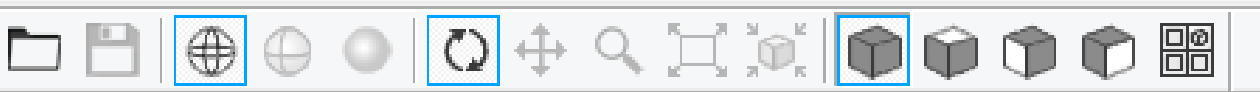

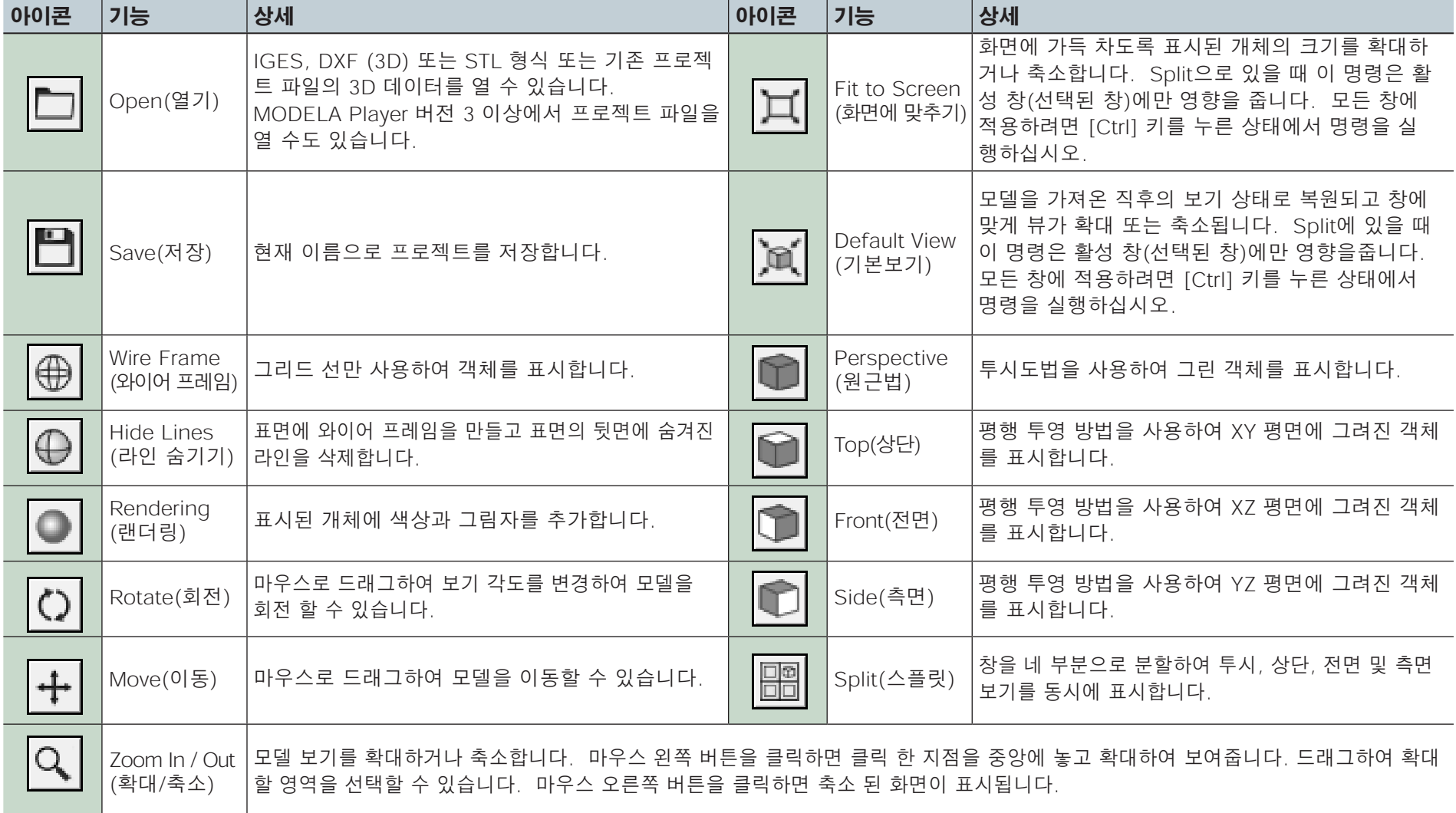

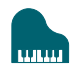

## <span id="page-49-0"></span>**도움말 대화 상자 표시**

MODELA Player 4의 기본 작동 및 처리 절차를 확인할 수 있습니다.

**절차**

### **1.** 메뉴바에서 **[Help]**를 클릭합니다.

### **2. [Contents]**를 클릭합니다.

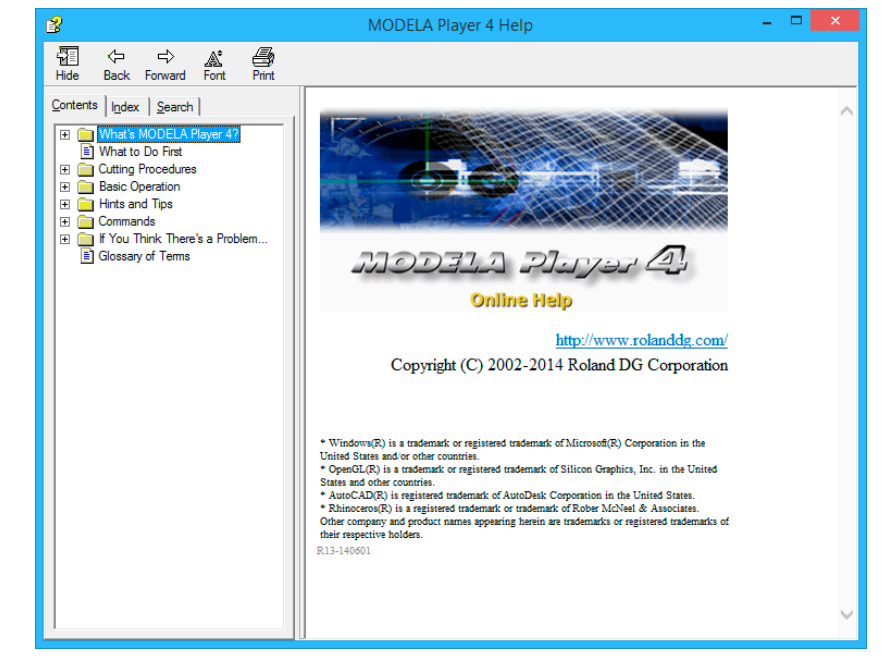

## **MODELA Player 4 나가기**

메인 화면에서 **x 를** 클릭합니다.

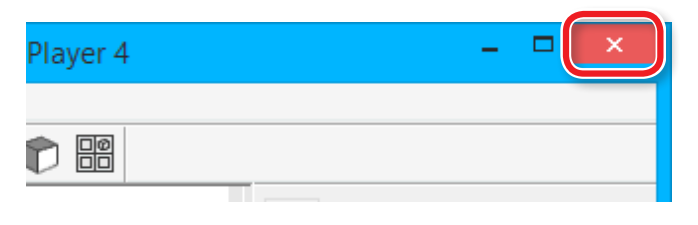

# **MODELA Player 4 파일 생성**

## **STEP 1: 절삭 데이터 불러오기**

IGES, DXF (3D), STL 또는 MODELA Player (Ver. 3 이상) 형식 으로 파일을 가져올 수 있습니다.

**["샘플 절삭 데이터"](#page-26-0)**(p.27)

**절차**

### **1.** MODELA Player 4를 시작 합니다.

 $\circledR$  를 더블 클릭 합니다.

**["MODELA Player 4 시작하기"](#page-47-0)**(p.48)

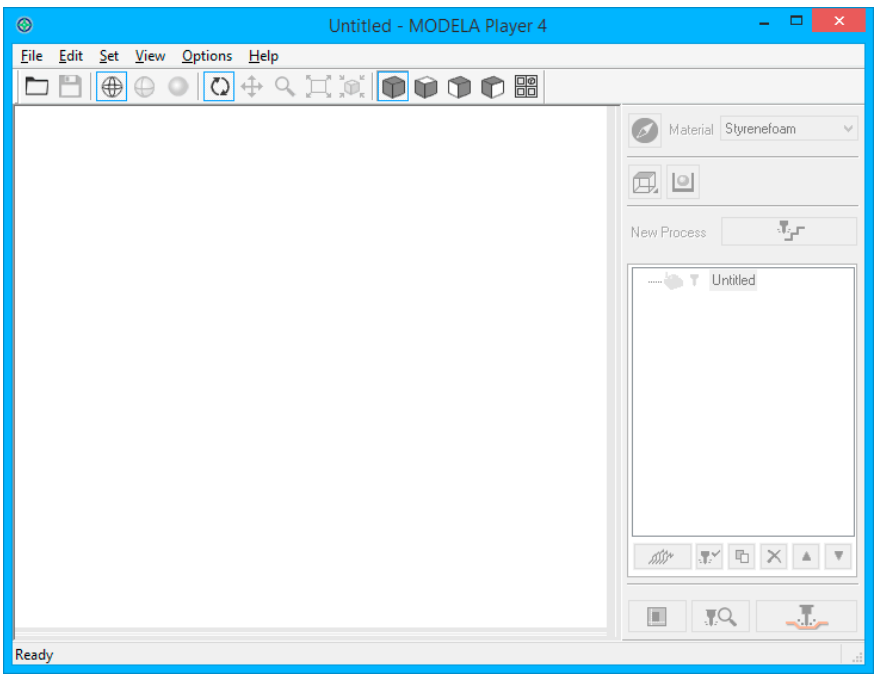

**["도구 모음의 이름과 기능"](#page-48-0)**(p.49) **["도움말 대화상자 표시"](#page-49-0)**(p.50)

### **2. [File] - [Open]**,을 클릭하여 **"Piano.stl"**을 선택 합니다.

C:\ProgramData\Roland DG Corporation\MODELA Player 4\Sample (MODELA Player 4의 설치 장소가 "C-Drive"인 경우)

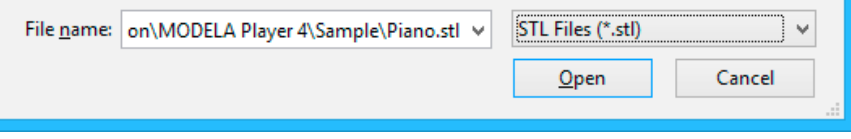

#### **["샘플 절삭 데이터"](#page-26-0)**(p.27)

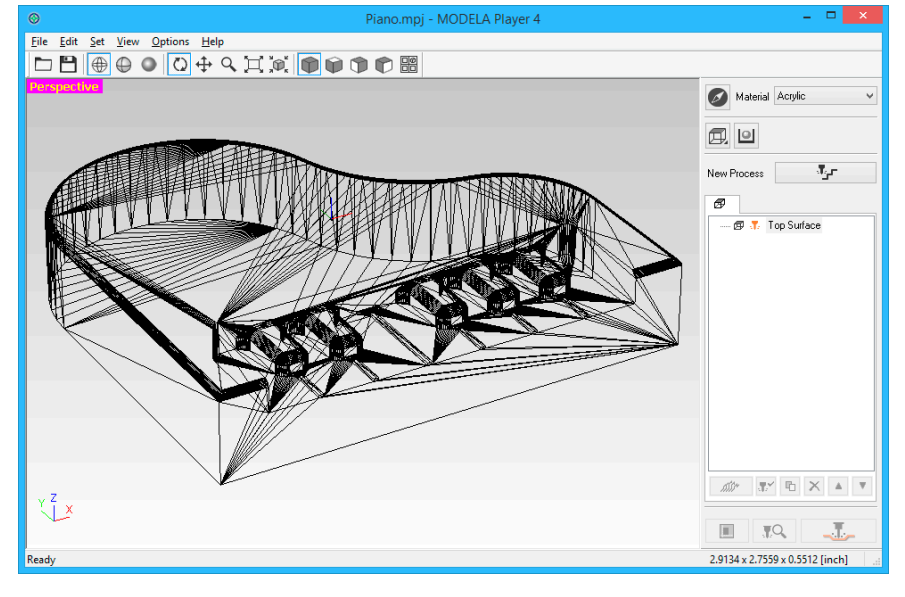

#### **MEMO**

표시 화면의 변경은 툴바의  $\bigoplus$  $\bigoplus$  $\bigoplus$  $I \oplus I$ 로 변경 할 수 있습니다. **["도구 모음의 이름과 기능"](#page-48-0)**(p.49)

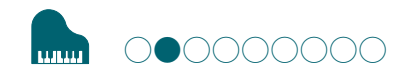

## <span id="page-52-0"></span>**STEP 2: 출력 장치 설정**

기기로 데이터를 출력 할 수 있도록 MODELA Player 4를 구성하십 시오.

#### **IMPORTANT**

기기 설정이 수행되지 않으면 올바른 설정 또는 출력을 수행 할 수 없습니다.

**절차**

### **1. [File] - [Select Machine]**을 클릭합니다.

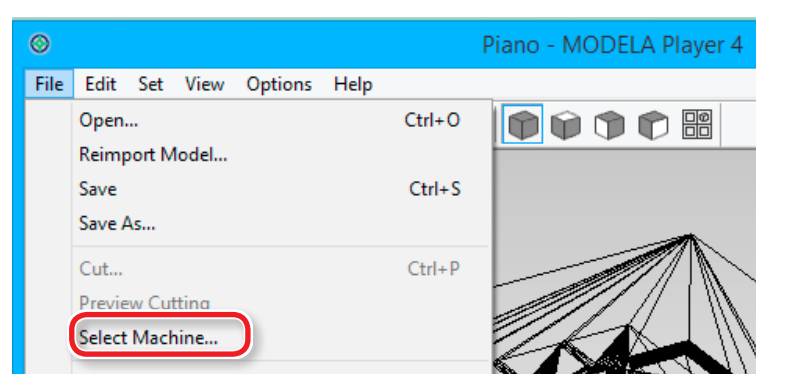

### **2.** 기기 선택을 설정합니다.

- 2-1. Model Name: [SRM-20]
- 2-2. Command Set: [RML-1] Spindle Unit: [Standard]
- 2-3. Printer Name: [Roland SRM-20]
- 2-4. [OK] 클릭

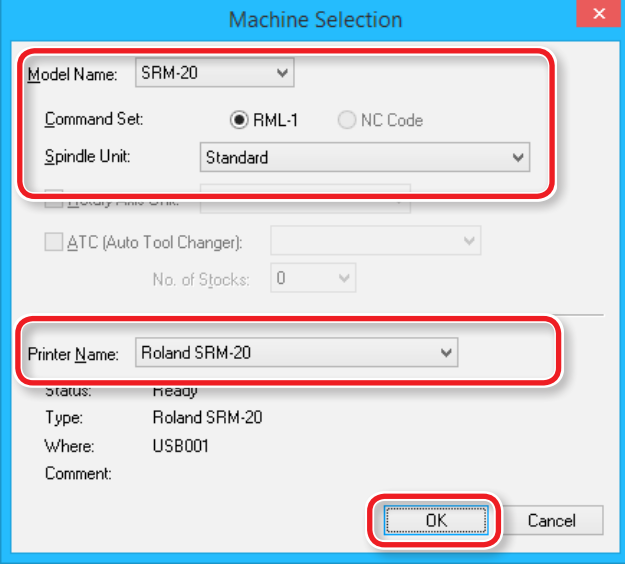

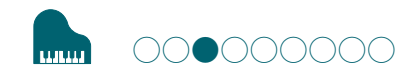

## STEP 3: 모델의 원점 및 방향 설정

## **모델의 원점 / 원점**

- **•** 모델 원점 : 절삭 데이터에 설정된 XY 원점 (MODELA Player 4의 데이터 원점)
- **•** 원점 : 기기에 설정된 XY 원점 (절삭 영역 어디에서나 설정 가능)

### **모델 원점과 원점 사이의 관계**

모델의 원점과 기기의 원점이 같은 위치가 되도록 설정합니다.

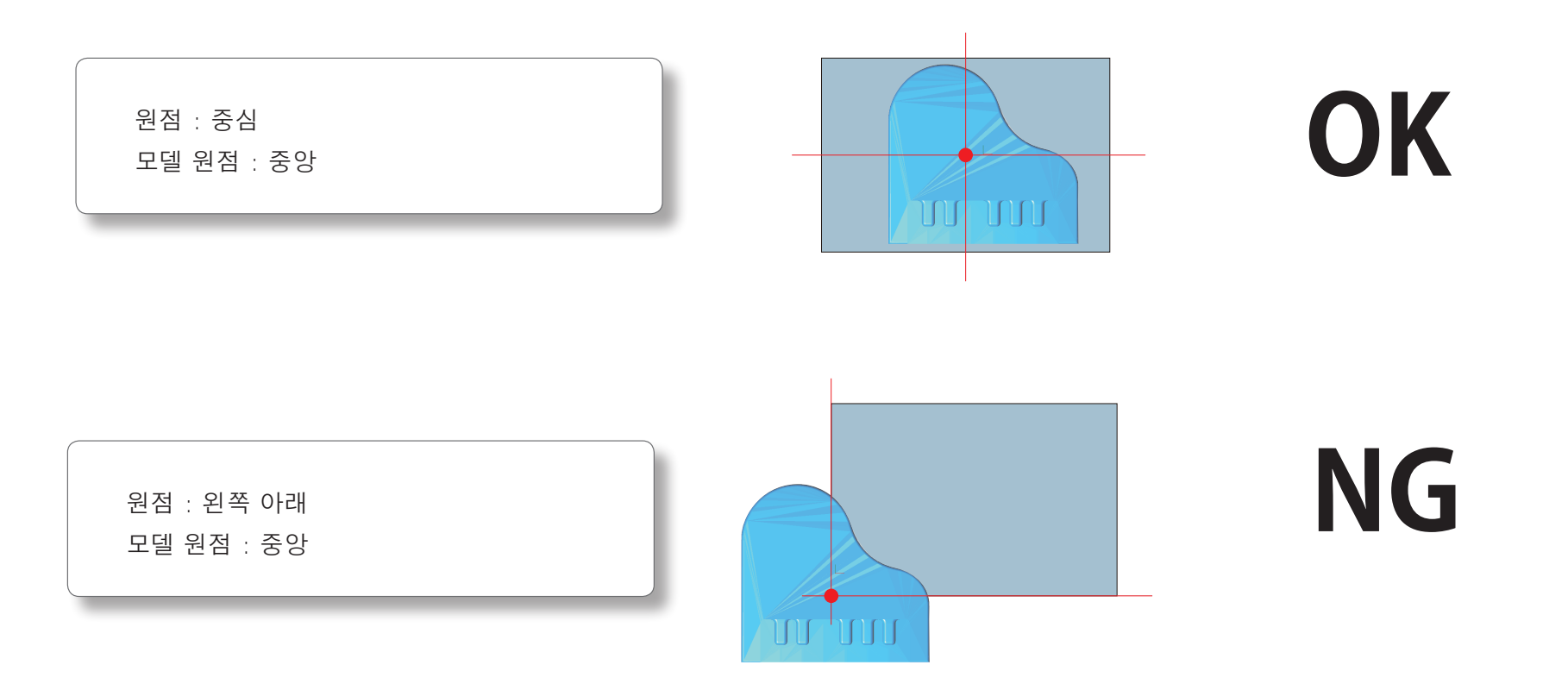

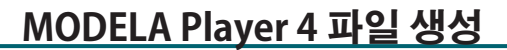

#### **절차**

umu

## **1. [Model]**을 클릭합니다.

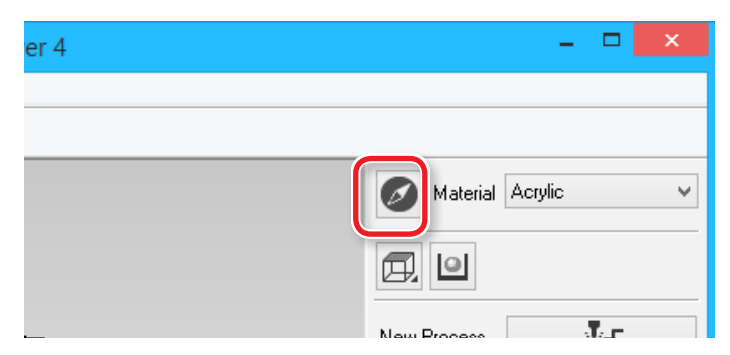

### **2. [Selected Top Surface]**를 설정합니다.

**"Piano.stl"** : 다음과 같이 **[OK]**

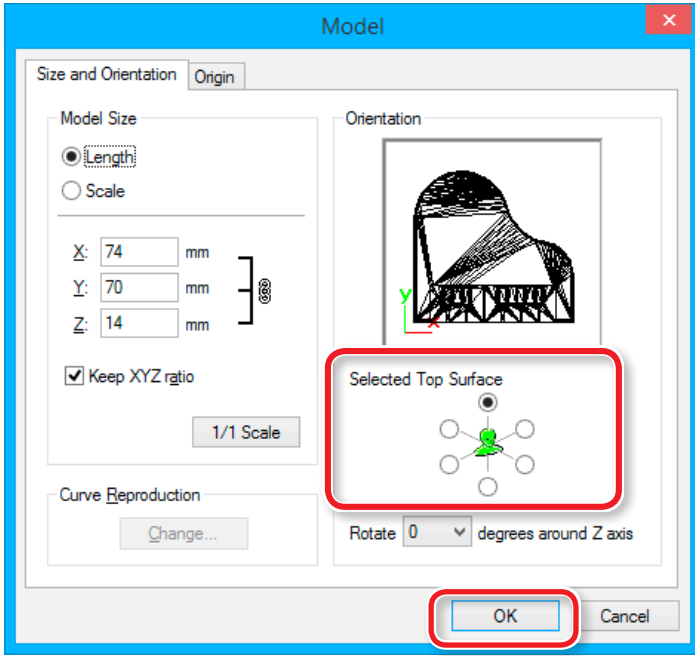

### **3.** 모델의 원점을 설정합니다.

**"Origin"** 탭을 클릭하고 원점 위치를 선택합니다. **"Piano.stl"** : 모델의 중심 **[OK]**

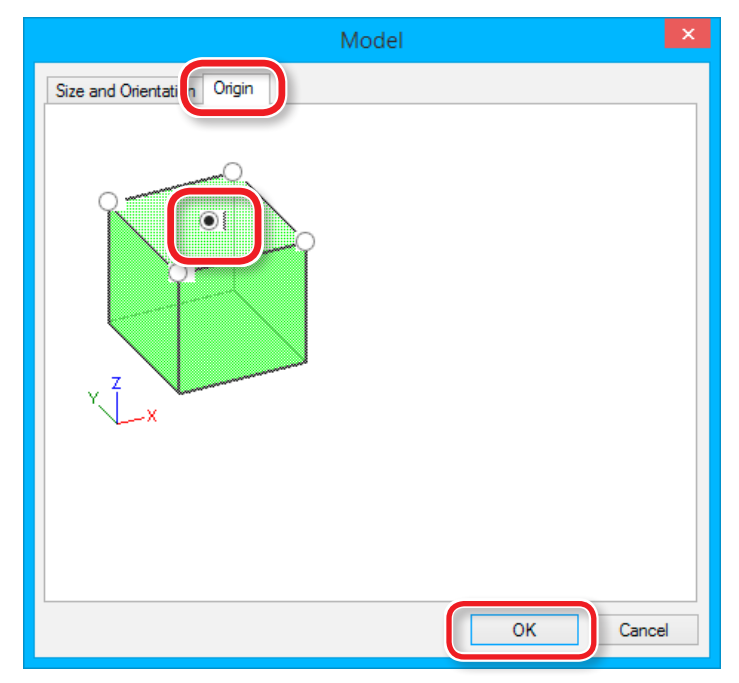

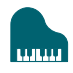

### 절삭 데이터 크기 설정

MODELA Player 4에서 절삭 데이터 크기를 변경하여 소재와 함께 데 이터 크기를 정렬 할 수 있습니다.

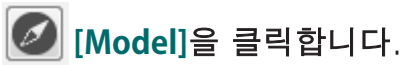

크기를 변경하려면 "Model Size" 값을 입력하십시오. [1/1 Scale] 을 클릭하면 원래 크기로 돌아갑니다.

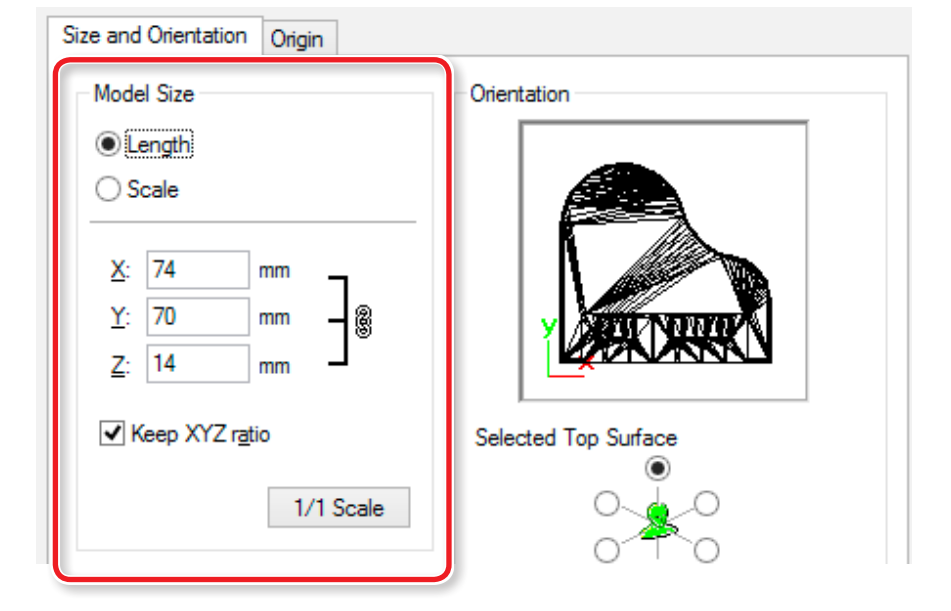

절삭 데이터의 크기는 메인 화면의 오른쪽 하단에서 확인할 수<br>있습니다.

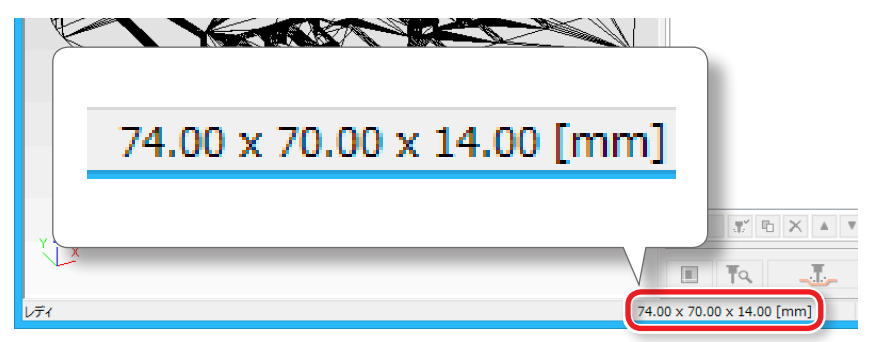

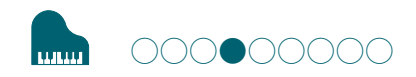

## **STEP 4: 소재 설정**

소재의 재질을 선택하십시오. 준비된 소재의 유형을 설정합니다. "소재 타입"(p.20)

#### **MEMO**

프로세스 생성 전에 소재의 재질을 설정하십시오. 구성을 변경하면 절삭 공구와 절삭 매개 변수도 변경되므로 프로세스를 만든 후에 구 성을 변경하지 않는 것이 좋습니다.

#### **소재를 선택하십시오.**

목록에서 워크피스의 소재를 선택합니다.

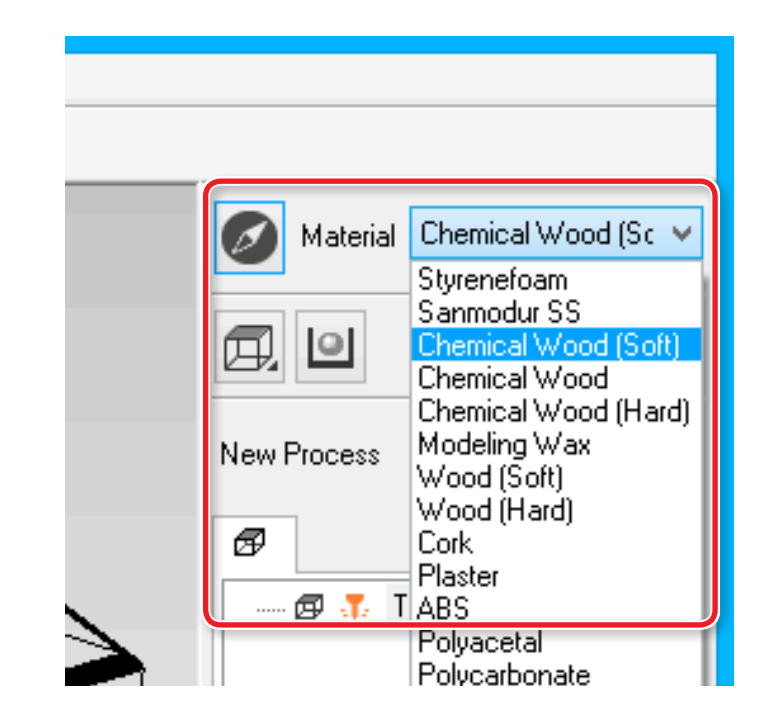

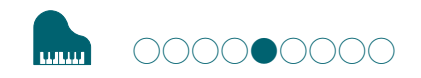

## **STEP 5: 여백 설정**

### **여백**

절삭 공구에 대한 접근 경로를 제공하기 위해 모델 주위의 공간을<br>설정합니다.

#### **절차**

### **1. [Modeling Form]** 을 클릭합니다.

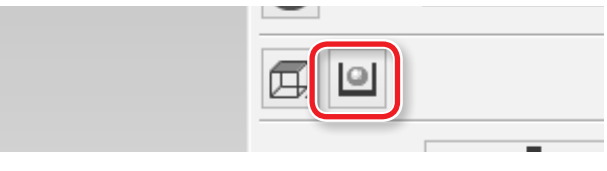

### **2.** 여백 설정을 선택합니다.

**"Piano.stl" : [Automatic] [OK]**

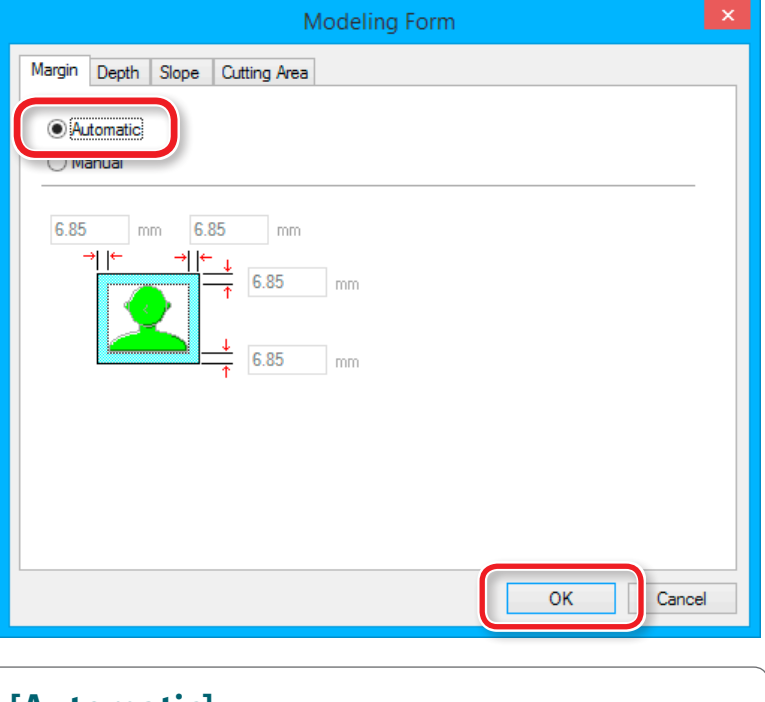

#### **[Automatic]**

6.85mm의 전면 및 후면, 오른쪽 및 왼쪽 여백을<br>설정합니다.

### **[Manual]**

원하는 여백 공간을 입력하십시오.

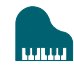

### 여백 설정에 따른 절삭 영역의 차이

### **<여백 없음 (0mm) 설정시> <여백 (임의의 숫자) 설정시>**

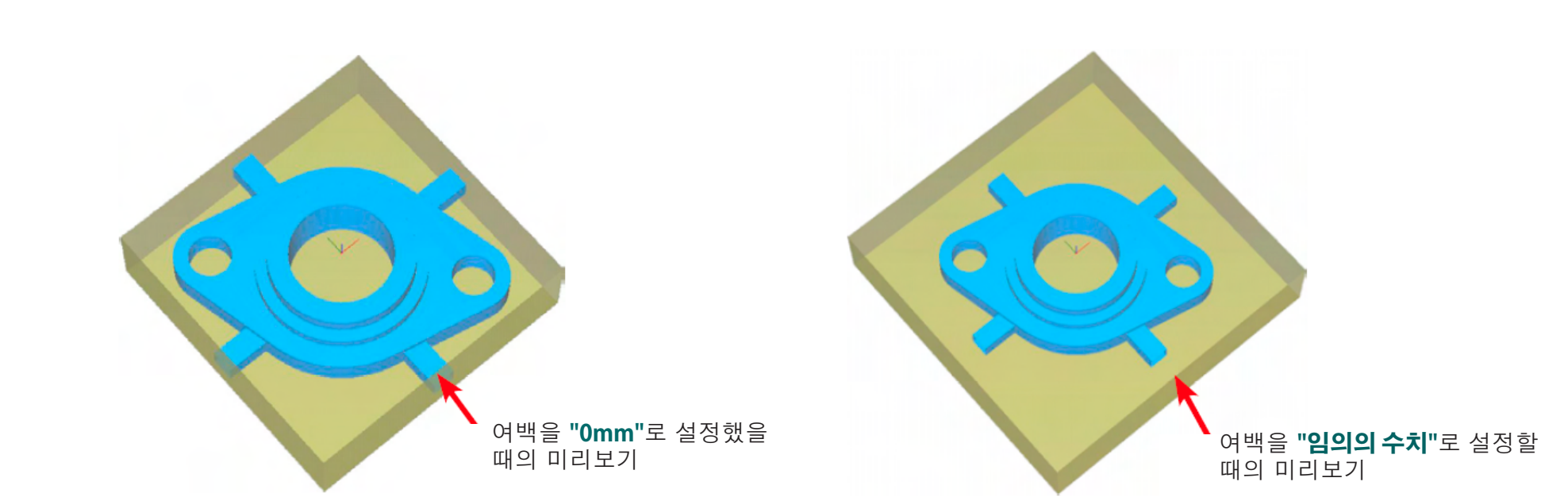

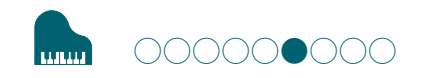

## **STEP 6: 소재 표면의 평탄화 프로세스 설정**

### **소재의 표면 평탄화**

평탄화는 소재 표면의 불균일성을 제거하여 절삭 공구가 이동하는 절삭 면과 평행한 작업 면을 만듭니다.

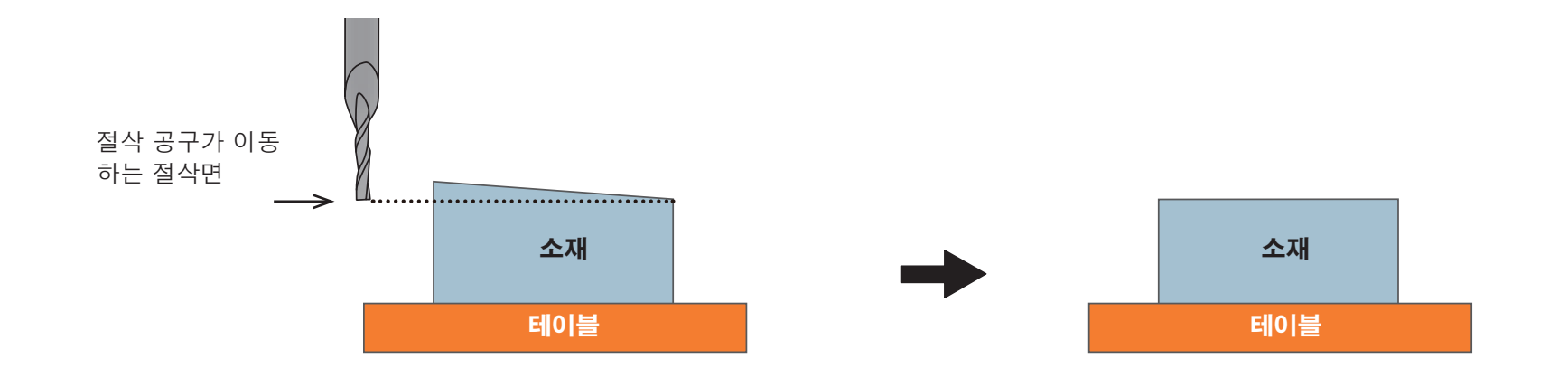

### **"Piano.stl"**

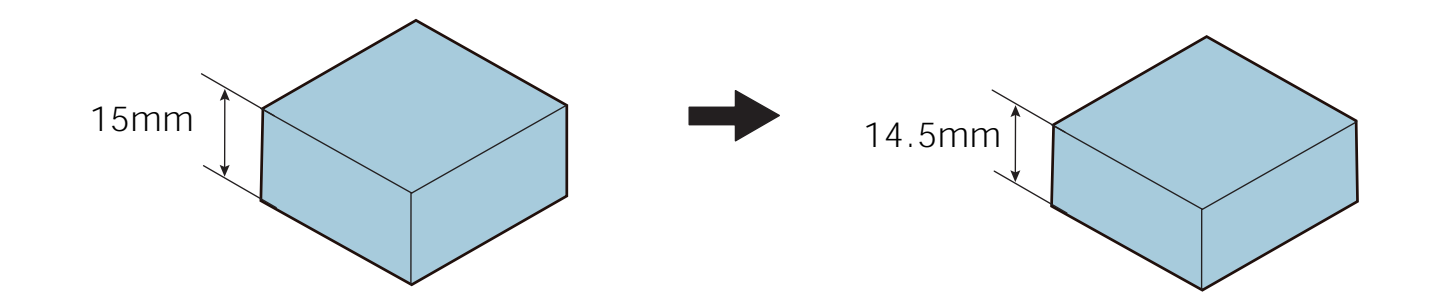

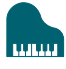

### **1.** 소재의 표면 평탄화 프로세스를 만듭니다.

[New Process]를 클릭합니다.

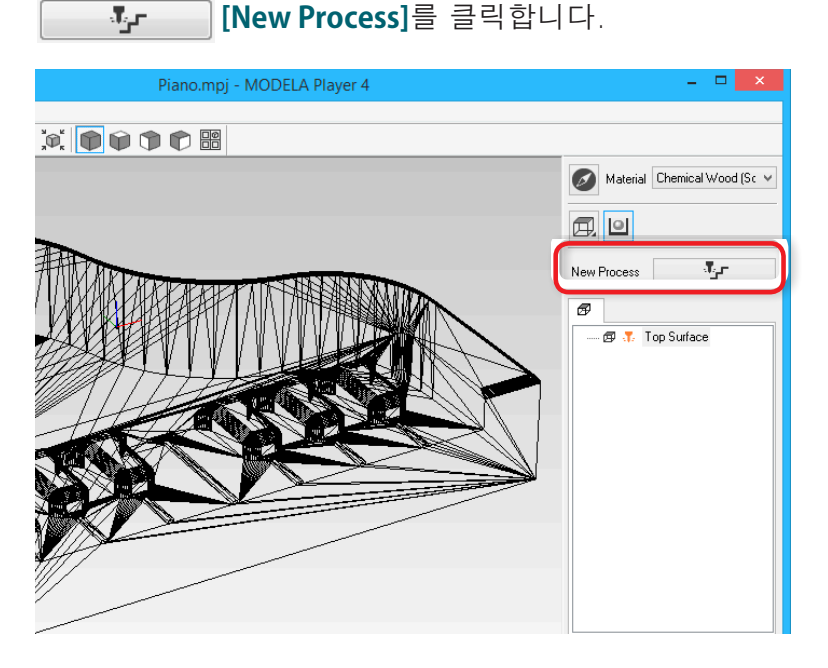

### **2.** 프로세스 유형을 설정합니다.

[Surfacing]를 선택하고 [Next]를 클릭합니다.

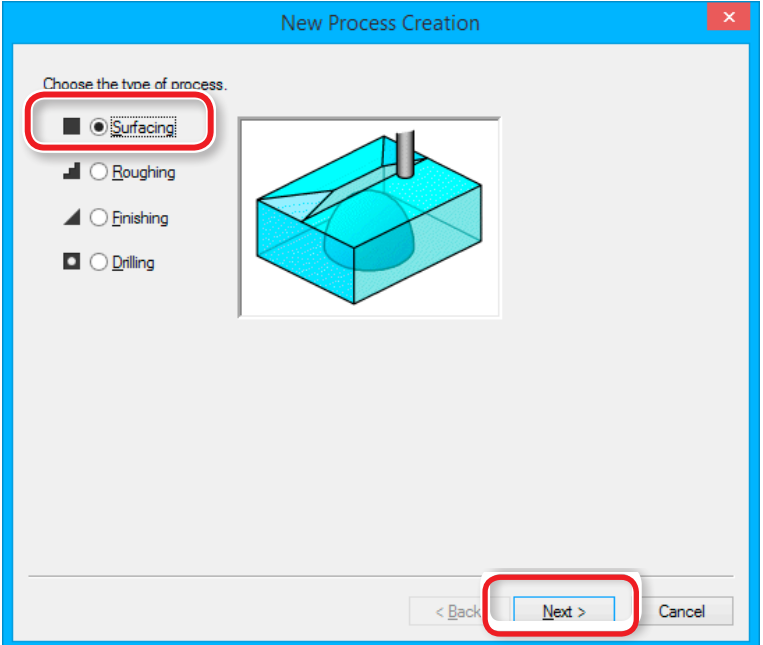

### **3.** 절삭면을 설정합니다.

[Top[+Z]]가 선택되어 있는지 확인하고 [Next]를 클릭합니다.

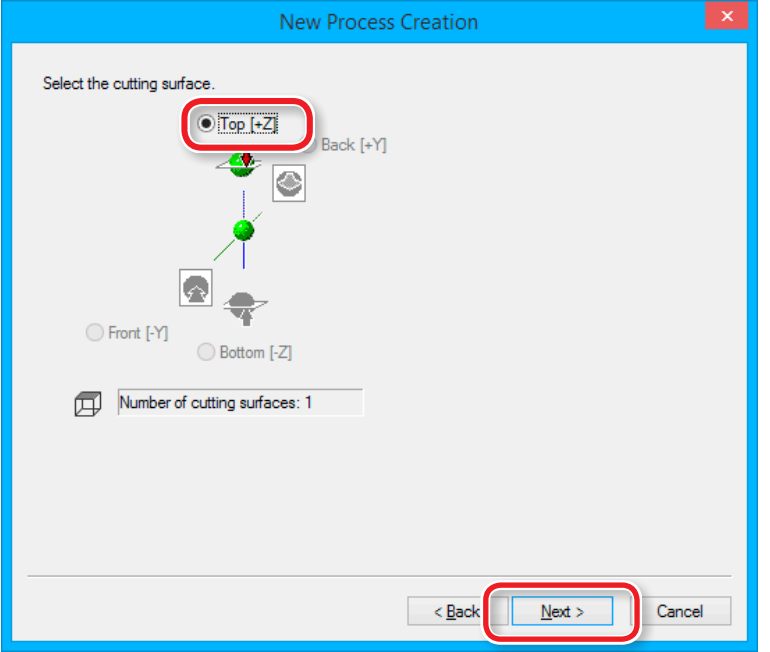

### **4.** 절삭 공구를 선택합니다.

**"Piano.stl" : [3 mm Square] [Next]**

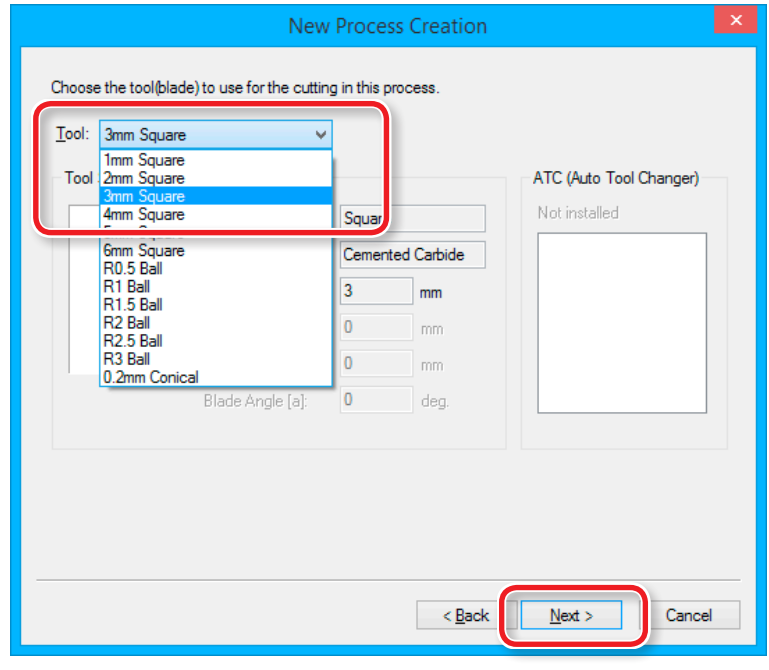

**화면에 "3 mm Square"가 표시되지 않는 경우**

**["STEP 2 : 출력장치 설정"](#page-52-0)**(p.53)

### **5.** 표면 평탄화를 위한 면적과 깊이를 설정합니다.

- **5-1. 표면 평탄화 영역을 설정합니다. "Piano.stl" : [Inside modeling form]**
- **5-2.** 표면 평탄화의 깊이를 설정합니다. **"Piano.stl" : "0.5" [Set Z0 after surface leveling]**
- **5-3. [Next]**를 클릭합니다.

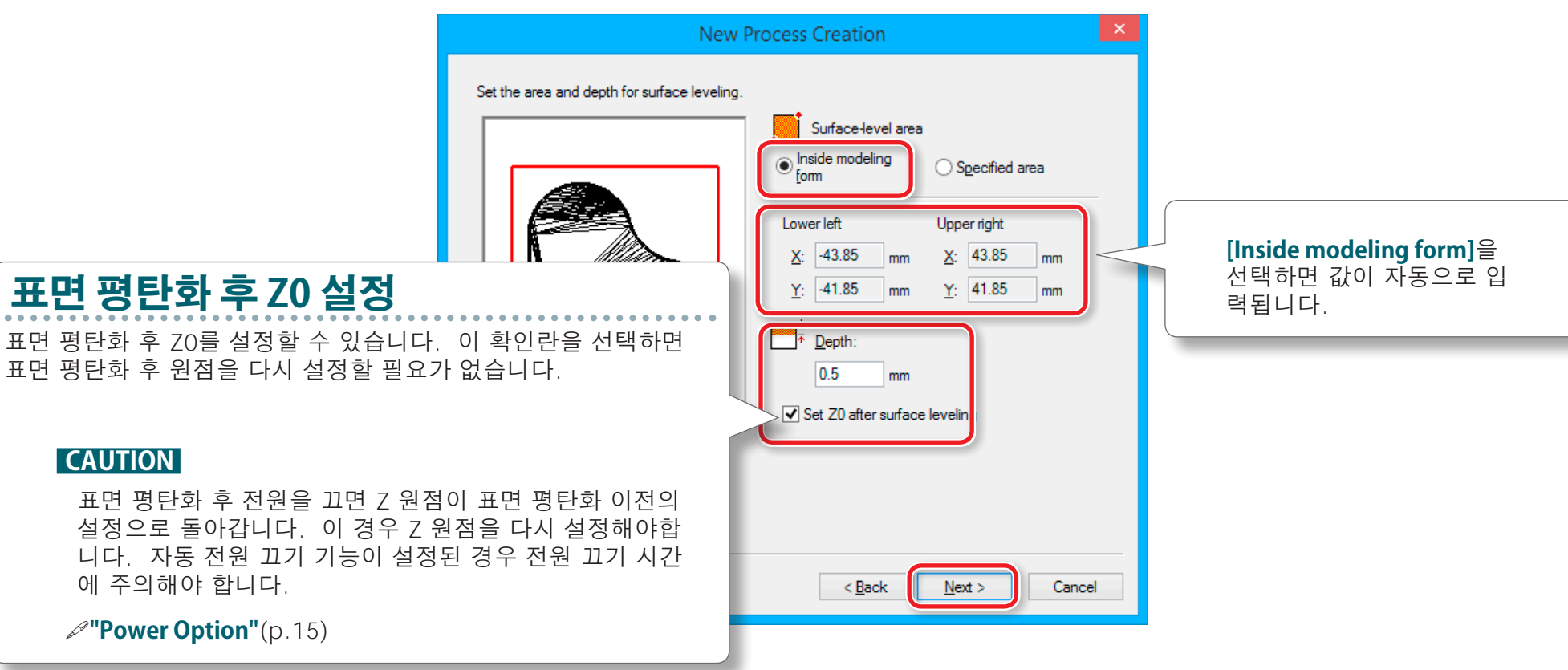

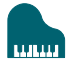

### **MODELA Player 4 파일 생성**

#### **6.** 공구 경로를 설정합니다. **"Piano.stl" : [Scan Lines] [Next]**

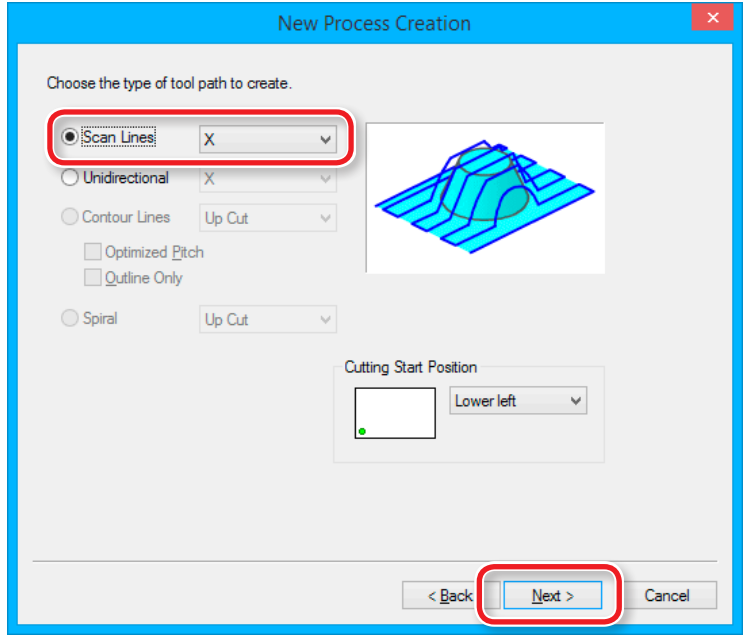

## <span id="page-63-0"></span>**공구 경로(Tool Path)**

절삭 공구가 소재를 절삭 할 때 그려지는 경로입니다. 사용되는 CAM 소프트웨어에<br>따라 각 애플리케이션에 대한 많은 공구 경로가 있습니다. MODELA Player4에는 다음과 같은 공구 경로가 있습니다.

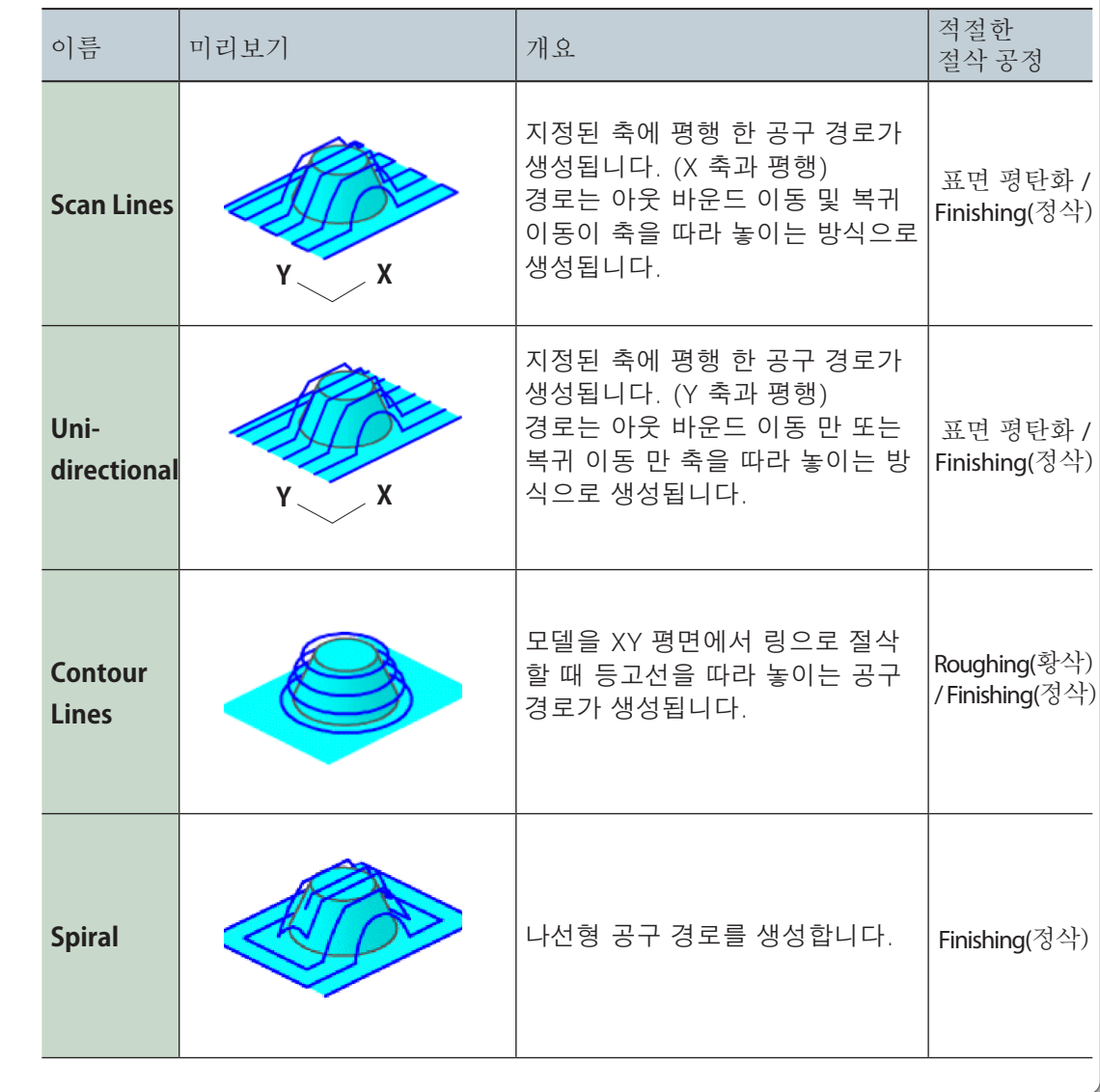

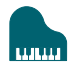

### **7.** 절삭 매개 변수를 설정합니다.

**"Piano.stl"** : No change  $\rightarrow$  [Next]

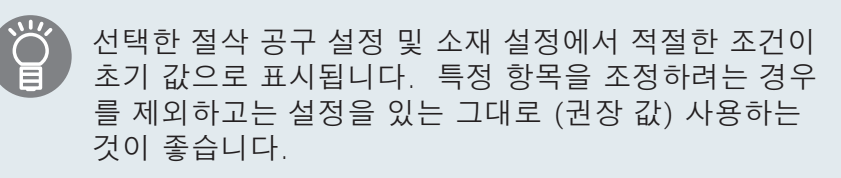

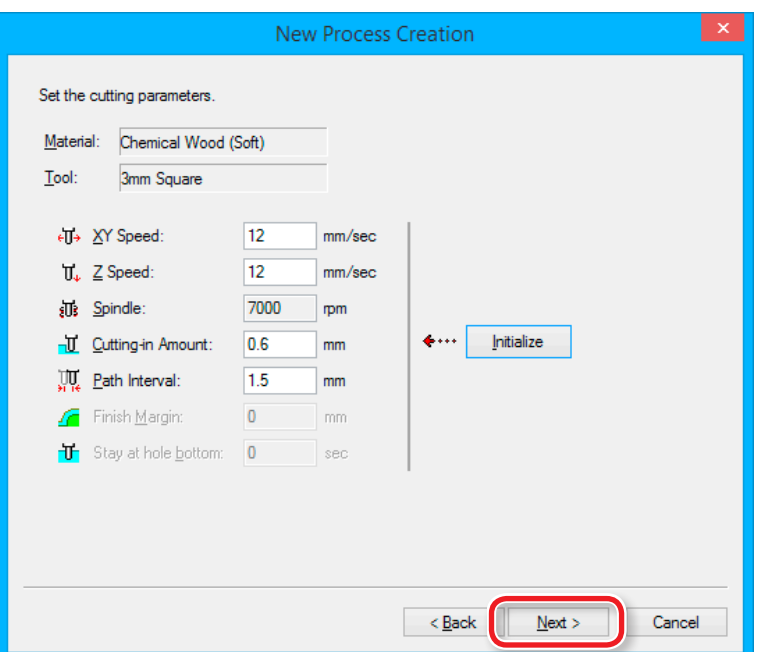

### **8.** 이 프로세스의 이름을 입력하고 공구 경로를 만듭니다.

#### **"Piano.stl" : [Right Now] [Finish]**

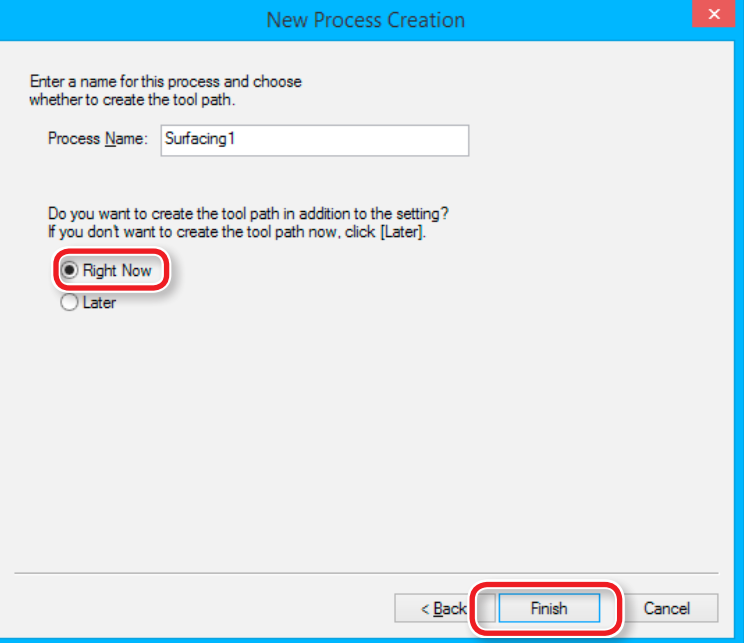

#### 공구 경로가 생성되고 생성 된 프로세스가 표시됩니다.

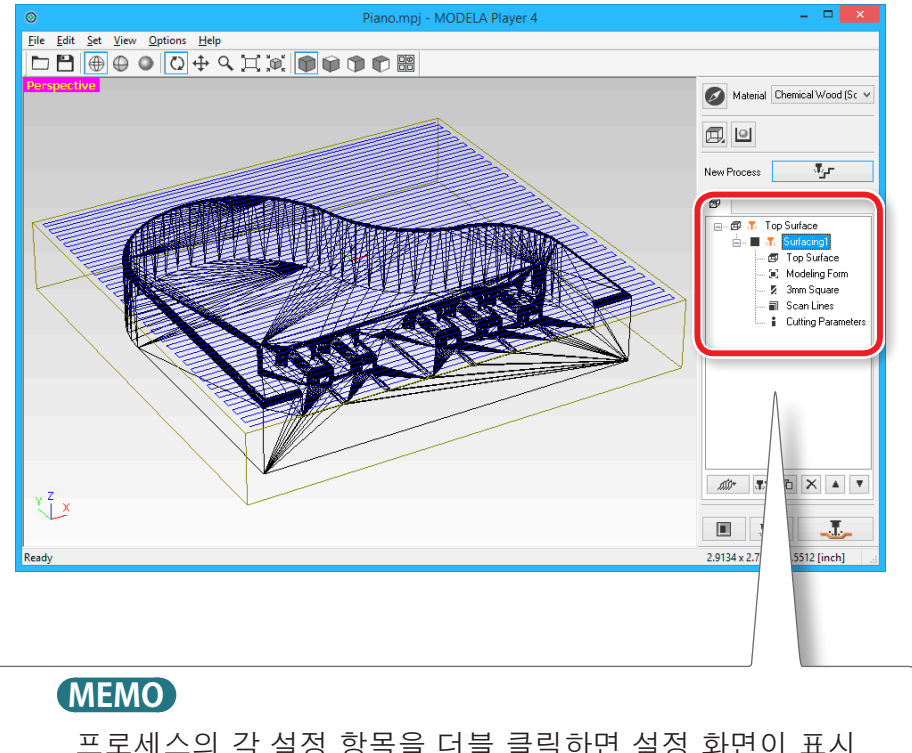

프로세스의 각 설정 항목을 더블 클릭하면 설정 화면이 표시 됩니다. 프로세스가 생성 된 후에도 설정을 변경할 수 있습 니다.

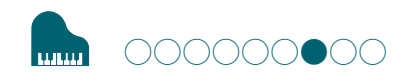

## **STEP 7: 절삭 미리보기 확인**

제공 된 Virtual MODELA 응용 소프트웨어를 사용하여 MODELA Player 4에서 설정 한 공구 경로 및 절삭 공구 이동을 3D로 보고 시뮬레이션 할 수 있습니다.

다운로드 **"[http://startup.rolanddg.com"](http://startup.rolanddg.com)**

#### **절차**

### **1. [Cutting Preview]**를 클릭합니다.

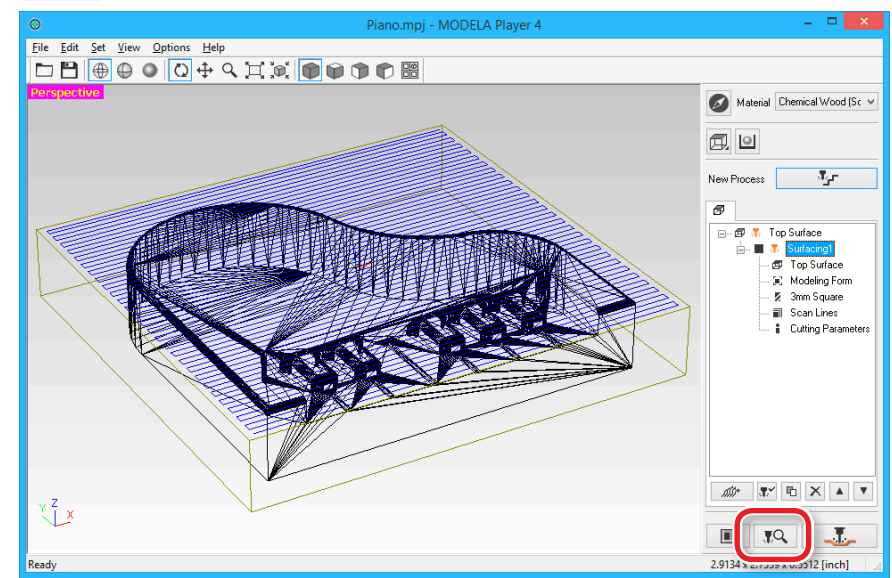

### **2.** 다음 화면이 표시되면 **[OK]**를 클릭합니다. .

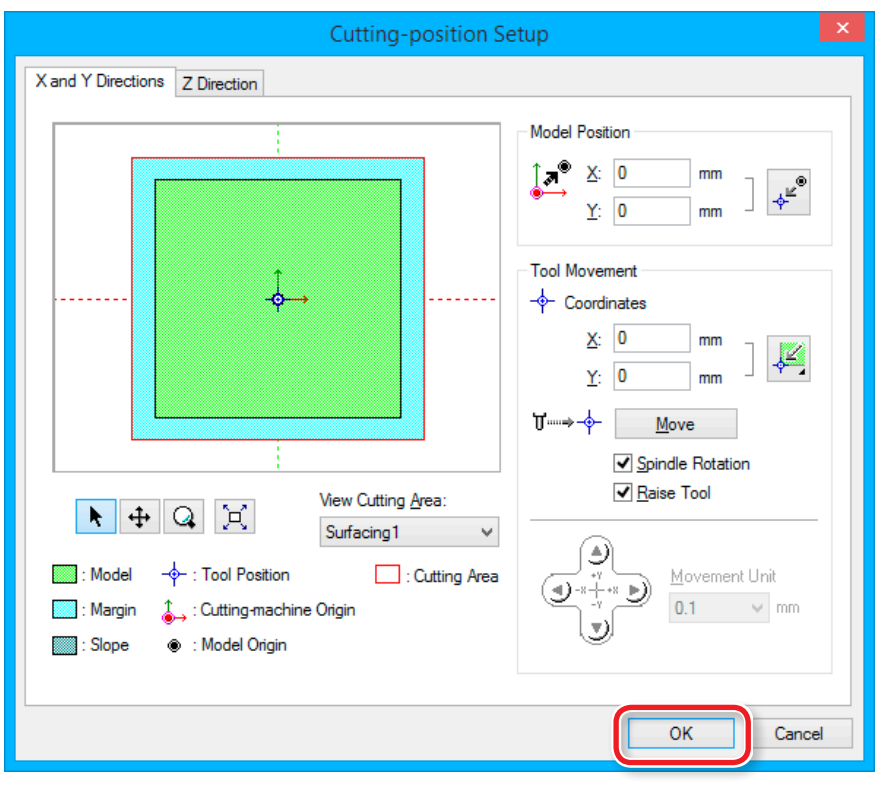

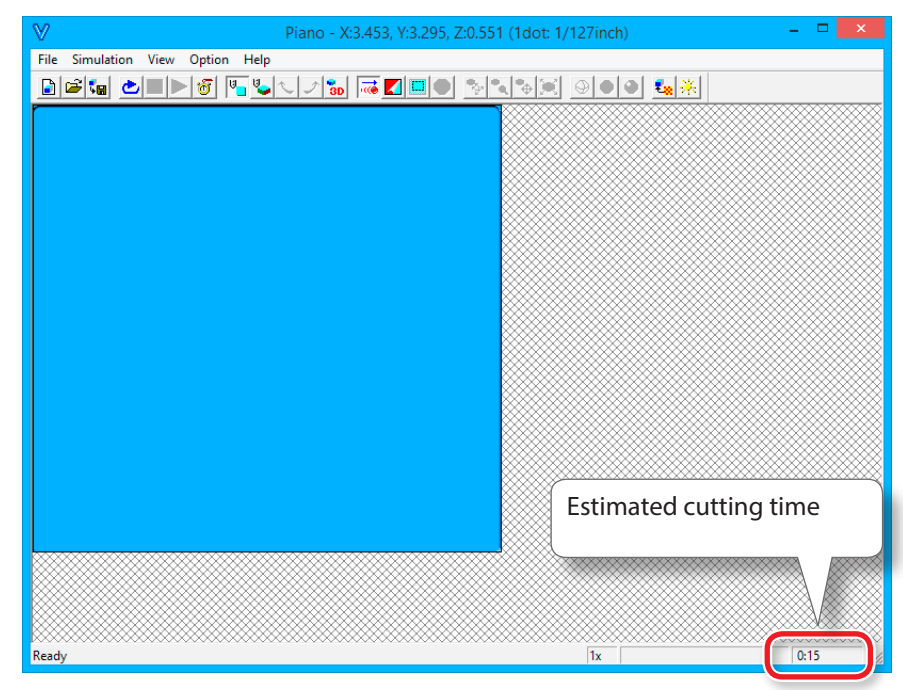

#### **.**

작동 방법에 대한 자세한 내용은 도움말을 참조하십시오. 도움말 은 메뉴의 [Help] - [Contents]에서 표시 할 수 있습니다.

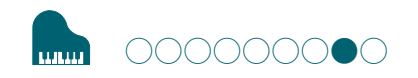

## **STEP 8: Roughing(황삭) 공정 설정**

## **Roughing(황삭)**

이 작업은 대략적인 윤곽을 절삭하고 세부적인 부분을 남깁니다. 절삭<br>시간을 줄이고 마무리 공정의 효율성을 높이기 위한 중요한 공정입니 다.

**절차**

### **1.** Roughing(황삭) 공정을 생성합니다.

**.<br>
INew Process1**를 클릭합니다.  $\pi_{\mathcal{F}}$  .

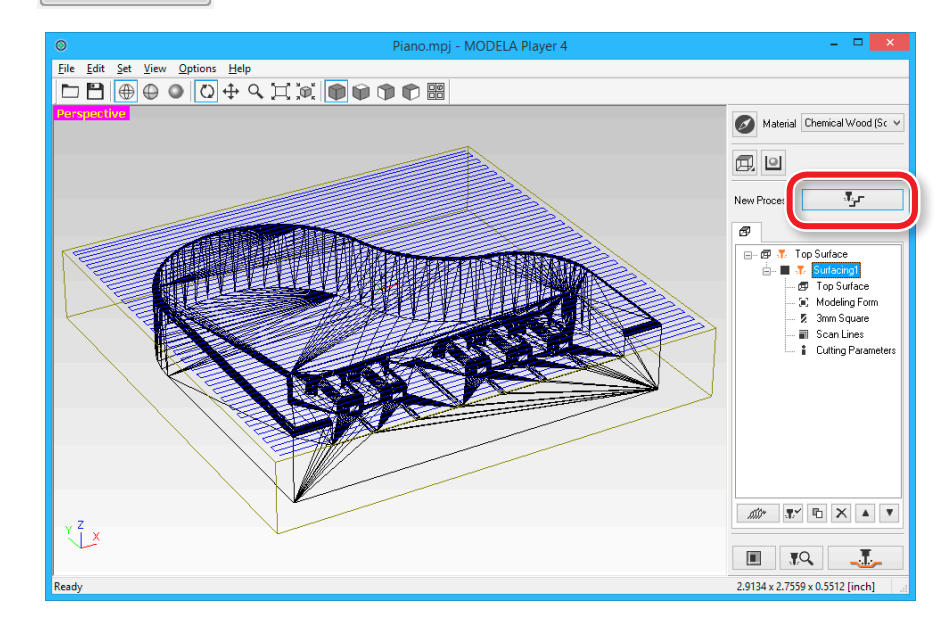

### **2.** 프로세스 유형을 설정합니다.

[Roughing]을 선택하고 [Next]를 클릭합니다.

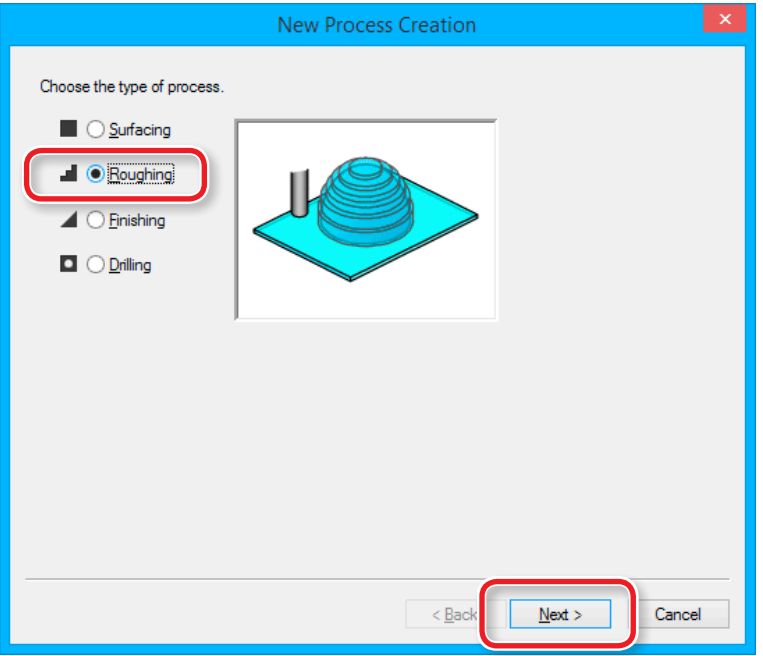

### **3.** 절삭면을 설정하십시오.

[Top[+Z]] 가 선택되어 있는지 확인하고 [Next]를 클릭합니다.

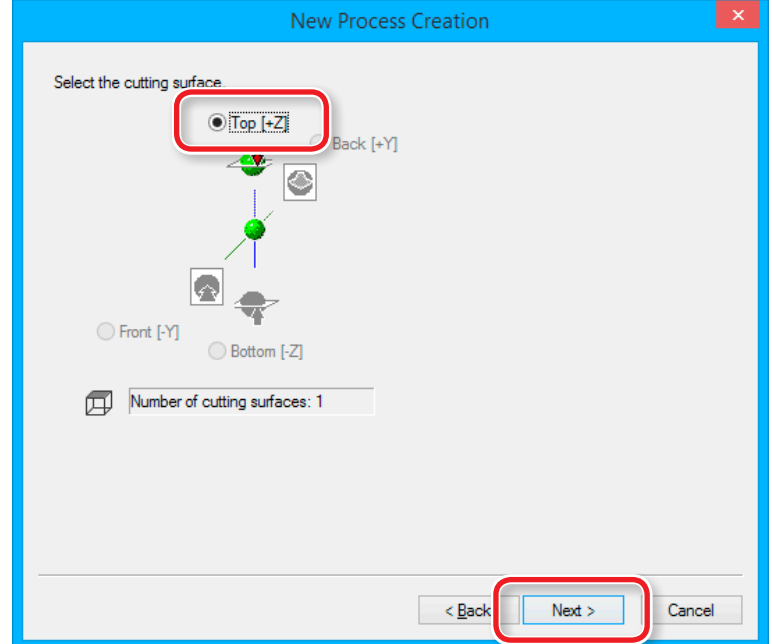

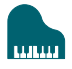

### **4.** 절삭 공구를 선택합니다. **"Piano.stl" : [3 mm Square] [Next]**

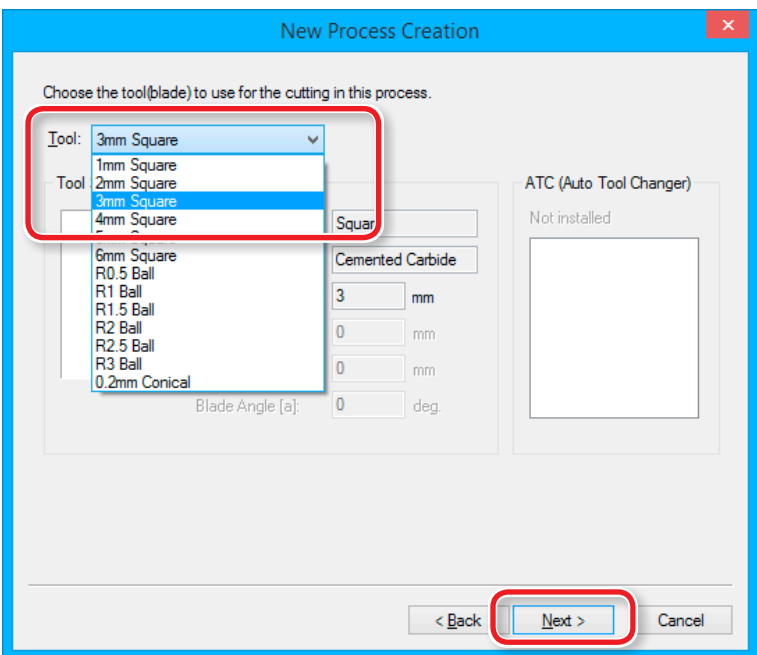

**5.** Roughing(황삭) 영역과 깊이를 설정합니다.  $"Piano.st" : [All] \rightarrow [Next]$ 

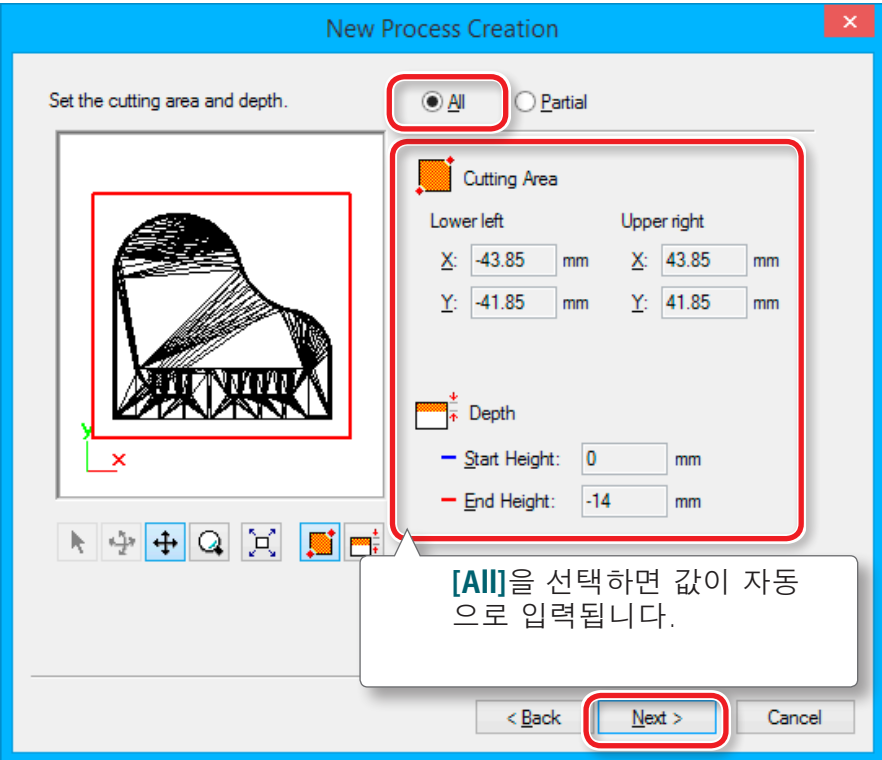

### **6.** 공구 경로를 설정합니다.

### **["공구 경로\(Tool Path\)"](#page-63-0)**(p.64)

#### **"Piano.stl" : [Contour][Up Cut] [Next]**

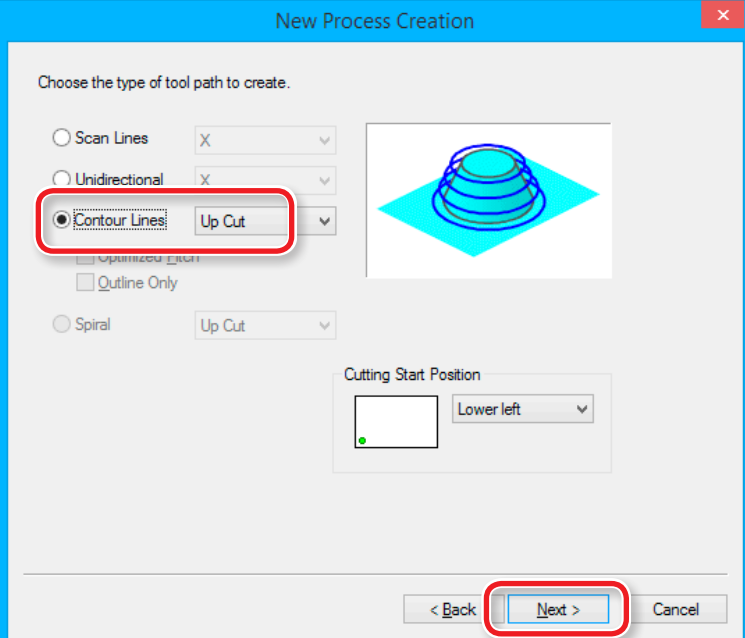

### **7.** 절삭 매개 변수를 설정합니다.

#### **"Piano.stl" :** No Change **[Next]**

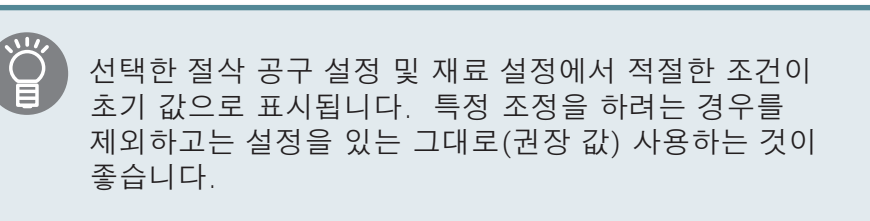

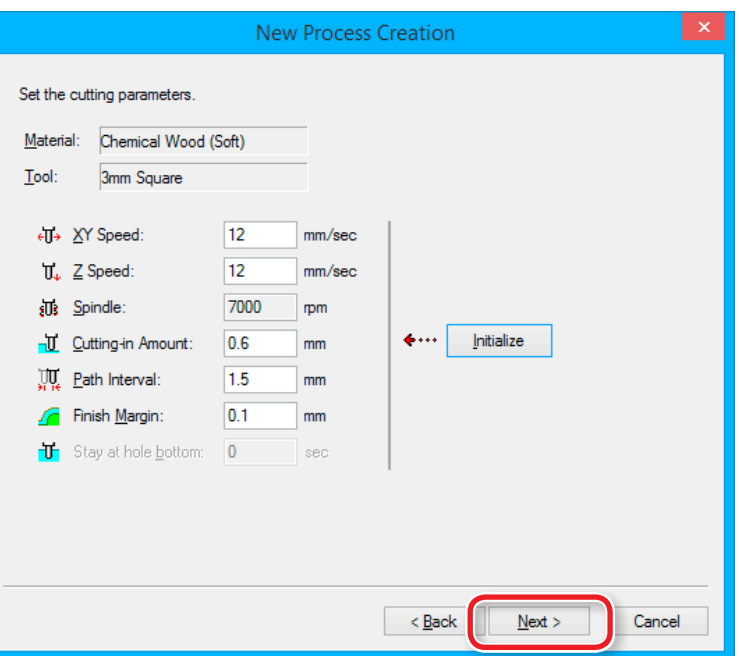
### **8.** 프로세스의 이름을 입력하고 공구 경로를 만듭니다.

#### **"Piano.stl" : [Right Now] [Finish]**

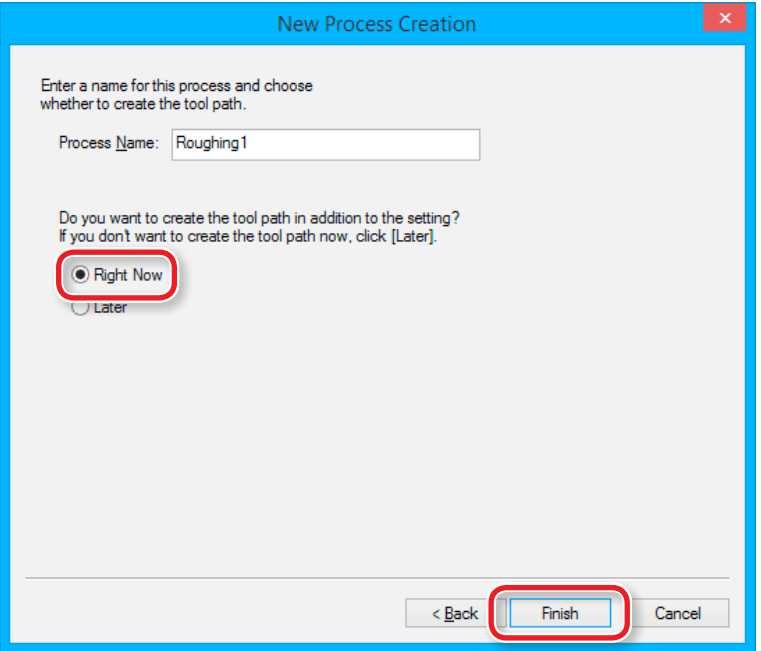

공구 경로가 생성되고 생성 된 프로세스가 표시됩니다.

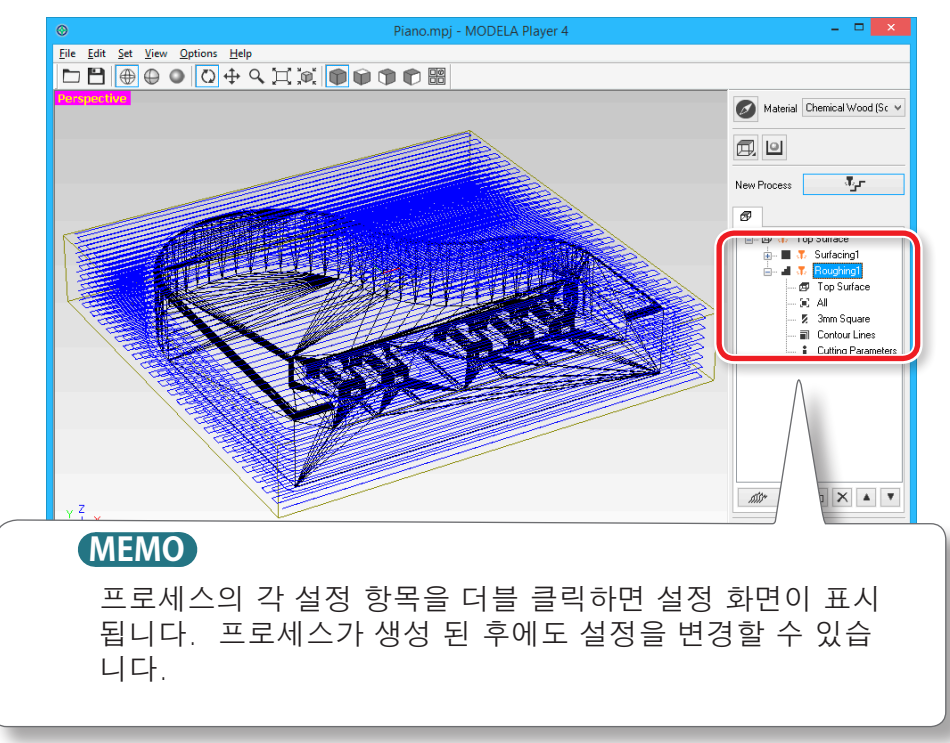

#### **9.** Virtual MODELA로 절삭 미리보기를 확인하십시오.

**["STEP 7 : 절삭 미리보기 확인"](#page-66-0)**(p.67)

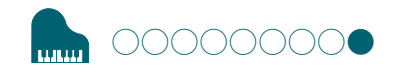

# 〇〇〇〇〇〇〇〇● **MODELA Player 4 파일 생성**

# **STEP 9: Finishing(정삭)공정설정**

# **Finishing(정삭)**

Finishing(정삭) 과정은 데이터의 모양에 따라 미세한 부분을 절삭<br>합니다. 절삭 공구의 종류를 효과적으로 사용하면 더 깨끗한 마감을 얻을 수 있습니다.

**절차**

### **1.** Finishing(정삭) 프로세스를 만듭니다.

**[New Process]를** 클릭합니다.  $\mathcal{R}_{\mathcal{F}^{\mathcal{F}}}$ 

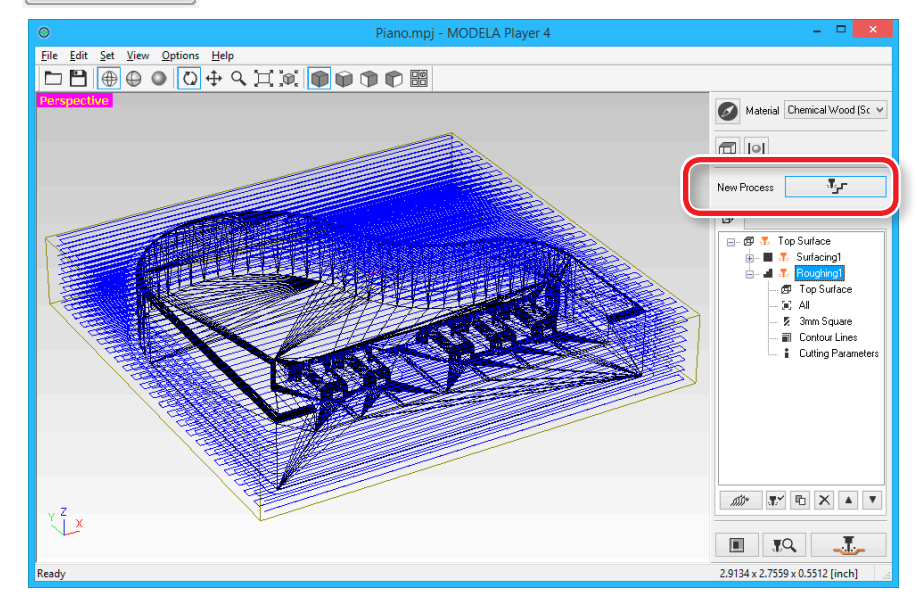

# **2.** 프로세스 유형을 설정합니다.

[Finishing]를 선택하고 [Next]를 클릭합니다.

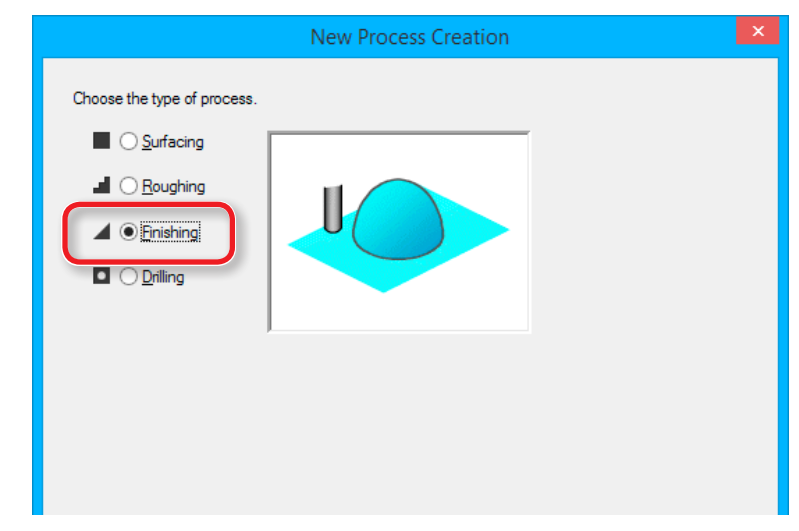

### **4.** 절삭 공구를 선택합니다.

**"Piano.stl" : [3 mm Square] [Next]**

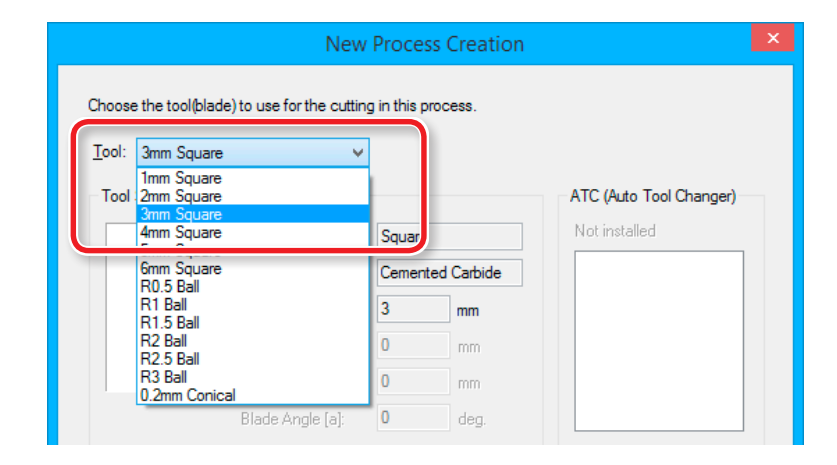

### **3.** 절삭면을 설정하십시오.

[Top[+Z]]가 선택되어 있는지 확인하고 [Next]를 클릭합니다.

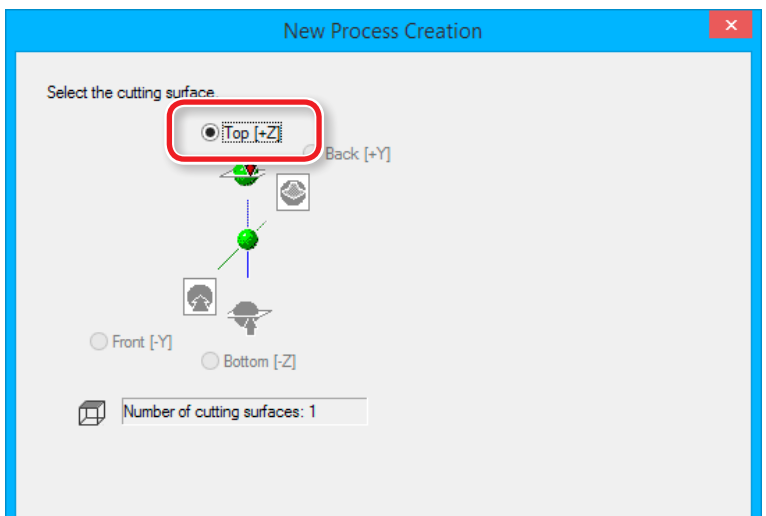

### **5.** Finishing(정삭) 면적과 깊이를 설정합니다. **"Piano.stl": [All] [Next]**

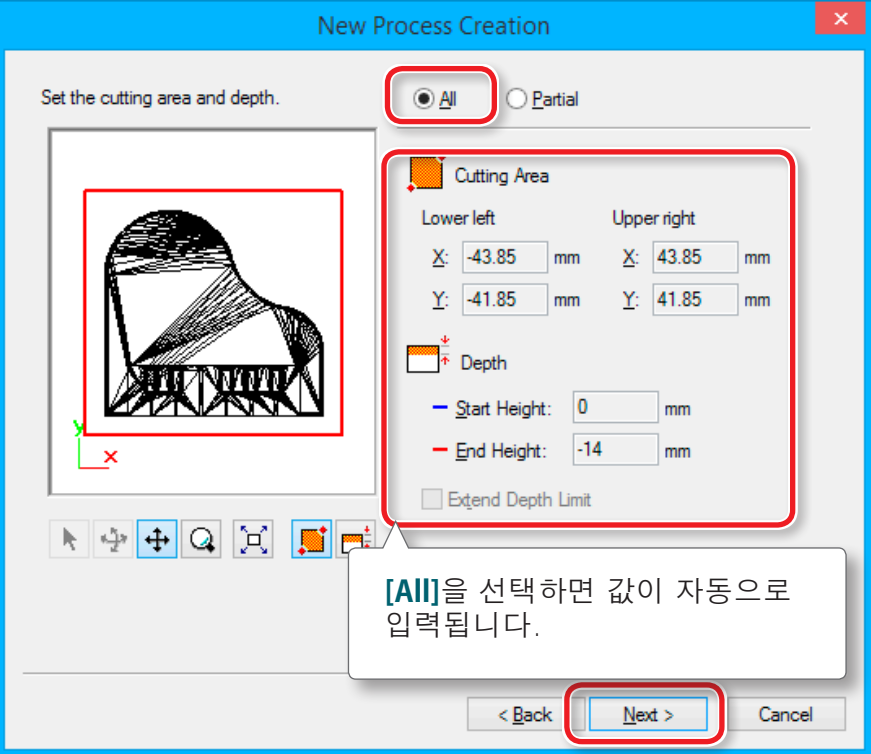

# **6.** 공구 경로를 설정합니다.

**["공구 경로\(Tool Path\)"](#page-63-0)**(p.64)

**"Perfume.stl": [Contour Lines], [Up Cut], [Optimized Pitch] [Next]**

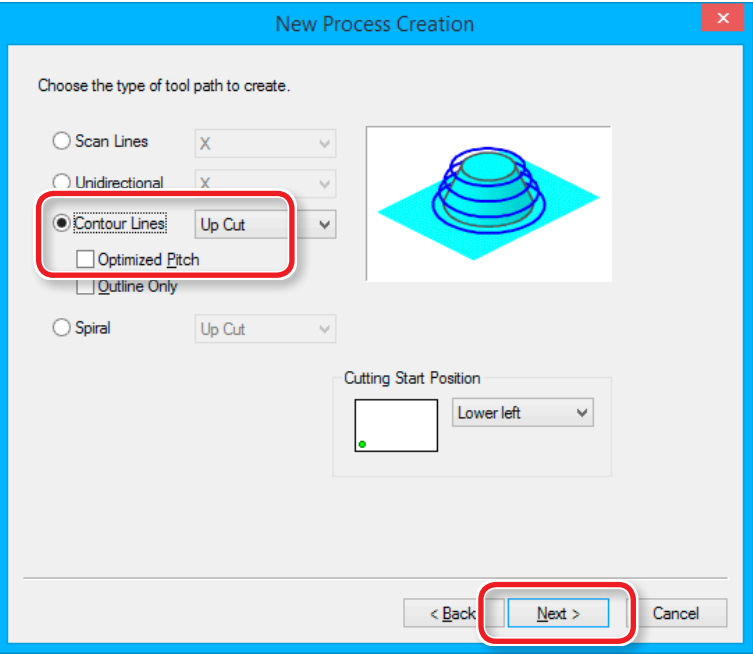

# **7.** 절삭 매개 변수를 설정합니다.

#### **"Piano.stl": No Change → [Next]**

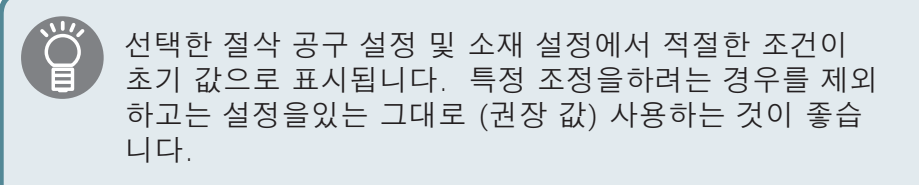

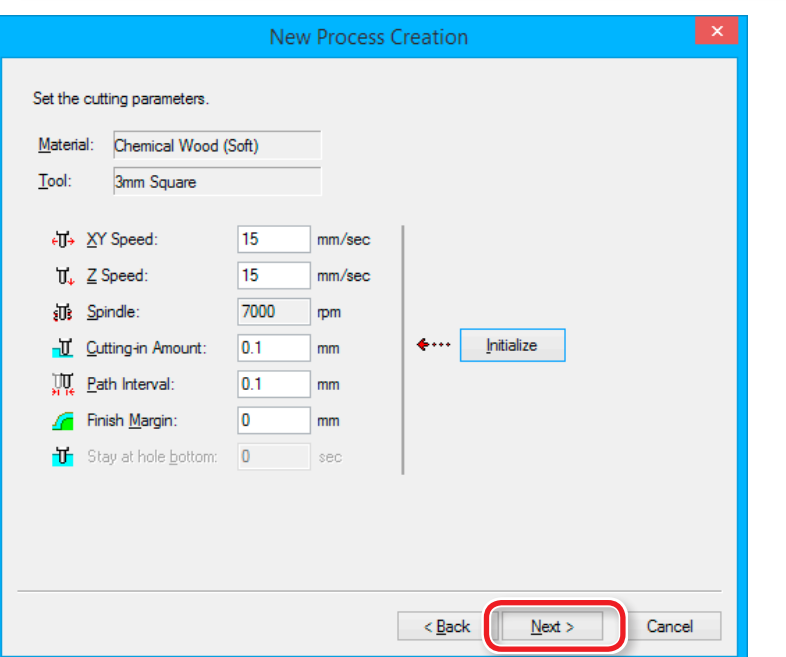

### **8.** 이 프로세스의 이름을 입력하고 도구 경로를 만듭니다.

#### **"Piano.stl" : [Right Now] [Finish]**

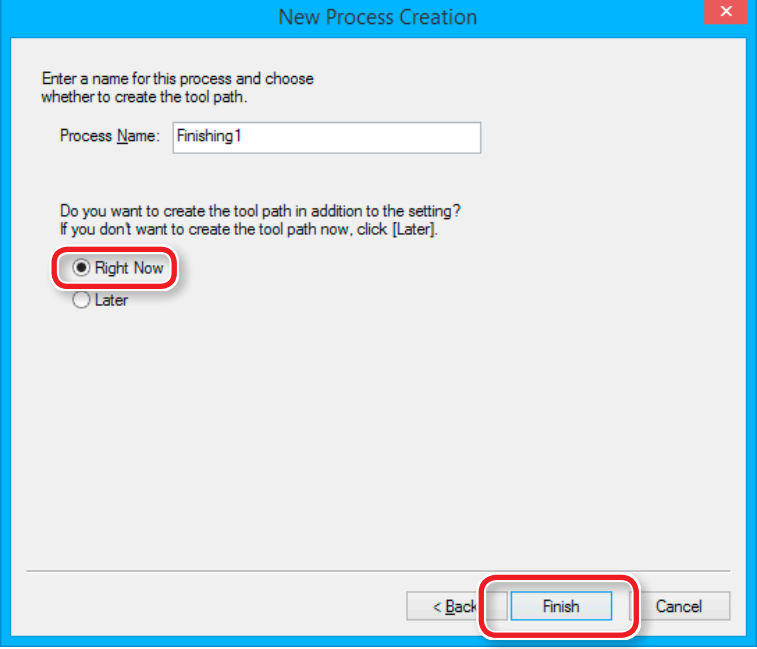

공구 경로가 생성되고 생성 된 프로세스가 표시됩니다.

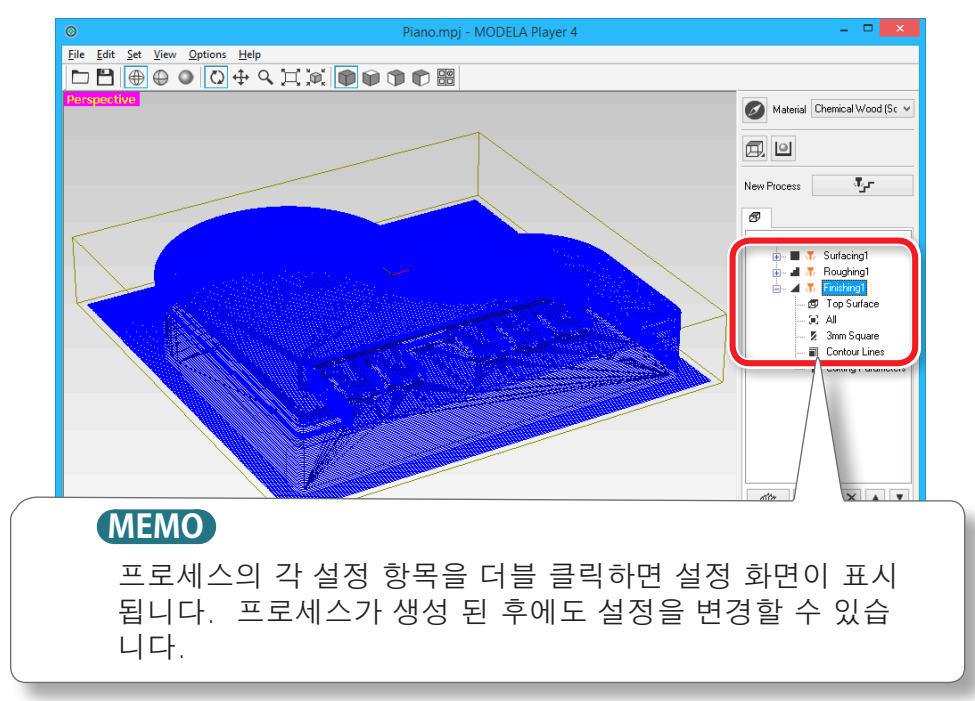

**9.** Virtual MODELA로 절삭 미리보기를 확인하십시오.

**["STEP 7 : 절삭 미리보기 확인"](#page-66-0)**(p.67)

**10. ["기기 준비"](#page-78-0)**(p.79)로 이동합니다.

# 생성 된 절삭 데이터 저장

**[File] - [Save as...]**을 클릭하면 MODELA Player 4에서 생성 한 커팅 데이터를 저장할 수 있습니다.(확장자 : mpj)

#### **["메인 화면의 이름과 기능"](#page-12-0)**(p.13)

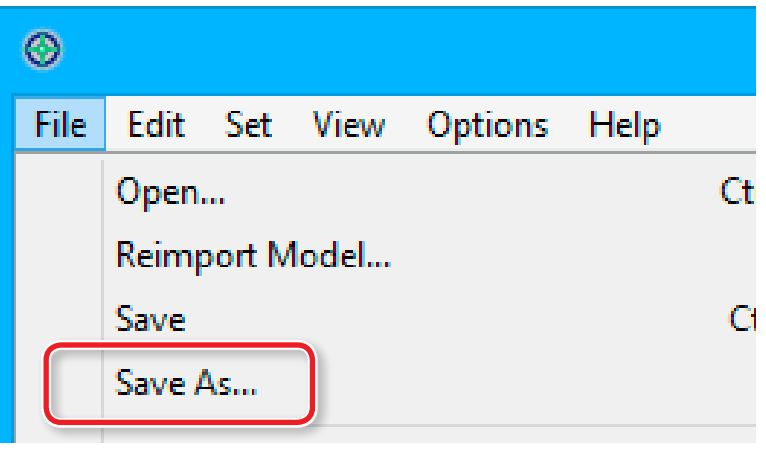

<span id="page-78-0"></span>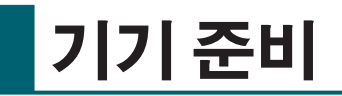

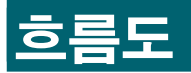

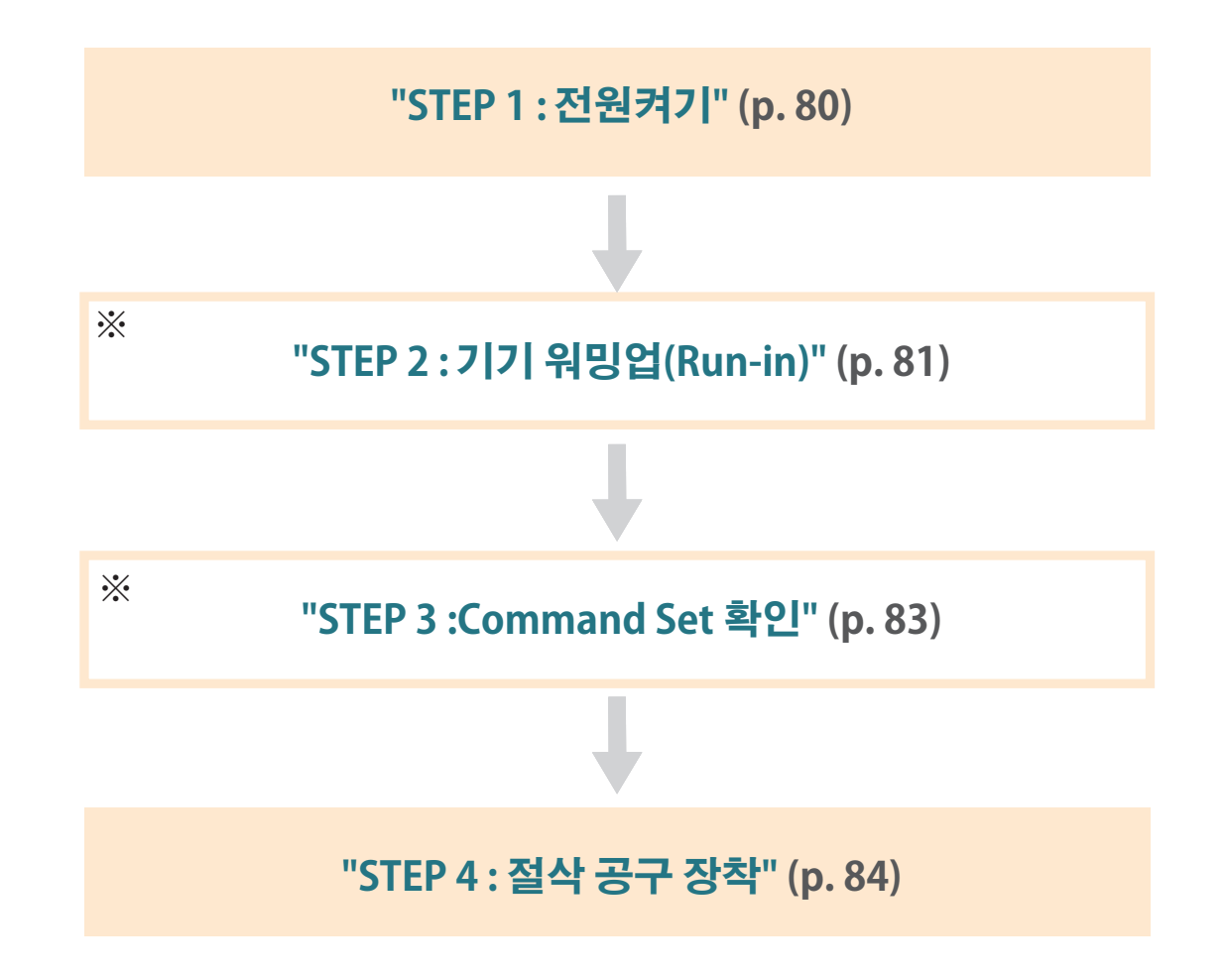

\* 일부 작업이 필요없는 경우도 있습니다. 자세한 것은 절차의 내용을 확인해주십시오.

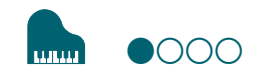

# <span id="page-79-0"></span>**STEP 1: 전원 켜기**

**절차**

### **1.** 전면 커버를 닫습니다.

### 2. [ <sup>[</sup> ) [전원 ) 버튼을 누릅니다.

LED 램프가 깜박이기 시작하고 초기화가 완료된 후에도 계속 켜져 있습니다.

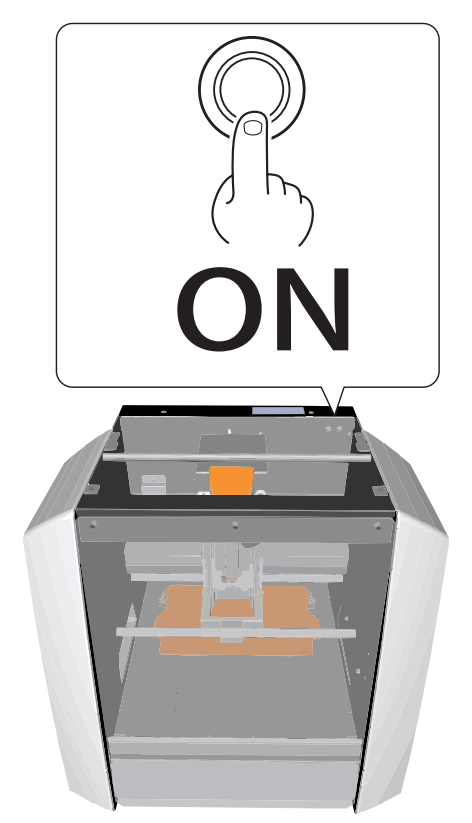

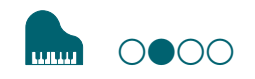

# <span id="page-80-0"></span>**STEP 2: 기기 워밍업(Run-in)**

# **기기 워밍업(Run-in)을 실행해야 하는 경우**

- 기기를 처음 설치할 때
- 소모품 교체시
- 기기를 장기간 사용하지 않을 때

기기 워밍업(Run-in)을 실행할 필요가 없는 경우 **["STEP 3 : Command Set 확인"](#page-82-0)**(p.83)으로 이동합니다.

#### **절차**

- **1.** 소재 또는 절삭 공구가 기기에 장착되어 있으면 제거하십시오.
- **2.** VPanel 시작.

**["VPanel 시작하기"](#page-10-0)**(p.11)

# **3.** 화면 왼쪽 상단의 를 클릭하고 **[Maintenance]**를 클릭합니다.

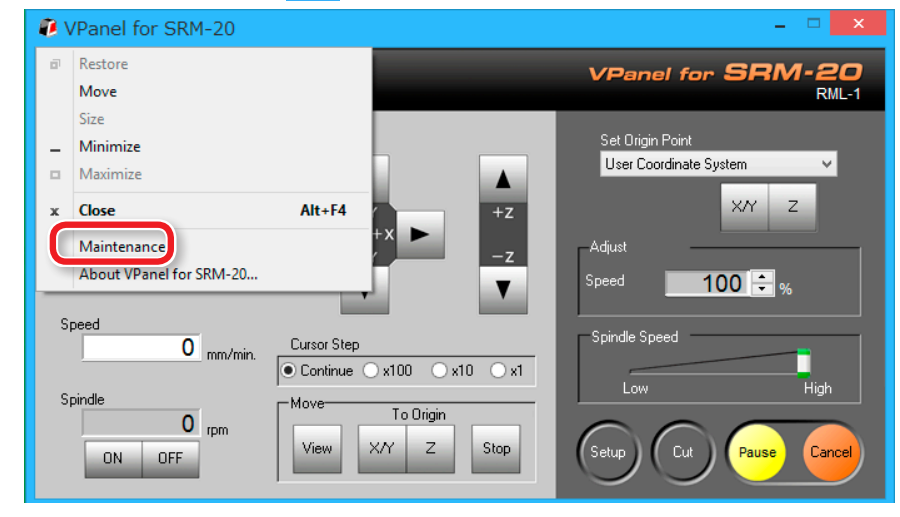

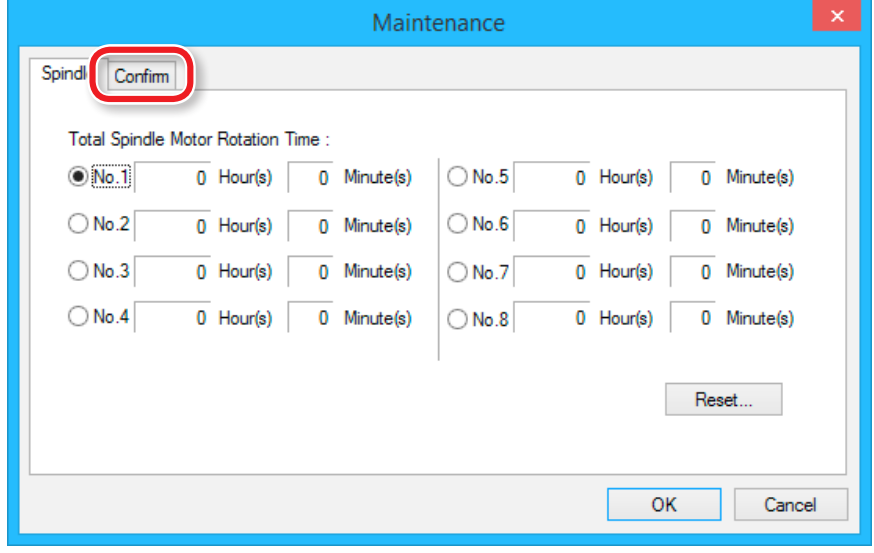

# **4. [Confirm]** 탭을 클릭합니다. **5. "Idling"**의 **[Start]**를 클릭합니다.

\* 소요시간 : 약 10분

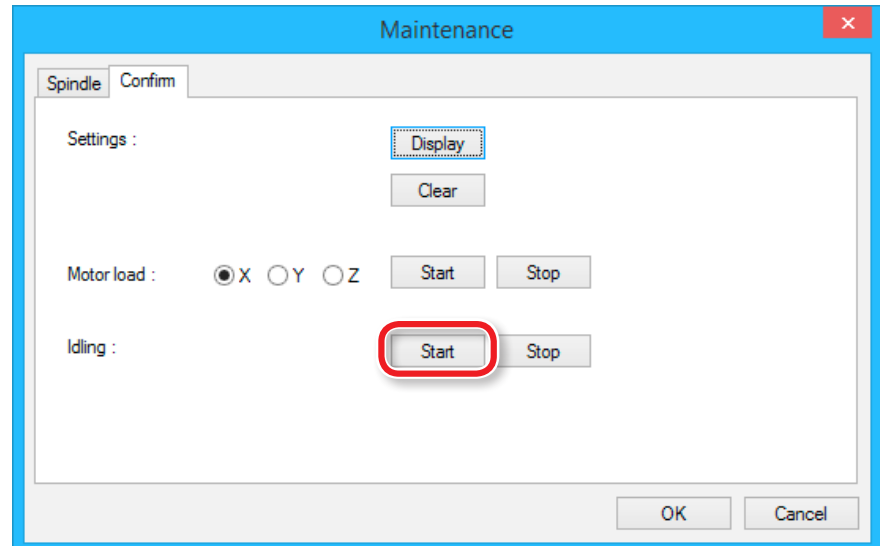

작업이 완료되면 **[OK]**를 클릭하고 **[Maintenance]** 화면을 닫습니다.

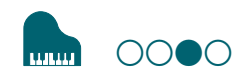

# <span id="page-82-0"></span>**STEP 3: Command Set 확인**

사용할 소프트웨어에 맞는 적절한 명령 모드를 선택하십시오.

**["Command Set"](#page-14-0)**(p.15)

#### **NC Code 파일 출력**

**["NC Code 사양"](#page-110-0)**(p.111)

#### **CAUTION**

기기로 전송 된 명령이 VPanel에서 선택한 Command Set과 다른 경우 오류가 발생하고 절삭이 불가능합니다.

# Command Set 설정

**절차**

### **1.** VPanel에서 **[Setup]**을 클릭합니다.

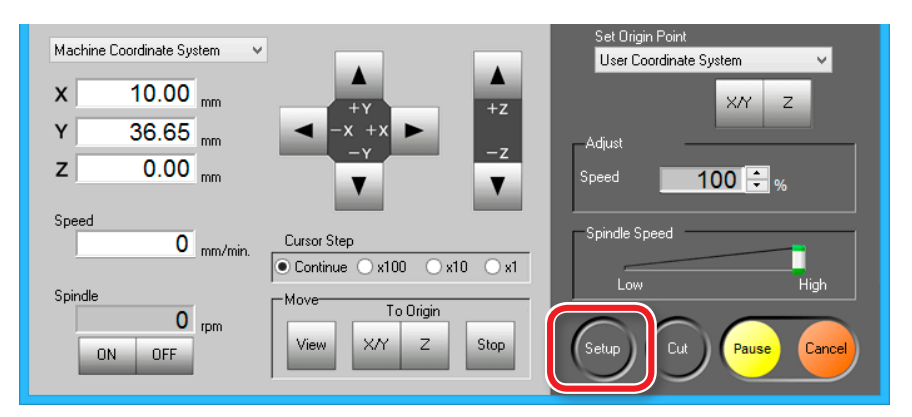

#### **2.** 적절한 Command Set을 선택하십시오. **"Piano.stl" : [RML-1] [OK]**

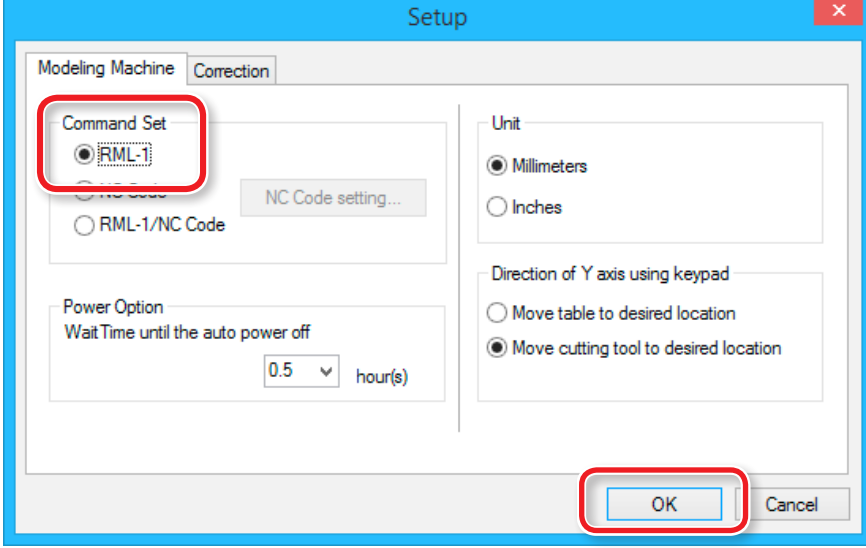

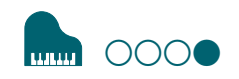

# <span id="page-83-0"></span>**STEP 4: 절삭 공구 장착**

용도에 맞는 절삭 공구를 선택하십시오.

**"Roughing(황삭)"** 또는 **"Finishing(정삭)"** 과 같은 작업 프로세스와 디자인에 따라 공구를 선택적으로 사용하면 더욱 깔끔한 마감을 얻을 수 있습니다. 사용할 절삭 공구의 직경에 맞는 콜렛을 사용하십시 오.

**"절삭 공구"**(p.19)

**ACAUTION 절삭 공구의 끝을 손으로 만지지 마십시오.**  부상의 위험이 있습니다.

**절차**

#### **1.** 콜렛에 절삭 공구를 삽입합니다.

모서리 부분에 삽입하지 마십시오. 공급 된 절삭 공구 사용시 다음 그림을 참조하십시오.

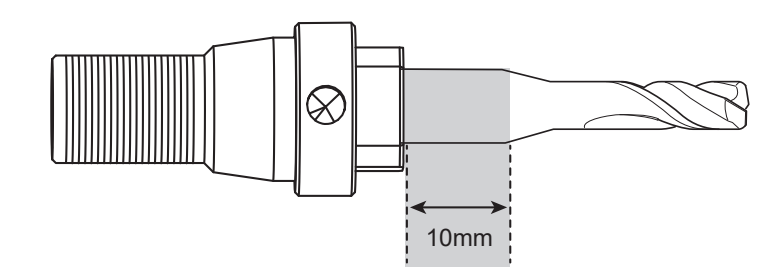

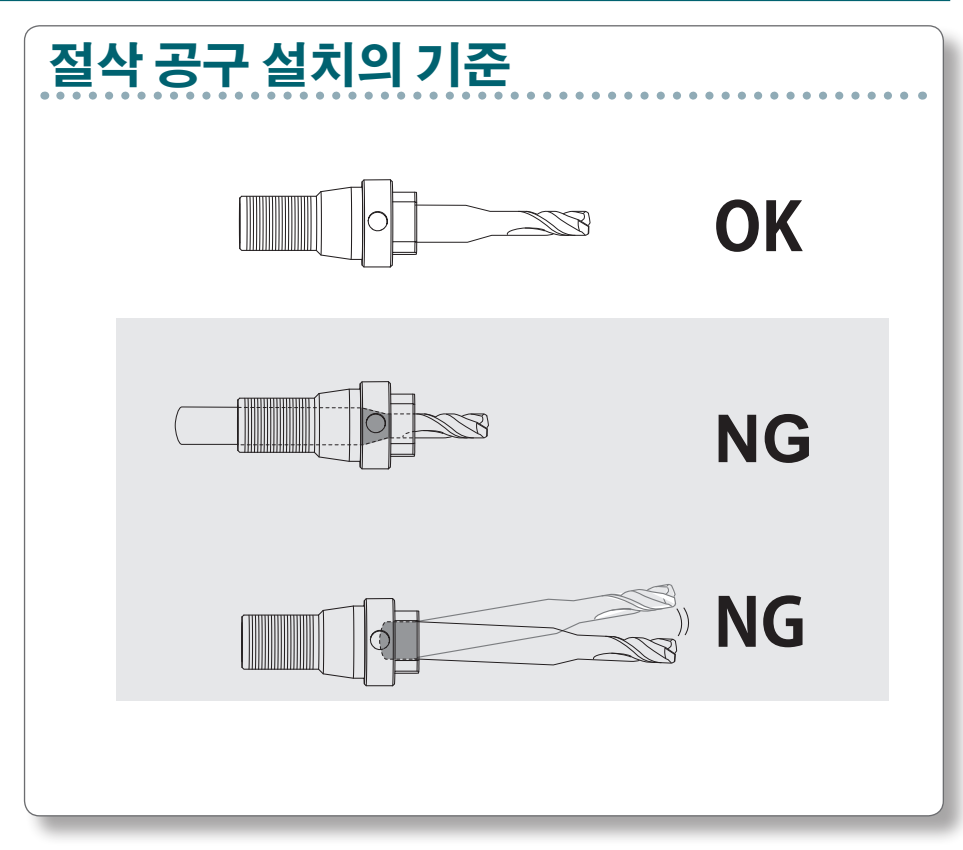

**2.** 육각 렌치로 고정 나사를 조입니다.

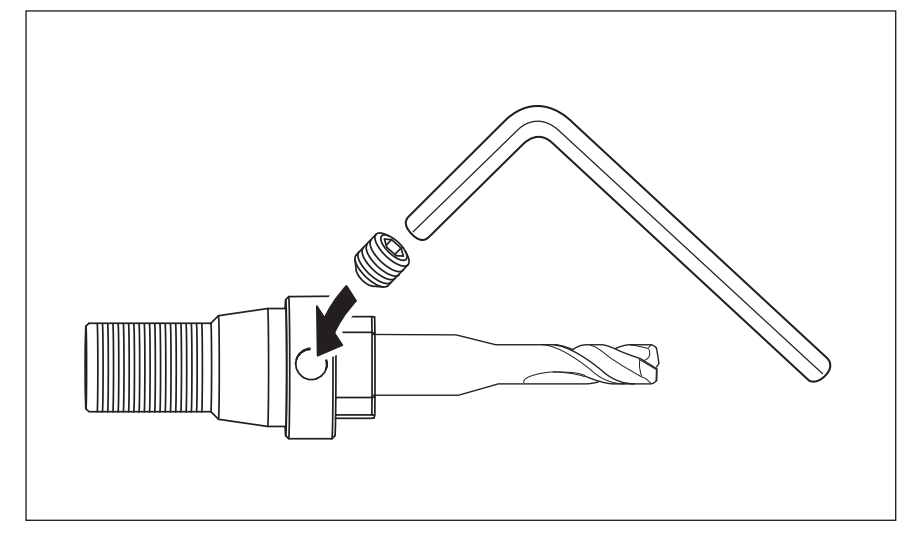

### **3.** VPanel에서 **[View]**를 클릭합니다.

스핀들 헤드가 중앙으로 이동하고 테이블이 앞으로 이동합니다.

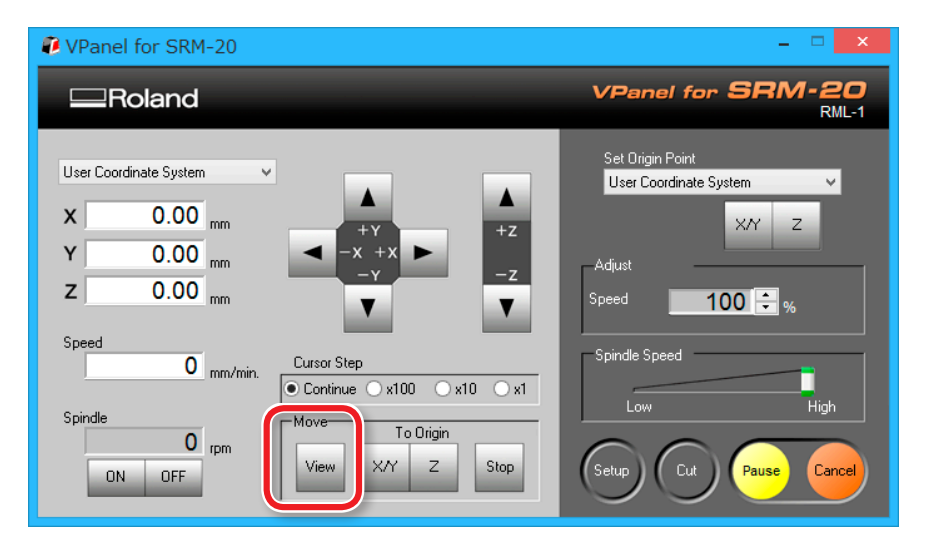

### **4.** 절삭 공구를 장착한 콜렛을 느슨하게 조입니다.

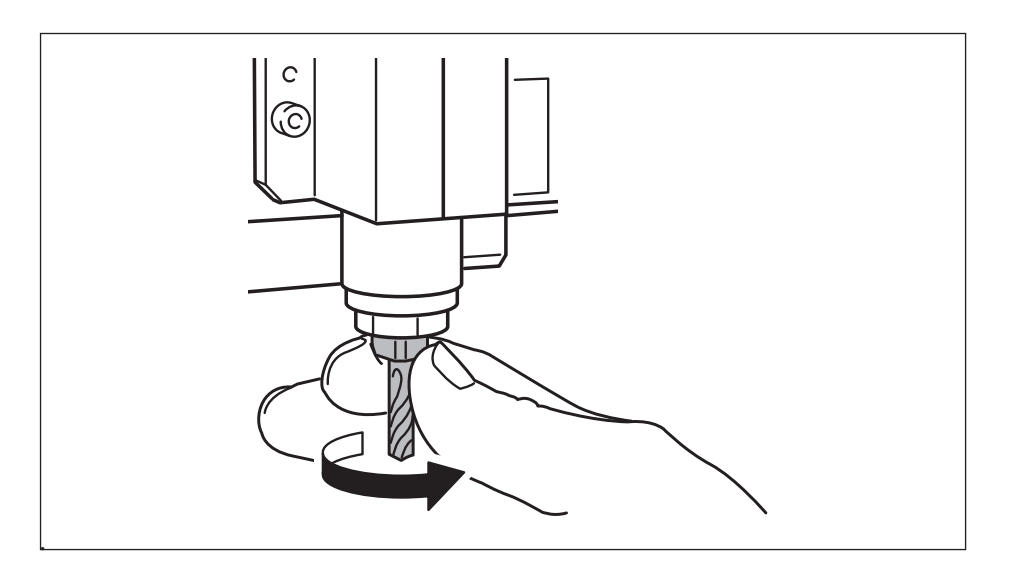

#### **5.** 콜렛을 완전히 조입니다.

두 개의 스패너를 사용하여 콜렛을 단단히 고정하십시오.

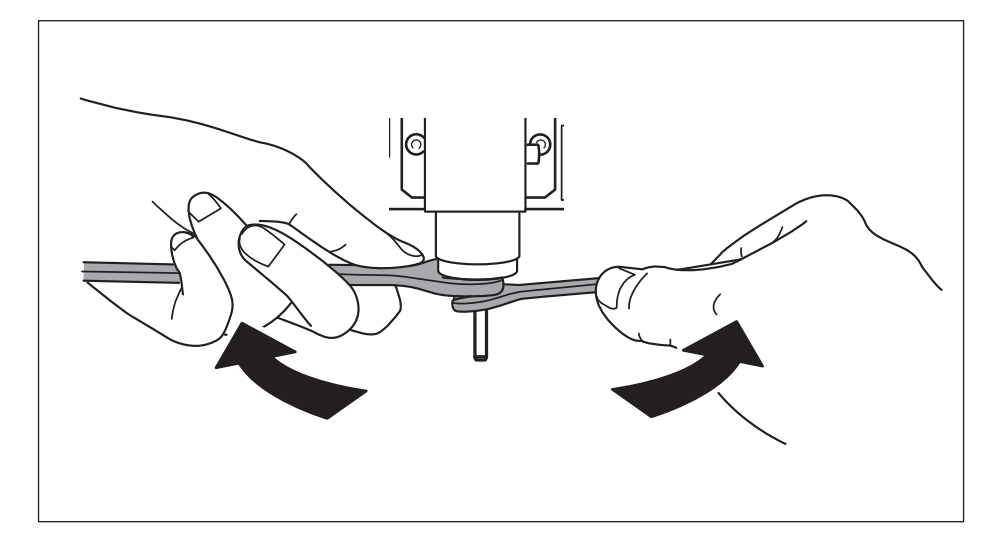

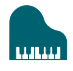

# 동일한 섕크 직경의 절삭 공구로 변경하는 경우

**CAUTION 절삭 공구의 끝을 손으로 만지지 마십시오.**  부상의 위험이 있습니다.

**절차**

#### **1.** 육각 렌치로 고정 나사를 풉니다.

절삭 공구를 떨어 뜨리지 않도록 손으로 가볍게 지지하십시오.

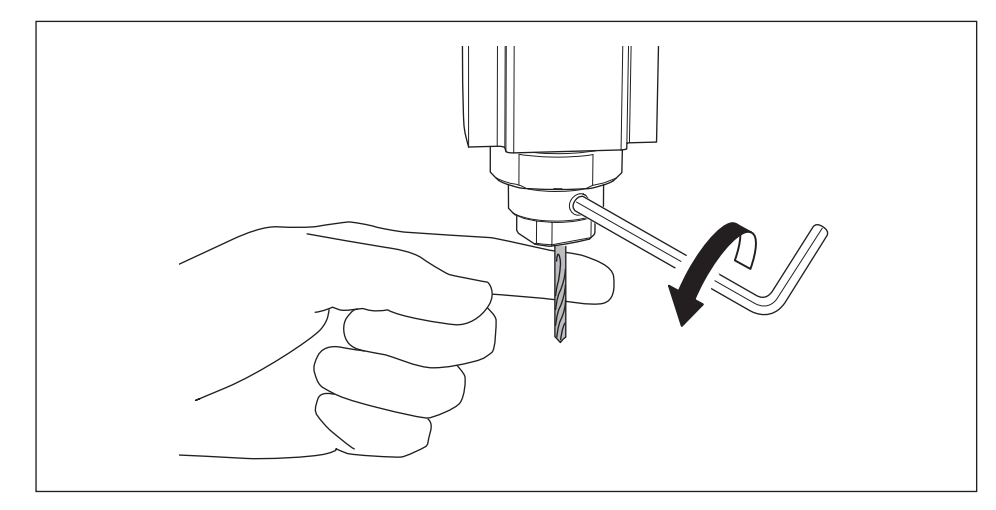

**2.** 절삭 공구를 제거하십시오.

**3.** 사용하려는 절삭 공구를 부착하고 고정 나사를 조입니다.

# 생크 직경이 다른 절삭 공구로 변경하는 경우

**절차**

**1. 기기에서 콜렛을 제거합니다.**

**["STEP 4 : 절삭 공구 장착"](#page-83-0)**(p.84)의 4~5 절차를 역순으로 참조하고 콜렛을 제거합니다.

#### **2. 절삭 공구를 장착하십시오.**

**["STEP 4 : 절삭 공구 장착"](#page-83-0)**(p.84)의 절차를 참조하여 절삭 공구를 장 착하십시오.

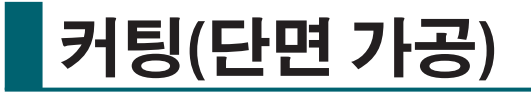

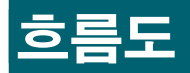

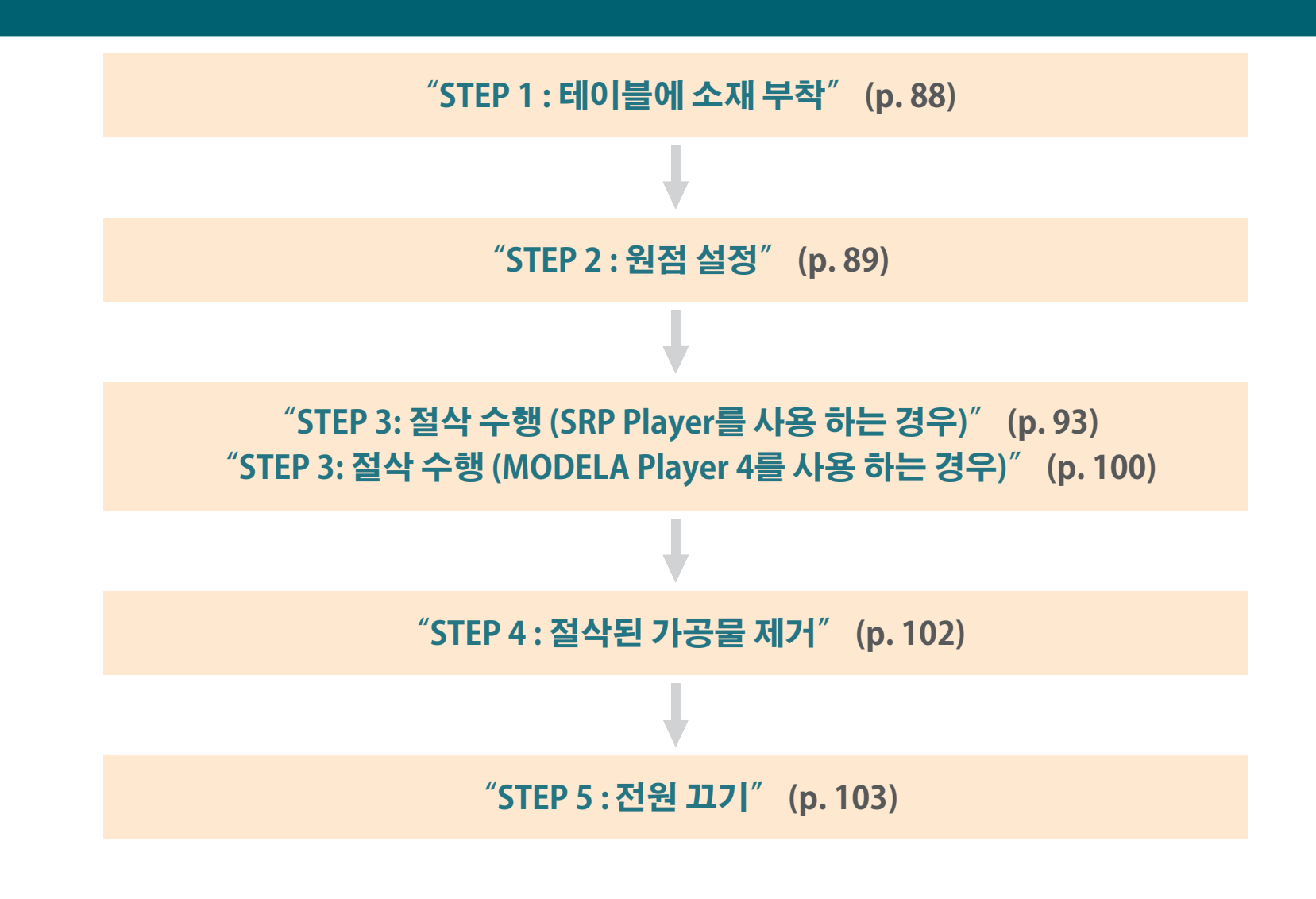

# **["절삭 시 사용가능한 운영" \(p. 104\)](#page-103-0)**

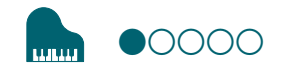

# <span id="page-87-0"></span>**STEP 1: 테이블에 소재 부착**

**절차**

**1.** 소재의 원점이 될 위치를 표시합니다.

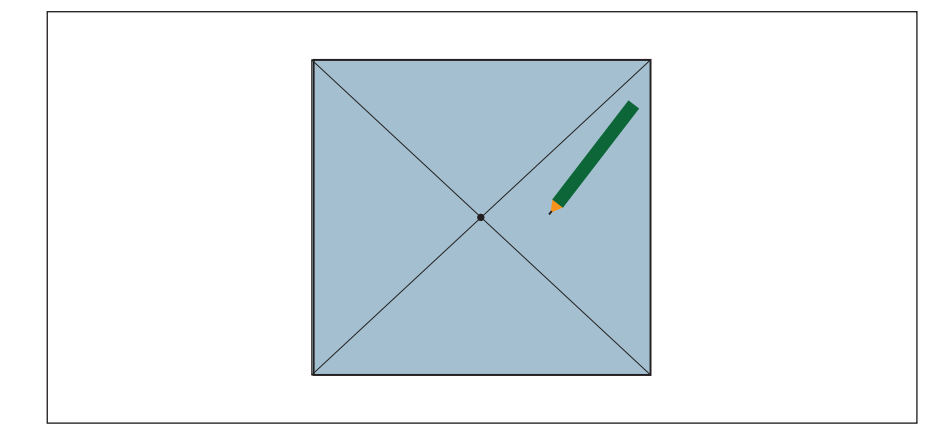

#### **2.** 소재에 양면 테이프를 붙입니다.

절삭시 소재가 떨어지지 않도록 접착면을 크게 만듭니다.

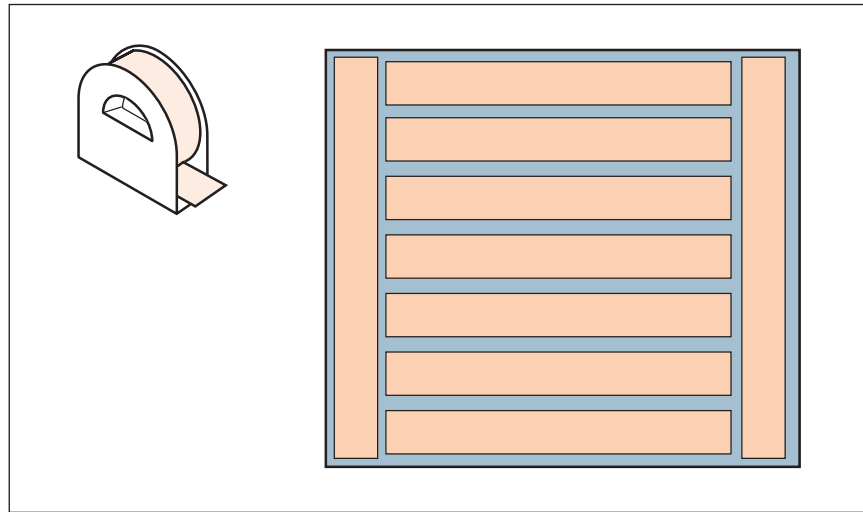

# **3.** VPanel에서 **[View]**를 클릭합니다.

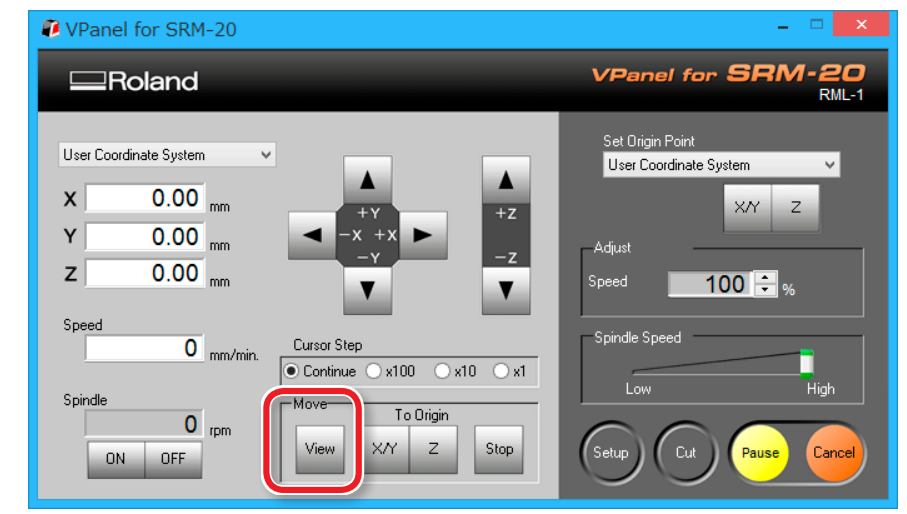

# **4.** 소재를 테이블에 부착합니다.

# **MEMO**

전면에 설치하면 작업이 더 쉬워집니다.

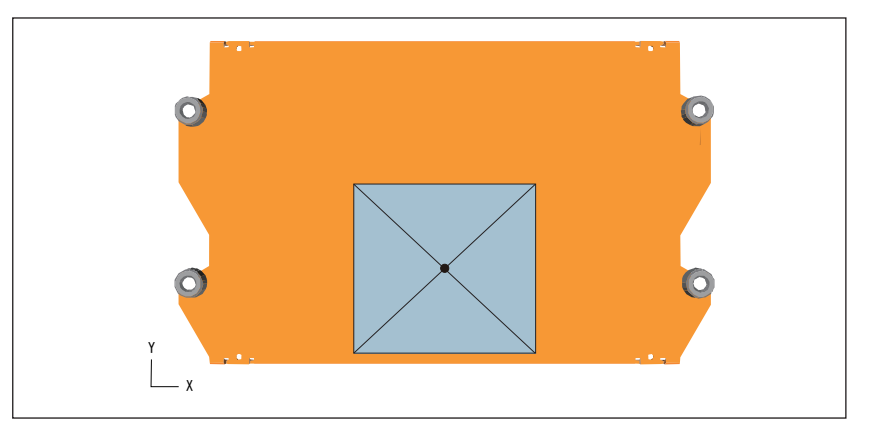

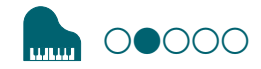

# <span id="page-88-0"></span>**STEP 2: 원점 설정**

### 원점에 대하여...

절삭을 시작하기 전에 원점을 설정해야합니다.

이 기기로 절삭 할 때 X,Y,Z 원점을 설정해야합니다.

X 및 Y 원점은 절삭 데이터와 소재의 위치에 의해 결정됩니다.("X"및 "Y"는 개별적으로 설정할 수 없습니다.) 일반적으로 Z 원점을 소재의 표면과 정렬합니다. 원점을 설정할 때 소재의 크기와 절삭 공구의 길 이를 고려하십시오.

또한 원점으로 지정하는 위치는 사용중인 응용 프로그램 소프트웨어 에 따라 다릅니다. 사용중인 응용 프로그램 소프트웨어의 사양에 따 라 설정합니다.

SRP Player : **["모델의 원점 / 원점"](#page-95-0)** (p. 96)

MODELA Player 4 : **["모델의 원점 / 원점"](#page-53-0)** (p. 54)

#### **1. 원점 설정 준비**

#### **1.** VPanel에서 **[Machine Coordinate System]**을 선택합니다.

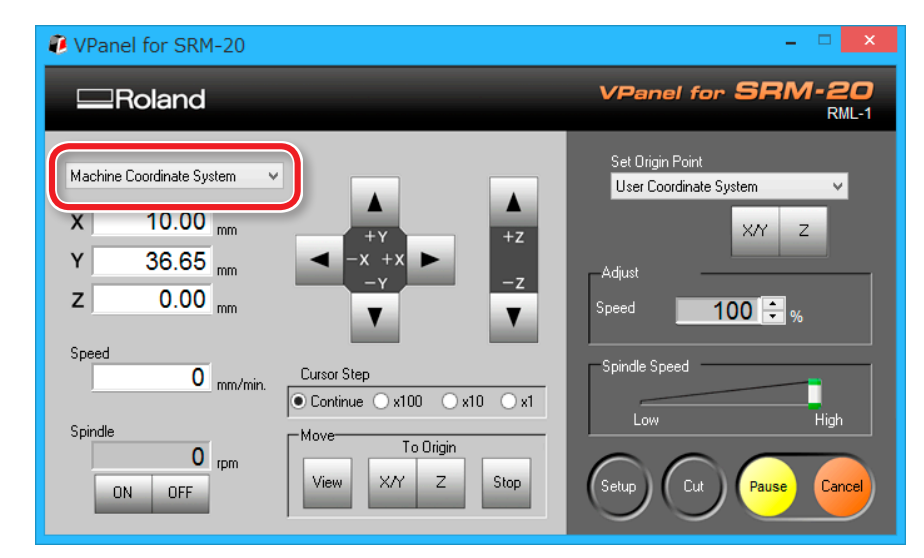

### **2. [Move]**에서 **[Origin]**의 **[X/Y][Z]**를 클릭합니다.

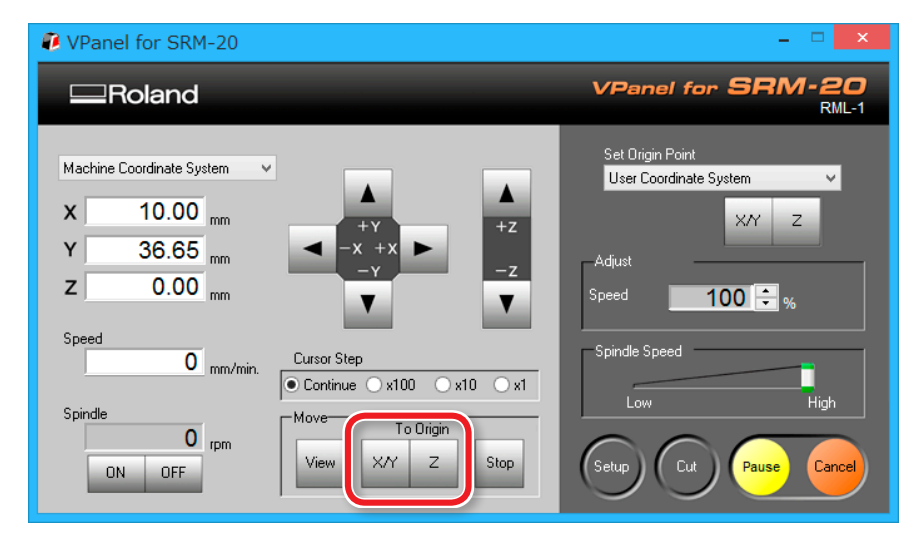

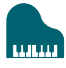

### **3.** XYZ가 **"0.00 mm"**인지 확인 합니다.

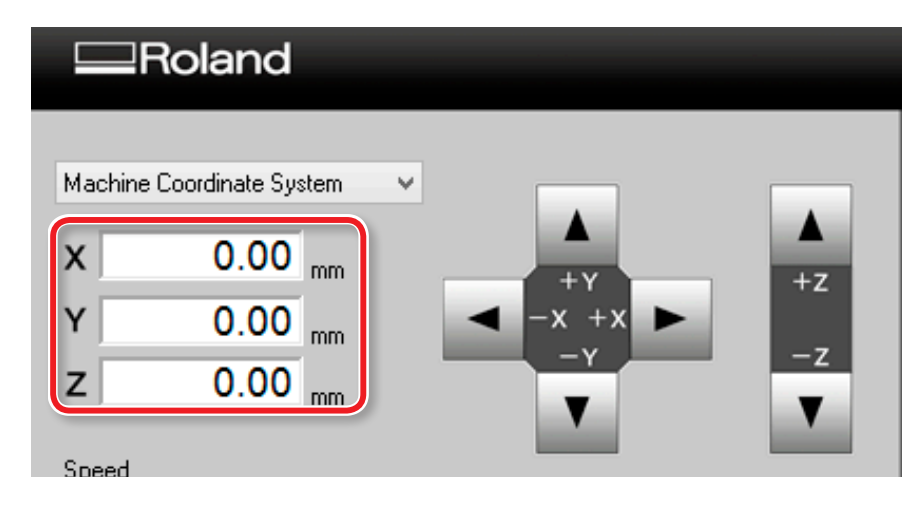

### **4. [User Coordinate System]**을 선택하고 XYZ가 **"0.00 mm"** 인지 확인합니다.

X, Y, Z에 **"0.00 mm"** 로 표시되지 않으면 **[X/Y]**를 클릭 하고 설정된 원점 아래의 **[Z]**를 클릭합니다.

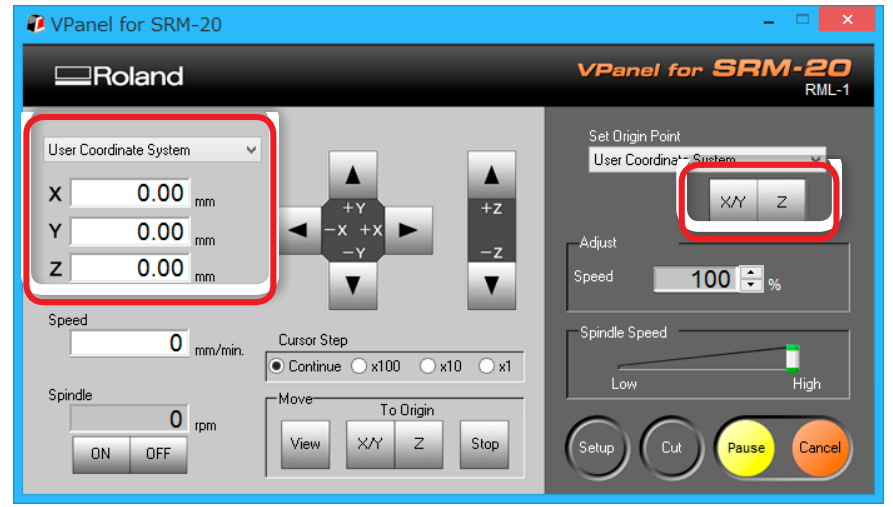

#### **2. 원점 설정**

#### **1. [X][Y]** 커서 버튼을 클릭하여 **STEP1**에서 소재에 표시한 원점 바로 위로 이동합니다.

#### **["Direction of Y axis using keypad"](#page-14-1)** (p.15)

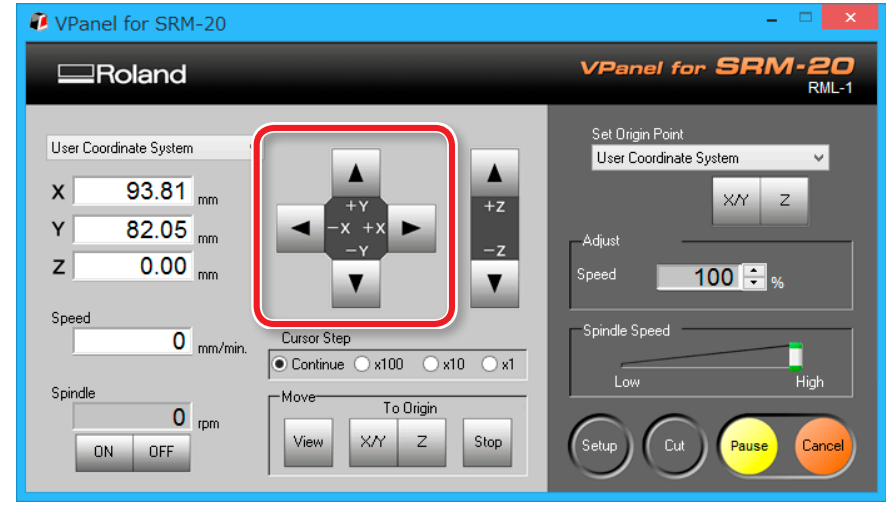

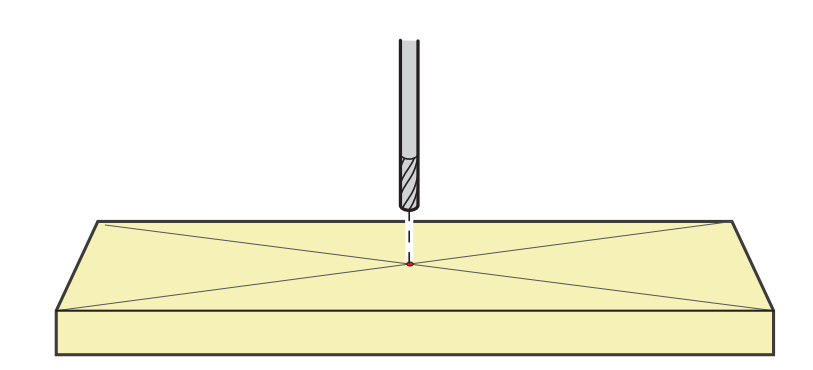

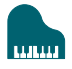

### **2. [- Z]**커서 버튼을 클릭하여 절삭 공구의 끝을 가능한 한 소재의 표면에 가깝게 위치시킵니다.

고정 나사의 구멍이 보여야합니다.(육각 렌치로 고정 나사를 풀기 위해)

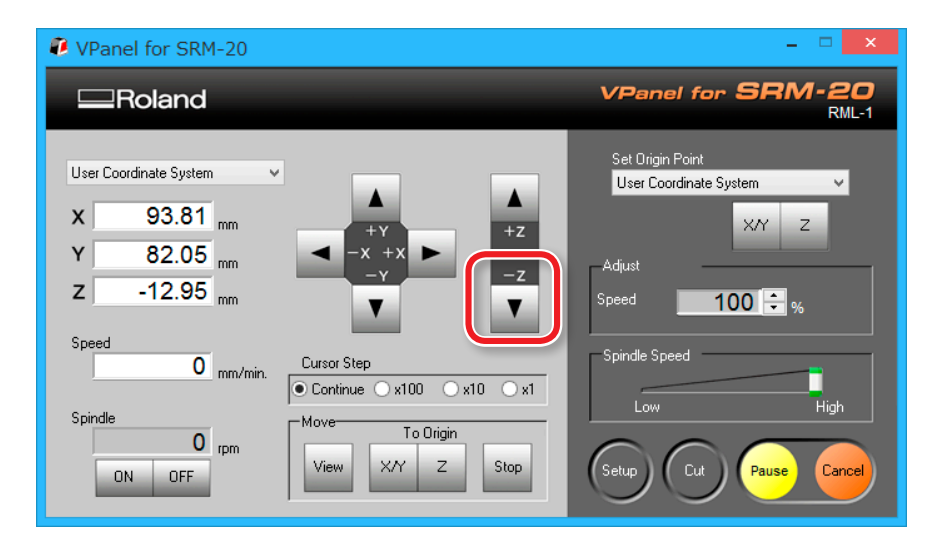

**3.** 고정 나사를 풀고 절삭 공구의 끝이 소재의 표면에 닿도록 조정 하십시오.

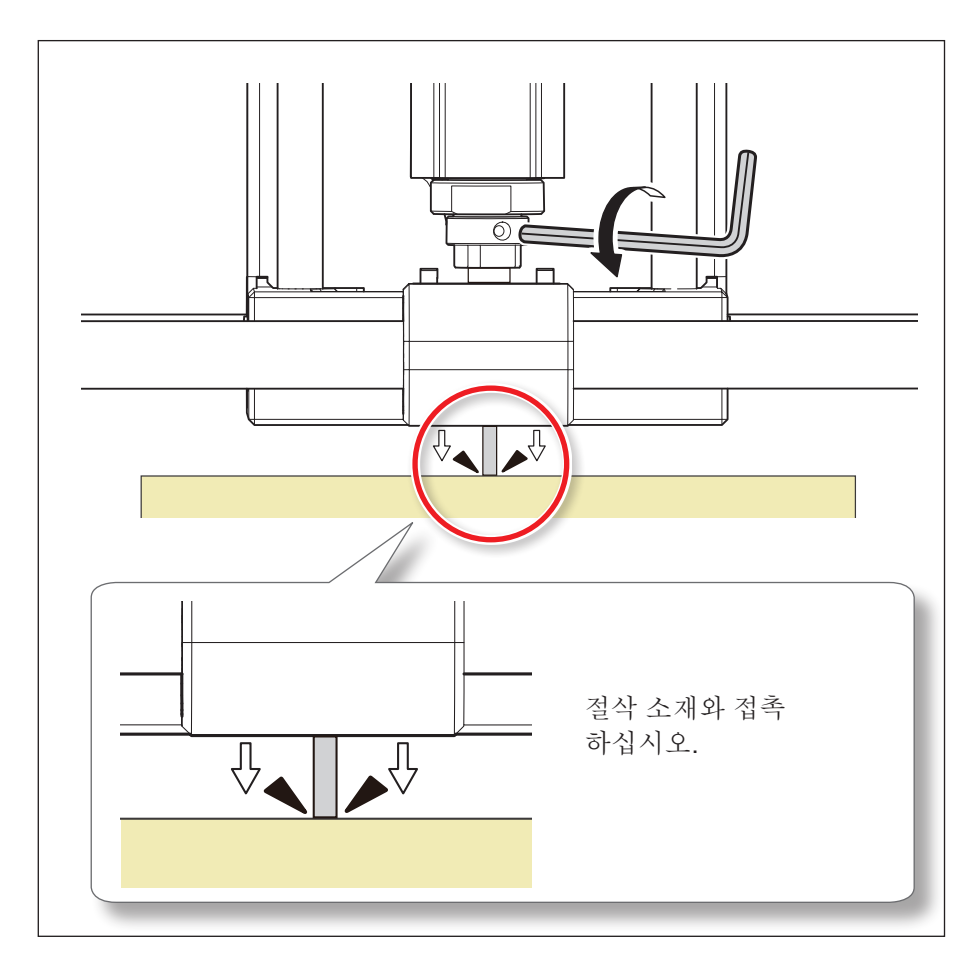

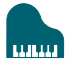

### **4.** 고정 나사로 절삭 공구를 제자리에 다시 조입니다. **5.** 설정된 원점의 **[X/Y][Z]**를 클릭합니다.

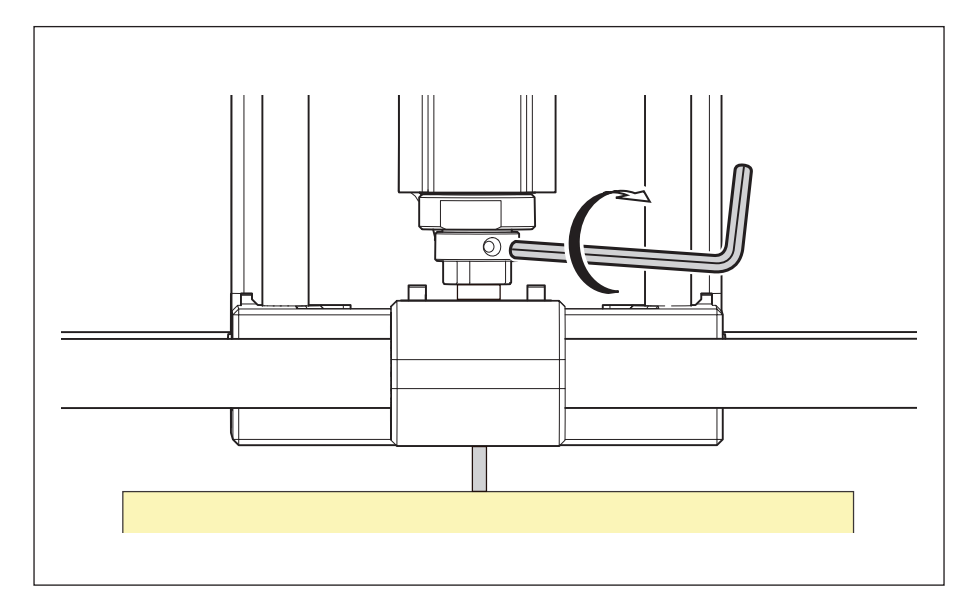

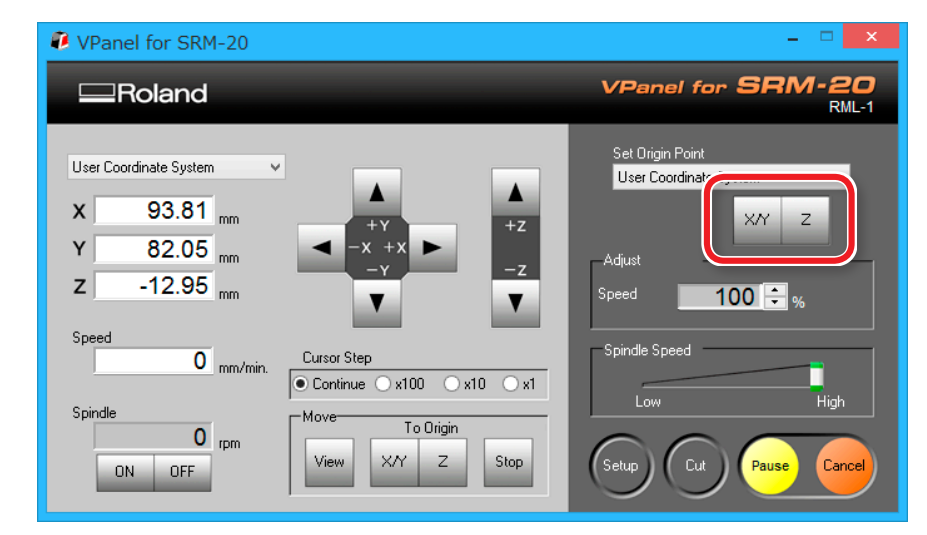

## **6. [YES]**를 클릭합니다.

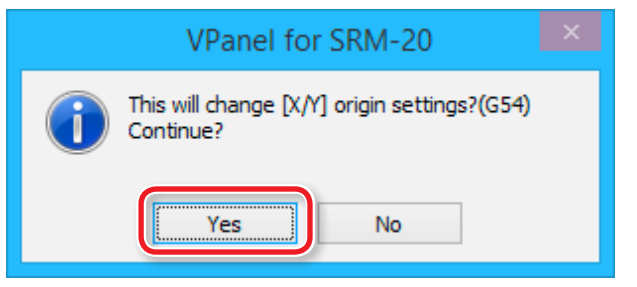

### **7.** 좌표가 모두 **"0"** 이되었는지 확인합니다.

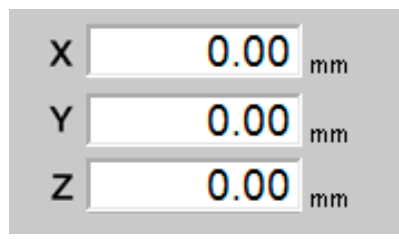

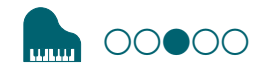

# <span id="page-92-0"></span>**STEP 3: 절삭 수행(SRP Player를 사용하는 경우)**

#### **MEMO**

SRP Player가 아닌 MODELA Player 4를 사용하는 경우 **"STEP 3: 절 삭 수행 (MODELA Player 4를 사용하는 경우)"**으로 진행하십시오.

"**[STEP 3: 절삭 수행 \(MODELA Player 4를 사용하는 경우\)"](#page-99-0)**(p.100)

#### **MEMO**

절삭 중에 절삭 공구 이동 속도 또는 스핀들 속도를 조정할 수 있습니 다. 절삭을 일시 중지 / 다시 시작하거나 취소 할 수도 있습니다.

#### **["Pausing\(일시중지\) / Resuming\(다시 시작\)"](#page-103-1)**(p.104)

**["절삭 작업 취소"](#page-104-0)**(p.105)

**["비상 정지 및 정지 후 절삭](#page-104-1) 주의"**[\(p.105\)](#page-104-1)

**["절삭 중 이동 속도 및 스핀들 속도 조정"](#page-105-0)**(p.106)

#### **절삭 전 확인해야 할 사항**

절삭을 시작하기 전에 다음 사항을 확인합니다. 이 중 하나라도 문제가 있으면 절삭 소재가 낭비되거나 기기가 손상 될 수 있습니다.

- ✔ 출력 파일이 맞습니까?
- ✔ 원점 위치를 잘못 입력 했습니까?
- ✔ 절삭 조건이 절삭 소재 유형과 일치합니까?

## 소재 표면 평탄화

**절차**

**1.** SRP Player 메뉴 바에서 **[Options] [Surfacing...]**을 클릭 합니다.

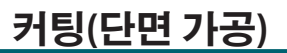

#### **2.** 나타나는 대화 상자에서 평탄화 절삭 범위, 깊이 및 기타 설정을 구성합니다.

이 예에서는 다음 옵션이 구성되어 있다고 가정합니다.:

- **•** Material : Chemical Wood (Soft)
- **•** Tool : 3 mm Square
- **•** Orbit Direction : Up Cut
- **•** Depth : 1.00 mm
- **•** X : 100.00 mm
- **•** Y : 100.00 mm

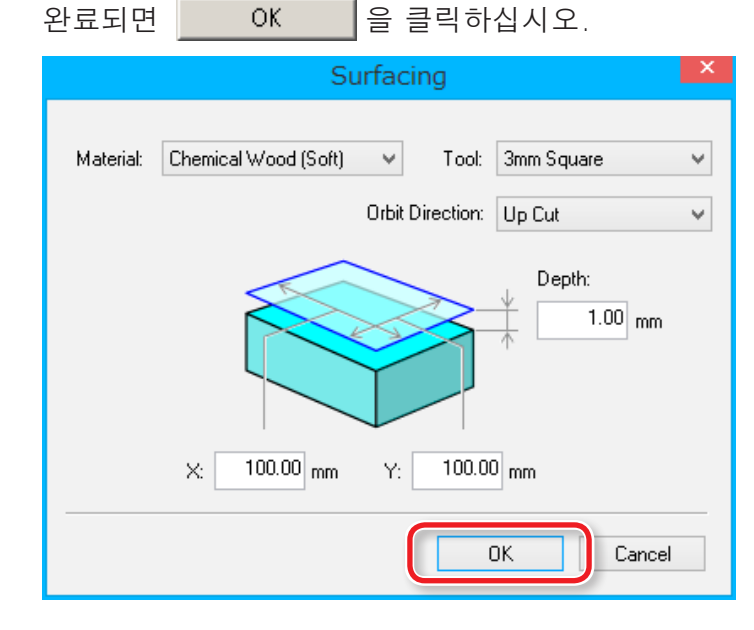

#### **3.** 공구와 원점 위치가 올바르게 설정되었는지 확인하고 Start Surfacing | 을 클릭합니다.

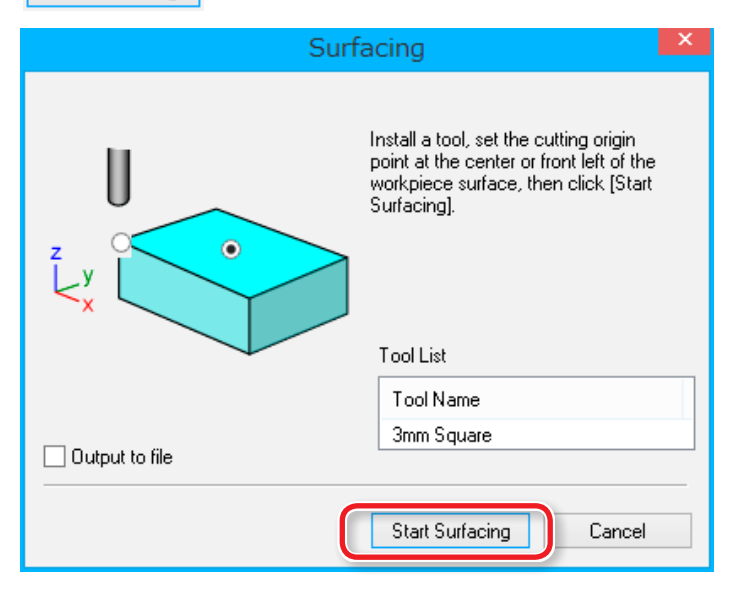

#### **IMPORTANT**

절삭 공정을 시작하기 전에 원점이 소재의 상단 표면에 있는지 다시 확인하십시오.

원점 위치가 잘못되면 원하는 위치에 절삭하지 못하거나 기기 또는 소재가 파손될 수 있습니다.

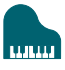

<span id="page-94-0"></span>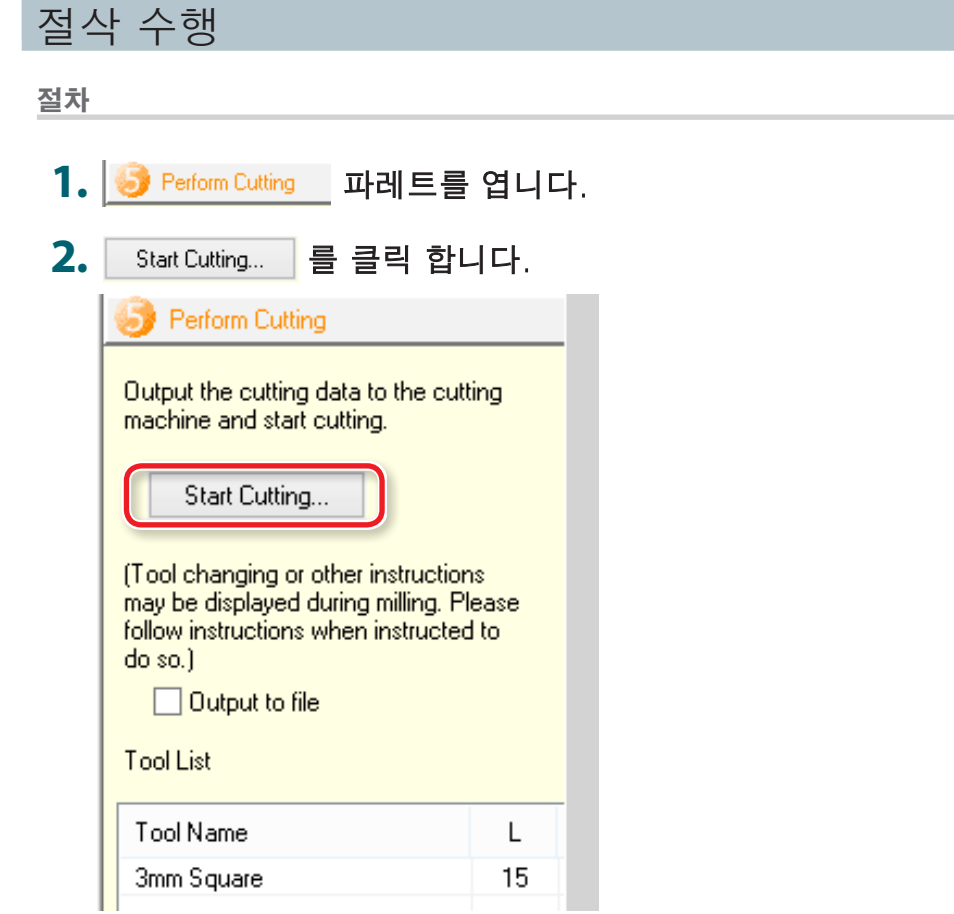

#### **3.** 대화 상자에 표시된 대로 절삭 공구가 설치되었는지 확인 후  $\overline{\phantom{a}}$ 을 클릭합니다.  $N$ ext >

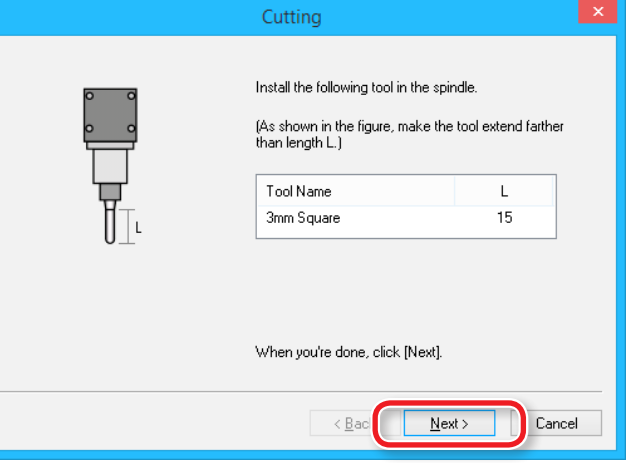

# **커팅(단면 가공)**

<sup>t</sup>IMI

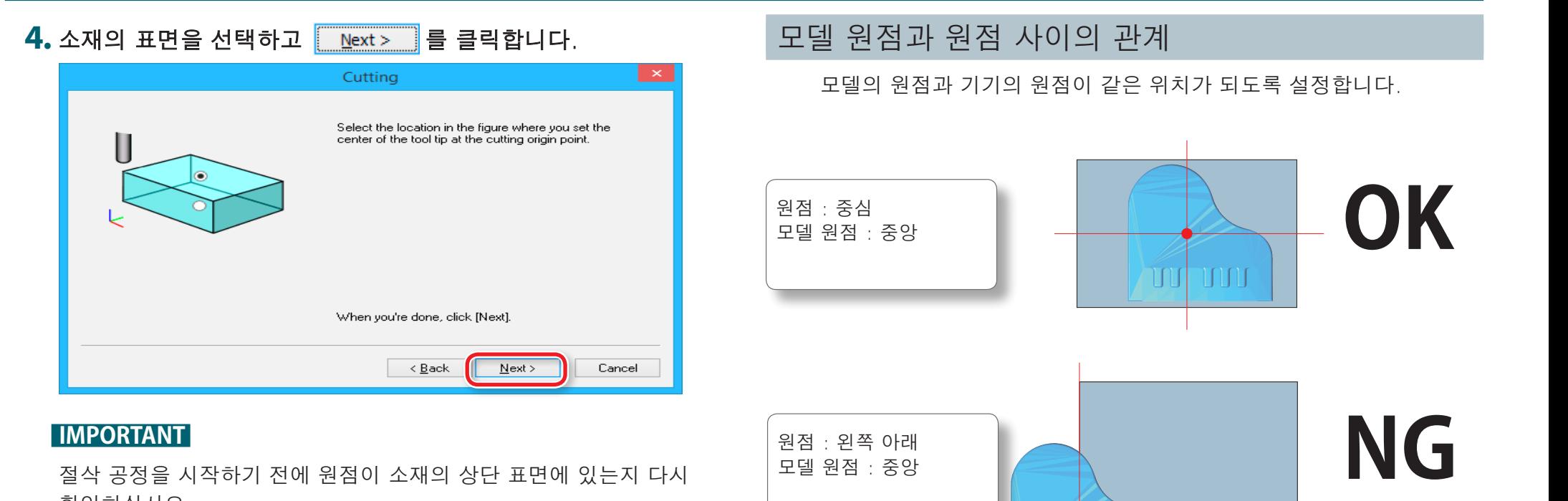

절삭 공정을 시작하기 전에 원점이 소재의 상단 표면에 있는지 다시 확인하십시오.

원점 위치가 잘못되면 원하는 위치에 절삭하지 못하거나 기기 또는 소재가 파손될 수 있습니다.

# <span id="page-95-0"></span>모델의 원점 / 원점

- **•** 모델 원점 : 절삭 데이터에 설정된 XY 원점 (SRP Player 데이터의 원점)
- **•** 원점 : 기기에 설정된 XY 원점 (절삭 영역 어디에서나 설정 가능)

**96**

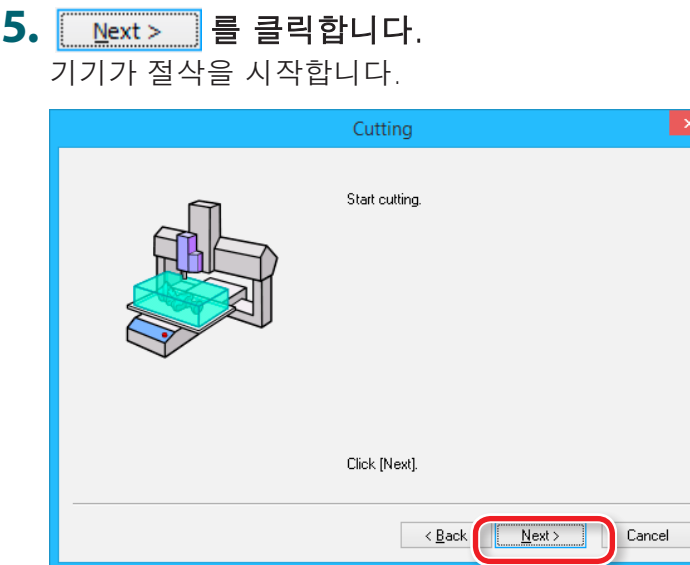

출력되는 내용과 가공 진행률을 보여주는 대화 상자가 나타납니다.

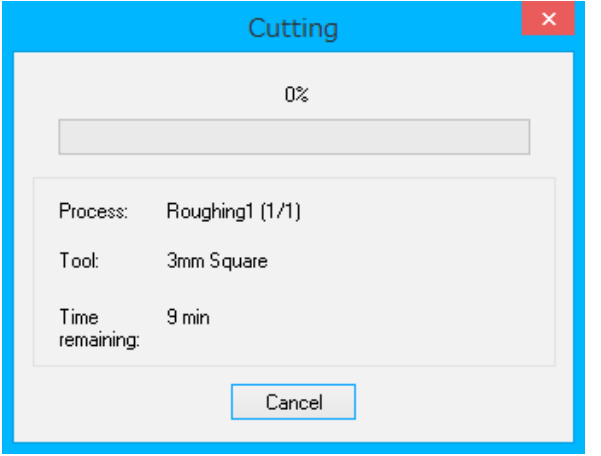

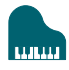

# 선택한 프로세스만 절삭하기 **절차** 1. 3 Create Tool Path 파레트를 엽니다. 2. Edit... 를 클릭합니다. **3.** 필요하지 않은 프로세스를 클릭하십시오. **4. [Enable/Disable Cutting]**를 클릭합니다. **5.** 불필요한 프로세스를 모두 비활성화하려면 3 단계와 4 단계를 반복하십시오.  $\subset$ 컬러로 표시된 프로세스 모<mark>니</mark> 만 출력됩니다.

- $\overline{\mathbf{6.}}$  Close 를 클릭합니다.
- **7.** 일반 절삭 공정과 동일한 절차를 사용하여 절삭을 시작하십시오.

```
"절삭 수행"(p.95)
```
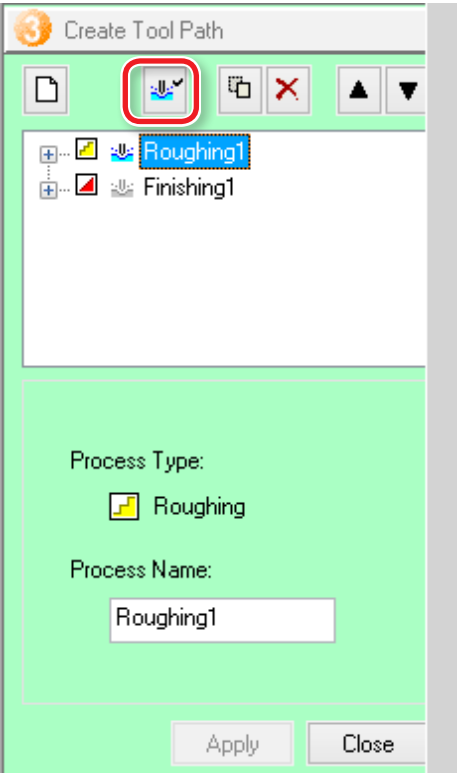

# 절삭 완료

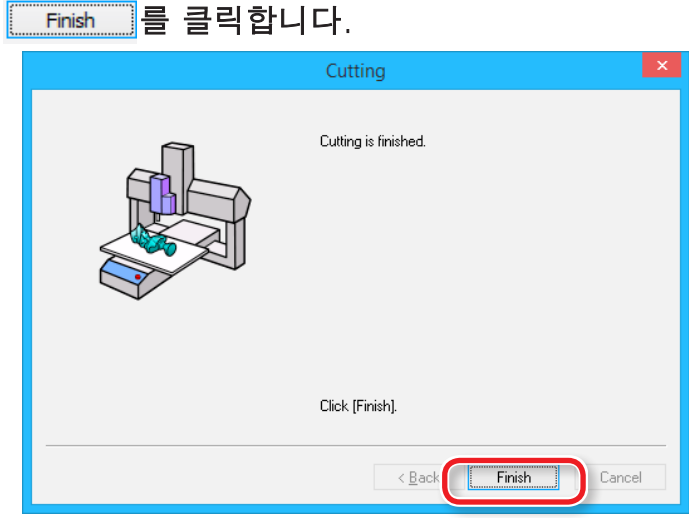

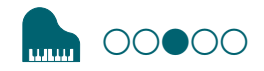

# <span id="page-99-0"></span>**STEP 3: 절삭 수행(MODELA Player 4를 사용하는 경우)**

#### **MEMO**

MODELA Player 4가 아닌 SRP Player를 사용하는 경우 **"STEP 3: 절 단 수행 (SRP Player를 사용하는 경우)"** 으로 진행하십시오. **["STEP 3: 절단 수행 \(SRP Player를 사용하는 경우\)"](#page-92-0)**(p.93)

#### **MEMO**

절삭 중에 절삭 공구 이동 속도 또는 스핀들 속도를 조정할 수 있습니 다.

절삭을 일시 중지 / 다시 시작하거나 취소 할 수도 있습니다.

**"Pausing(일시중지) / Resuming(다시 시작)"**(p.104) **"절삭 작업 취소"**(p.105)

**"비상 정지 및 정지 후 절삭주의"**(p.105)

**"절삭 중 이동 속도 및 스핀들 속도 조정"**(p.106)

# **"Cutting Position Setup"이 표시되는 경우**

Virtual MODELA에서 절삭 미리보기를 수행하지 않은 경우 **"Cutting-position Setup"**이 표시됩니다. **"OK"**를 클릭합니다.

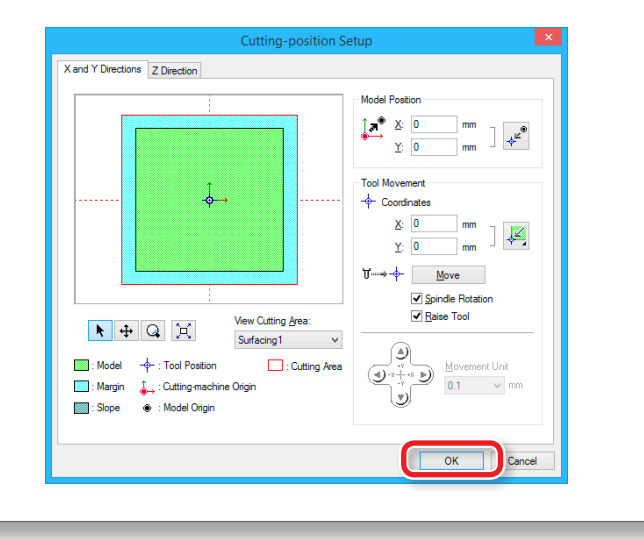

#### **절삭 전 확인해야 할 사항**

절삭을 시작하기 전에 다음 사항을 확인합니다. 이 중 하나라도 문제가 있으면 절삭 소재가 낭비되거나 기기가 손상 될 수 있습니다.

**□** 출력 파일이 맞습니까?

- **□** 원점 위치를 잘못 입력 했습니까?
- **□** 절삭 조건이 절삭 소재 유형과 일치합니까?

#### **절차**

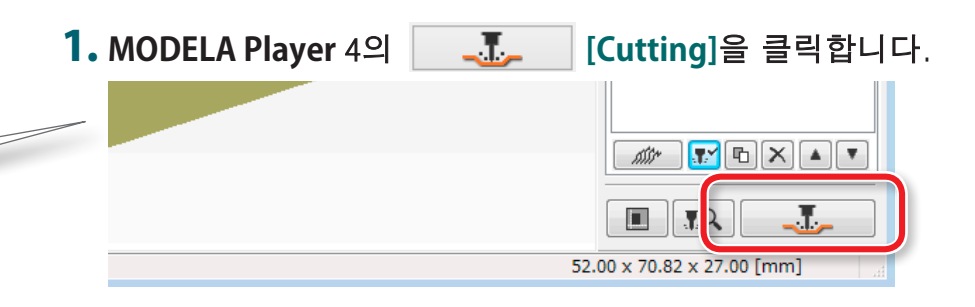

# **2. [OK]**를 클릭합니다.

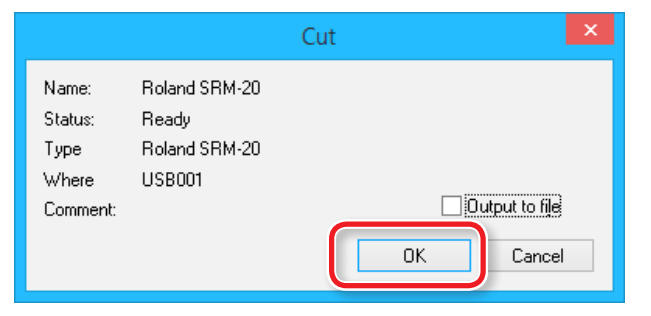

### **3. [Continue]**를 클릭합니다.

**"Processed items"**에 출력 내용이 표시됩니다.

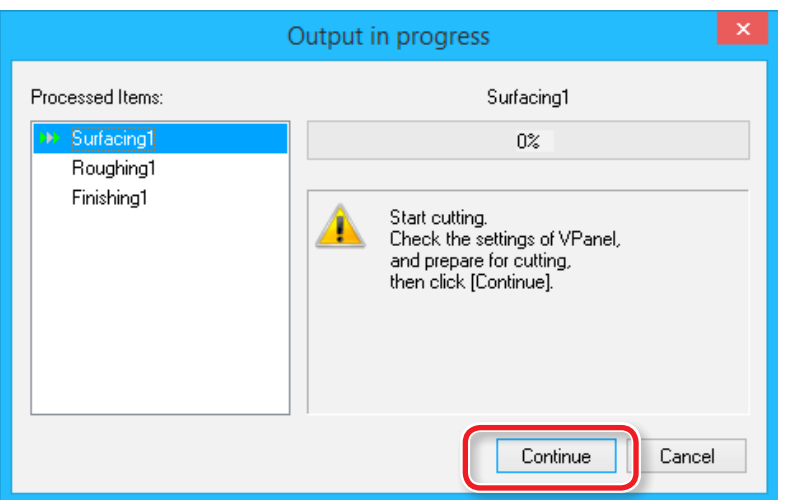

# 선택한 프로세스만 절삭하기

불필요한 프로세스를 선택하고 **[Enable/Disable Cutting]** 를 클릭합니다.

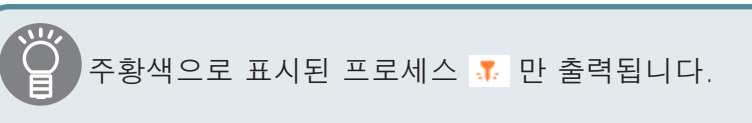

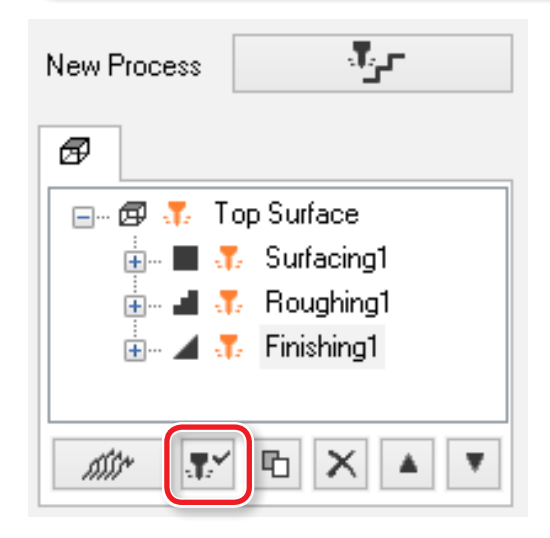

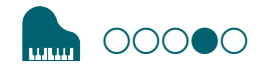

# 〇〇〇●〇 **커팅(단면 가공)**

# <span id="page-101-0"></span>**STEP 4: 절삭된 가공물 제거**

#### **MEMO**

VPanel에 구성된 설정에 따라 기기가 유휴 상태 인 상태에서 일정 시간이 지나면 전원이 자동으로 꺼질 수 있습니다 \*.

\* **"Idle"**은 테이블과 스핀들 헤드의 이동이 중지 된 상태를 의미합니다. (절삭 프로세스가 일시 중지 된 경우 제외)

**"Power Option"**(p.15)

#### **1.** VPanel에서 **[View]**를 클릭합니다.

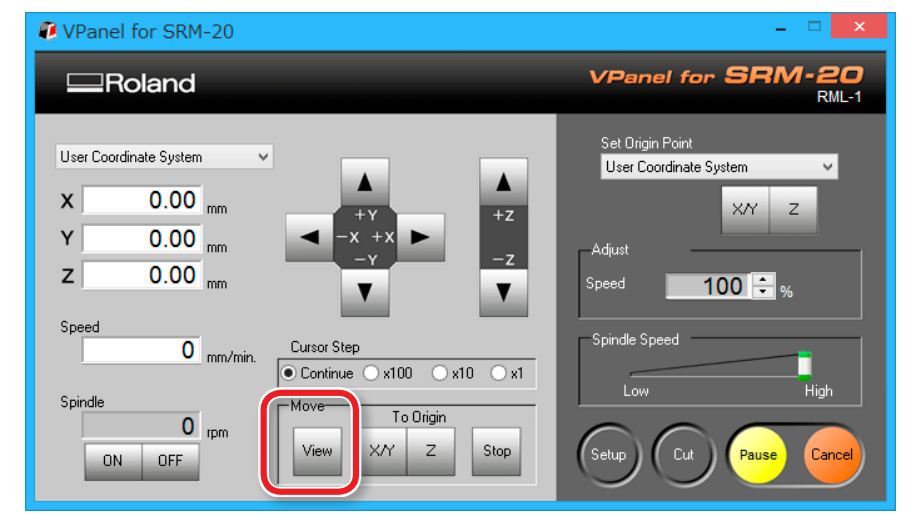

### **2.** 절삭 폐기물과 소재를 제거합니다.

소재 뒷면의 양면 테이프를 제거합니다.

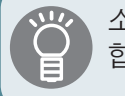

소재가 제거되지 않는 경우 스페츌러등을 사용하여 제거 합니다.

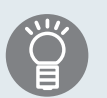

절삭 데이터보다 절삭 깊이를 깊게하여 피아노를 절삭 할 수 있습니다.(\*스크랩 보드 필요"**[스크랩 보드"](#page-19-0)**(p.20))

피아노 다리 데이터(MODELA Player 4의 **"Sample Cutting Data"**[\(p.27\)](#page-26-0) - **"Piano\_leg.stl"**)와 결합하면 결과 는 아래 그림과 같습니다.

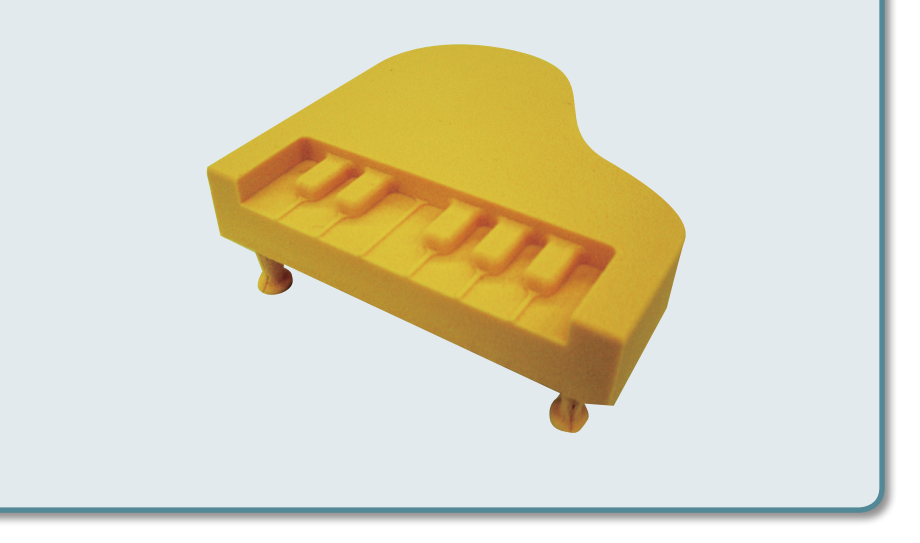

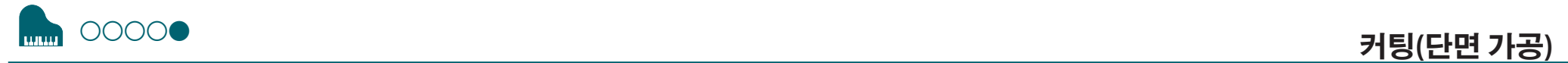

# <span id="page-102-0"></span>**STEP 5: 전원 끄기**

#### **[ ] (전원)** 버튼을 누릅니다.

LED 램프가 꺼집니다. 절삭 후 절삭 폐기물을 깨끗하게 청소하십시오.

**["절삭 작업 종료 후 청소"](#page-118-0)**(p.119)

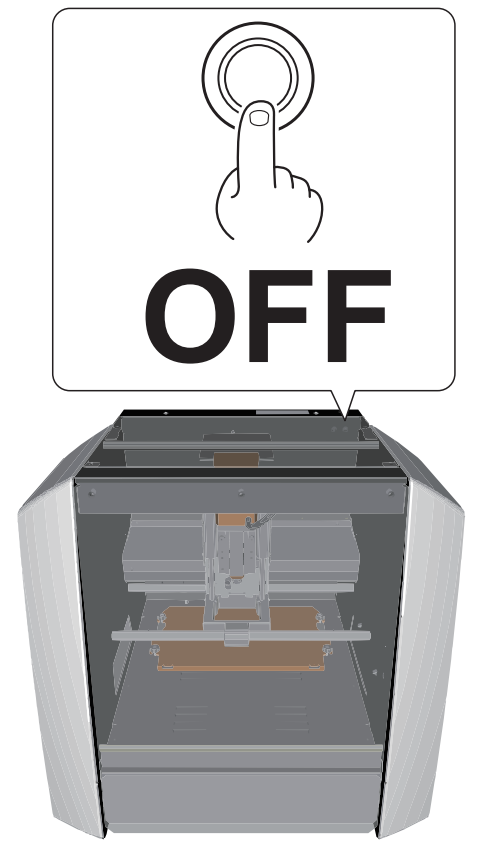

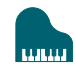

# <span id="page-103-0"></span>**절삭중 사용 가능한 운영**

# <span id="page-103-1"></span>Pausing(일시중지) / Resuming(다시 시작)

VPanel의 **[Pause]**를 클릭합니다. 버튼 표시가 **[RESUME]**으로 변경 됩니다. 다시 시작하려면 **[RESUME]**을 클릭합니다.

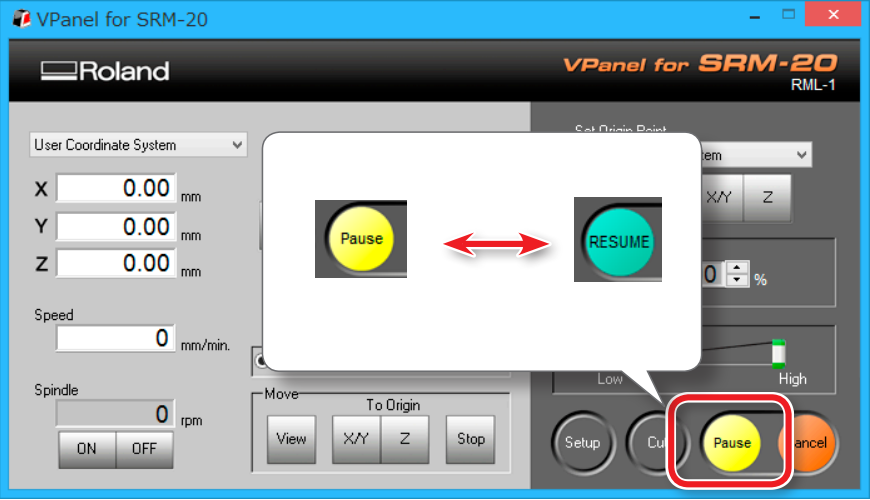

# **넓은 범위의 절삭 작업 중 청소 (X, Z 축)**

넓은 범위의 절삭 작업 중에 절삭 폐기물이 쌓이면 기기 작동에 지장을 주어 기대에 미치지 못하는 가공물이 될 수 있습니다. 절삭 폐기물이 얼마나 쌓이는지 주시하고 기기 를 일시 중지하여 움직임이 악화되기 전에 X 축과 Z 축 주위에 쌓인 절삭 폐기물을 제거하십시오. 또 더스트 트 레이의 절삭 폐기물을 제거하십시오.

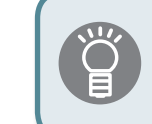

절삭 공구가 소재에 닿지 않는 시점에 **[Pause]**를 누르 면 소재에 절삭 자국이 남지 않도록 하는데 도움이 됩 니다.

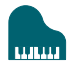

# <span id="page-104-0"></span>절삭 작업 취소

절삭을 취소하려면 VPanel의 **[Cancel]**를 클릭하십시오. 출력 데이터 가 삭제됩니다.

#### **["절삭 종료 후 데이터 삭제에 시간이 오래 걸리는 경우"](#page-129-0)**(p.130)

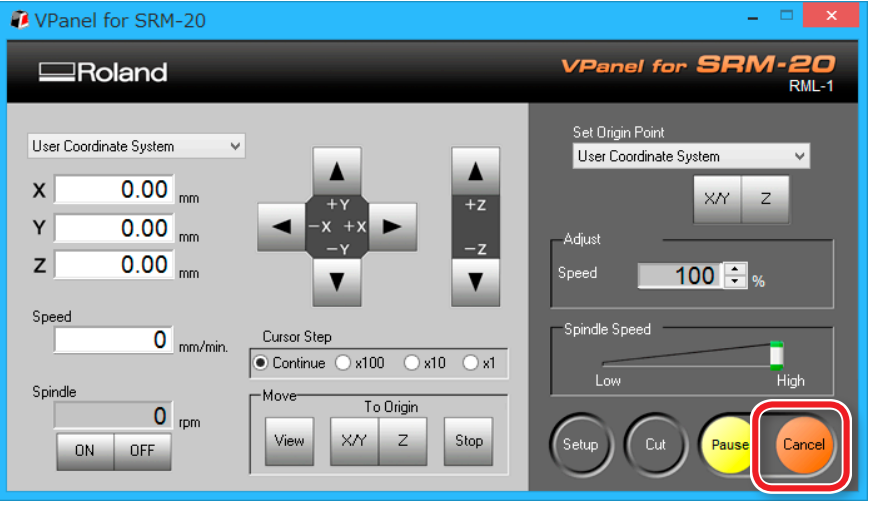

# <span id="page-104-1"></span>비상 정지 및 정지 후 절삭주의

절삭 중에 비상 정지 또는 비상 정지가 발생하면 절삭 공구와 소재를 기기에서 제거하십시오. 작업이 재개되면 기기에서 초기화가 수행 됩니다. 이때 정지 한 위치에 따라 절삭 공구와 소재가 충돌하여 재 가동시 기기가 손상 될 수 있습니다.

**["오류 메시지"](#page-143-0)**(p.144)

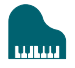

## <span id="page-105-0"></span>절삭 중 이동 속도 및 스핀들 속도 조정

스핀들의 이동 속도와 회전 수는 VPanel을 통해 절삭 중에 조정할 수 있습니다.

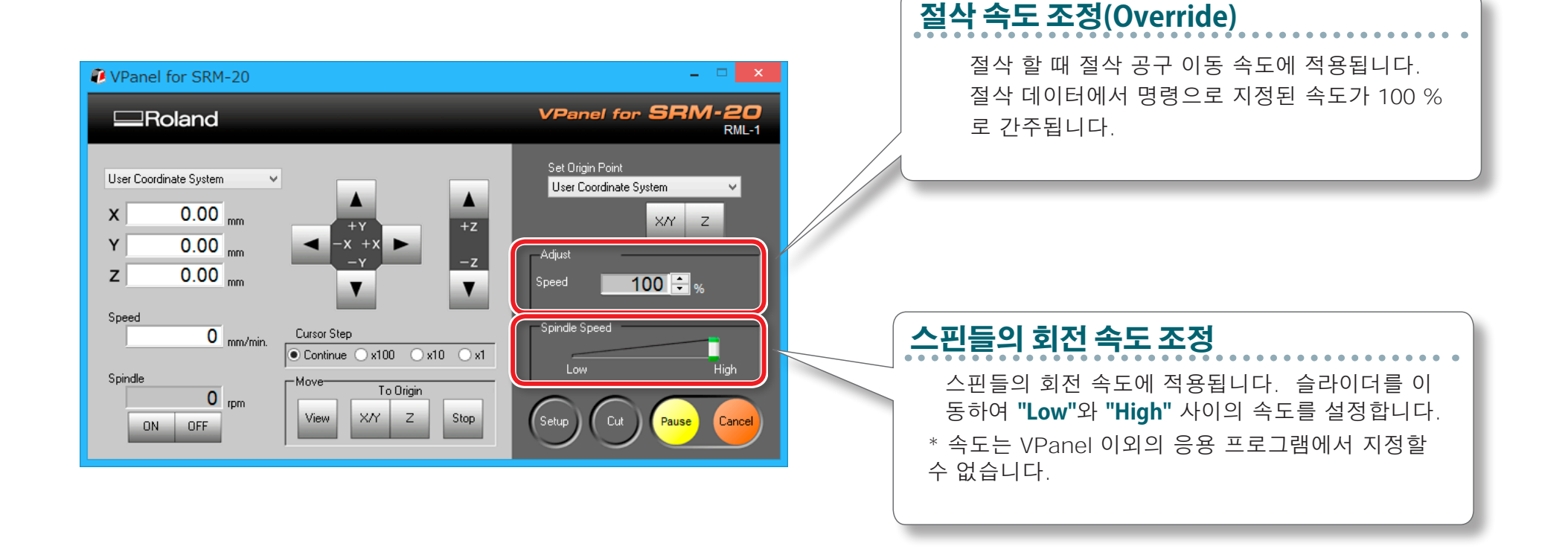

# NC Code

# NC Code 설정 ......................... 108

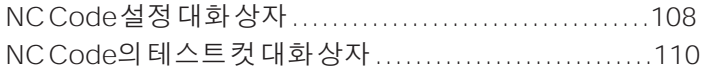

# NC Code 사양 ........................ 111

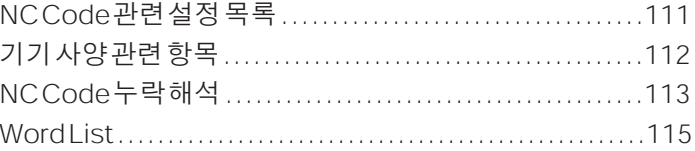

# <span id="page-107-0"></span>**NC Code 설정**

# **NC Code 설정 대화 상자**

이 대화 상자는 VPanel에서  $\boxed{\tiny\textsf{(sus)}}$ 설정의  $\boxed{\tiny\textsf{NC Code setting...}}$ 을 클릭하면 표시됩니다.

NC Code 탭

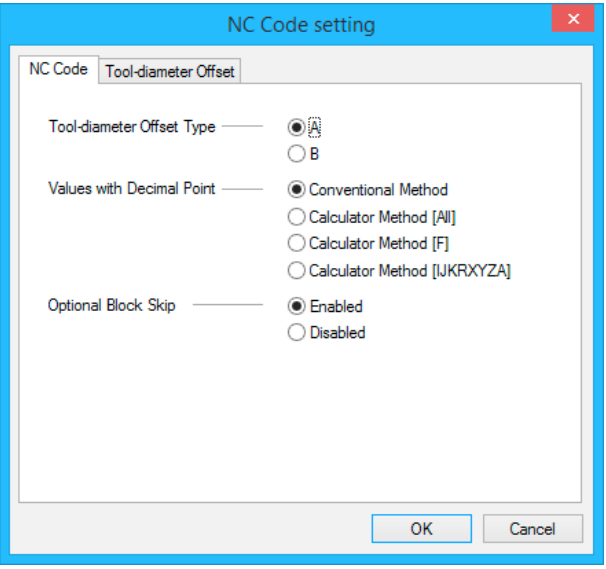

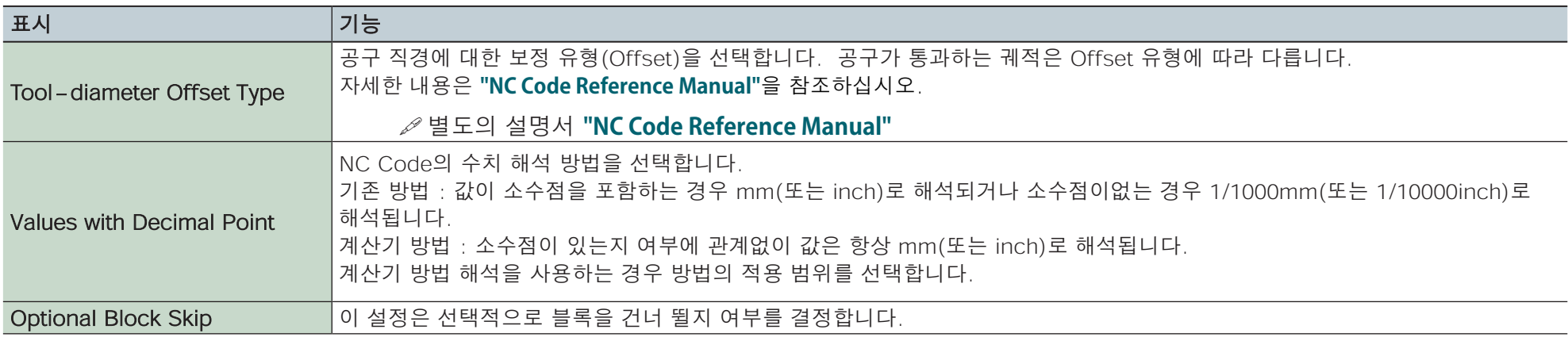
## Tool-Diameter Offset 탭

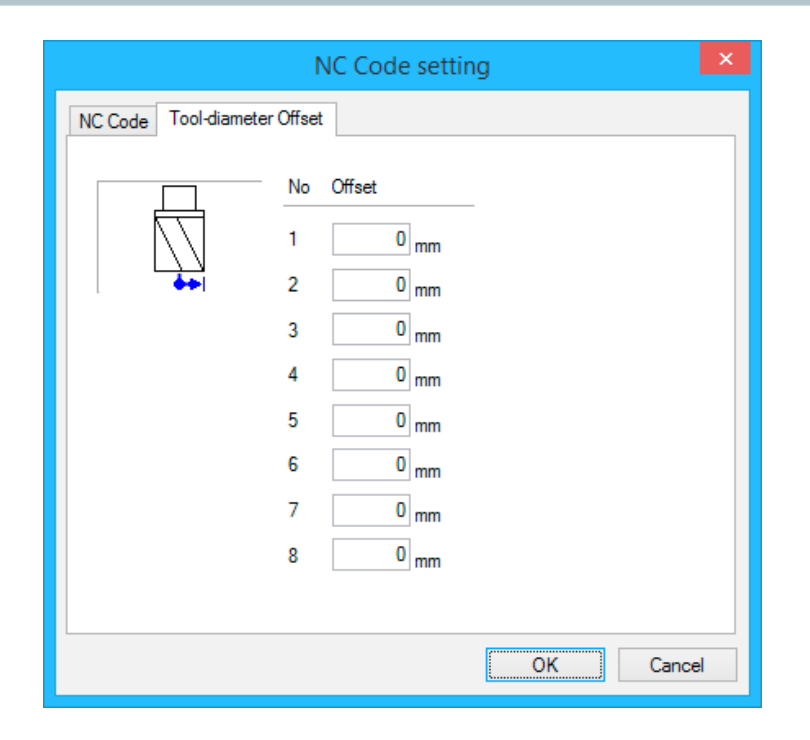

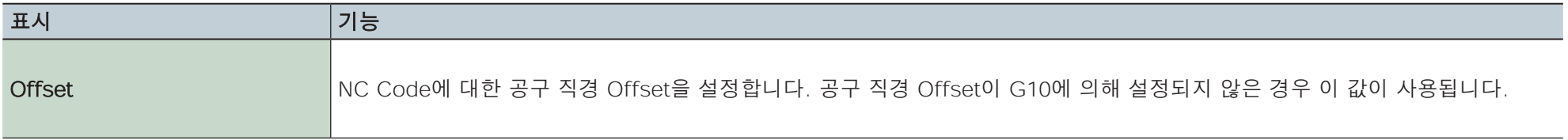

## **NC Code의 테스트 컷 대화 상자**

NC Code로 작성된 절삭 데이터 파일의 경우 VPanel에서 테스트 출력을 통해 오류가 있는지 확인할 수 있습니다.

## **"절삭 대화 상자"**(p.17)

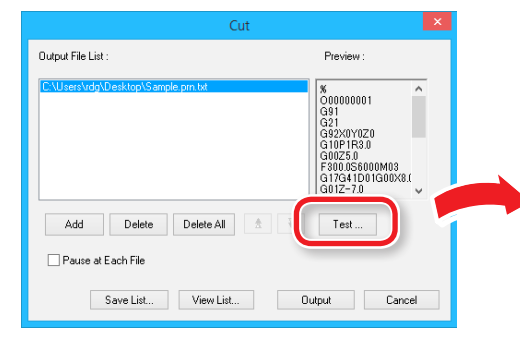

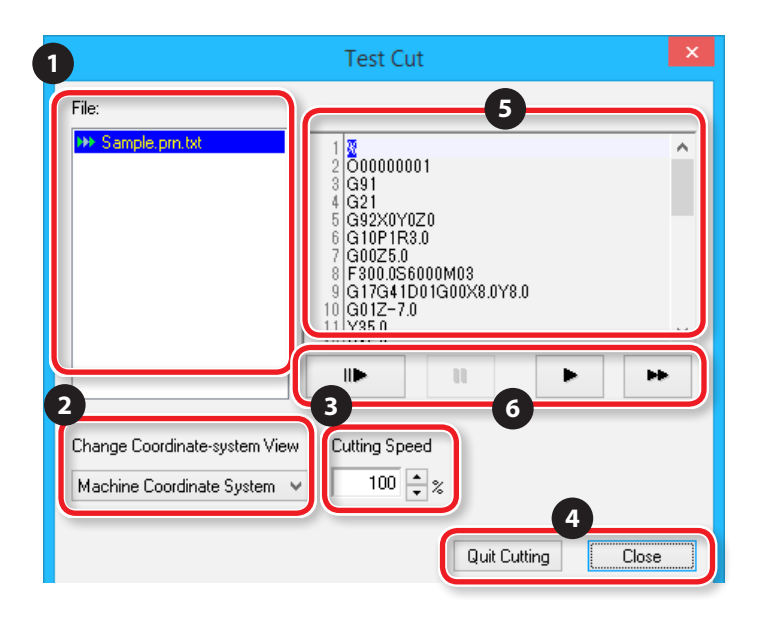

## **출력 조건 테스트**

- 현재 Command Set가 **"NC code"** 인 경우.
- 선택한 파일이 **"NC code"** 인 경우.

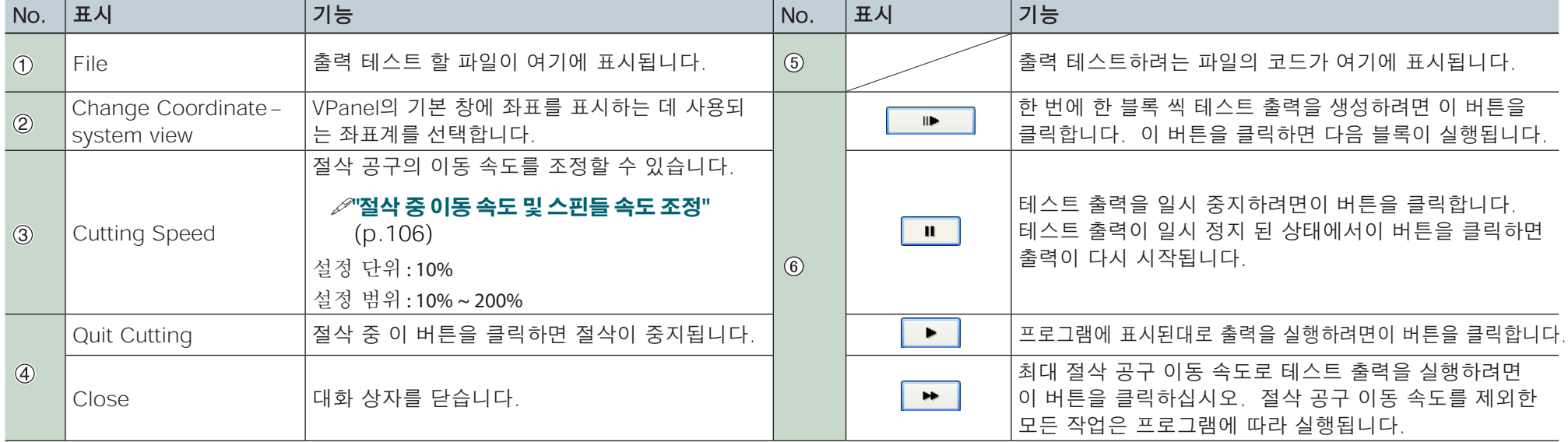

# **NC Code 사양**

## **NC Code 관련 설정 목록**

다음 목록에는 기기에서 수행 할 수있는 NC Code 해석 및 실행과 관련된 설정이 포함되어 있습니다. NC 프로그램을 사용하여 다른 모든 설정을 수행 하십시오.

별도의 설명서 **"NC Code Reference Manual"**

**•** NC Code와 관련된 설정을하려면 Command set을 **"NC Code"** 또는 **"RML-1/NC Code"**로 설정하십시오.

**["Command Set"](#page-14-0)**(p.15)

## 수치 해석 방법

소수점이있는 숫자 값의 해석 방법과 계산기 해석 범위를 선택합니다. VPanel에서 **[Setup]**을 클릭하고 **[NC Code setting]**을 클릭합니다.

**[NC Code]**탭에서이 값을 설정합니다.

**["Command Set"](#page-14-0)**(p.15)

워크피스 원점 Offset(G54~G59)

이 설정은 워크피스 좌표계의 원점 위치와 관련이 있습니다. VPanel의 "원점 설정"에서 설정하려는 좌표계를 선택하고 원점을 설정합니다. NC프로그램을 사용하여 G10 및 G92 좌표계를 설정할 수도 있습니다.

## EXOFS

아래 설명 된 설정 방법을 따르십시오.

1. VPanel의 좌표계 표시를 [Machine Coordinate System]로 설정합니다.

2. VPanel에서 피드 버튼을 클릭하여 X, Y 및 Z 좌표를 설정합니다.

3. "Set Origin Point"에서 좌표계를 [EXOFS]로 설정합니다.

### 4. X / Y 원점과 Z 원점을 설정합니다.

NC 프로그램을 사용하여 G10 좌표계를 설정할 수도 있습니다.

### 공구 지름 Offset 값

VPanel에서 **[Setup]**을 클릭하고 **[NC Code setting]**을 클릭합니다. 다음 **[Tool-diameter Offset]**탭에서이 값을 설정합니다. NC 프로그램을 사용<br>하여 G10 좌표계를 설정할 수도 있습니다.

공구 직경 Offset 유형 (G41, G42)

A 형 또는 B 형을 선택합니다. VPanel에서 [Setup]을 클릭하고 [NC Code setting]을 클릭합니다. 다음 [NC Code]탭에서 이 값을 설정합니다.

선택적 블록 건너 뛰기 (/)

선택적 블록 건너 뛰기 기능을 활성화 또는 비활성화합니다. VPanel에서[Operation Settings]을 클릭하고 [NC Code setting]을 클릭합니다. 다음 [NC Code]탭에서 이 값을 설정합니다.

## **기기 사양 관련 항목**

이 섹션에서는 기기의 기기적 사양에 따른 NC Code를 설명합니다.

별도의 설명서 **"NC Code Reference Manual"**

## 방향 표기

4 개의 방향 표기 (X, Y, Z 및 A) 중에서 X, Y 및 Z 만 지원됩니다.

## 데이터 설정 (G10)

G10 Parameters 의 범위는 다음과 같습니다.

Parameters : 숫자

기능 : 보상 번호

허용 범위 : 1~8

유효 범위 : 1~8

Parameters : 반경

기능 : 공구 직경 Offset 값 허용 범위 : 범위 1

유효 범위 : 0~10mm(0~0.3937inch)

## 공구 직경 Offset (G41, G42)

G41 및 G42 Parameter의 범위는 다음과 같습니다.

Parameter : 숫자

기능 : Offset번호

허용 범위 : 0~8

유효 범위 : 0~8

이동 속도 (F)

F Parameter의 범위는 다음과 같습니다. Parameter : 이동 속도

기능 : 이동 속도

허용 범위 : 범위 1

유효 범위 :

X 및 Y 축 : 6-1800 mm/min(0.24-70.87inch/min)

Z 축 : 6-1800 mm/min(0.24-70.87inch/min)

## **NC Code 누락 해석**

NC Code가 생략되면 기기가 다음과 같이 해석합니다. 기기는 특징적인 방식으로 NC Code가 생략 된 경우 해석을 수행합니다. 범용 프로그램을 작성하려면 NC Code를 누락 시키지 마십시오.

별도의 설명서 **"NC Code Reference Manual"**

단위 설정 (G20, G21)

이 코드가 생략되면 기기는 항상 mm 입력 (G21)을 가정합니다.

공구 직경 Offset (G41, G42)

이러한 코드를 생략하면 VPanel에서 [Setup]을 클릭하고 [NC Code setting]을 클릭하여 액세스 하는 [Tool-diameter Offset]탭에서 설정 한 값이 사용됩니다.

## 워크피스 좌표계 (G54~G59)

이 코드가 생략되면 기기는 항상 워크피스 좌표계 1 (G54)을 가정합니다.

## 치수 (G90, G91)

이 코드를 생략하면 기기는 항상 절대 (G90)로 간주합니다.

## 이동 속도 (F)

F 코드를 생략하면 이동 속도가 120mm/min(4.72 inch/min)으로 설정됩니다.

## **기기에서 지원하는 표기 목록**

이 기기에서 지원하는 단어는 다음 차트에 나열되어 있습니다. 각 단어에 대한 자세한 내용은 **"NC Code Reference Manual"**를 참조하십시오.

## Preparation Feature (G feature)

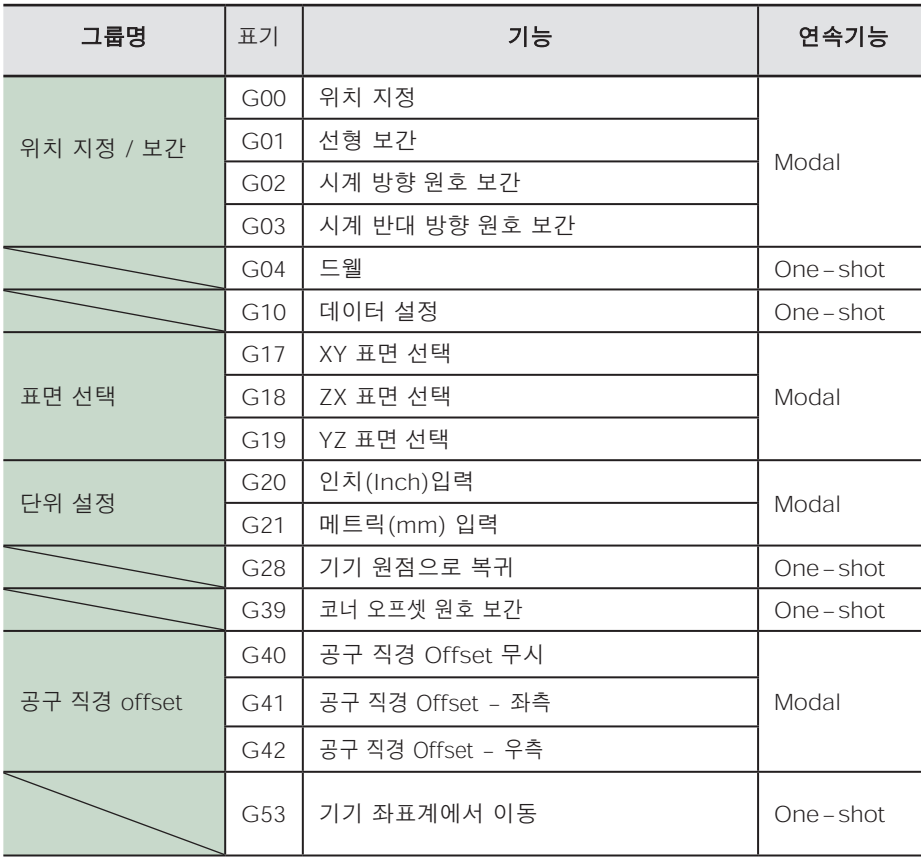

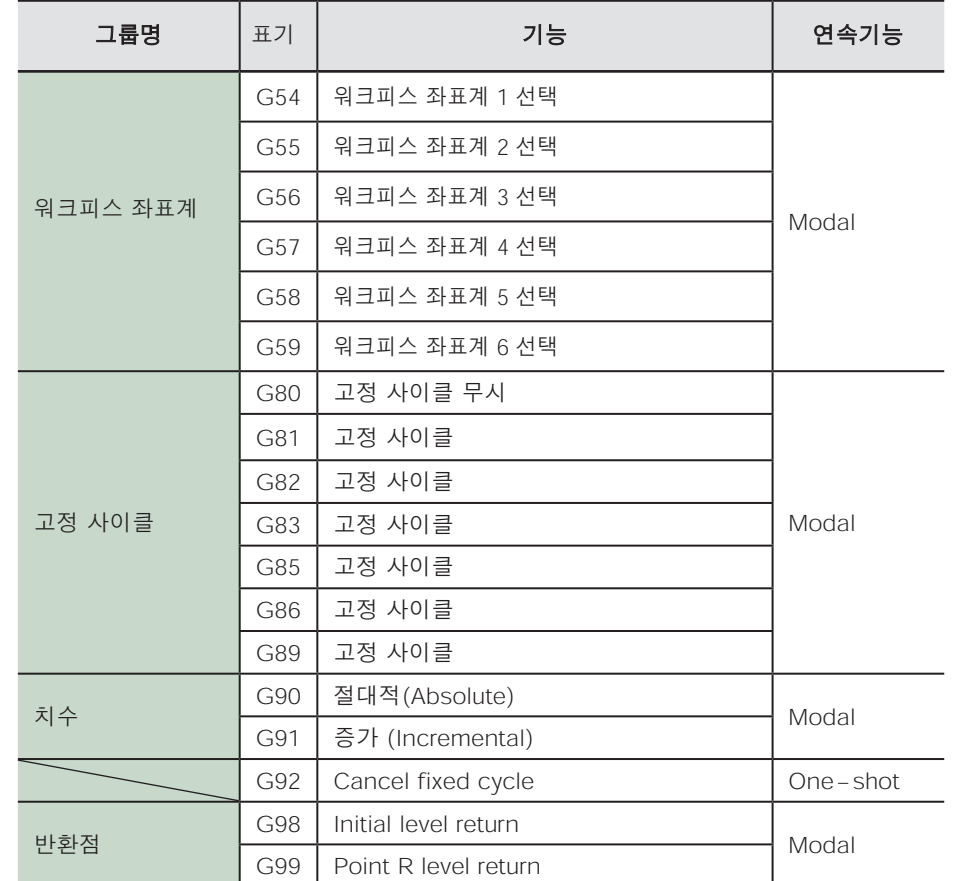

## Support Features (M feature), Feed Feature (F feature)

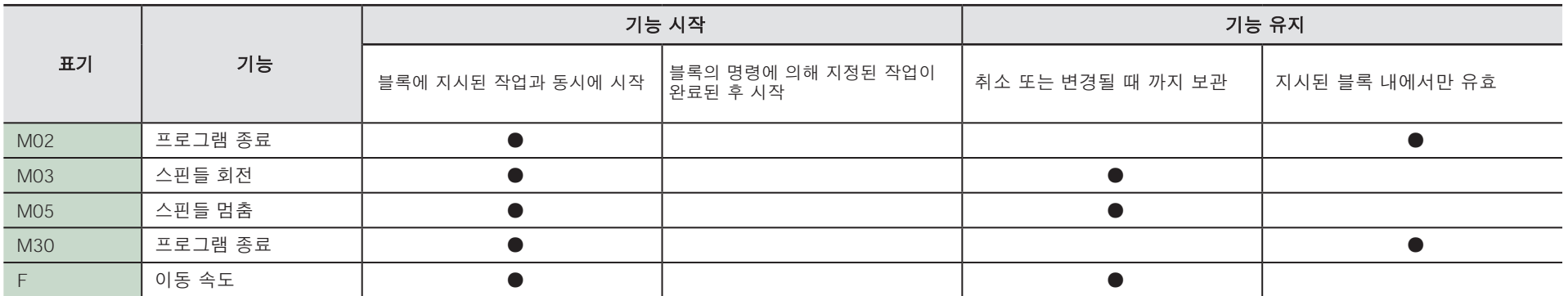

## 기타 표기

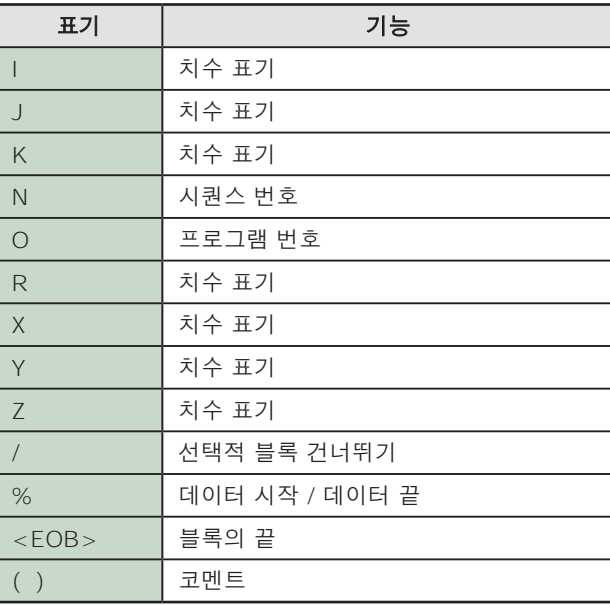

# **유지보수**

## **[관리 및 유지보수에 관한 중요 참고사항](#page-117-0)**

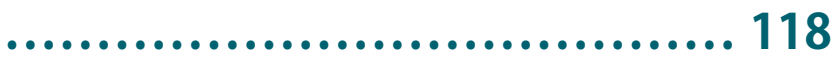

## **[절삭 작업 종료 후 청소 ............. 119](#page-121-0)**

X / Z 샤프트 청소 ..............................................119

## 소모품교체........................... 122

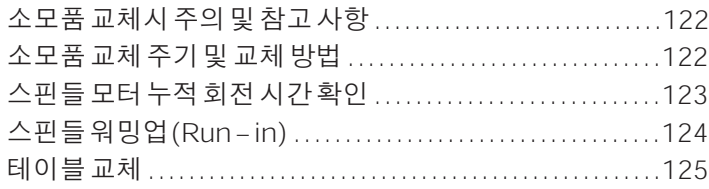

## **문제 [해결 ....... ...................... 126](#page-125-0)**

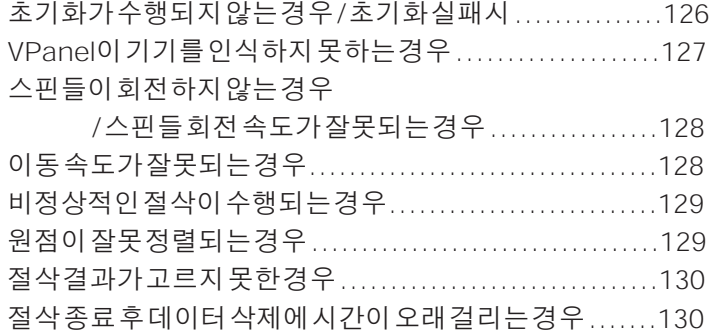

[절삭 과정에서 절삭 공구가 의도하지 않은 지점에서](#page-130-0)

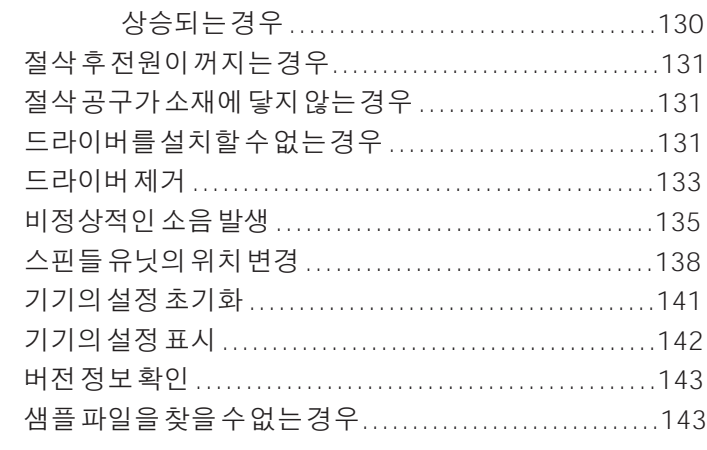

## 오류메시지...............................144

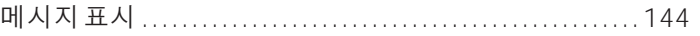

# <span id="page-117-0"></span>**관리 및 유지보수에 관한 중요 참고사항**

- △경고 압축 공기(콤프레셔)를 내부에 사용하지 마십시오. 절삭 폐기물이 장비 내부로 들어가서 화재나 감전이 발생할 수 있습니다.
- **경고**  내부 청소 시 휘발유, 알코올 또는 시너와 같은 용제를 사용하지 마십시오. 화재의 위험이 있습니다.
- △경고 지침에 지정된 대로 작업을 수행하고 지침에 지정되지 않은 부분은 절대 만지지 마십시오. 장비가 갑자기 움직이면 부상이나 화상을 입을 수 있습니다.
- **경고**  집진기를 사용하여 절삭 폐기물을 흡입할 경우 화재 및 분진 폭발을 방지할 수 있도록 주의를 기울이십시오. 일반 집진기를 사용하여 미세 절삭 폐기물을 흡입하면 화재나 폭발이 발생할 수 있습니다. 집진기 제조업체에 문의하십시오. 사용 안전성이 확인되지 않는 경우에는 집진기를 사용하 지 말고 브러시 등을 사용하여 기기내부를 청소하십시오.
- 주의 : 고온. 절삭이 끝난 직후 스핀들 유닛이나 주변 영역을 만지지 마십시오. △주의 화상을 입을 수 있습니다.
- 유지보수하기 전에 절삭 공구를 분리해야 합니다. ∄주의 공구의 팁을 만지면 부상을 입을 수 있습니다.
- 이 설명서에 제공되는 지침을 따르십시오. 지침에 지정된 부품을 제외하고는 어떤 부품도 만져서는 안됩니다. △주의 기기가 예기치 않게 작동하면 부상을 입거나 화상을 입을 수 있습니다.

▶ 이 기기는 정밀 기기이므로 매일 관리 및 유지보수를 수행합니다.

- ▷ 절삭 폐기물을 조심스럽게 청소하십시오. 절삭 폐기물이 있는 상태에서 기기를 작동하면 오작동이 발생할 수 있습니다.
- ▶ 실리콘 물질(오일, 그리스, 스프레이 등)은 절대 사용하지 마십시오, 스위치 접촉 불량등 알수 없는 오류가 발생 할 수 있습니다.

# <span id="page-118-2"></span><span id="page-118-0"></span>**절삭 작업 종료 후 청소**

## <span id="page-118-1"></span>**X/Z 샤프트 청소**

가공이 완료된 후 절삭 폐기물을 반드시 제거하십시오. 오작동의 원인이됩니다.

## 준비물

**•** 시중에서 구입 할 수있는 브러시

### **절차**

### **1.** 절삭이 완료된 가공물과 절삭 공구를 제거하십시오. 가공물이 잘 제거되지 않으면 스패츌러 등을 사용하여 제거합니다.

## **2.** VPanel에서 **[View]**를 클릭합니다.

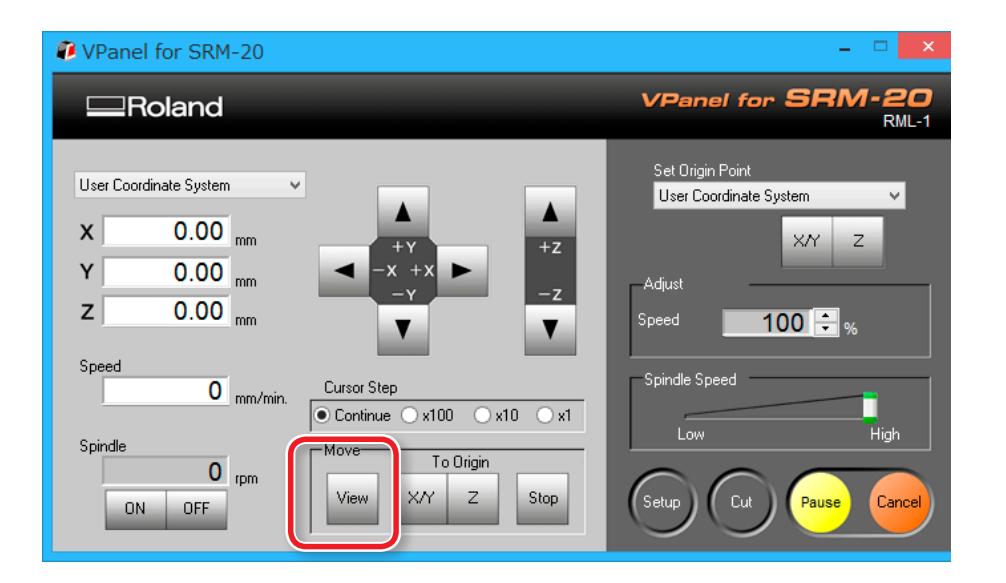

# **3.** [b] (Power)버튼을 누릅니다.<br>기기의 전원을 끕니다.

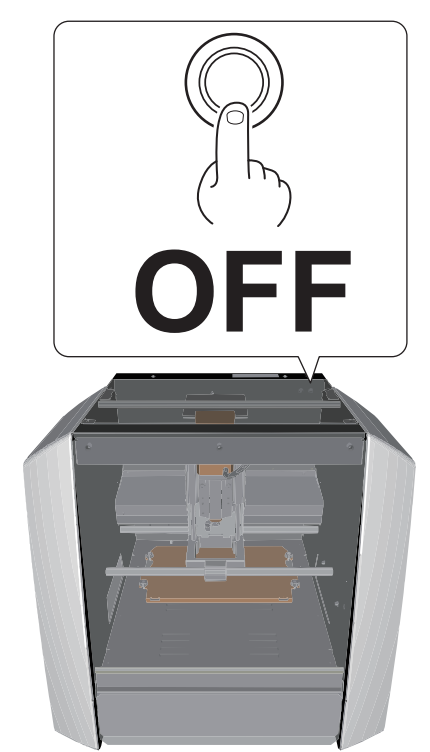

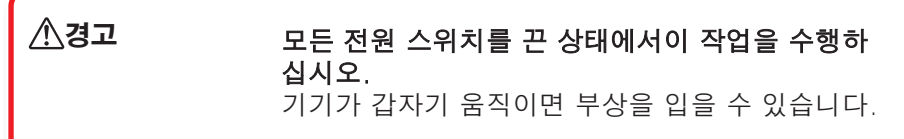

## **4.** 시중에서 판매되는 브러시를 사용하여 X 축 및 Z 축과 테이블 주위에 떨어진 절삭 폐기물을 털어냅니다.

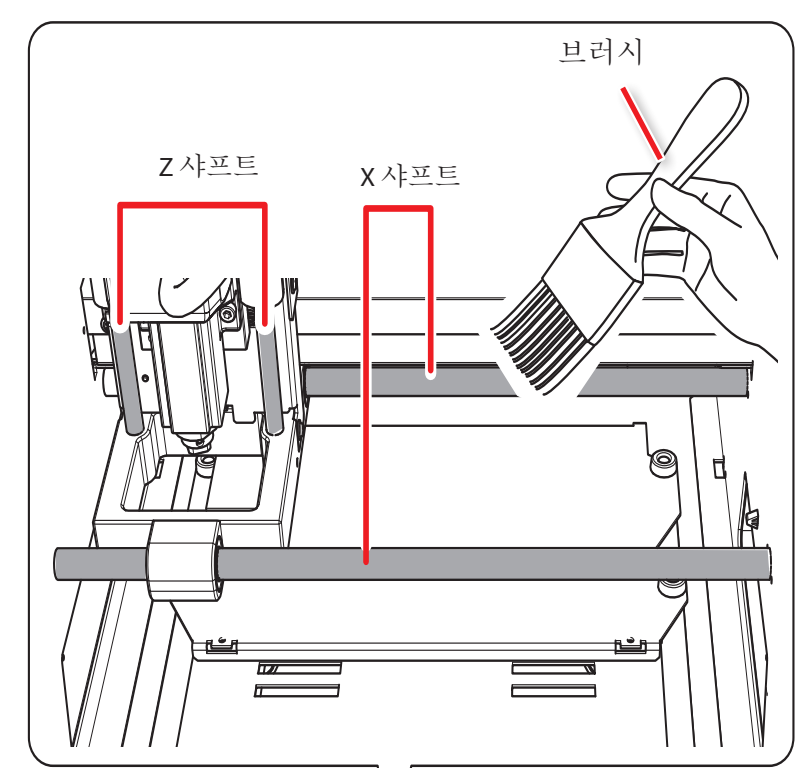

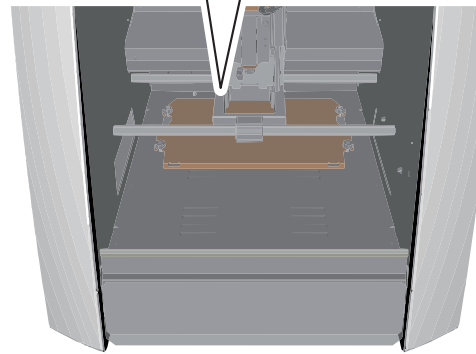

**5.** 아래 그림에 표시된 위치에서 절삭 폐기물을 더스트 트레이에 털어 내십시오.

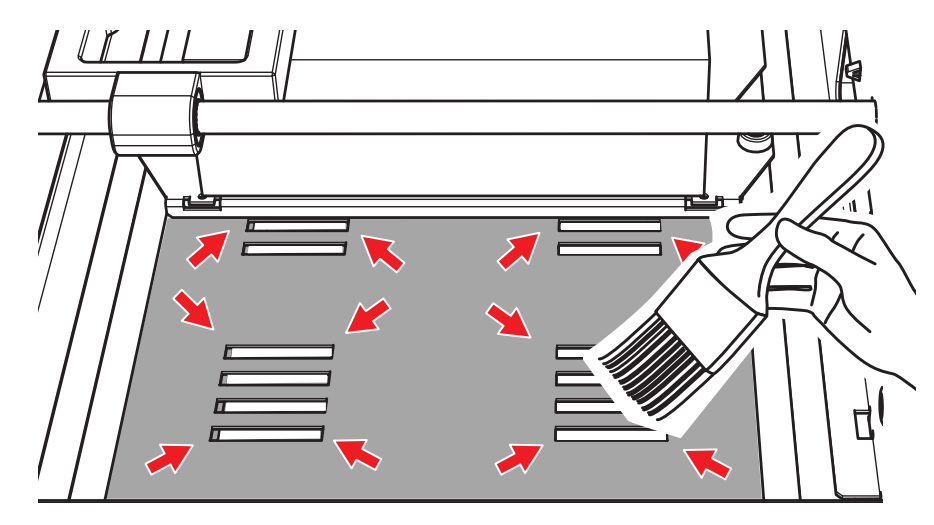

**6.** 더스트 트레이에 쌓인 절삭 폐기물을 제거하십시오.

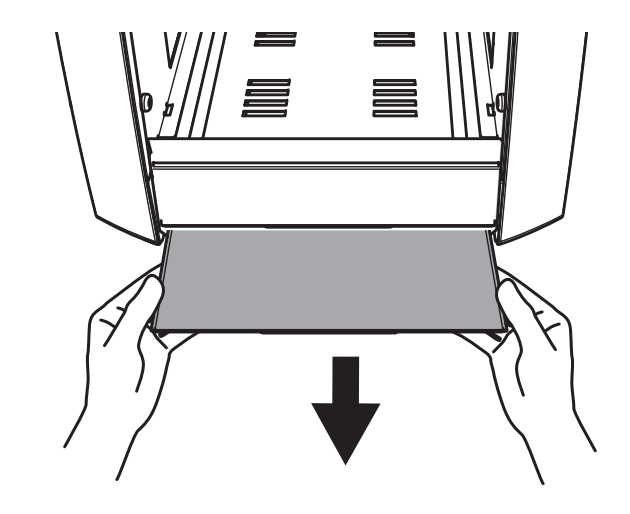

<span id="page-121-1"></span><span id="page-121-0"></span>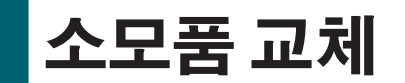

## **소모품 교체시 주의 및 참고 사항**

- 이 기기에는 다양한 소모품이 있습니다. 소모품을 요청하려면 Roland DG 웹 사이트를 방문하십시오. (http://www.rolanddq.kr/)
- 문의사항이 있는 경우 Roland DG 웹 사이트 (http://www.rolanddq.kr/)를 참조하십시오. 웹 사이트에 액세스 할 수없는 경우 공인 Roland DG Corp. 대리점에 문의하십시오.
- 지정된 소모품을 사용하십시오.

## **소모품 교체 주기 및 교체 방법**

소모품 유형과 교체주기 지침 및 교체 방법은 다음 표를 참조하십시오.

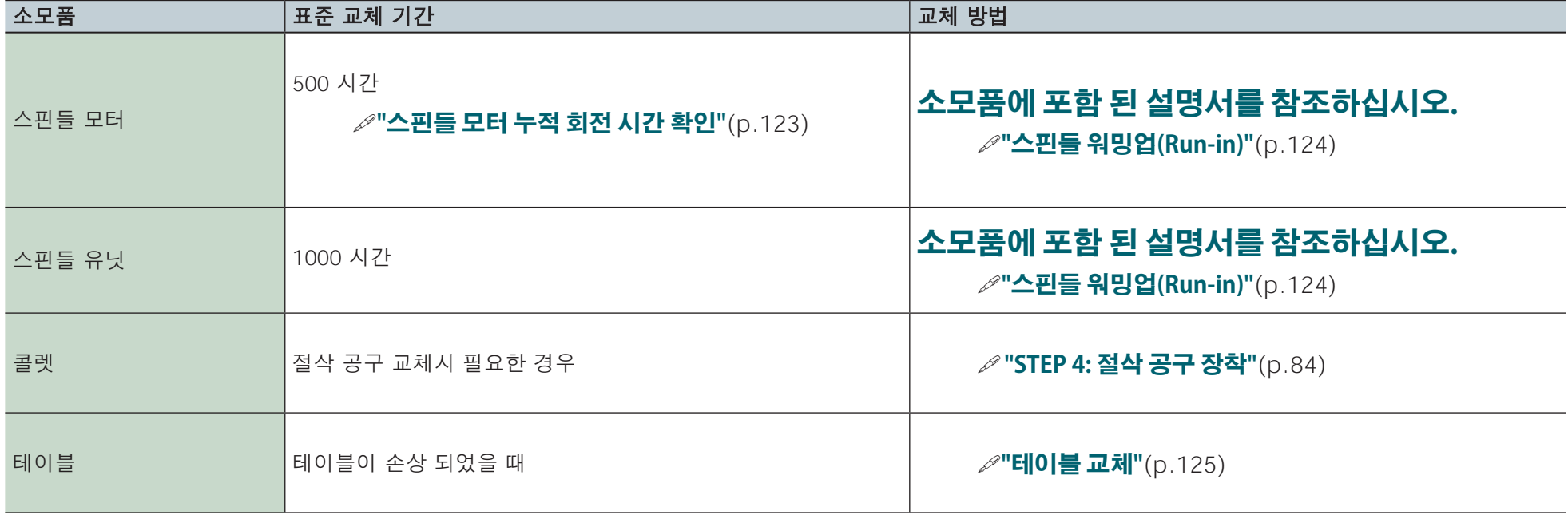

## <span id="page-122-1"></span><span id="page-122-0"></span>**스핀들 모터 누적 회전 시간 확인**

스핀들 모터의 누적 회전 시간은 VPanel에서 확인할 수 있습니다. VPanel을 참고하여 교환시기를 알 수 있습니다.

## **사용 예**

## **절삭 중 중단 예방**

현재 사용중인 스핀들 모터가 계획 한 절삭 작업을 완료하기에 충분한 작업 수명이 남아 있는지 확인할 수 있습니다. 이를 통해 절삭 중에 스핀들 모터가 작동을 멈추는 상황을 피할 수 있습니다.

## **경제적 사용**

계획 한 절삭 작업을 효율적으로 완료하기에 충분한 작업 수명이 남아 있는 사용 가능한 스핀들 모터가 있는지 확인할 수 있습니다. 이를 통 해 스핀들 모터를 경제적으로 사용할 수 있습니다.

### **CAUTION**

스핀들 모터를 교체 할 때 모터 번호 변경을 잊었거나 리셋을 잊은 경 우 현재 작업 시간이 모터 작업 시간에 추가되어 교체되기 전에 작업 시간을 관리 할 수 없습니다.

### **절차**

### **1.** VPanel에서 화면 왼쪽 상단의 을 클릭하고 **[Maintenance]**  를 클릭합니다.

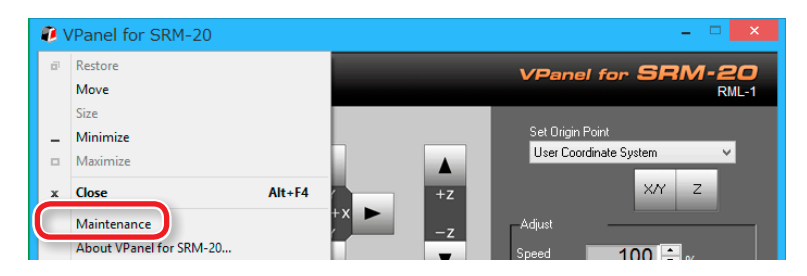

### **2.** 누적 스핀들 모터 회전 시간을 확인하십시오.

스핀들 모터의 누적 회전 시간이 표시됩니다.

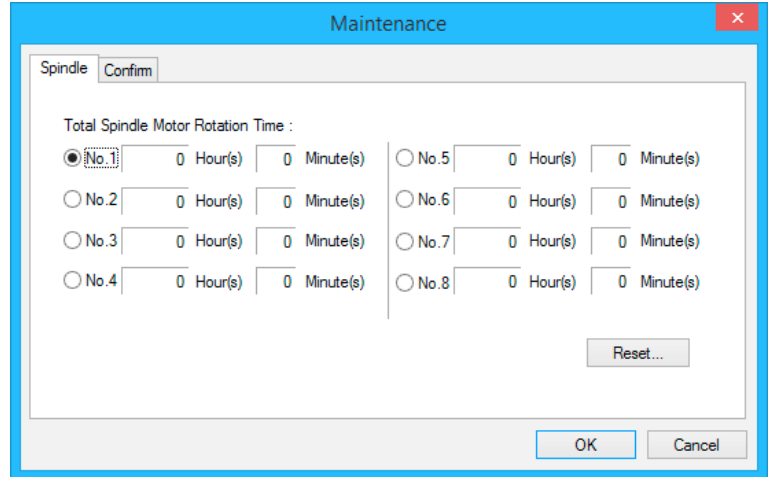

## <span id="page-122-2"></span>스핀들 모터의 누적 회전 시간 초기화

서택한 번호의 누적 작업 시가을 재설정합니다. [Reset]을 클릭하면 확인 메시지가 표시됩니다. [OK]을 클릭하면 초기화가 완료됩니다. 초기화 작업은 실행 취소 할 수 없습니다.

## <span id="page-123-1"></span><span id="page-123-0"></span>**스핀들 워밍업(Run-in)**

스핀들 유닛과 스핀들 모터를 교체 한 후 스핀들워밍업(Run-in)<br>을 실행하십시오. 스핀들 워밍업(Run-in)을 작동하지 않으면 스핀들 회전이 불안정해질 수 있습니다.

**절차**

## **1.** VPanel에서 슬라이더를 **[Low]**로 이동합니다.

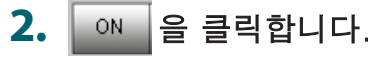

**•** 가이드 : 약 5 분

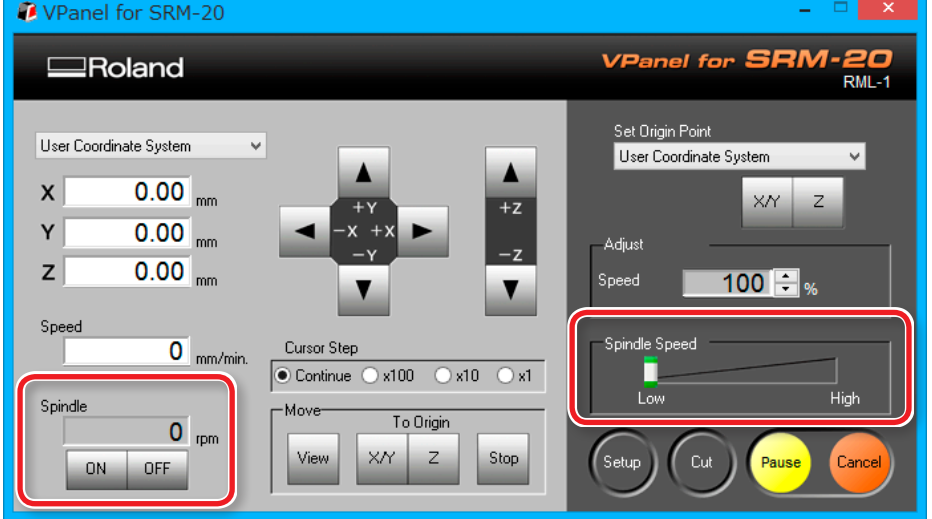

## **3.** 슬라이더를 가운데로 이동합니다.

**•** 가이드 : 약 5 분

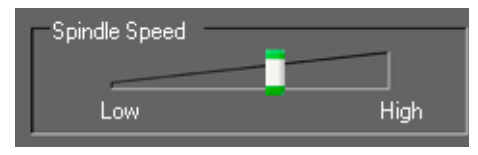

## **4.** 슬라이더를 **"High"**로 이동합니다.

**•** 가이드 : 약 10 분

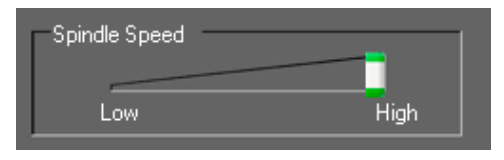

**5.** 가이드 시간이 지나면 <u>oFreed</u> 를 클릭하십시오.

### **MEMO**

스핀들 모터를 교체 한 후 누적 작업 시간을 초기화 하거나 VPanel에서 관리 번호를 변경하는 것이 좋습니다.

**["스핀들 모터의 누적 회전 시간 초기화"](#page-122-2)**(p.123)

## <span id="page-124-1"></span><span id="page-124-0"></span>**테이블 교체**

**절차**

- **1.** 기기에 장착 된 소재와 절삭 공구를 제거합니다.
- **2.** VPanel의 **[View]**를 클릭합니다.
- **3.** 전면 가드를 아래로 당기고 그림에 표시된 위치의 나사를 풉니 다.

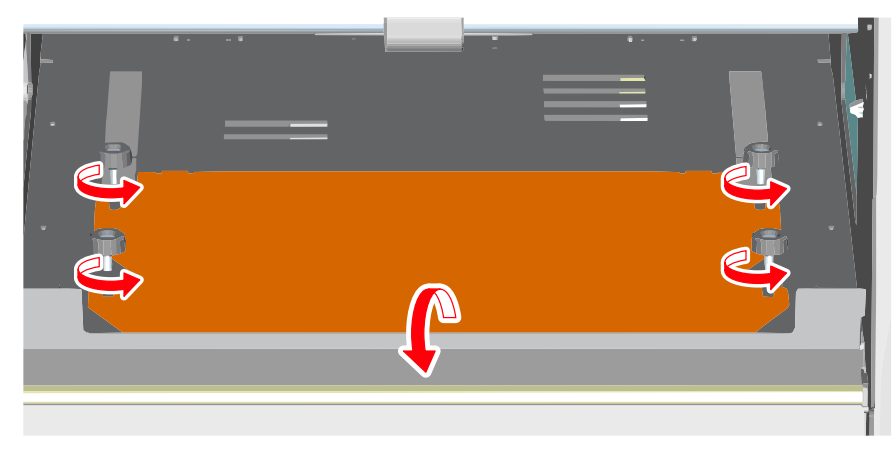

**4.** 테이블을 제거 합니다.

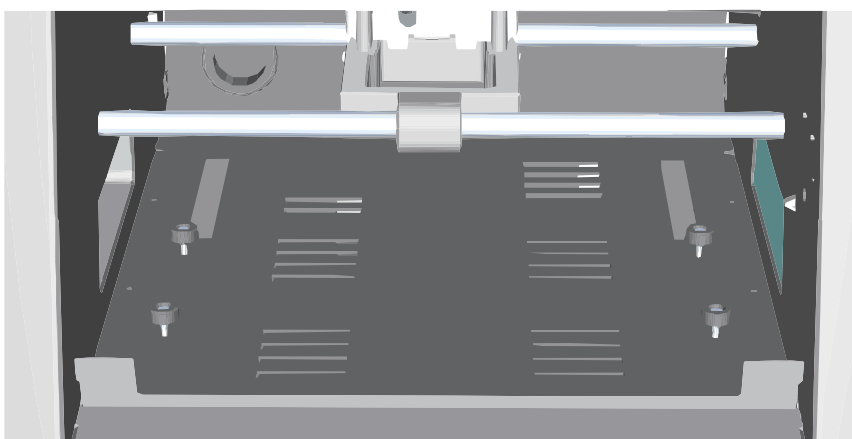

**5.** 새 테이블을 나사 홈에 맞춰 장착합니다.

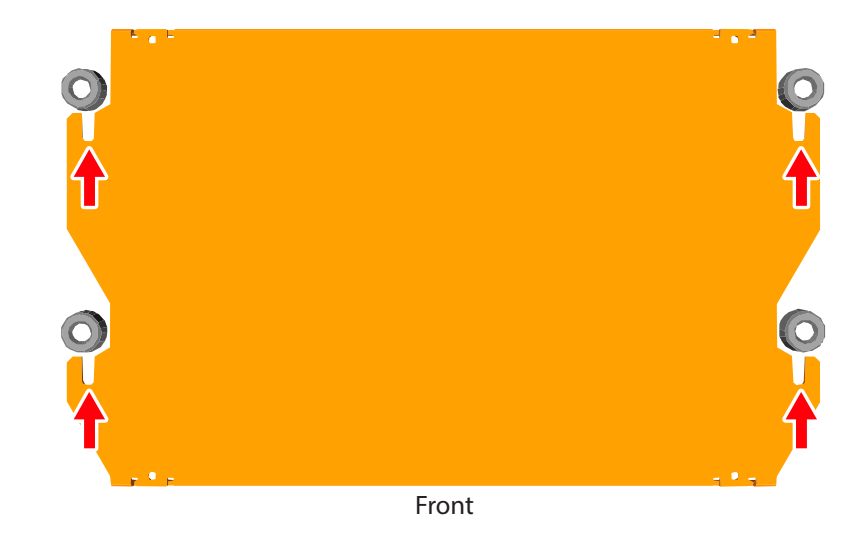

## **6.** 나사를 단단히 조이고 전면 가드를 원래 위치로 되돌립니다.

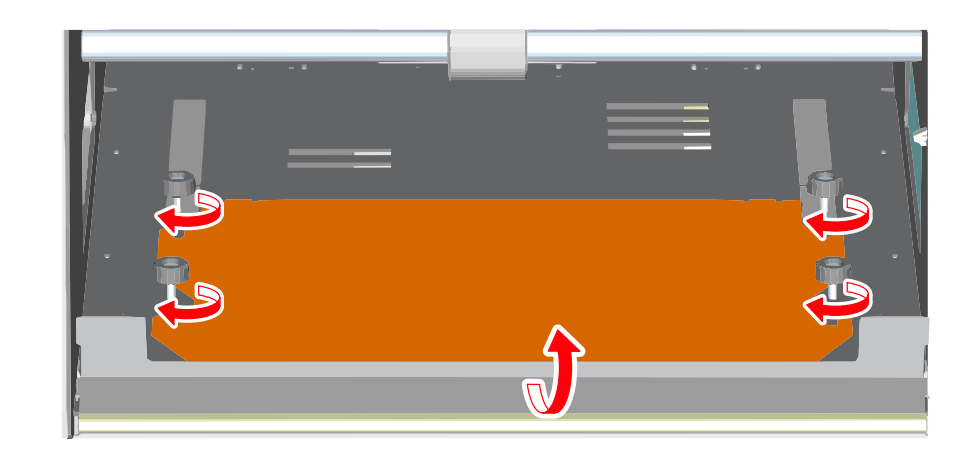

<span id="page-125-0"></span>**문제**해결

## **초기동작이 수행되지 않는 경우 / 초기동작 실패시**

전면커버가 열려 있습니까?

기기를 시작할 때 전면 커버가 닫혀 있는지 확인하십시오. 안전을<br>위해 시작시 커버가 열려있는 경우 초기동작이 수행되지 않습니다

## 전면 가드가 열려 있습니까?

전면 가드가 열려 있으면 전면 커버를 완전히 닫을 수 없습니다. 따라서 기기가 작동되지 않습니다.

**["각부의 명칭 및 기능"](#page-8-0)**(p.9)

## **VPanel이 기기를 인식하지 못하는 경우**

## 초기동작이 완료 되었습니까?

초기동작이 완료 되었습니까? VPanel을 시작하기 전에 먼저 기기의 전원을 켜십시오.

**["VPanel시작하기"](#page-10-0)**(p.11)

## 컴퓨터와 연결되어 있습니까?

커넥터 케이블이 느슨해 졌는지 확인하십시오.<br>제공되는 케이블을 사용하십시오.

### 다량의 절삭 폐기물이 있습니까?

절삭 폐기물을 청소하십시오. 스핀들 헤드 주변을 특히 조심스럽게 청소하십시오.

**["X / Z 샤프트 청소"](#page-118-1)**(p.119)

### 더스트 트레이에 다량의 절삭 폐기물이 있습니까?

더스트 트레이에 있는 절삭 폐기물을 제거하십시오.

**["X / Z 샤프트 청소"](#page-118-1)**(p.119)

### 스핀들 헤드 또는 로터리 축 장치에 불필요한 물건이 있습니까?

무언가가 내부 기기의 이동위치에 걸려 초기동작을 방해하는지 확인 하십시오

## 드라이버가 올바르게 설치 되었습니까?

설명 된 순서대로 컴퓨터에 연결하지 않으면 드라이버가 올바르게 설치 되지 않을 수 있습니다. VPanel은 드라이버가 잘못 구성되면 정상적으 로 작동하지 않습니다. 올바른 절차를 사용하여 연결되었는지 다시 확 인하십시오.

다운로드 **["http://startup.rolanddg.com"](http://startup.rolanddg.com)**

**["드라이버를 설치할 수 없는 경우"](#page-130-1)**(p.131)

## <span id="page-126-1"></span><span id="page-126-0"></span>**작업이 무시되는 경우**

케이블이 연결되어 있습니까?

커넥터 케이블이 느슨해 졌는지 확인하십시오. 제공되는 케이블을 사용하십시오.

## 기기가 올바른 절차에 따라 시작 되었습니까?

VPanel을 시작하기 전에 기기의 전원을 켜십시오.

**["VPanel 시작하기"](#page-10-0)**(p.11)

## 전면 커버가 열려 있습니까?

이 기기는 전면 커버가 열려있을 때 일부 작업을 제한합니다. 전면 커버를 닫습니다.

## 전면 가드가 열려 있습니까?

전면 가드가 열려 있으면 전면 커버를 완전히 닫을 수 없습니다. 따라서 기기가 작동되지 않습니다.

**["각부의 명칭 및 기능"](#page-8-0)**(p.9)

스핀들 헤드 또는 로터리 축 장치에 불필요한 물건이 있습니까?

무언가가 내부 기기의 이동위치에 걸려 초기동작을 방해하는지 확인 하십시오.

## 다량의 절삭 폐기물이 있습니까?

절삭 폐기물을 청소하십시오. 스핀들 헤드 주변을 특히 조심스럽 게 청소하십시오.

**["절삭 작업 종료 후 청소"](#page-118-2)**(p.119)

## 작업이 일시 중지 되었습니까?

기기가 일시 중지되면 절삭이 중지되고 일부 작업이 제한됩니다. VPanel의 **"RESUME"**버튼을 누르면 일시 정지가 취소됩니다.

**["Pausing\(일시중지\) / Resuming\(다시 시작\)"](#page-103-0)**(p.104)

## 드라이버가 올바르게 설치 되었습니까?

설명 된 순서대로 컴퓨터에 연결하지 않으면 드라이버가 올바르게 설치 되지 않을 수 있습니다. VPanel은 드라이버가 잘못 구성되면 정상적으 로 작동하지 않습니다. 올바른 절차를 사용하여 연결되었는지 다시 확 인하십시오

다운로드 **["http://startup.rolanddg.com"](http://startup.rolanddg.com)**

**["드라이버를 설치할 수 없는 경우"](#page-130-1)**(p.131)

VPanel에 오류 메시지가 표시됩니까?

**["오류 메시지"](#page-143-1)**(p.144)

## <span id="page-127-0"></span>**스핀들이회전하지않는경우/스핀들회전속도가잘못되는경우**

전면커버가 열려 있습니까?

기기를 시작할 때 전면 커버가 닫혀 있는지 확인하십시오. 안전을 위해 시작시 커버가 열려있는 경우 초기동작이 수행되지 않습니다.

## 전면 가드가 열려 있습니까?

전면 가드가 열려 있으면 전면 커버를 완전히 닫을 수 없습니다. 따라서 기기가 작동되지 않습니다.

**"각부의 명칭 및 기능"**(p.9)

### 다량의 절삭 폐기물이 있습니까?

절삭 폐기물을 청소하십시오. 스핀들 헤드 주변을 특히 조심스럽게 청소하십시오.

**"절삭 작업 종료 후 청소"**(p.119)

### 스핀들 모터의 교체시기입니까?

스핀들 모터는 소모품입니다. 500 시간 이상 사용하는 경우 새 스핀들 모터로 교체하십시오.

**["소모품 교체 주기 및 교체 방법"](#page-121-1)**(p.122)

## 스핀들 유닛의 교체시기입니까?

스핀들 유닛은 소모품입니다. 1000 시간 이상 사용하는 경우 새 스핀들 유닛으로 교체하십시오.

 *<mark>⊘* "소모품 교체 주기 및 교체 방법"</mark>(p.122)

### (스핀들 모터 / 유닛을 교체하더라도 수리되지 않는 경우)

기기를 구입 한 공인 Roland DG Corp. 대리점에 문의하십시오.

### 스핀들 회전 속도(Override)가 조정 되어있습니까?

스핀들의 회전을 조정하면 회전 속도가 변경됩니다. 특별한 이유가없는 한 모든 Overrides를 **"High"**로 설정한 상태로 둡니다.

## **이동 속도가 잘못되는 경우**

이동 속도(Override)가 조정 되어있습니까?

Override는 이동 속도를 변경합니다. 조정 값 설정을 확인하십시오. 특별한 이유가없는 한 Override를 100 %로 설정하십시오.

### **["절삭 중 이동 속도 및 스핀들 속도 조정"](#page-105-0)**(p.106)

## <span id="page-128-0"></span>**비정상적인 절삭이 수행되는 경우**

### 다량의 절삭 폐기물이 있습니까?

절삭 폐기물을 청소하십시오. 스핀들 헤드 주변을 특히 조심스럽 게 청소하십시오.

**["X / Z 샤프트 청소"](#page-118-1)**(p.119)

## 원점 위치가 올바르게 설정되어 있습니까?

원점이 올바르게 설정되었는지 확인하십시오. 원점 위치를 잘못 설정 하면 의도하지 않은 위치에서 절삭 될 수 있습니다.

SRP Player : **["모델의 원점 / 원점"](#page-95-0)**(p.96)

MODELA Player 4 : **["모델의 포인트 / 원점"](#page-53-0)**(p.54)

**["STEP 2: 원점 설정"](#page-88-0)**(p.89)

## Command Set가 정확합니까?

사용중인 프로그램에 적합한 Command Set가 선택되었는지 확인하 십시오. 잘못된 Command 모드는 오류, 의도하지 않은 작동 또는 작 동하지 않을 수 있습니다.

**"Setup [대화 상자"](#page-14-1)**(p.15)

**["STEP 3: Command Set 확인"](#page-82-0)**(p.83)

## **원점이 잘못 정렬되는 경우**

## 올바른 워크피스 좌표계를 선택 했습니까?

NC 프로그램에는 6 개의 좌표계가 있습니다. 사용되는 좌표계에 따 라 원점 위치가 다릅니다. 예를 들어 NC 프로그램이 G55를 사용하 는 경우 원점은 워크피스 좌표계 G55를 기준으로 설정되어야 합니 다.

SRP Player : **["모델의 원점 / 원점"](#page-95-0)**(p.96)

MODELA Player 4 : **["모델의 포인트 / 원점"](#page-53-0)**(p.54)

**["STEP 2: 원점 설정"](#page-88-0)**(p.89)

별도의 설명서 : **"NC Code Reference Manual"**

## EXOFS 설정이 되어 있습니까?

NC Code의 EXOES에는 원점을 이동하는 가능이 있습니다. EXOES 를 0으로 설정하고 원점에 대한 설정을 다시 실행합니다 - 원점이 여 전히 이동되면 프로그램을 확인하십시오.

**EXOFS를 "0"으로 설정하는 방법**

- **1.** VPanel의 좌표계 디스플레이에서 **[Machine Coordinate System]**을 선택합니다.
- **2.** 공구 위치를 **"X : 0", "Y : 0", "Z : 0"**으로 이동합니다.
- **3. [Set Origin Point]**에서 **[EXOFS]**를 선택합니다.
- **4. [Set Origin Point]**에서 **[X/Y]**와 **[Z]**를 클릭합니다.

## <span id="page-129-0"></span>**절삭 결과가 고르지 못한 경우**

테이블이 단단히 고정되어 있습니까?

테이블의 나사가 단단히 고정되어 있지 않을 수 있습니다.

**["테이블 교체"](#page-124-1)**(p.125)

## 소재가 단단히 고정되어 있습니까?

소재가 테이블이나 스크랩 보드에 단단히 부착되지 않으면 절삭 결 과에 나쁜 영향을 미칩니다. 양면 테이프의 면적을 넓게하여 단단히 고정하십시오.

**["STEP 1: 테이블에 소재 부착"](#page-87-0)**(p.88)

## 절삭 공구가 단단히 고정되어 있습니까?

콜렛의 고정 나사를 다시 조여 단단히 고정하십시오.

**["STEP 4: 절삭 공구 장착"](#page-83-0)**(p.84)

## 절삭 공구 끝이 마모 되었습니까?

절삭 공구의 끝이 마모 된 경우 새 절삭 공구로 교체하십시오.

**["STEP 4: 절삭 공구 장착"](#page-83-0)**(p.84)

## 절삭 조건이 최적입니까?

최적의 절삭 매개 변수는 소재의 경도, 이동 속도, 스핀들 회전 속도 절삭 깊이 및 절삭 공구의 사양과 같은 요소의 균형에 의해 결정됩니 다. 결과를 참조하여 매개 변수를 미세 조정하십시오.

## **절삭 종료 후 데이터 삭제에 시간이 오래 걸리는 경우**

사용중인 컴퓨터의 상태에 따라 처리 데이터 삭제에 시간이 걸릴 수 있습니다. 다음 방법으로 삭제하십시오.

**절차**

- **1.** 시작 메뉴에서 **[장치 및 프린터]**(또는 **[프린터 및 팩스]**)를 클릭합 니다.
- **2. [Roland SRM-20]**을 더블 클릭합니다.
- **3. [Roland SRM-20]** 대화상자가 표시됩니다.
- **4. [Roland SRM-20]** 대화 상자에서 삭제할 절삭 데이터를 선택하고 **[문서] - [취소]**를 클릭합니다.
- **5. [Roland SRM-20]** 대화 상자에서 절삭 데이터가 사라지면 삭제 가 완료된 것입니다.

## **절삭과정에서절삭공구가의도하지않은지점에서상승되는경우**

전체 공구 경로가 절삭 가능 범위 내에 있습니까?

절삭 가능 범위를 벗어난 공구 경로 부분은 절삭 할 수 없습니다. 따라서 절삭 가능 범위의 끝에 도달하면 절삭 공구가 상승합니다. 공구 경로가 절삭 가능 범위 내에 있으면 절삭 공구는 일반 절삭 작업 으로 돌아갑니다. 전체 공구 경로가 절삭 가능 범위 내에 있도록 기기의 최대 절삭 범위 와 원점을 검토하고 수정하십시오.

**["절삭 영역"](#page-20-0)**(p.21)

## <span id="page-130-0"></span>**절삭 후 전원이 꺼지는 경우**

## 자동 전원 끄기 기능이 설정되어 있습니까?

전원 옵션에서 자동 전원 끄기 기능이 활성화 된 경우 기기가 일정 시간 유휴상태가 지속되면 전원이 자동으로 꺼집니다 \*.

\* **"Idle"**은 테이블과 스핀들 헤드의 이동이 중지 된 상태를 의미합니 다.(가공 프로세스가 일시 중지 된 경우 제외) 자동 전원 끄기 기능을 비활성화하거나 설정 시간을 변경할 수 있습 니다.

**"Power Option"**(p.15)

## **절삭 공구가 소재에 닿지 않는 경우**

스크랩 보드를 사용하고 있습니까?

절삭 공구가 소재에 닿지 않고 절삭 할 수없는 경우 스크랩 보드를 사 용하십시오.

**["절삭 소재 / 스크랩 보드"](#page-19-0)**(p.20)

## <span id="page-130-1"></span>**드라이버를 설치할 수 없는 경우**

설치가 도중에 종료되거나 USB 케이블로 연결할 때 마법사가 나타나지<br>않으면 다음과 같은 조치를 취하십시오

## **Windows 8/8.1**

- **1.** USB 케이블을 사용하여 기기와 컴퓨터를 연결 한 후 기기를 켭니 다.
- **2. "새 하드웨어 발견"** 마법사가 나타나면 **[취소]**를 클릭하여 닫습니다. 이 기기 이외의 프린터 용 USB 케이블을 분리합니다.
- **3.** 작업 표시 줄에서 **[시작]**을 클릭하고 **[데스크톱]**을 클릭합니다. 마 우스를 오른쪽 하단 모서리로 이동하여 Charm을 표시하고 **[설정]** 을 클릭합니다.
- **4. [제어판], [하드웨어 및 소리], [장치 관리자]** 를 차례로 클릭합니다. **"사용자 계정 컨트롤"** 대화 상자가 나타나면 **[계속]**을 클릭합니다. **"장치 관리자"** 창이 나타납니다.
- **5. [보기]** 메뉴에서 **[숨김 장치 표시]** 를 클릭합니다.
- **6.** 목록에서 **[프린터]** 또는 **[기타 장치]**를 더블 클릭합니다. 선택한 항목 아래에 나타나는 모델 이름 또는 **[알 수없는 장치]**를 클릭합 니다.
- **7. [동작]** 메뉴에서 **[제거]**를 클릭합니다.
- **8. "장치 제거 확인"** 대화 상자에서 **[이 장치의 드라이버 소프트웨어 삭제]**를 선택합니다. 확인란을 선택하고 **[확인]**을 클릭하여 **"장 치 관리자"** 를 닫습니다.
- **9.** 프린터에 연결된 USB 케이블을 분리하고 Windows를 다시 시작 합니다.
- **10.** 관련 장치의 드라이버를 제거합니다.
- **11. "드라이버 제거"**[\(p.133\) 절차를 따라 드라이버를 제거 합니다.](#page-132-1)
- **12. "드라이버 설치"** 절차를 따라 드라이버를 다시 설치 합니다.
	- **"<http://startup.rolanddg.com>"**

## **Windows 7**

- 1. USB 케이블을 사용하여 기기와 컴퓨터를 연결하고 기기를 켭니 다.
- 2. "새 하드웨어 발견" 마법사가 나타나면 [취소]를 클릭하여 닫고 이 기기 이외의 프린터 용 USB 케이블을 부리합니다.
- 3. [시작]을 클릭하여 [컴퓨터]를 마우스 오른쪽 버튼으로 클릭 후 [속성]을 클릭합니다.
- 4. [장치 관리자]를 클릭합니다. "사용자 계정 컨트롤" 대화 상자가 나타나면 [계속]을 클릭합니다. "장치 관리자" 창이 나타납니다.
- **5. [보기]** 메뉴에서 **[숨김 장치 표시]**를 클릭합니다.
- **6.** 목록에서 **[프린터]** 또는 **[기타 장치]**를 더블 클릭합니다. 선택한 항목 아래에 나타나는 모델 이름 또는 **[알 수없는 장치]**를 클릭합 니다.
- **7. [동작]** 메뉴에서 **[제거]**를 클릭합니다.
- **8. "장치 제거 확인"** 대화 상자에서 **[이 장치의 드라이버 소프트웨어 를 삭제합니다.]** 확인란을 선택하고 **[확인]** 을 클릭하여 **"장치 관 리자"**를 닫습니다.
- **9.** 프린터에 연결된 USB 케이블을 분리하고 Windows를 다시 시작 합니다.
- **10.** 관련 장치의 드라이버를 제거합니다. **["드라이버 제거"](#page-132-1)**(p.133) 절차를 따라 드라이버를 제거 합니다.
- **11. "드라이버 설치"** 절차를 따라 드라이버를 다시 설치 합니다.
	- **["http://startup.rolanddg.com"](http://startup.rolanddg.com)**

## <span id="page-132-1"></span><span id="page-132-0"></span>**드라이버 제거**

아래의 적적한 적차에 따라 드라이버를 제거하신시오

## **Windows 8/8.1**

- **1.** 기기를 끄고 컴퓨터와 기기를 연결하는 USB 케이블을 분리합 니다.
- **2.** Windows에 **"관리자"**로 로그온 합니다.

**3. [데스크톱]**을 클릭합니다.

- **4.** 마우스를 오른쪽 하단으로 이동하여 Charm을 표시하고 **[설정]**을 클릭 합니다.
- **5.** 작업 표시 줄에서 **[제어판]**을 클릭하고 **[프로그램 제거]**를 클릭합니 다.
- **6.** 제거 할 기기의 드라이버를 선택하고 **[제거]**를 클릭합니다.
- **7.** 드라이버를 제거 할 것인지 확인하는 메시지가 나타나면 **[예]**<sup>를</sup> 클릭합니다.
- **8.** 작업 표시 줄에서 **[시작]**을 클릭하고 **[데스크톱]**을 클릭합니다.
- **9.** Windows 탐색기를 시작하여 드라이버가있는 드라이브와 폴더 를 엽니다.(\*Note)
- **10. "SETUP64.EXE"**(64 비트 버전) 또는 **"SETUP.EXE"**(32 비트 버 전)를 더블 클릭합니다.
- 11. "사용자 계정 컨트롤" 대화 상자가 나타나면 [계속]을 클릭합니다. 드라이버의 설치 프로그램이 시작됩니다.
- **12. [제거]를 클릭합니다.** 제거 할 기기를 선택하고 [시작]을 클릭합니다.
- 13. 컴퓨터를 다시 시작하라는 대화 상자가 나타나면 [예]를 클릭합 니다.
- 14. 컴퓨터를 다시 시작한 후 제어판을 표시하고 [장치 및 프린터 보 기]를 클릭합니다.
- 15. 제거하려는 장치의 아이콘이 표시되면 아이콘을 마우스 오른쪽 버튼으로 클릭하여 [장치 제거]를 클릭합니다.

\* 드라이버가 없는 경우 웹 매뉴얼로 돌아가 드라이버를 다운로드하십시오.

**"[http://startup.rolanddg.com"](http://startup.rolanddg.com)**

## **Windows 7**

- **1.** 기기를 끄고 컴퓨터와 기기를 연결하는 USB 케이블을 분리합 니다.
- **2.** Windows에 **"관리자"**로 로그온 합니다.
- **3.** 작업 표시 줄에서 **[시작], [제어판], [프로그램 제거]**를 차례로 클릭합니다.

4. 제거 할 기기의 드라이버를 선택하고 [**제거**]를 클릭합니다.

- $5.$  드라이버를 제거 할 것인지 확인하는 메시지가 나타나면 [예]를 클릭합니다.
- 6. Windows 탐색기를 시작하여 드라이버가있는 드라이브와 폴더를 엽니다.(\*Note)
- 7. "SETUP64.EXE"(64 비트 버전) 또는 "SETUP.EXE"(32 비트 버전) 를 더블 클릭합니다.
- 8. "사용자계정컨트롤" 대화 상자가 나타나면 [허용]을 클릭합니다. 드라이버의 설치 프로그램이 시작됩니다.
- 9. [Uninstall]를 클릭합니다. 제거 할 기기를 선택하고 [시작]을 클릭합니다.
- 10. 컴퓨터를 다시 시작하라는 대화 상자가 나타나면 [예]를 클릭합니 다. 컴퓨터가 다시 시작되면 제거가 완료됩니다.
	- \* 드라이버가 없는 경우 웹 매뉴얼로 돌아가 드라이버를 다운로드하십시오.

**["http://startup.rolanddg.com"](http://startup.rolanddg.com)**

## <span id="page-134-0"></span>**비정상적인 소음 발생**

## 스핀들 유닛의 교체시기 입니까?

스핀들 유닛은 소모품으로 1000시간 이상 사용한 경우 새 스핀들 유닛으로 교체하십시오.

**["소모품 교체"](#page-121-1)**(p.122)

## 스핀들 모터의 교체시기입니까?

스핀들 모터는 소모품으로 500시간 이상 사용하는 경우 새 스핀들 모터로 교체하십시오.

**["소모품 교체"](#page-121-1)**(p.122)

## 구리스가 떨어 졌습니까?

스핀들 헤드가 움직일 때 비정상적인 소음이 들리면 샤프트에 구리스 를 바름니다

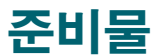

## • 구리스 (기계유)

• 구리스 도포용 스틱 (면봉 등)

### **1. 구리스 도포**

1. 소재 또는 절삭 공구가 기기에 장착 되어있는 경우 제거합니다.

### $2.$  스핀들 헤드를 이동합니다.

2-1. VPanel의 [View]를 클릭합니다.

### 2-2. [-Z] 키를 클릭하여 가장 낮은 위치로 이동합니다.

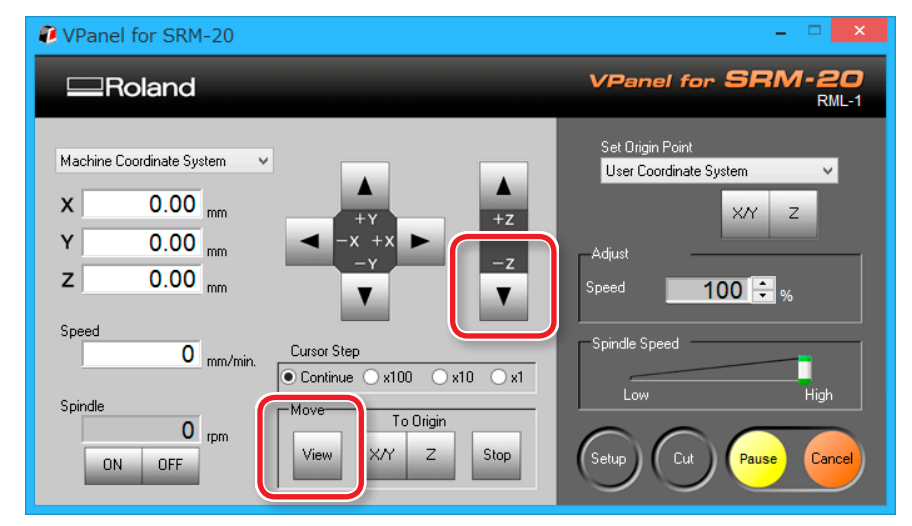

## **3. .**

기기의 전원을 끕니다.

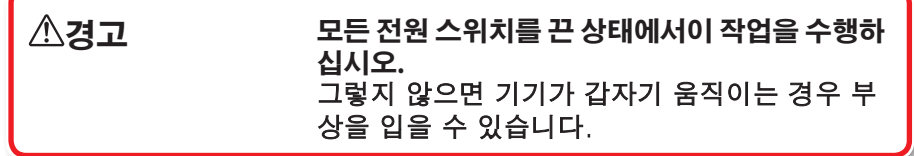

## **4.** X, Z의 축에 구리스를 바릅니다.

아래 그림을 참조하여 각 축의 축에 구리스를 도포하십시오.

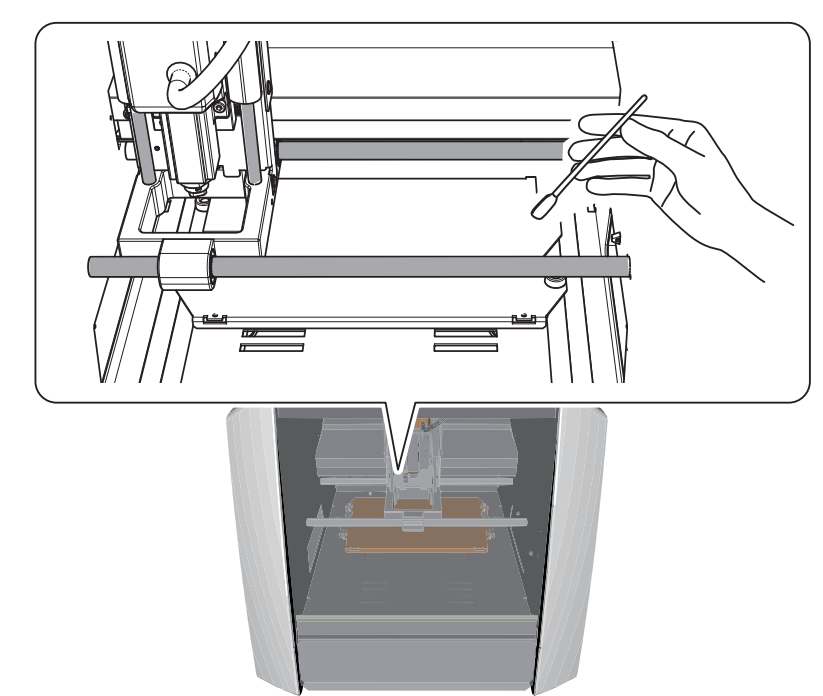

### **2. 기기 워밍업(Run-in)**

**1.** 기기 워밍업(Run-in)을 실행 합니다. **["STEP 2: 기기 워밍업\(Run-in\)"](#page-80-0)**(p.81)

### **2.** 과도한 구리스는 닦아냅니다.

초기 동작이 완료되면 축에 쌓인 과도한 구리스를 닦아내십시 오.

### **3. 모터 부하 상태를 확인합니다.**

### **1.** 화면 왼쪽 상단의 을 클릭하고 **[Maintenance]**를 클릭합니다. 2 VPanel for SRM-20  $R$ estore **VPanel for SRM-20** Move  $RML-1$ Size Set Origin Point Minimize User Coordinate System  $\Box$  Maximize  $X/Y$  z  $x$  Close  $Alt + F4$  $+Z$ Maintenance **Adjust**  $-7$ About VPanel for SRM-20..  $100$   $\blacksquare$ Speed  $\mathbf{v}$ Speed Spindle Speed  $\boxed{0}$  mm/min. Cursor Step Continue 2x100 2x10 2x1 п Low **High** Spindle To Origin  $\overline{0}$ <sub>rpm</sub> View  $X/Y$  $\mathsf Z$ Stop (Setup Cut Pause ON OFF Cance

### **NOTE: 구리스를 바를 때**

구리스를 과도하게 도포하면 절삭 찌꺼기가 붙어 오작동의 원인이 됩니다.

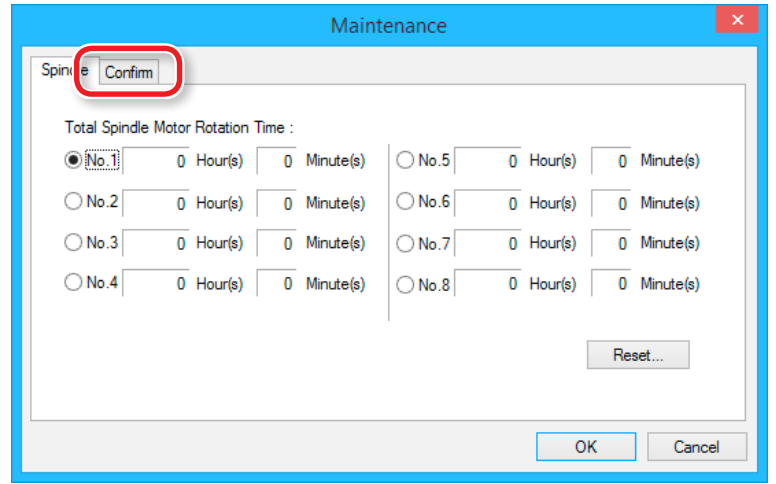

## **2. [Confirm]** 탭을 클릭합니다. **3.** X, Y 또는 Z를 선택하고 **[시작]**을 클릭합니다.

선택한 축 모터 부하를 확인합니다. X, Y 및 Z에 대한 검사를 수행합니다.

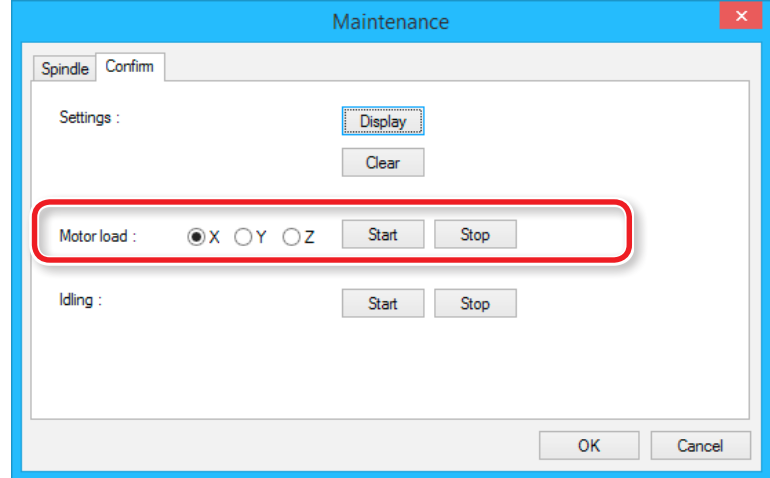

### **.**

도중에 종료하려면 [Stop]을 클릭합니다.

비정상적인 소음이 발생하거나 도중에 멈추면 구리스를<br>다시 도포하십시오.

상태가 개선되지 않으면 기기를 구입 한 공인 Roland DG Corp. 대리점에 문의하십시오.

## <span id="page-137-0"></span>**스핀들 유닛의 위치 변경**

**["스핀들 유닛의 위치 변경에 따른 Z 절삭 범위"](#page-22-0)**(p.23)

## <span id="page-137-1"></span>스핀들 유닛 제거

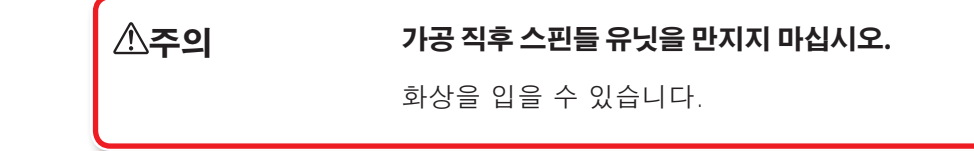

**절차**

- 1. 전면 커버 내부에 절삭 폐기물이 있으면 제거하십시오.
- 2. 소재, 콜렛 또는 절삭 공구가 기기에 장착 되어 있는 경우 제 거하십시오.

### **3.** 스핀들을 이동합니다.

- 3-1. VPanel에서 [View]를 클릭합니다.
- 3-2. Z 축을 가장 낮은 위치로 이동시킵니다.

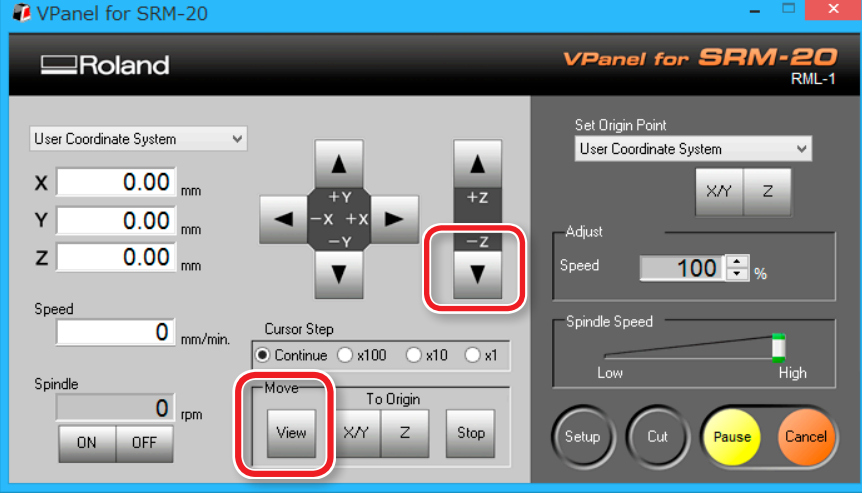

**4.** 전원을 끄고 전원 콘센트에서 AC 어댑터를 뽑으십시오. **5.** 스핀들 유닛을 제거하십시오.

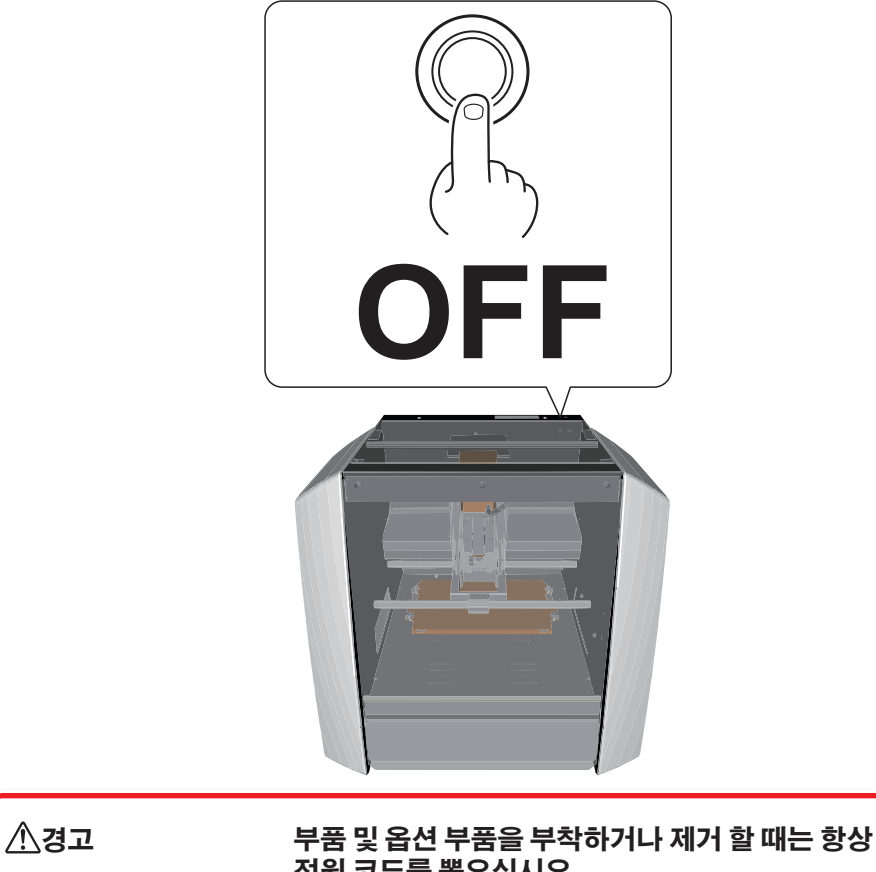

**전원 코드를 뽑으십시오.** 기기가 전원에 연결된 상태에서 이러한 작업을 시 도하면 부상을 입거나 감전 될 수 있습니다.

△주의

**어떠한 경우에도 스핀들 유닛이나 테이블을 손 으로 움직이지 마십시오.** 고장의 원인이 될 수 있습니다.

- 5-1. 육각 렌치를 사용하여 그림에 표시된 위치의 나사를 제거하십시오. (2개)
- 5-2. 스핀들 유닛을 똑바로 당겨 빼내십시오.

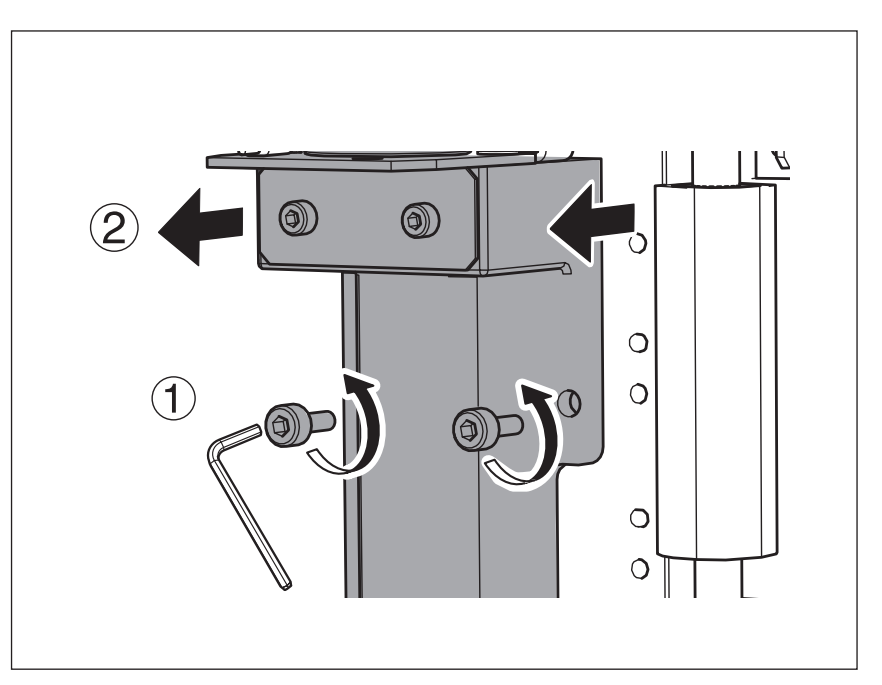

## 스핀들 유닛 장착

"스핀들 유닛 제거"(p[.](#page-137-1)138)의 절차 5를 역순으로 수행합니다.

<mark> ∕ "스핀들의 장착 위치"</mark>(p.140)

## **CAUTION**

스핀들 유닛 또는 설치 표면에 절삭 폐기물이 쌓이면 유닛이 비스듬 히 고정되어 문제가 발생할 수 있습니다. 절삭 폐기물을 철저히 제거 하십시오.

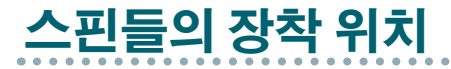

### **["스핀들 유닛의 위치 변경에 따른 Z 절삭 범위"](#page-22-0)**(p.23)

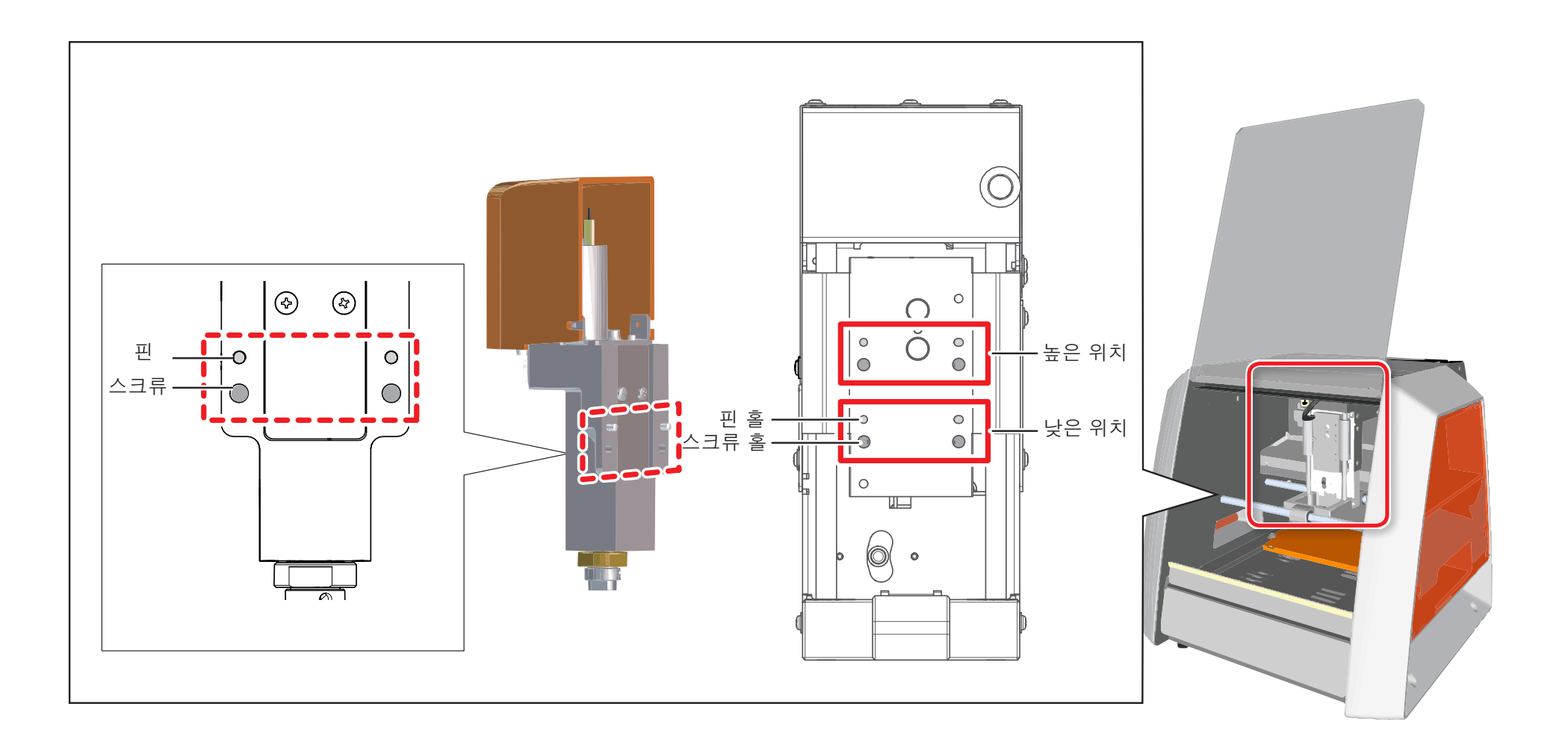

## <span id="page-140-0"></span>**기기의 설정 초기화**

**절차**

**1.** VPanel에서 화면 왼쪽 상단의 를 클릭하고 **[Maintenance]** 를 클릭합니다.

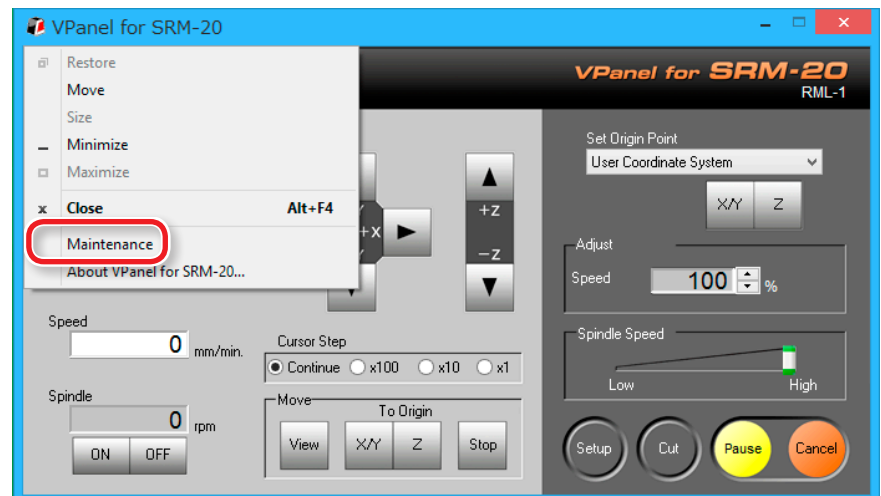

## **2. [Confirm]** 탭을 클릭합니다.

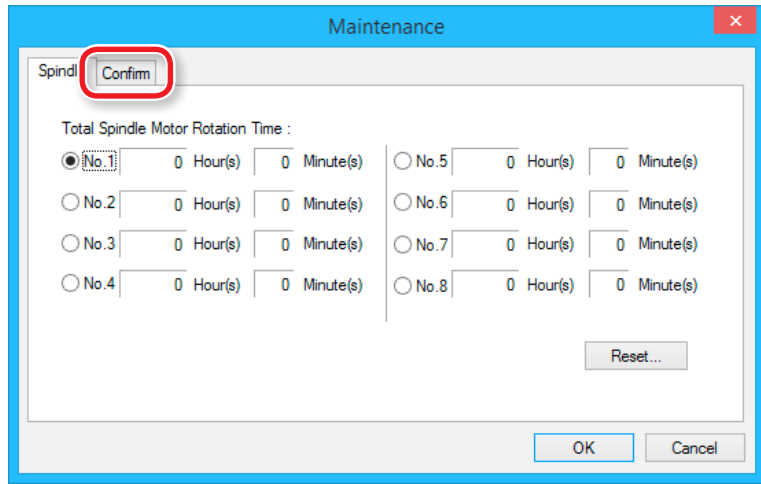

## **3.** Settings의 **[Clear]**를 클릭합니다.

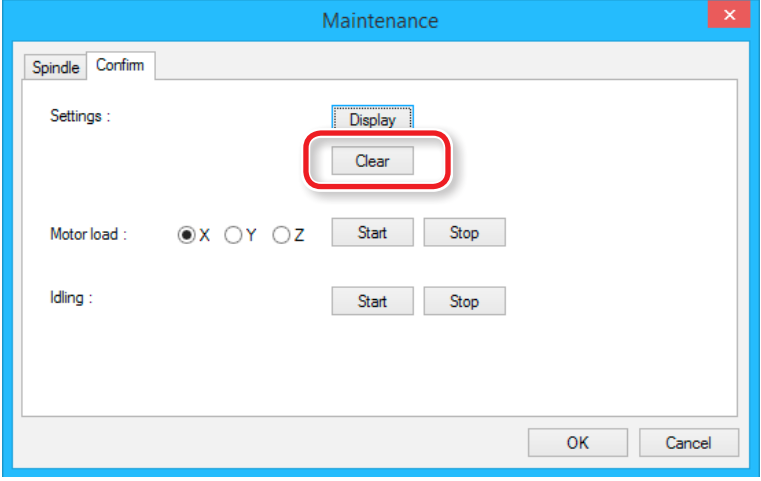

## <span id="page-141-0"></span>**기기의 설정 표시**

VPanel을 사용하여이 밀링기의 설정을 텍스트로 표시하고 설정을 텍스트 파일로 저장할 수도 있습니다. 이 기능은 사용자간에 설정을 공유하려는 경우, 오작동하는 시스템에 대한 수리를 요청할 때 설정 정보를 제공해야하는 경우 또는 유사한 상황에서 유용합니다.

### **절차**

**1.** VPanel에서 화면 왼쪽 상단의 를 클릭하고 **[Maintenance]** 를 클릭합니다.

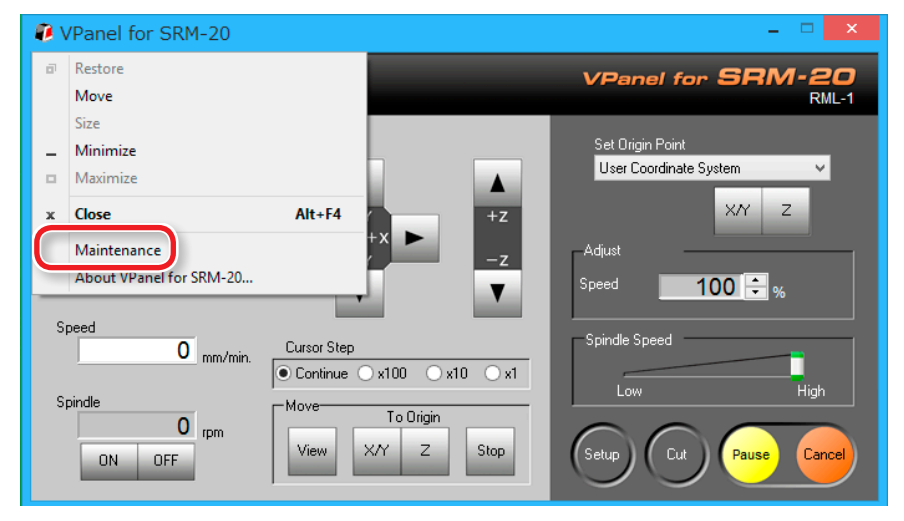

## **2. [Confirm]** 탭을 클릭합니다.

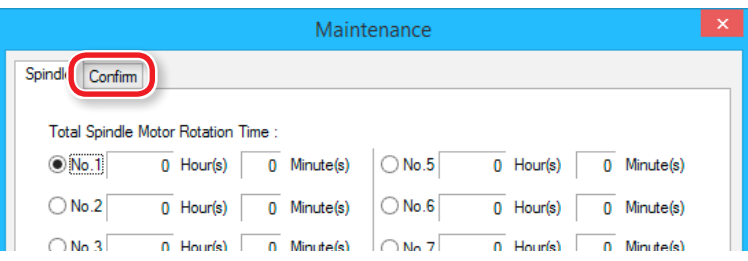

## **3.** Settings의 **[Display]**를 클릭합니다.

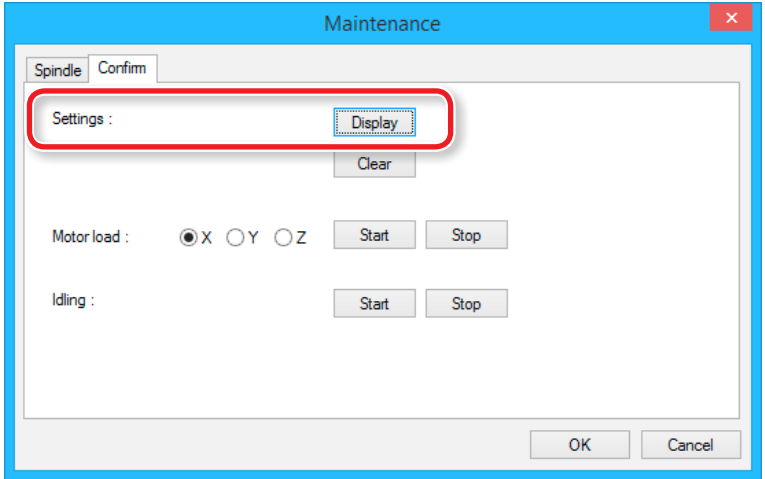

## <span id="page-142-0"></span>**버전 정보 확인**

## VPanel

### **절차**

- **1.** VPanel에서 화면 왼쪽 상단의 를 클릭하고 **[Maintenance]** 를 클릭합니다.
- **2. [About VPanel]**을 클릭합니다.

## SRP Player

**절차**

- **1.** 메뉴바에서 **[Help]**를 클릭합니다.
- **2. [About SRP Player]**를 클릭합니다.

MODELA Player 4

**절차**

- **1.** 메뉴바에서 **[HELP]**를 클릭합니다.
- **2. [About MODELA Player 4]**를 클릭합니다.

## **샘플 파일을 찾을 수 없는 경우**

샘플 절삭 데이터가 저장된 폴더는 컴퓨터 설정에 따라 보이지 않을 수 있습니다. 다음 단계를 따라 샘플 절삭 데이터가 저장된 폴더를 표시합니다.

**절차**

## **1.** 폴더를 엽니다.

## **2.** 메뉴 표시 줄에서 다음 중 하나를 수행하십시오.

Windows 7 : [Tool] → [Folder Options]을 클릭 합니다. **Windows** : [View]→ [Options]을 클릭 합니다.  $8/8.1$ 

**3. [디스플레이]** 탭을 클릭하여 **[고급 설정]**의 **[파일 및 폴더 표시]** 에서 **[숨김 파일, 숨김 폴더 및 숨김 드라이브 표시]**를 선택합니 다.

## **4. [OK]**를 클릭합니다.

# <span id="page-143-1"></span><span id="page-143-0"></span>**오류 메시지**

# **메시지 표시**

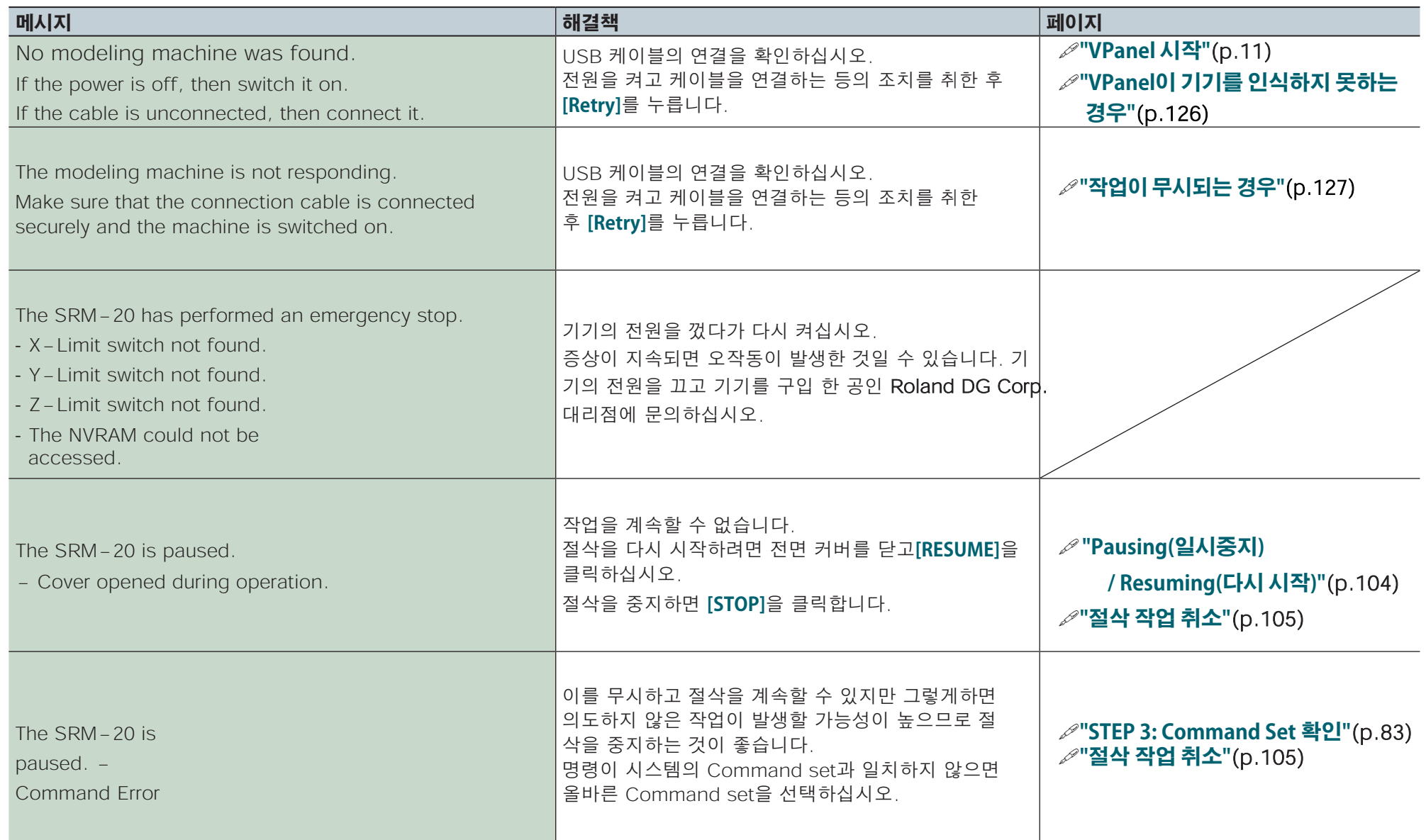
### **오류 메시지**

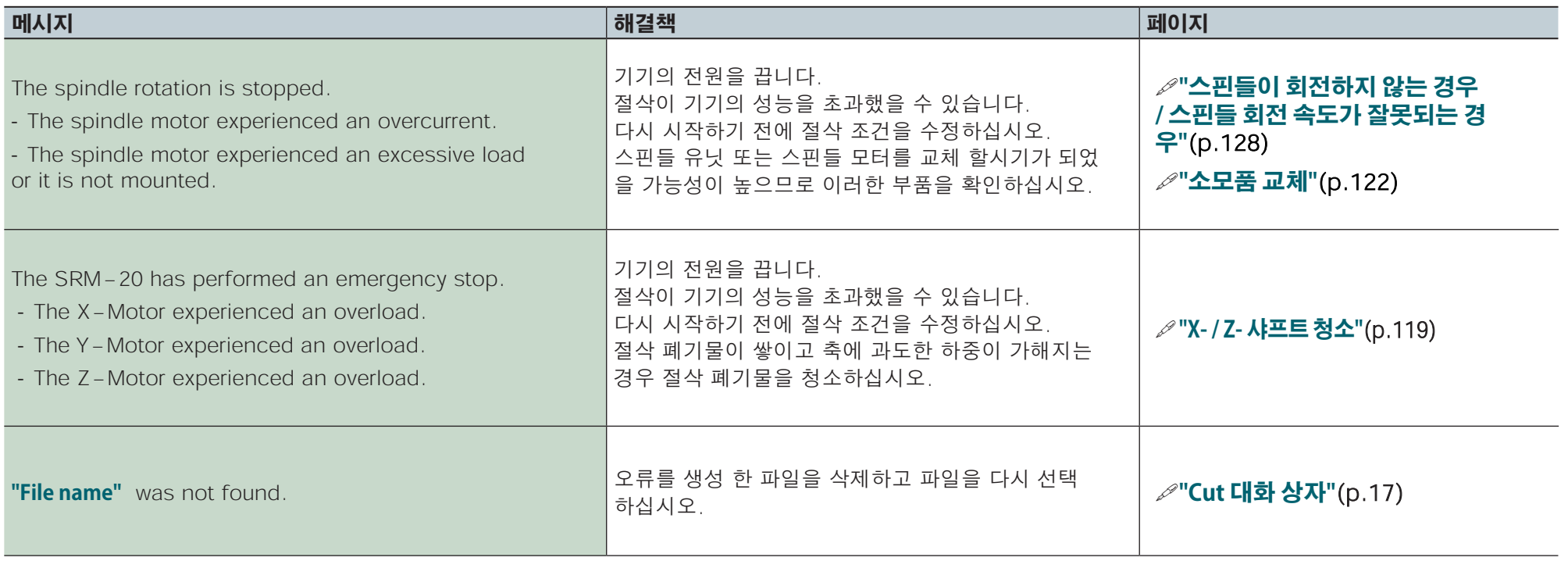

# 부록

# 

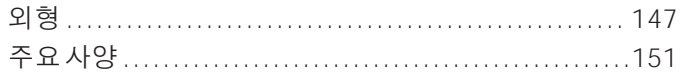

<span id="page-146-0"></span>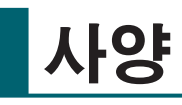

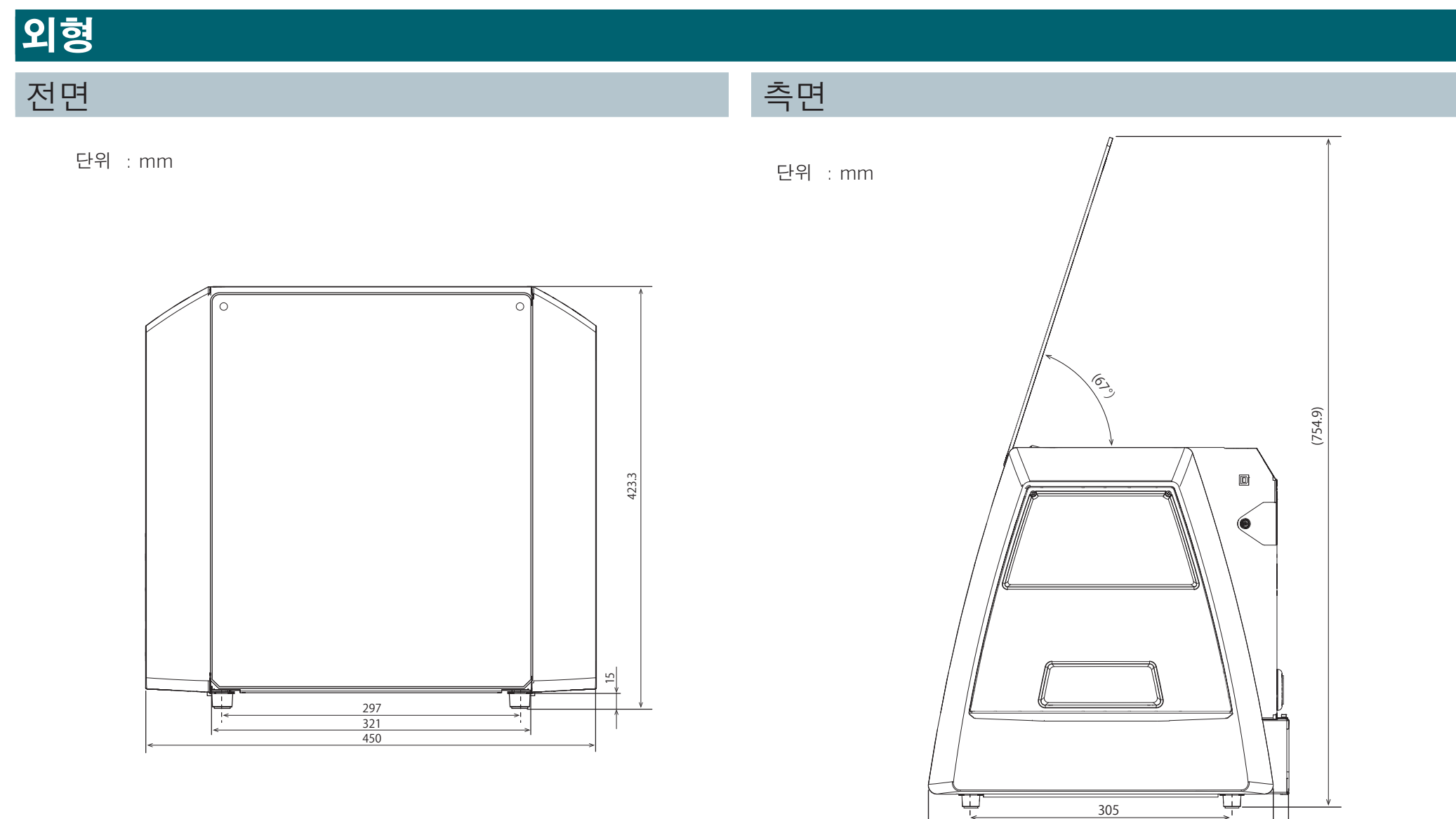

406 422.7 305

۰,

단위 : mm 단위 : mm 단위 : mm 단위 : mm 단위 : mm 단위 : mm 단위 : mm 단위 : mm 단위 : mm 단위 : mm 단위 : mm

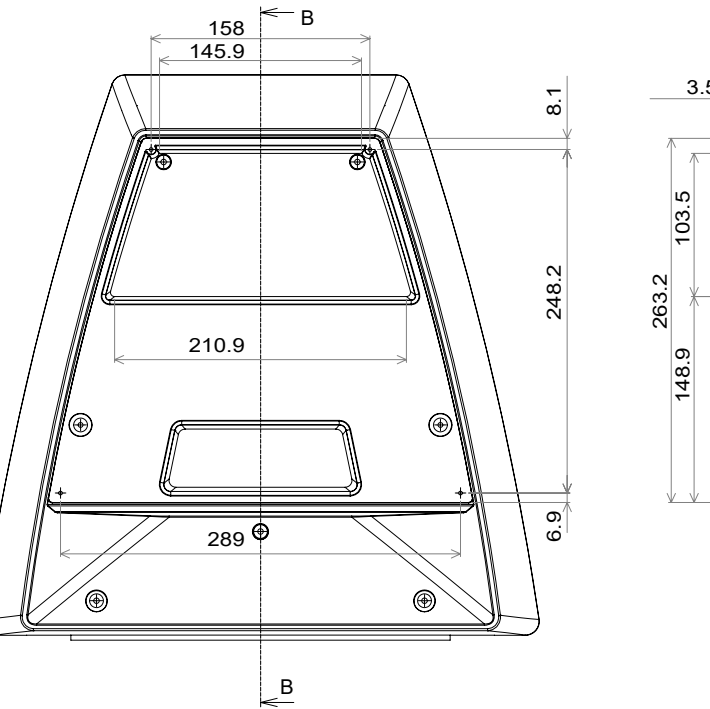

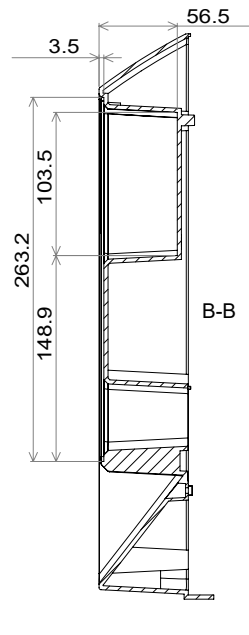

## 측면 커버 기타 - 이 기타 - 이 기타 - 이 기타 - 이 이 측면 커버 플레이트

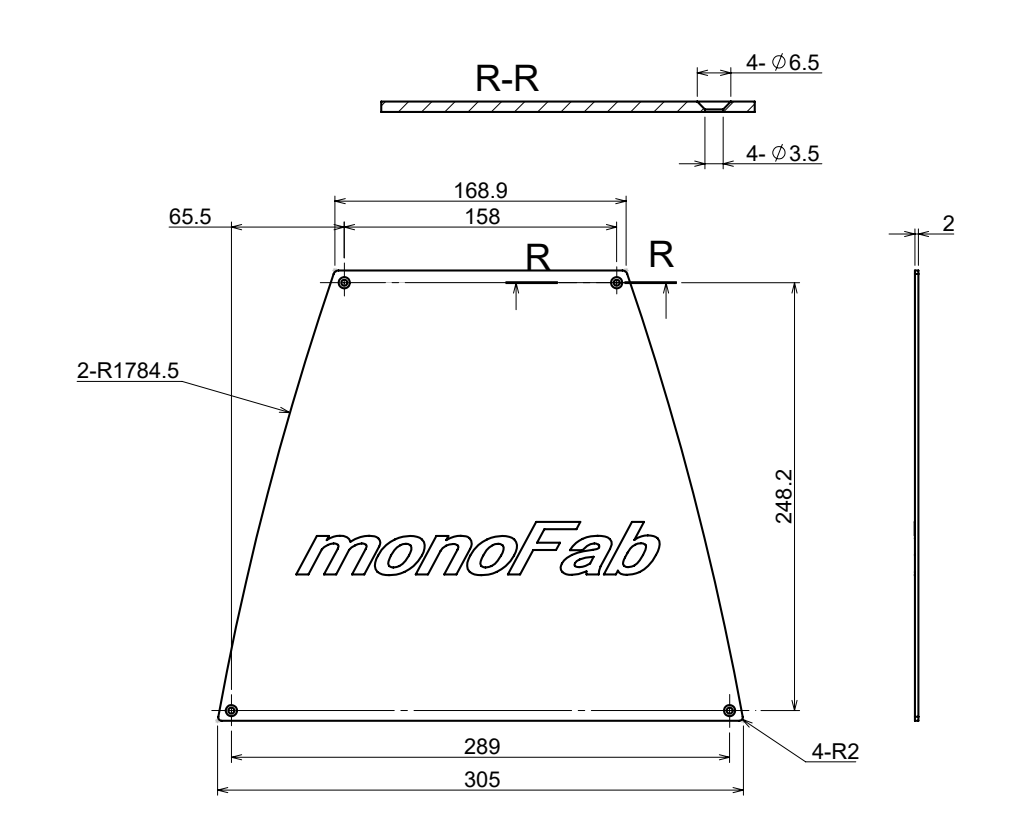

단위 : mm

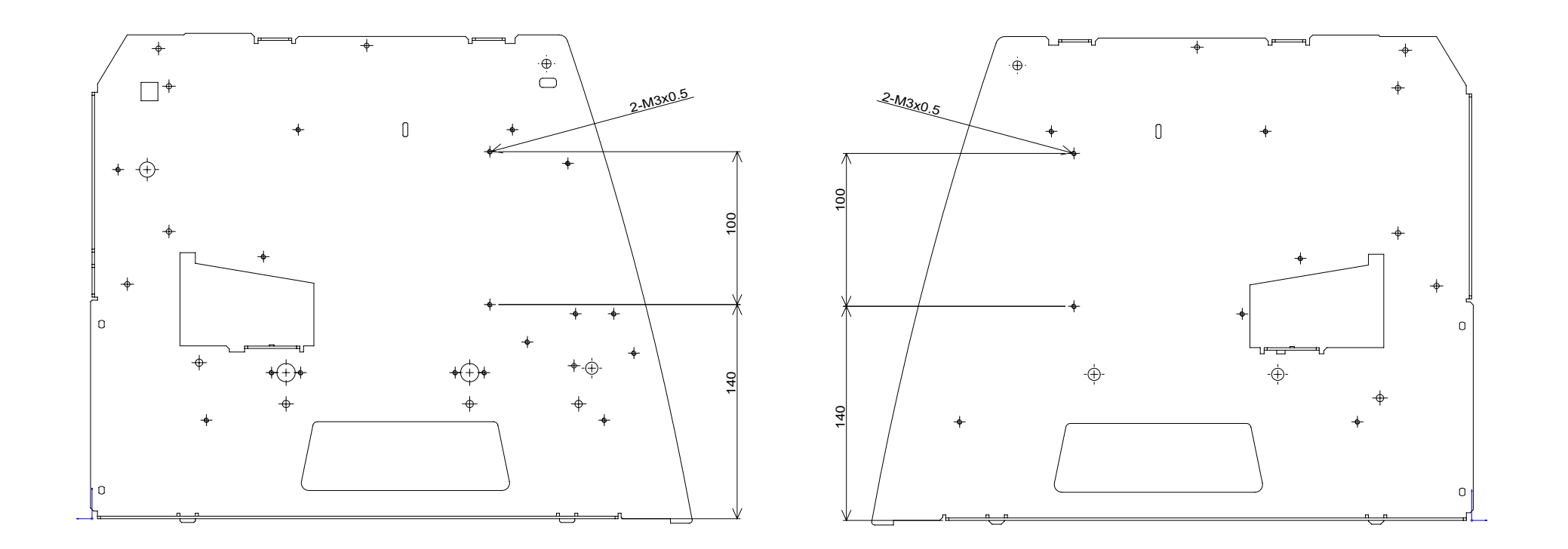

### 스핀들 헤드 케리지

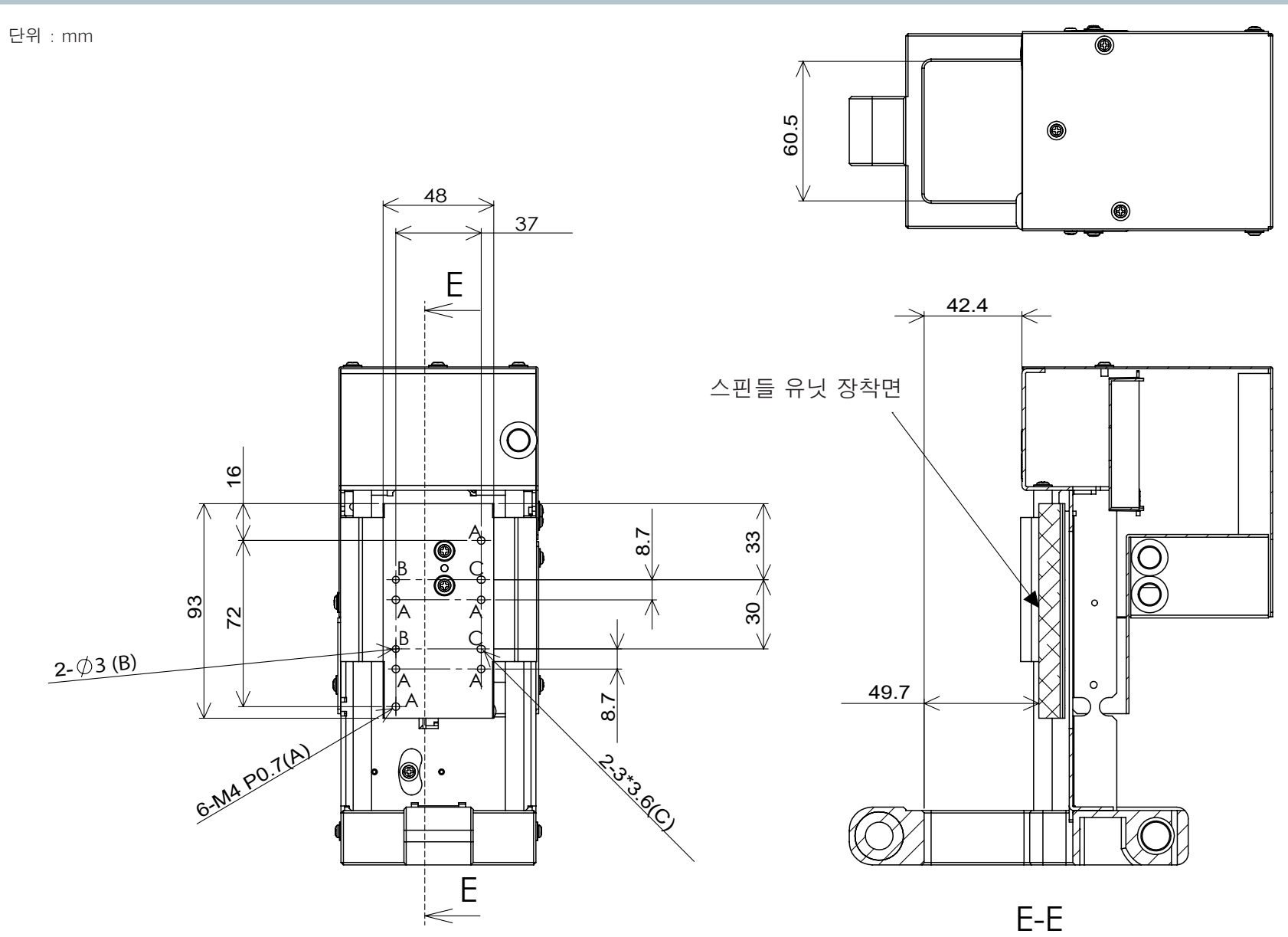

# <span id="page-150-0"></span>**주요 사양**

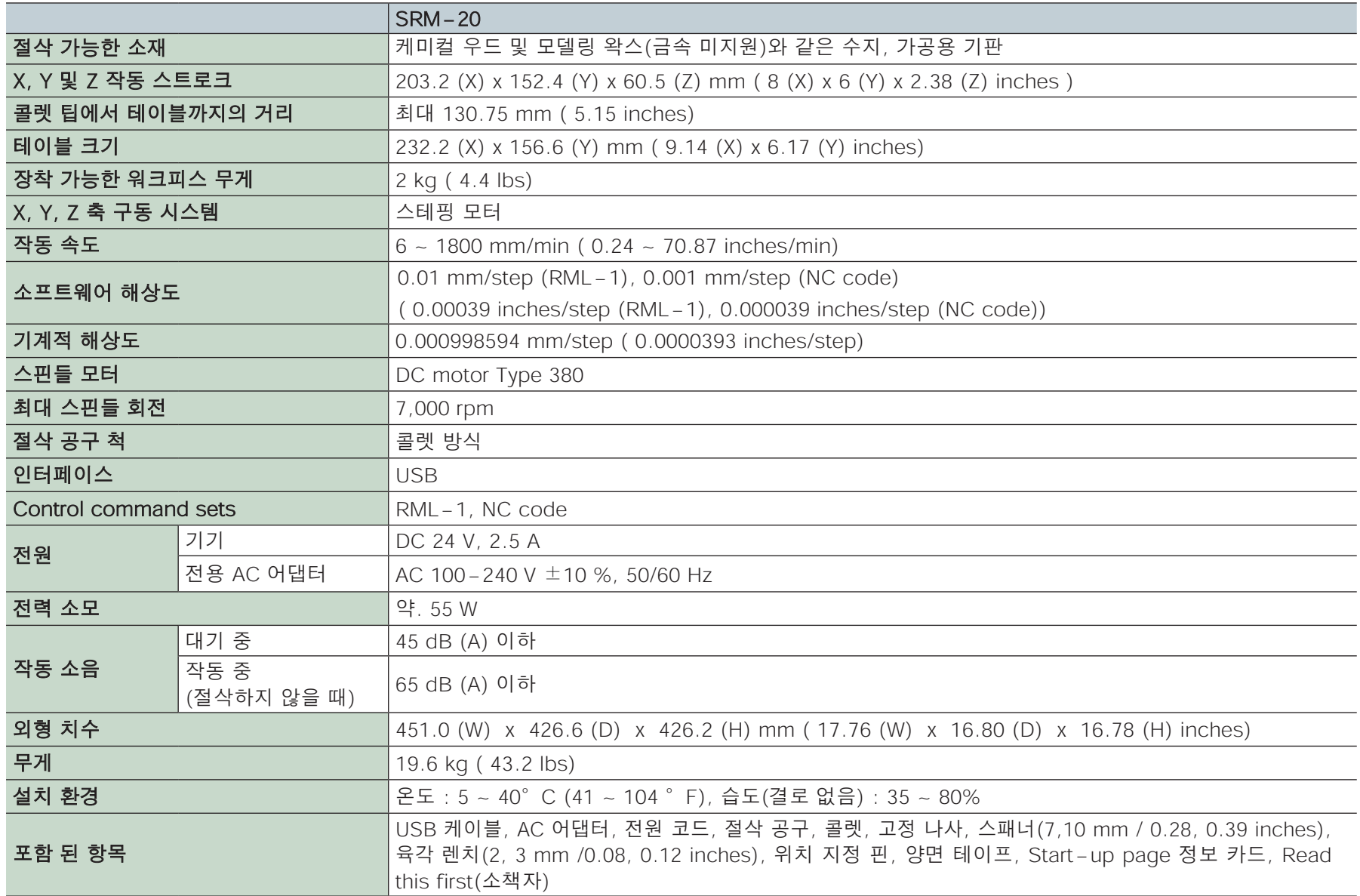

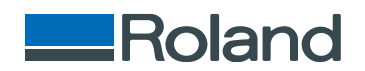